Dell Precision™ Workstation 530

# Setup and Quick Reference Guide

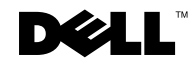

# Notes, Notices, and Cautions

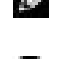

 $\blacksquare$  NOTE: A NOTE indicates important information that helps you make better use of your computer.

**NOTICE:** A NOTICE indicates either potential damage to hardware or loss of data and tells you how to avoid the problem.

 CAUTION: A CAUTION indicates a potential for property damage, personal injury, or death.

December 2002 P/N 402GU Rev. A03

\_\_\_\_\_\_\_\_\_\_\_\_\_\_\_\_\_\_\_\_

**Information in this document is subject to change without notice. © 2002 Dell Computer Corporation. All rights reserved.**

Reproduction in any manner whatsoever without the written permission of Dell Computer Corporation is strictly forbidden.

Trademarks used in this text: *Dell*, the *DELL* logo, and *Dell Precision* are trademarks of Dell Computer Corporation; *Microsoft* and *Windows* are registered trademarks of Microsoft Corporation.

Other trademarks and trade names may be used in this document to refer to either the entities claiming the marks and names or their products. Dell Computer Corporation disclaims any proprietary interest in trademarks and trade names other than its own.

# Contents

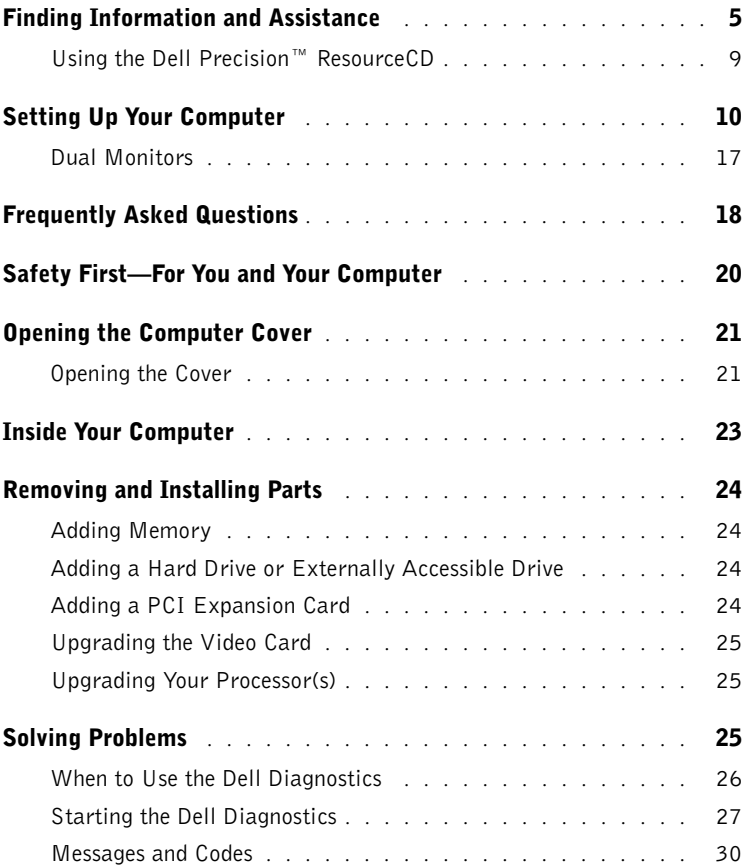

# <span id="page-4-0"></span>Finding Information and Assistance

The following table lists the resources that Dell provides as support tools. Additional resources may be shipped with your computer.

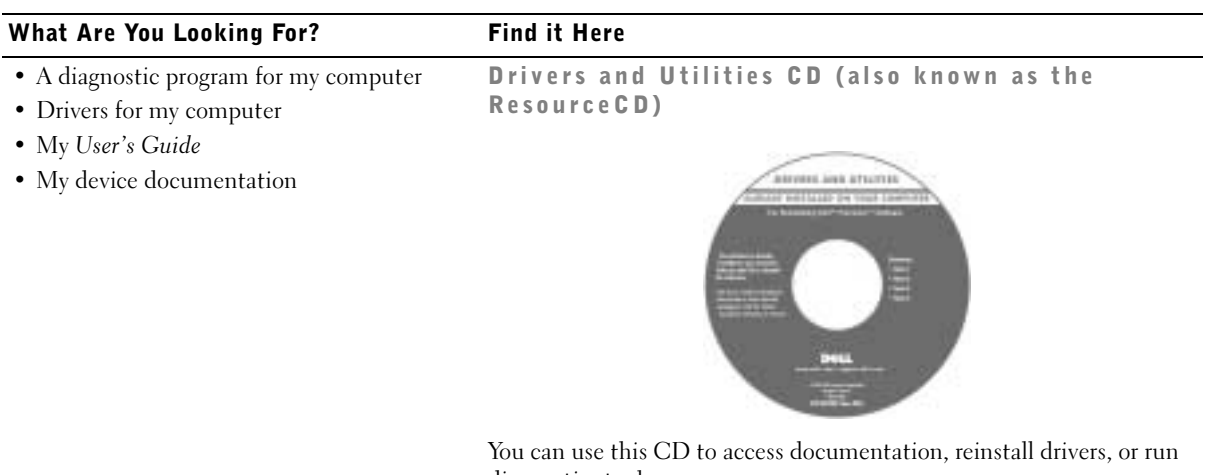

diagnostics tools.

• How to set up my computer

Setup and Quick Reference Guide

- How to care for my computer • Troubleshooting information
- How to open my computer cover
- How to locate other documentation

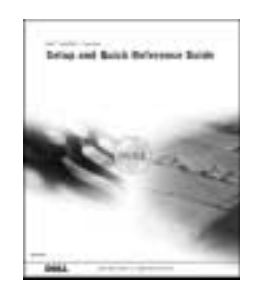

www.dell.com | support.dell.com

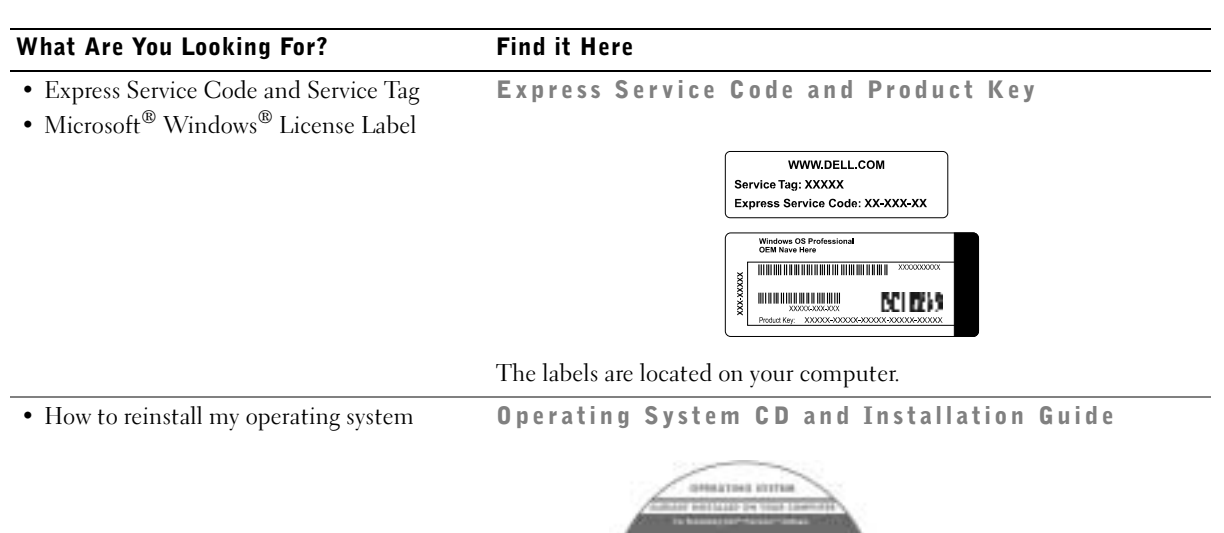

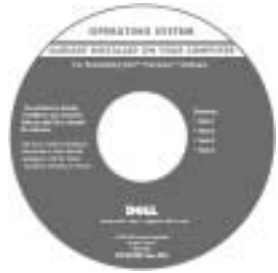

After you reinstall your operating system, use the Drivers and Utilities CD to reinstall drivers for the devices that came with your computer.

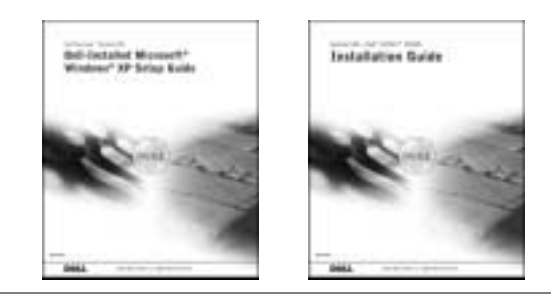

#### What Are You Looking For? Find it Here

- How to remove and replace parts
- Technical specifications
- How to configure system settings
- How to troubleshoot and solve problems

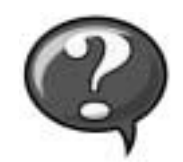

User's Guide Icon (Microsoft Windows 2000)

Double-click the User's Guide icon on your desktop.

Windows XP Help and Support Center <sup>1</sup> Click the Start button and click Help and Support. <sup>2</sup> Click User's Guide.

• Location of connectors on the system board System Information Label

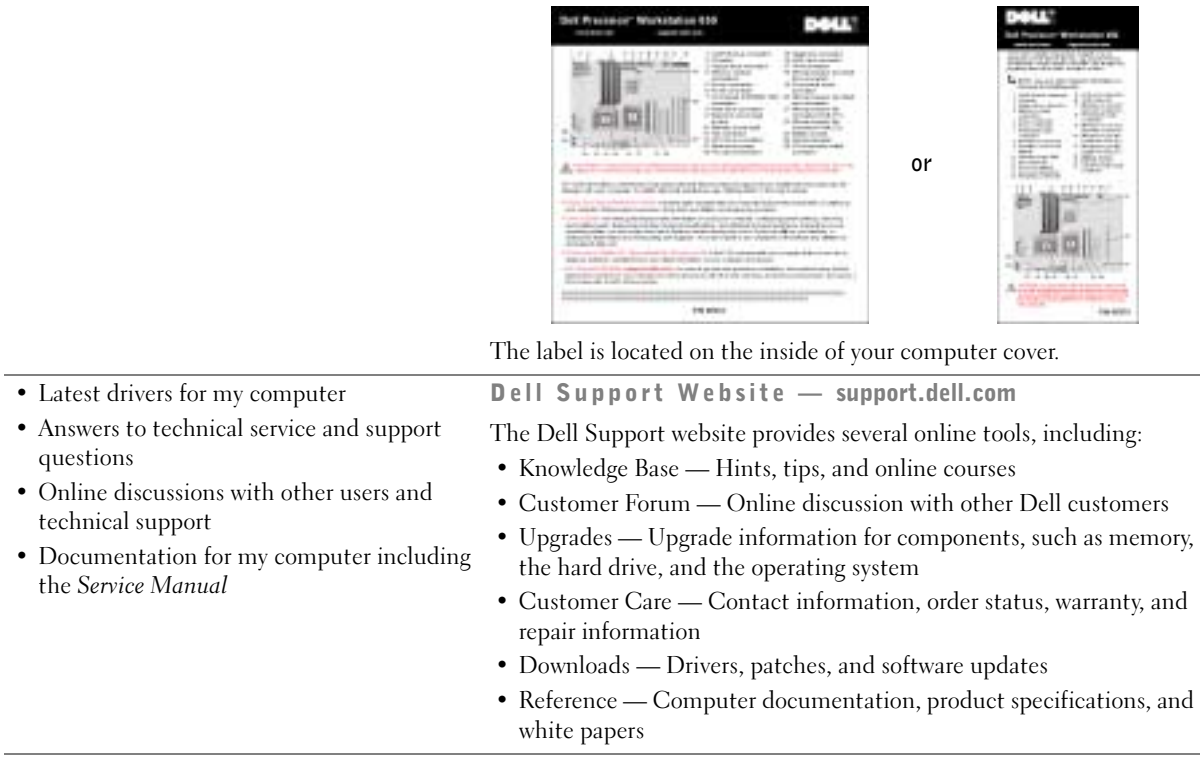

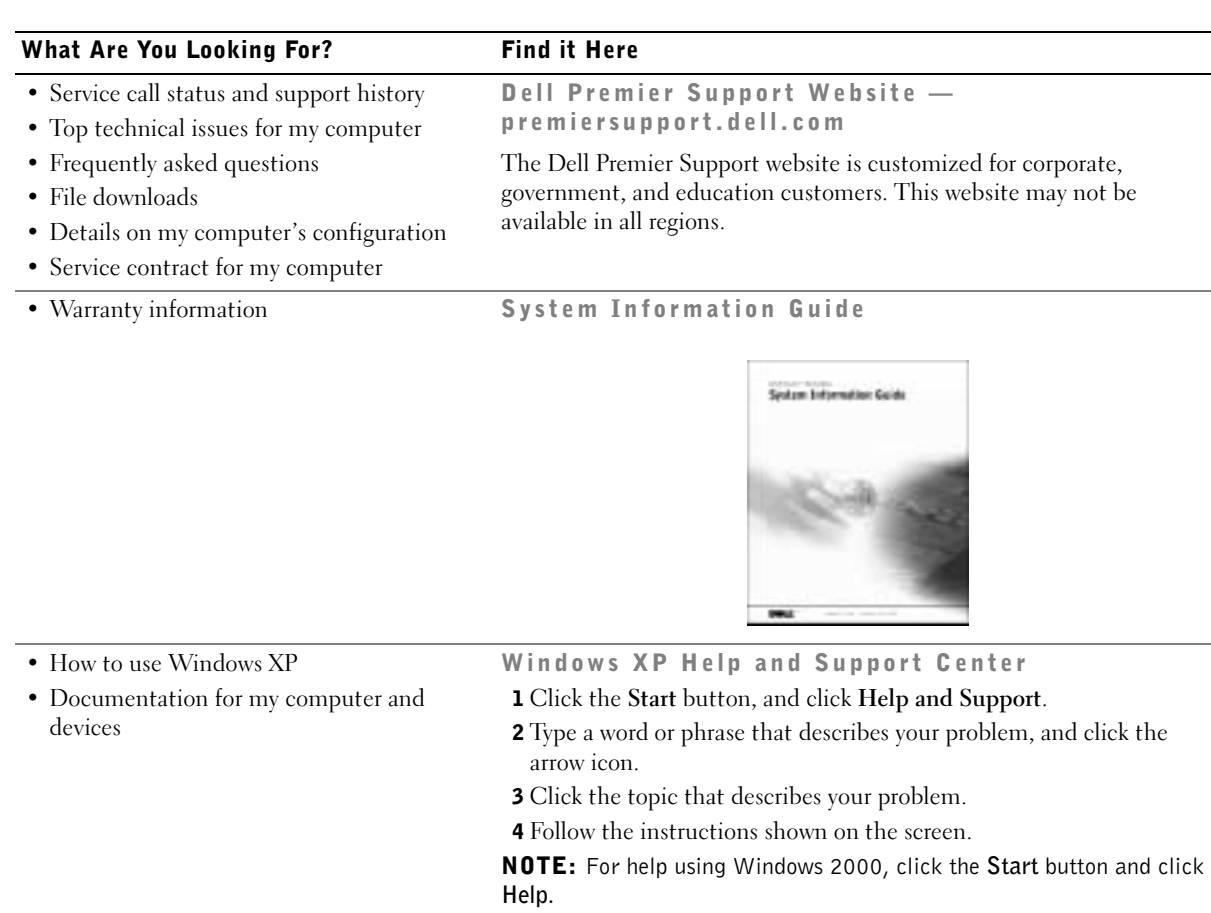

### <span id="page-8-0"></span>Using the Dell Precision™ ResourceCD

To use the Dell Precision ResourceCD from within the Microsoft<sup>®</sup> Windows<sup>®</sup> operating system:

1 Insert the *Dell Precision ResourceCD* into the CD drive.

If you are using the Dell Precision ResourceCD for the first time on this computer, the ResourceCD Installation window opens to inform you that the ResourceCD is about to begin installation.

2 Click OK to continue.

To complete the installation, respond to the prompts offered by the installation program.

- 3 Click Next at the Welcome Dell System Owner screen.
- 4 Select the appropriate System Model, Operating System, Device Type, and Topic.

To access the Dell Precision ResourceCD Guide, click User's Guides in the Topic pull-down menu and click Dell Precision ResourceCD.

 $\blacksquare$  NOTE: To access device drivers and user documentation, you must use the ResourceCD from within Windows. To use the Dell Diagnostics, you must insert the ResourceCD in the CD drive and restart the computer. For information about running the Dell Diagnostics, see ["When to Use the Dell Diagnostics" on](#page-25-0)  [page 26.](#page-25-0)

# <span id="page-9-0"></span>Setting Up Your Computer

The numbers in the following figure correspond to the tasks described in the setup steps.

V. NOTE: You must complete all steps to properly set up your computer.

<span id="page-9-1"></span>Computer Features

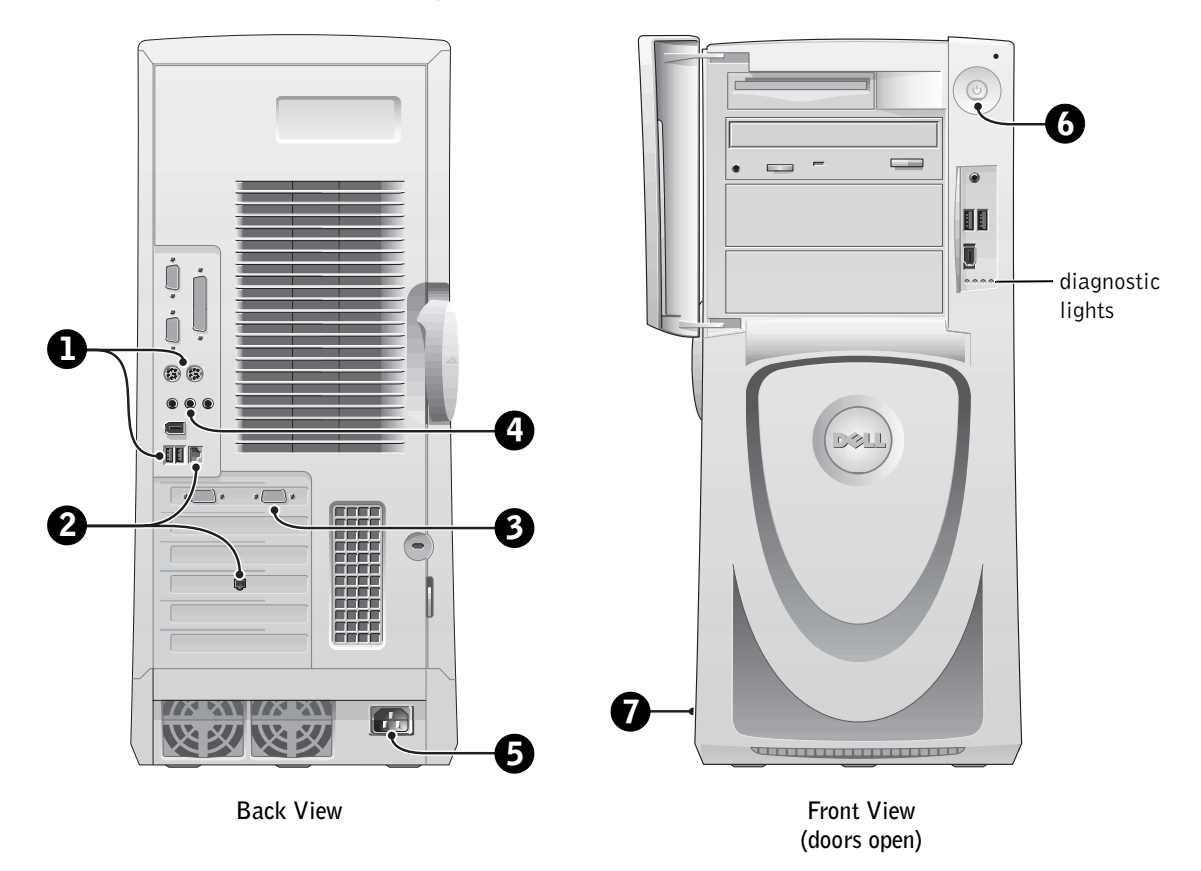

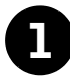

# **1 Keyboard and Mouse**

Connect the keyboard and mouse as shown in the following illustration.

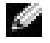

 $\blacksquare$  NOTE: If you have a Personal System/2 (PS/2) keyboard, connect it into the PS/2 keyboard connector. If you have a Universal Serial Bus (USB) keyboard, connect it to a USB connector as shown in the illustration. Do not connect a USB mouse or keyboard to the USB connectors on the front of the computer.

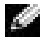

**NOTE:** Do not attempt to operate a PS/2 mouse and a USB mouse simultaneously.

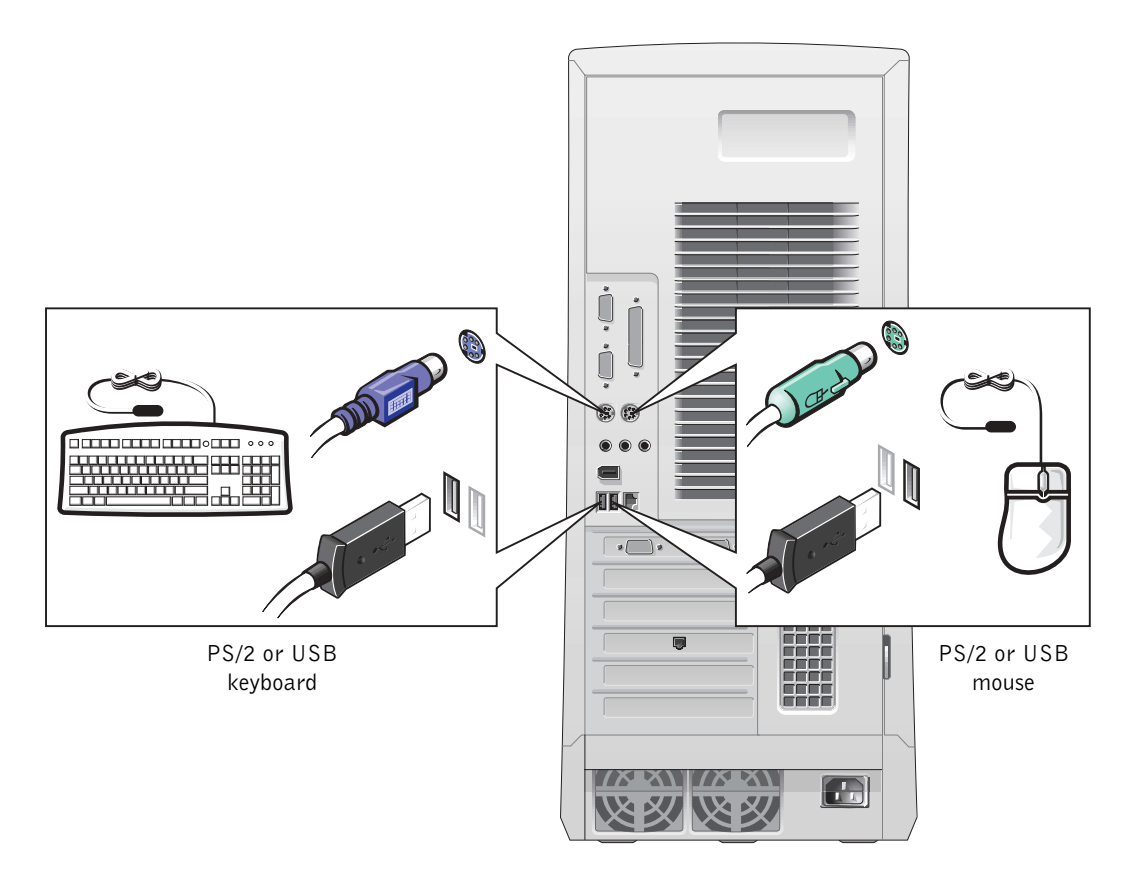

# 2 Network Adapter and Modem

Insert the network cable, not the phone line, into the network connector.

 $\blacksquare$  NOTE: Your computer has an integrated network adapter. However, if your computer has a network expansion card installed, connect the network cable to the network card, *not* to the connector on the computer back panel.

If you have an optional modem, connect the phone line to the modem.

**C** NOTICE: Do not connect a modem cable to the network adapter. Voltage from telephone communications can cause damage to the network adapter.

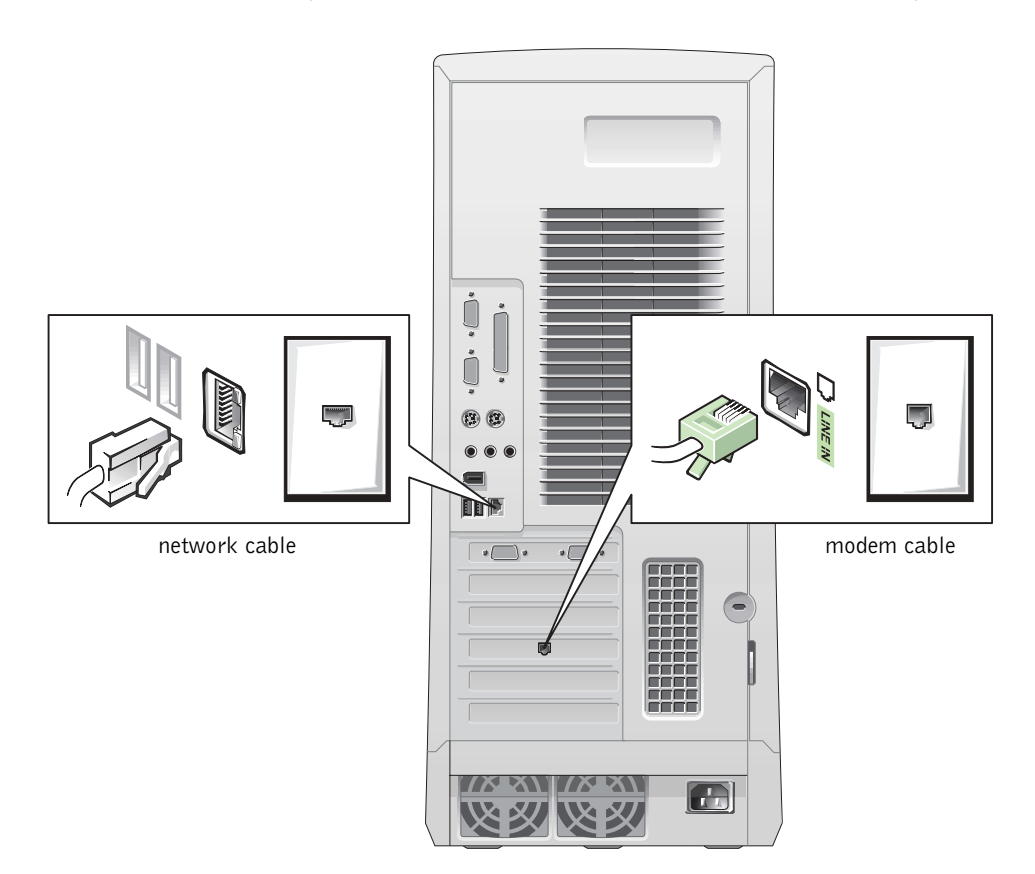

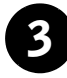

# 3 Monitor

Align and gently insert the monitor cable to avoid bending connector pins. Then tighten the thumbscrews on the cable connector.

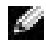

 $\blacksquare$  NOTE: If you are only using one monitor with an optional dual-monitor card, you must use the primary port. To enable dual-monitor support, both monitors must be attached when the computer starts.

For setting up dual monitors, see "[Dual Monitors](#page-16-0)" on [page 17.](#page-16-0)

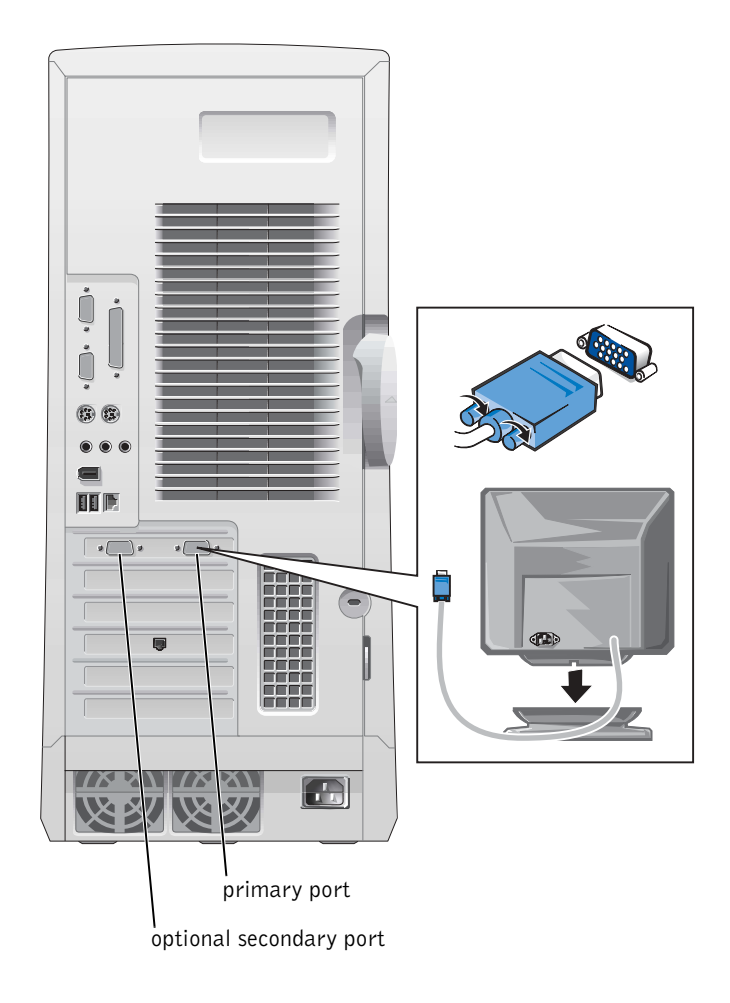

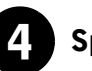

# 4 Speakers

Connect the speakers to the computer as shown on the instructions supplied with the speakers.

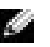

 $\blacksquare$  NOTE: Your computer has an integrated audio controller. However, if your computer has an audio expansion card installed, connect external audio devices to the sound card, not to the connectors on the computer back panel.

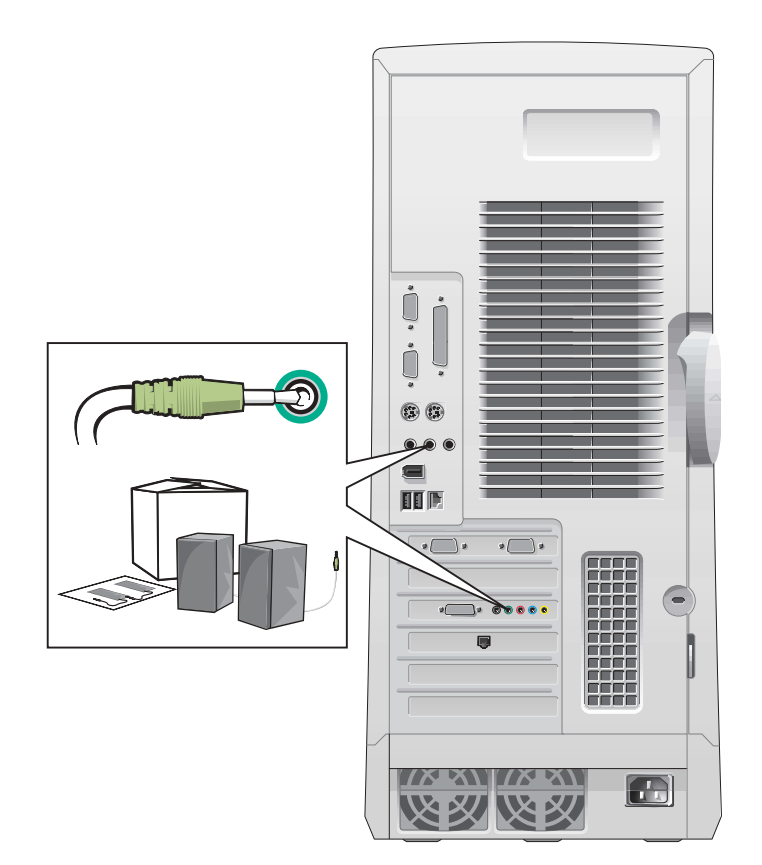

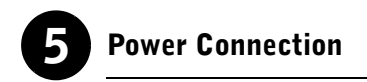

Plug in the computer and the monitor to their electrical outlets.

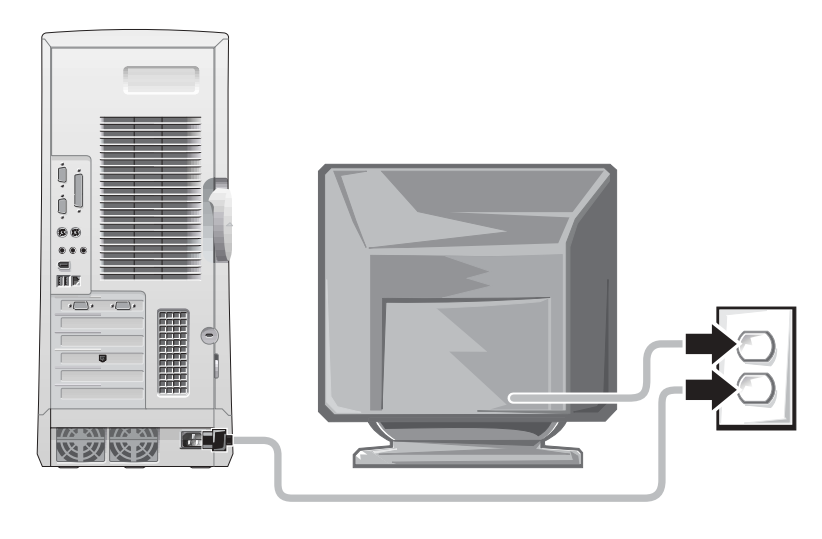

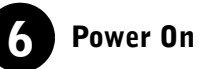

Press the power button on your computer and monitor to turn them on.

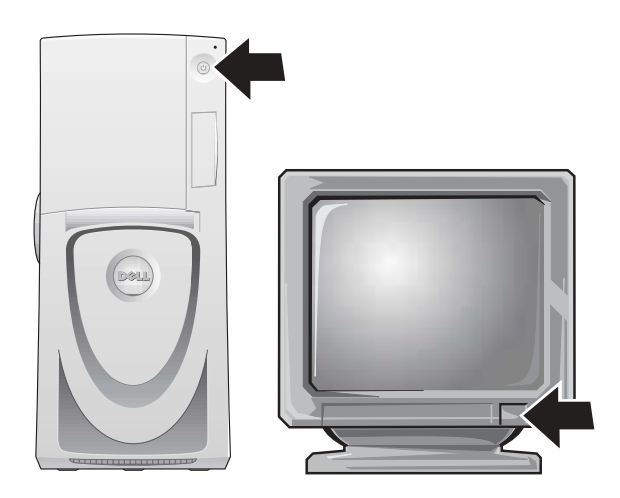

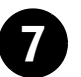

# Setting Up the Operating System

When you start the computer for the first time, a few system start-up messages may appear, including one that shows your Service Tag and Express Service Code.

Your computer is preconfigured with the operating system already installed. Before turning on your computer for the first time, you must complete all the previous setup steps, connecting all devices for your computer.

The initial setup of the operating system is automatic and may take several minutes. Additional setup time may be required, depending on your system's internal and external devices.

Follow the operating system prompts to complete setup. You may be prompted to enter the Windows Product Key (also called the Product ID or COA) to complete the registration. You can find this above the service tag on your computer.

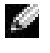

 $\blacksquare$  NOTE: For more information on setting up the operating system, see the operating system installation guide.

For future reference, write the number below:

<span id="page-15-0"></span>Product Key (ID or COA):

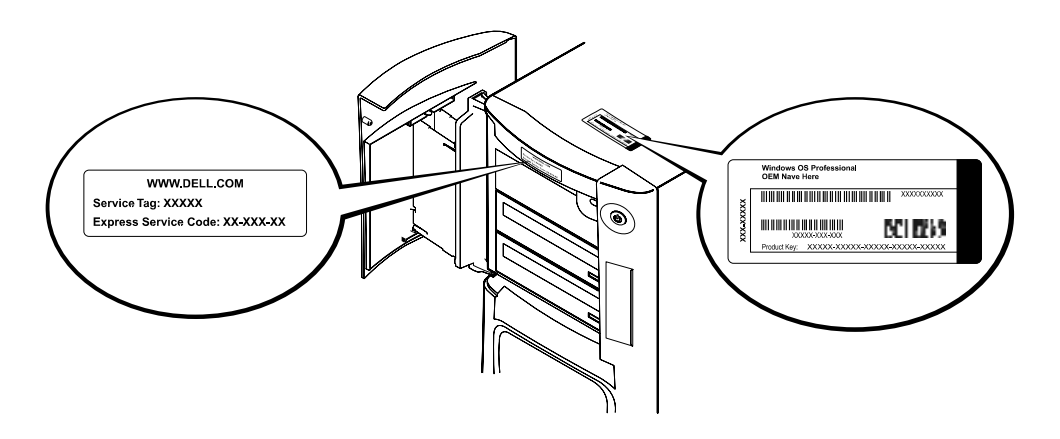

For more information, access your computer documentation from the User's Guides icon on the desktop or from the Dell Precision ResourceCD.

### <span id="page-16-0"></span>Dual Monitors

Attach the main monitor to the primary port. See ["Frequently Asked](#page-17-0)  [Questions" on page 18](#page-17-0) for more information.

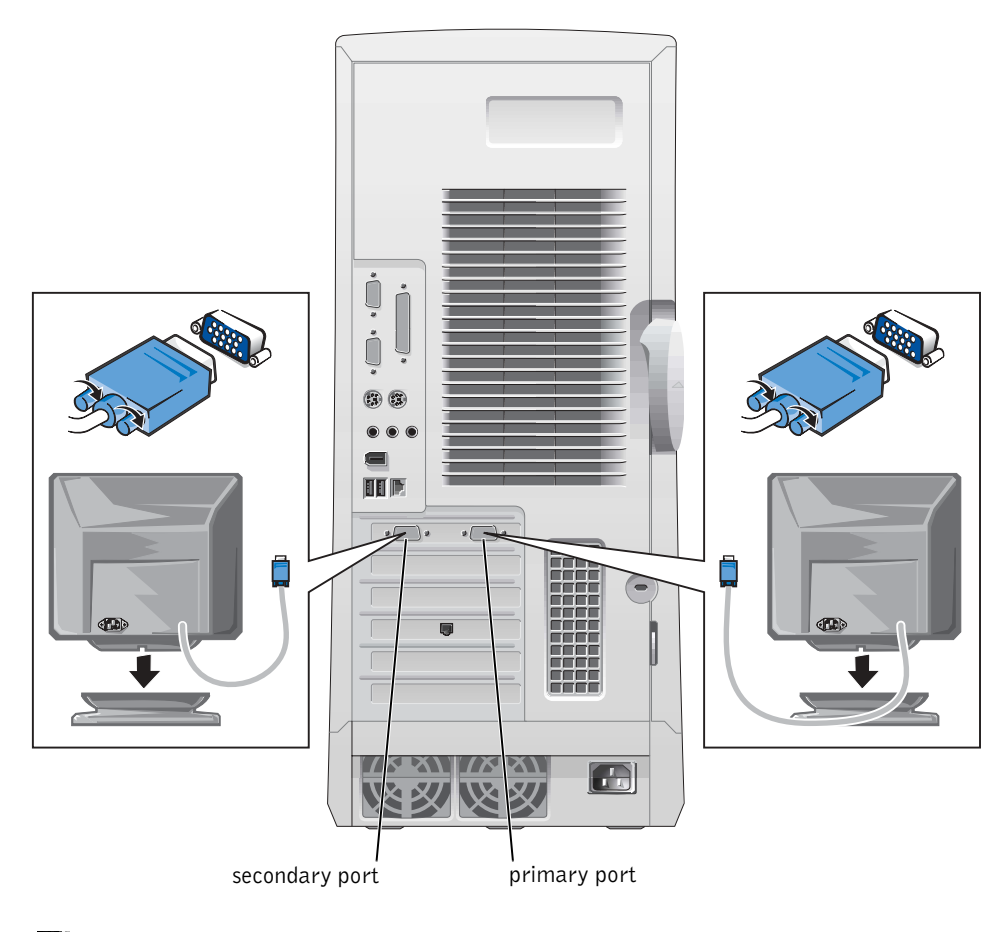

 $\blacksquare$  NOTE: A second monitor is optional and requires a multimonitor graphics adapter card.

 $\blacksquare$  NOTE: To enable dual-monitor support, both monitors must be attached when the computer starts.

# <span id="page-17-0"></span>Frequently Asked Questions

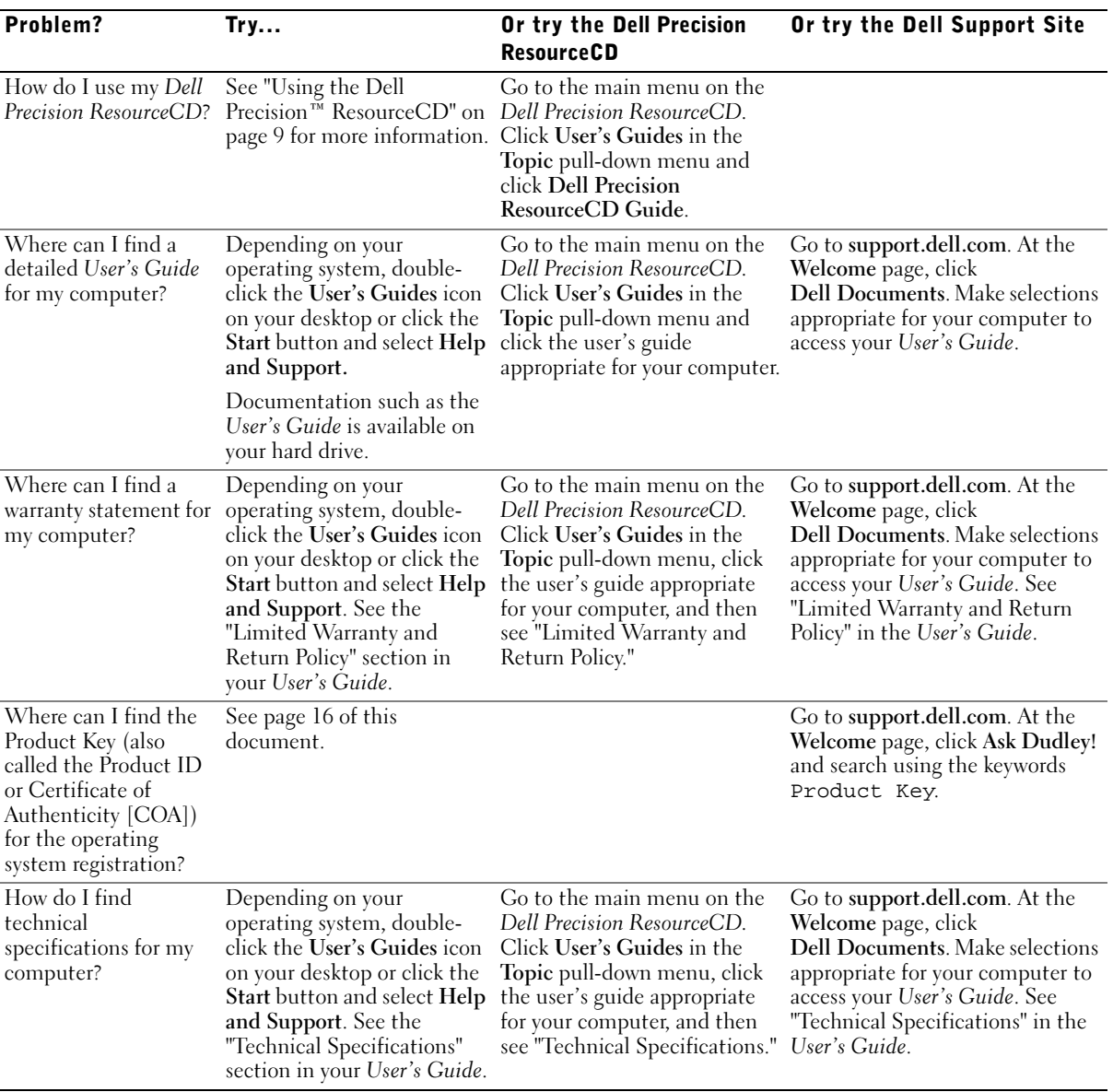

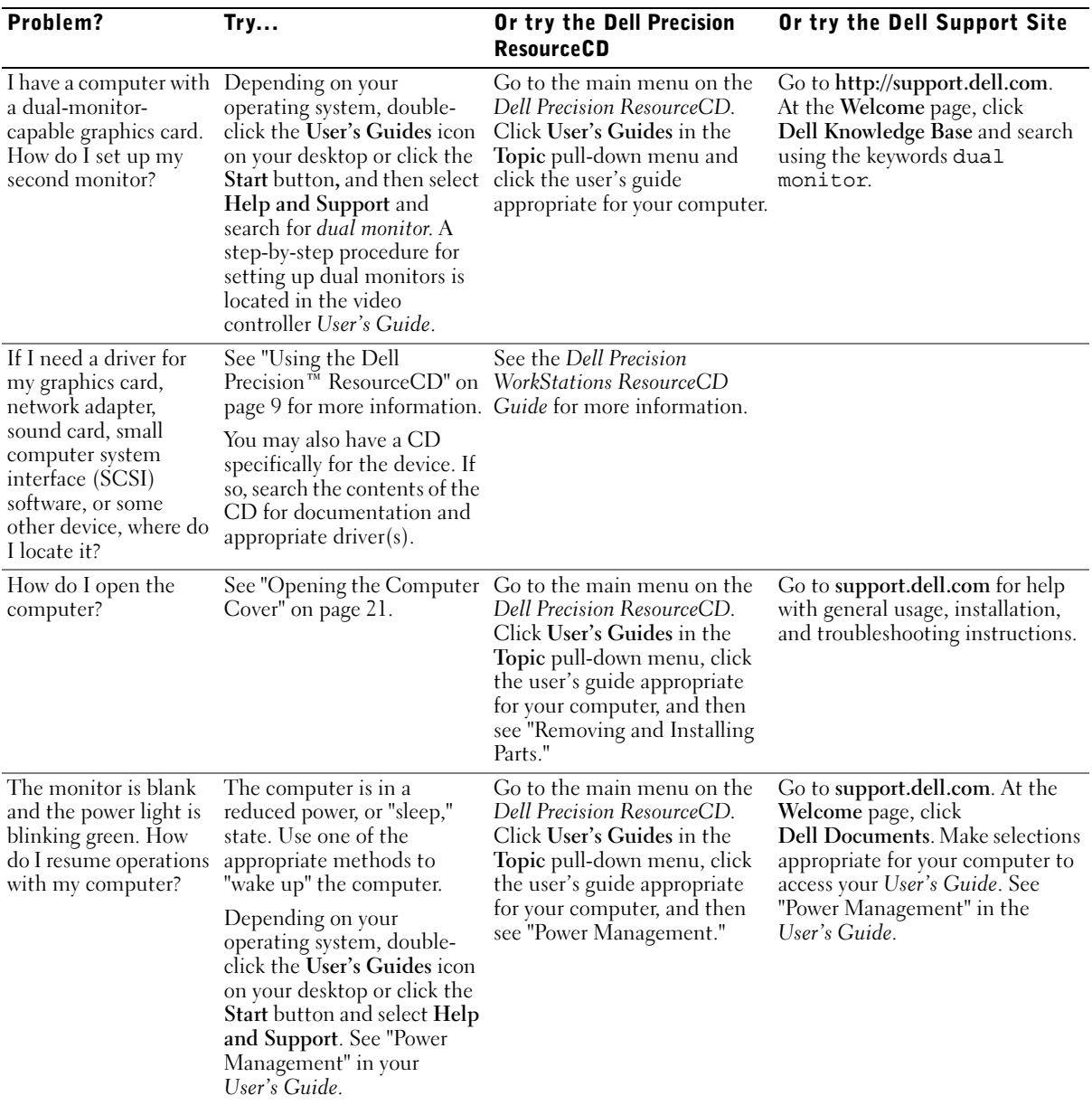

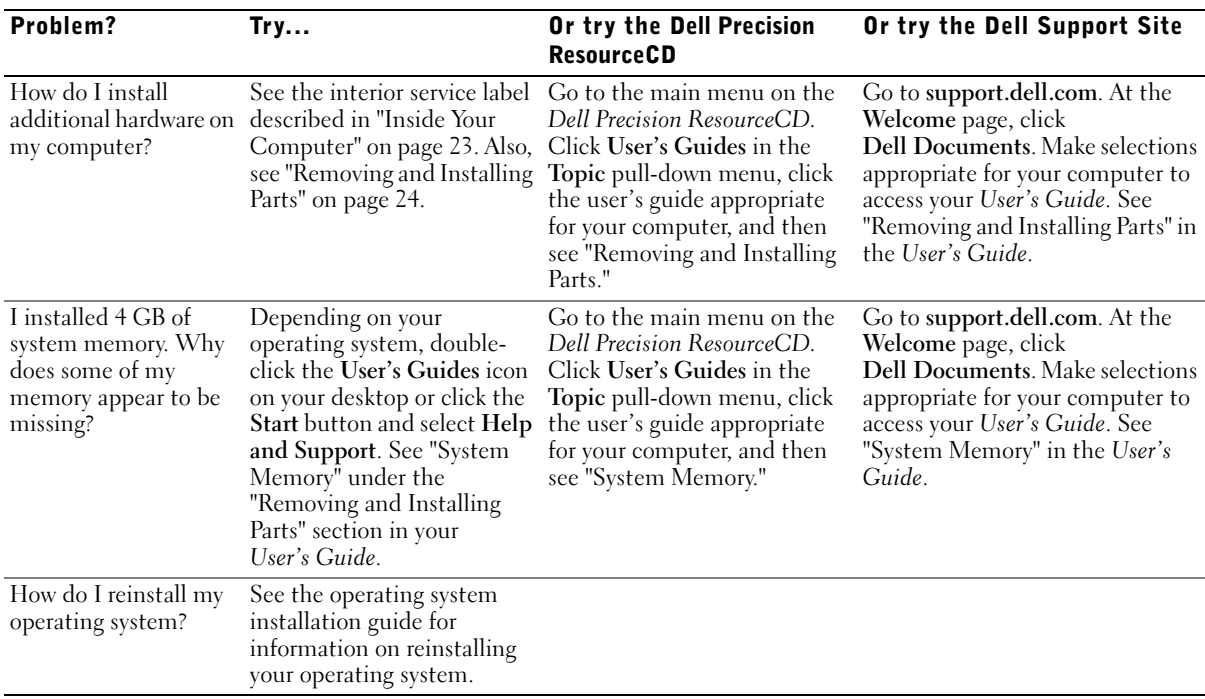

# <span id="page-19-0"></span>Safety First—For You and Your **Computer**

While working inside your computer, do not attempt to service the computer except as explained in this guide and elsewhere in Dell documentation. Always follow the instructions closely.

Working inside your computer is safe—if you observe the following precautions.

#### CAUTION: FOR YOUR PERSONAL SAFETY AND PROTECTION OF THE EQUIPMENT

Before you start to work on the computer, perform the following steps in the sequence indicated:

- **1** *Turn off the computer and all devices.*
- **2** Touch an unpainted metal surface on the computer, such as the metal around the card-slot openings at the back of your computer, before touching anything inside your computer.
- **3** Disconnect the computer and devices from their electrical outlets. Doing so reduces the potential for personal injury or shock. Also disconnect any telephone or telecommunication lines from the computer.
- 

 $\blacksquare$  **NOTE:** Before disconnecting a device from the computer or removing a component from the system board, verify that the standby power light on the system board has turned off. See the interior service label located on the inside of the cover to locate the standby power light.

While you work, periodically touch an unpainted metal surface on the computer to dissipate any static electricity that might harm internal components.

In addition, Dell recommends that you periodically review the safety instructions in the documentation that came with your computer.

# <span id="page-20-0"></span>Opening the Computer Cover

You may need to open the computer cover if you are going to remove or install a part, reset a forgotten password, or diagnose a computer problem.

#### CAUTION: Before you perform this procedure, see ["Safety First—](#page-19-0) [For You and Your Computer" on page 20](#page-19-0).

## <span id="page-20-1"></span>Opening the Cover

- **1** Turn off the computer and devices, disconnect them from their electrical outlets, and wait 10 to 20 seconds.
- **2** If you have installed a padlock through the padlock ring on the back panel, remove the padlock (see the following figure).
- **3** Lay the computer on its right side.
- 4 Open the computer cover:
	- a Slide the cover release latch toward the top of the computer (see the following figure).
	- b Raise the back of the cover, and pivot it toward the front of the computer.

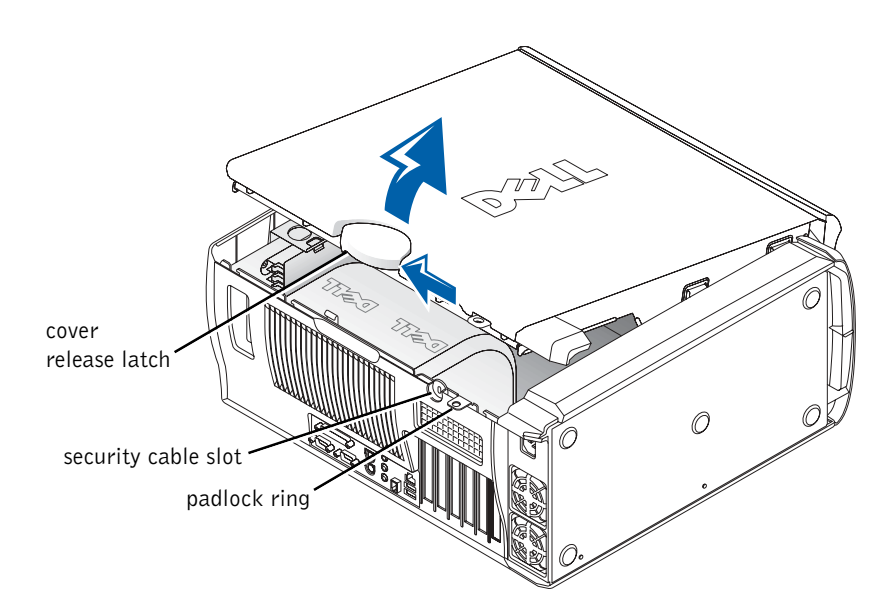

# <span id="page-22-0"></span>Inside Your Computer

The following figure shows the computer with the cover open.

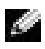

 $\blacksquare$  NOTE: A service label affixed to the inside of your computer cover provides information about working inside your computer.

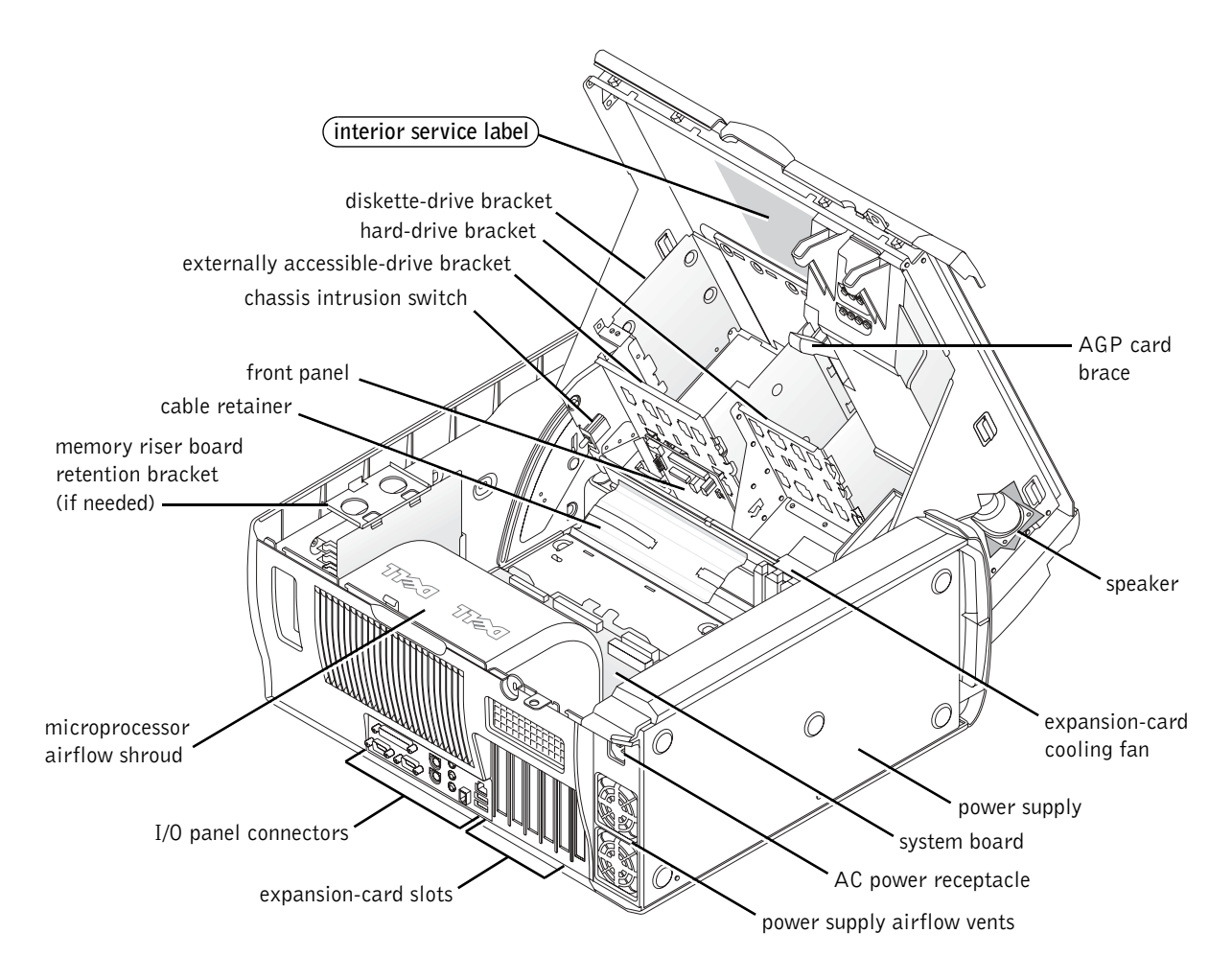

# <span id="page-23-0"></span>Removing and Installing Parts

Instructions for removing and installing various parts are located in the User's Guide on your hard drive. To access this document:

**1** Double-click the User's Guides icon on your desktop.

 $\blacksquare$  NOTE: The *User's Guide* is also available as a portable document format (PDF) file at support.dell.com.

- 2 Click System Information.
- 3 Click System Documentation.
- 4 Click Dell Precision WorkStation 530 System User's Guide.
- 5 Click Removing and Installing Parts.
- 6 Select Print from the File menu to print the procedure before you begin working.
- $\blacksquare$  NOTE: To print the entire *User's Guide* with the Internet Explorer browser, select Print all linked documents in the Print window.

### <span id="page-23-1"></span>Adding Memory

Perform the preceding steps to access the User's Guide, and then see "System Memory."

## <span id="page-23-2"></span>Adding a Hard Drive or Externally Accessible Drive

Your computer has one or more enhanced integrated drive electronics (EIDE) drives or SCSI drives. To determine which kind of drives you have, see the order form that came with your computer.

Perform the preceding steps to access the User's Guide, and then see "Disk Drives and Media."

### <span id="page-23-3"></span>Adding a PCI Expansion Card

To add a Peripheral Component Interconnect (PCI) expansion card, such as a modem, to your computer, perform the preceding steps to access the User's Guide, and then see "Expansion Cards."

### <span id="page-24-0"></span>Upgrading the Video Card

To upgrade your accelerated graphics port (AGP) card, see the documentation for the video card and any other special instructions. The documentation for your video card is included with your video card upgrade kit. You can also find online documentation about your video card at support.dell.com. Go to the page for your computer and click Dell Documents, then click Video Adapter. Pick your video card from the list displayed.

For instructions on installing the card in your computer, perform the preceding steps to access your User's Guide, and see "Expansion Cards."

### <span id="page-24-1"></span>Upgrading Your Processor(s)

Perform the preceding steps to access the User's Guide, and then see "Microprocessor."

# <span id="page-24-2"></span>Solving Problems

 $\blacksquare$  NOTE: If computer problems occur that require help from Dell support, write down your Express Service Code and Service Tag below, and then contact Dell from the same location as your computer.

Express Service Code: \_\_\_\_\_\_\_\_\_\_\_\_\_\_\_\_\_\_\_\_\_\_\_\_\_\_\_

Service Tag:

Dell provides tools to help you solve problems. The tools listed in this section can help you solve a problem when no other online tools are available. Your computer includes the following tools:

DELL DIAGNOSTICS— The Dell Precision ResourceCD contains Dell Diagnostics that tests various components on your computer and helps identify the cause of computer problems. For more information, see ["When to Use the](#page-25-0)  [Dell Diagnostics" on page 26](#page-25-0).

SYSTEM LIGHTS— Located on the front of the computer, these lights can indicate a computer problem. For more information, see ["System Lights" on](#page-29-1)  [page 30](#page-29-1).

DIAGNOSTIC LIGHTS— Located on the front of the computer, these lights can indicate a computer problem. For more information, see ["Diagnostic Lights" on](#page-31-0)  [page 32](#page-31-0).

SYSTEM MESSAGES— The computer reports these messages to warn you of current or possible failure. For more information, see ["System Messages" on](#page-36-0)  [page 37](#page-36-0).

**BEEP CODES—** A series of audible beep codes emitted by your computer can help identify a problem. For more information, see ["Beep Codes" on page 37](#page-36-1).

#### <span id="page-25-0"></span>When to Use the Dell Diagnostics

If you experience a problem with your computer, perform the checks in "Finding Solutions" in your User's Guide and run the Dell Diagnostics before you contact Dell for technical assistance. Running the Dell Diagnostics may help you resolve the problem without contacting Dell. If you do contact Dell, the test results can provide important information for Dell's service and support personnel.

The Dell Diagnostics allows you to:

- Perform express, extended, or custom tests on one or all devices
- Select tests based on a symptom of the problem you are having
- Choose how many times a test is run
- Display test results
- Suspend testing if an error is detected
- Access online help information that describes the tests and devices
- Receive status messages that tell you whether tests completed successfully
- Receive error messages if problems are detected

### <span id="page-26-0"></span>Starting the Dell Diagnostics

It is recommended that you print these procedures before you begin.

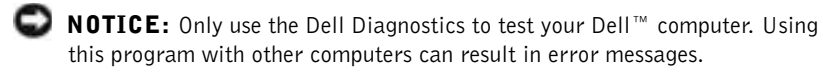

Enter system setup, review your computer's configuration information, and ensure that the device you want to test displays in system setup and is active.

Start the Dell Diagnostics from either your hard drive or from the Drivers and Utilities CD (also known as the ResourceCD).

#### Starting the Dell Diagnostics From Your Hard Drive

- **1** Shut down and restart the computer.
- 2 When the DELL logo appears, press <F12> immediately.

If you wait too long and the Windows logo appears, continue to wait until you see the Windows desktop. Then shut down your computer through the Start menu and try again.

- <sup>3</sup> When the boot device list appears, highlight Boot to Utility Partition and press <Enter>.
- 4 When the Dell Diagnostics Main Menu appears, select the test you want to run.

#### Starting the Dell Diagnostics From the Drivers and Utilities CD

- 1 Insert the Drivers and Utilities CD into the CD drive.
- 2 Shut down and restart the computer.

When the DELL logo appears, press  $\leq$ F12 $>$  immediately.

 $\bullet$  NOTE: If you receive a message stating that no Diagnostics utility partition has been found, follow the instructions to run the Dell Diagnostics from your *Drivers and* 

Utilities CD.

K.

W.

**NOTE:** This feature changes the boot sequence for one time only. On the next start-up, the computer boots according to the devices specified in system setup.

If you wait too long and the Windows logo appears, continue to wait until you see the Windows desktop. Then shut down your computer through the Start menu and try again.

- <sup>3</sup> When the boot device list appears, highlight IDE CD-ROM Device and press <Enter>.
- <sup>4</sup> Select the IDE CD-ROM Device option from the CD boot menu.
- 5 Select the **Boot from CD-ROM** option from the menu that appears.
- 6 Type 1 to start the ResourceCD menu.
- 7 Type 2 to start the Dell Diagnostics.
- 8 Select Run the 32 Bit Dell Diagnostics from the numbered list. If multiple versions are listed, select the version appropriate for your platform.
- 9 When the Dell Diagnostics Main Menu appears, select the test you want to run.

#### Dell Diagnostics Main Menu

1 After the Dell Diagnostics loads and the Main Menu screen appears, click the button for the option you want.

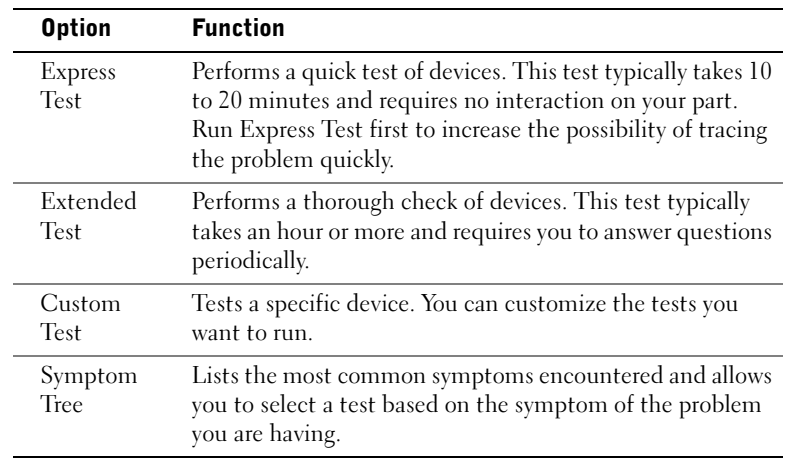

**NOTE:** The Service Tag for your computer is located at the top of each test screen.

2 If a problem is encountered during a test, a message displaying the error code and a description of the problem appear. Write down the error code and problem description and follow the instructions on the screen.

If you cannot resolve the error condition, contact Dell.

<sup>3</sup> If you run a test from the Custom Test or Symptom Tree option, click the applicable tab described in the following table for more information.

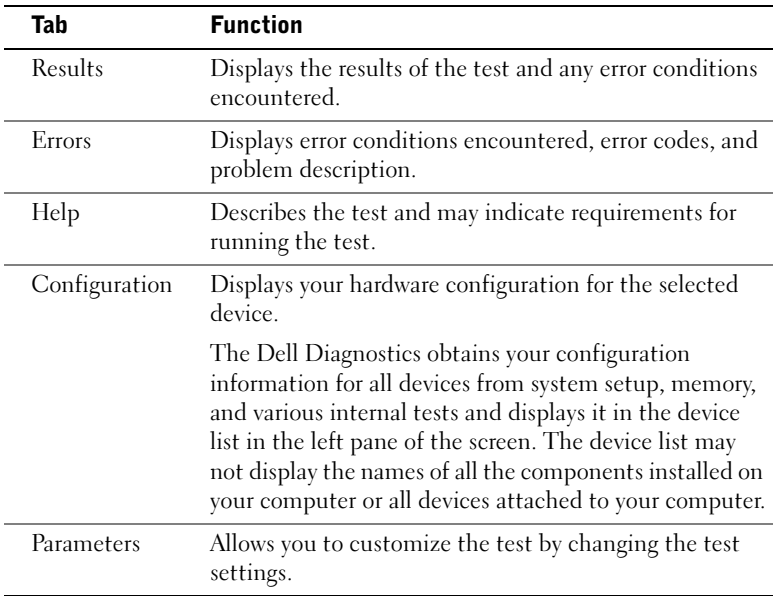

- 4 When the tests are completed, if you are running the Dell Diagnostics from the Drivers and Utilities CD, remove the CD.
- <sup>5</sup> Close the test screen to return to the Main Menu screen. To exit the Dell Diagnostics and restart the computer, close the Main Menu screen.

#### **Changing the Boot Sequence**

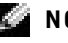

**NOTE:** For more information, see your *User's Guide*.

- 1 Turn on your computer (if your computer is already on, restart it).
- **2** When F2 = Setup appears in the upper-right corner of the screen, press  $\leq$ F2 $>$ .

The System Setup menu appears.

 $\blacksquare$  NOTE: If you wait too long and your operating system begins to load into memory, let the computer complete the load operation, then restart the computer and try again.

**3** Use the arrow keys to highlight the Boot Sequence menu option and press <Enter> to access the pop-up menu.

 $\blacksquare$  NOTE: Write down your current boot sequence in case you want to restore it after running the Dell Diagnostics.

- 4 Use the arrow keys to highlight CD Device in the Boot First Device: menu option and press  $\lt +$   $>$  to move it to the top of the list.
- 5 Press  $\langle$ Alt $>$  $\langle$ b $>$  to restart your computer.

#### <span id="page-29-0"></span>Messages and Codes

Your application programs, operating system, and computer can identify problems and alert you to them. When a problem occurs, a message may appear on your monitor screen, a beep code may sound, or a light code may be generated. The following subsections present information about messages, beep codes, and light codes.

#### <span id="page-29-1"></span>System Lights

Your computer has a number of lights that can help you analyze and solve problems. To locate these lights, see ["Computer Features" on page 10.](#page-9-1)

The following table lists the codes for the system lights, gives probable causes, and suggests corrective actions.

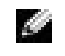

 $\blacksquare$  NOTE: For many system light codes, it is helpful to check the diagnostic lights to see if the specific problem is identified. See ["Diagnostic Lights" on page 32](#page-31-0).

### System Light Codes

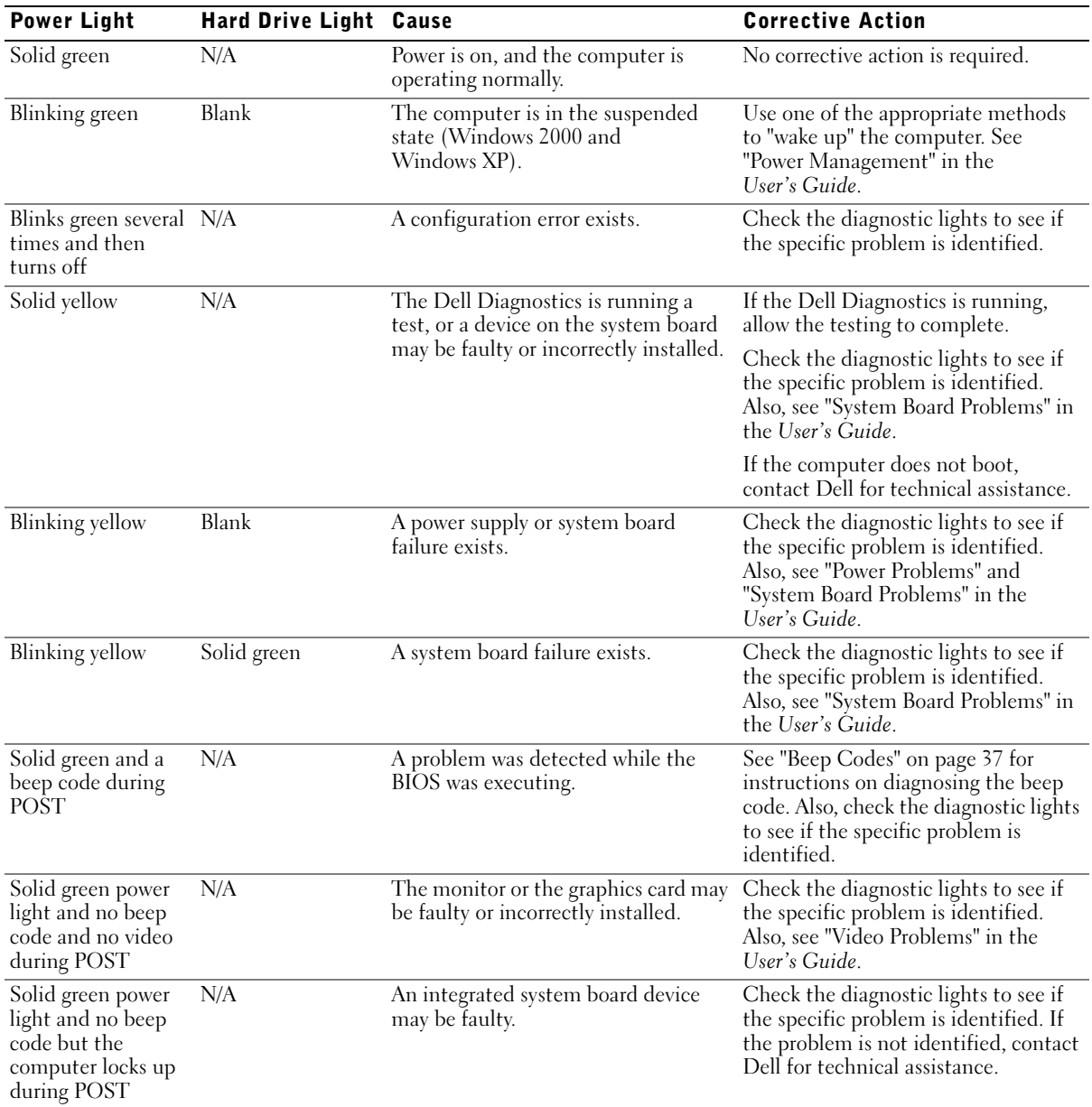

#### <span id="page-31-0"></span>Diagnostic Lights

When you turn on your computer, it performs a series of self-diagnostic tests. A successful power-on self test (POST) ends with a single beep that signifies the start of normal operation. If the computer fails to complete the POST, a series of lights located on the computer can help you understand which test failed or why the computer stopped responding. These lights communicate problems encountered before and during POST only, not during normal operation. To locate the diagnostic lights, see ["Computer](#page-9-1)  [Features" on page 10](#page-9-1).

The following table lists the codes for the diagnostic lights, gives probable causes, and suggests corrective actions. The lights are labeled to help you match the pattern on your computer with one shown in the tables.

#### <span id="page-32-0"></span>Diagnostic Light Codes Before POST

The following table lists the codes for the diagnostic lights that occur before the computer begins the POST.

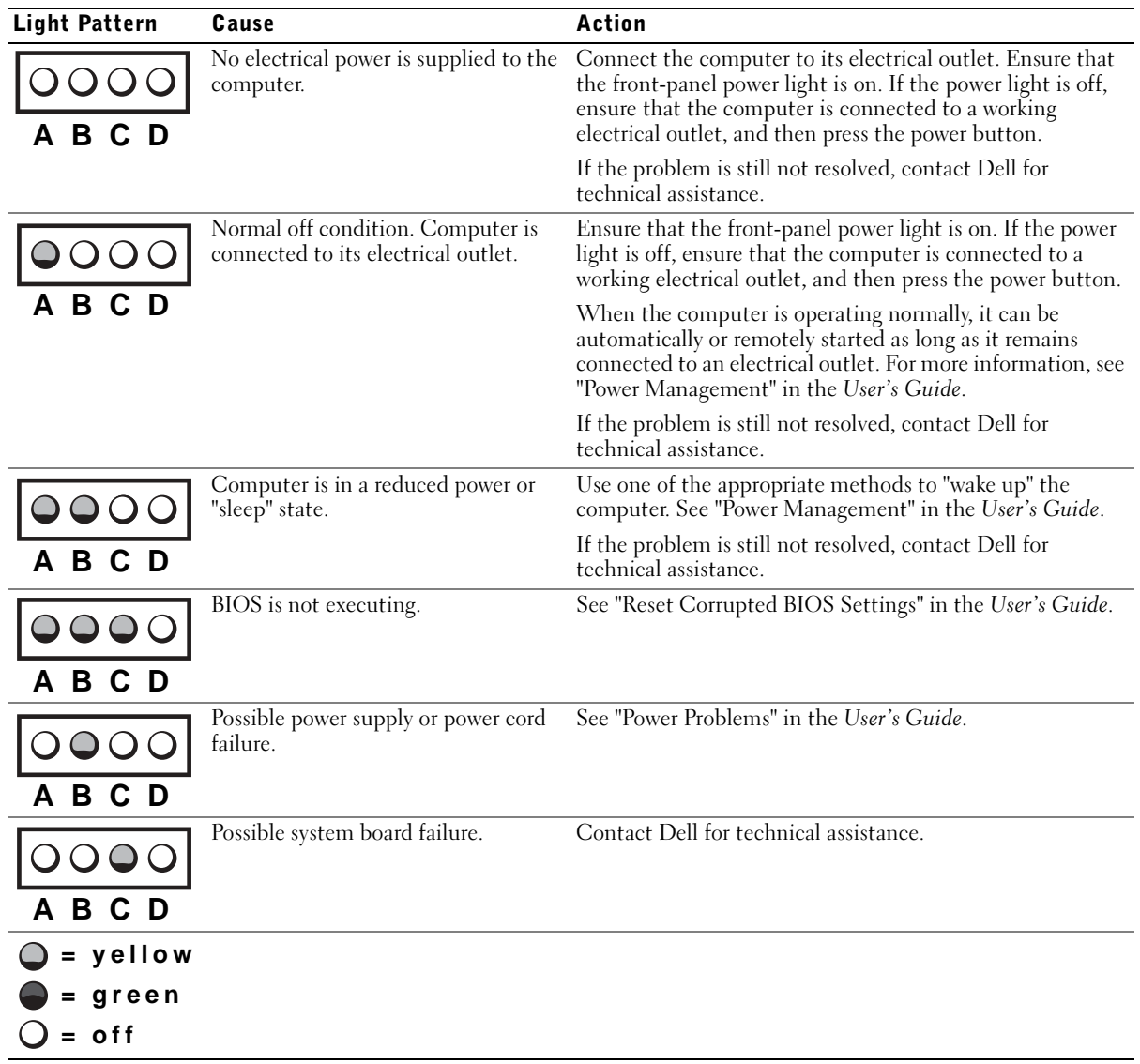

Diagnostic Light Codes Before POST

# **Light Pattern** Cause **Cause Cause Action** See "Microprocessor Problems" in the User's Guide. Microprocessor and/or voltage  $\bigcirc$   $\bigcirc$   $\bigcirc$ regulator module (VRM) mismatch. **A B C D** Possible VRM 0 failure. See "Microprocessor Problems" in the User's Guide. **A B C D** Possible VRM 1 failure. See "Microprocessor Problems" in the User's Guide. **A B C D** Possible VRM 0 and VRM 1 failure. See "Microprocessor Problems" in the User's Guide.  $\bullet$ **A B C D** Possible memory riser board A failure. See "System Memory Problems" in the User's Guide.  $\circ\circ\circ\circ$ **A B C D** Possible memory riser board B failure. See "System Memory Problems" in the User's Guide. **A B C D** Possible memory riser board A and See "System Memory Problems" in the User's Guide. riser board B failure. **A B C D= yellow = green = off**

#### Diagnostic Light Codes Before POST (continued)

#### Diagnostic Light Codes During POST

The following table lists the codes for the diagnostic lights that occur while the computer is performing the POST.

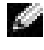

 $\blacksquare$  NOTE: If the computer is turned on and all four diagnostic lights are not on, see ["Diagnostic Light Codes Before POST" on page 33](#page-32-0).

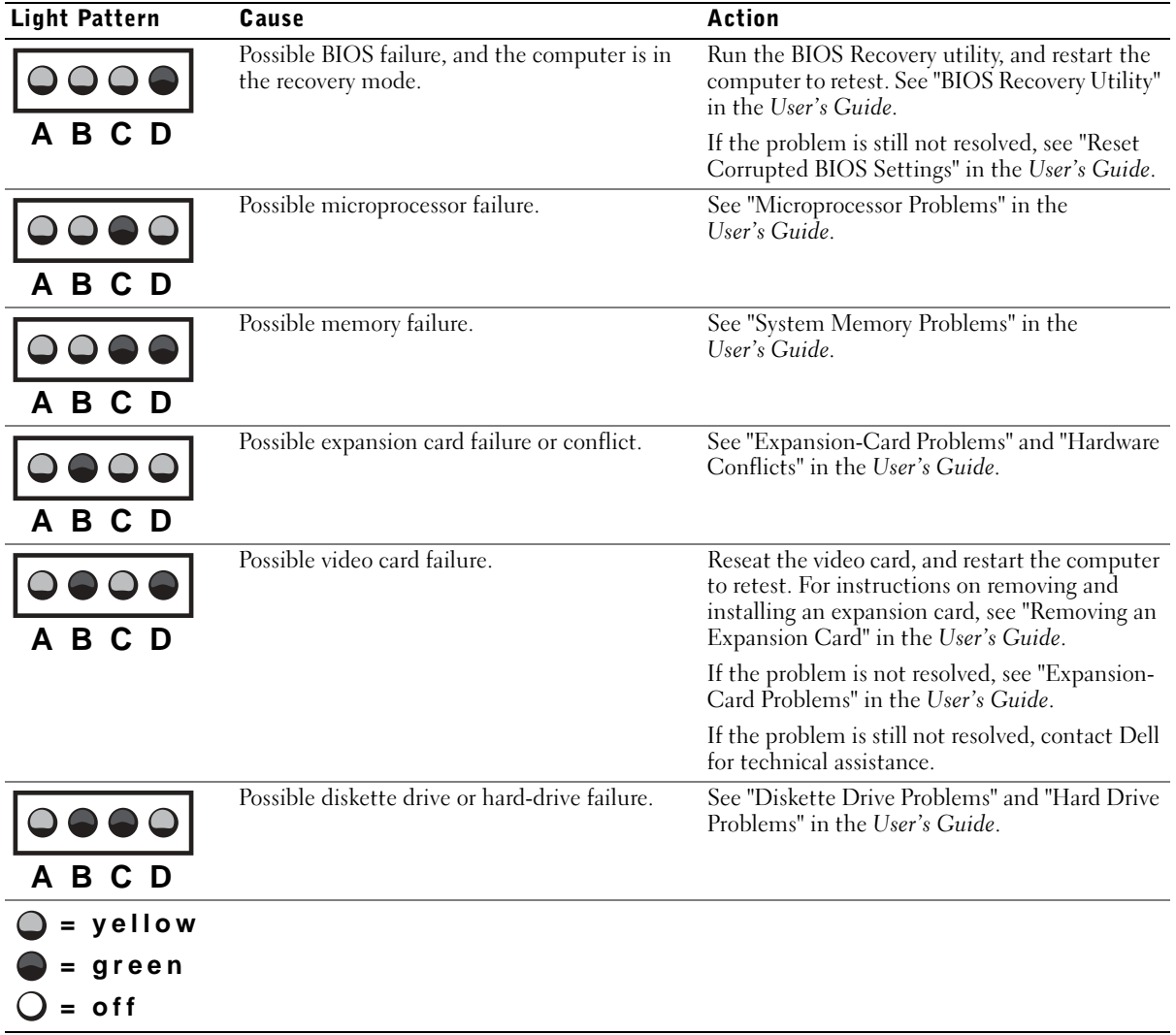

Diagnostic Light Codes During POST

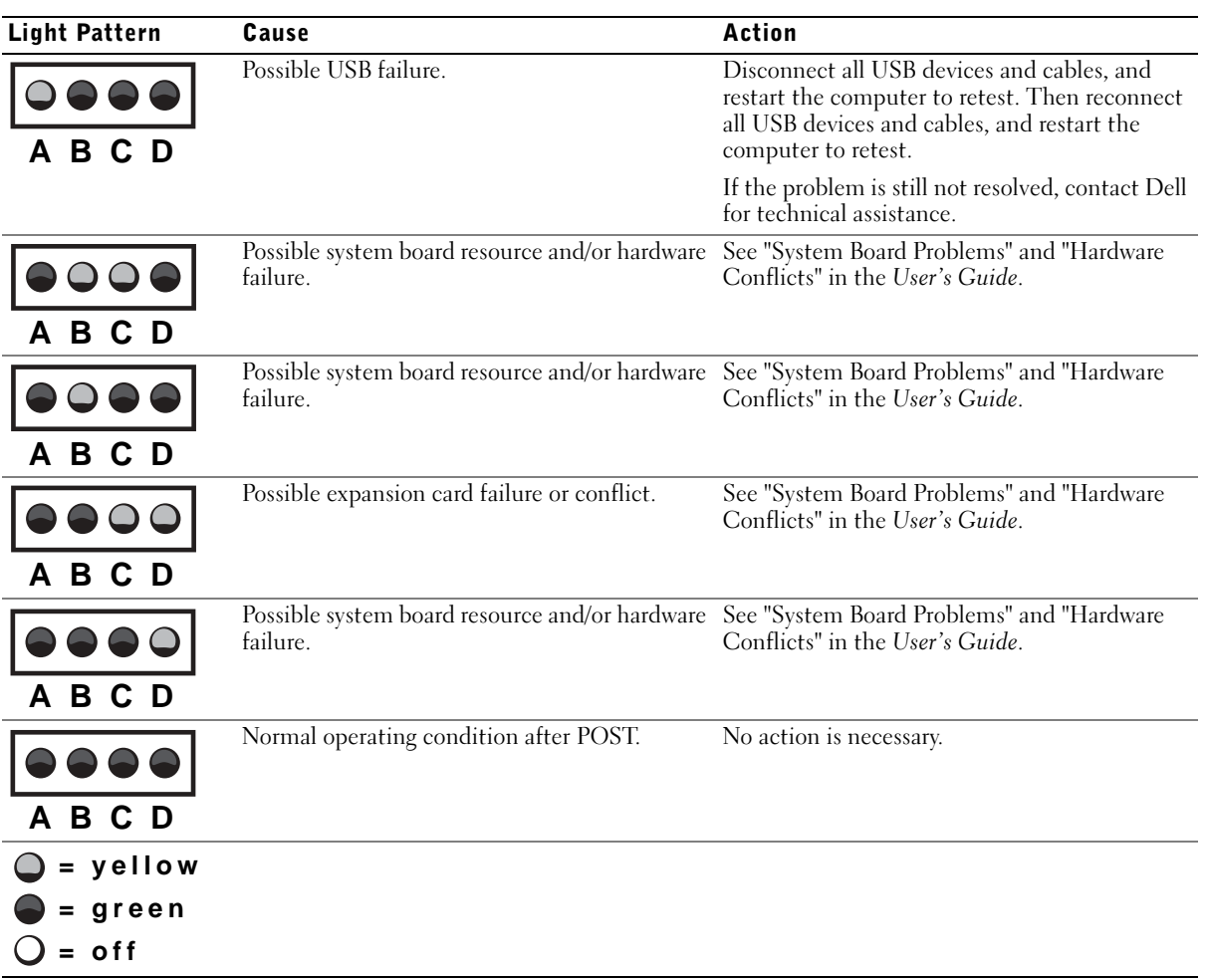

### Diagnostic Light Codes During POST (continued)
#### System Messages

If an error occurs during start-up, a message may be reported on the monitor identifying the problem. If a system message is displayed, look it up under "System Messages" in the User's Guide for suggestions on resolving any problems. The system messages are listed alphabetically.

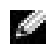

 $\blacksquare$  NOTE: If the system message you received is not listed in the *User's Guide*, check the documentation for the application program that you were running at the time the message appeared and/or the operating system documentation for an explanation of the message and a recommended action.

#### Beep Codes

If an error occurs during start-up that cannot be reported on the monitor, your computer may emit a beep code that identifies the problem. The beep code is a pattern of sounds: for example, one beep, followed by a second beep, and then a burst of three beeps (code 1-1-3) means that the computer was unable to read the data in nonvolatile random-access memory (NVRAM).

If a beep code is emitted, write it down and look it up under "System Beep Codes" in the User's Guide.

Station de travail Dell Precision™ 530

# Guide de configuration et de référence rapide

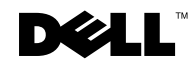

www.dell.com | support.euro.dell.com

### Remarques, avis et précautions

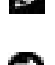

**REMARQUE** : Une REMARQUE indique des informations importantes qui vous aident à mieux utiliser votre ordinateur.

**AVIS** : Un AVIS vous avertit d'un risque de dommage matériel ou de perte de données et vous indique comment éviter le problème.

 PRÉCAUTION : Une PRÉCAUTION indique un risque potentiel d'endommagement du matériel, de blessure corporelle ou de mort.

Décembre 2002 Réf. 402GU Rév. A03

\_\_\_\_\_\_\_\_\_\_\_\_\_\_\_\_\_\_\_\_

**Les informations de ce document sont sujettes à modifications sans préavis. © 2002 Dell Computer Corporation. Tous droits réservés.**

Toute reproduction sous quelque forme que ce soit sans l'autorisation écrite de Dell Computer Corporation est strictement interdite.

Marques utilisées dans ce document : *Dell*, le logo *DELL* et *Dell Precision* sont des marques de Dell Computer Corporation ; *Microsoft* et *Windows* sont des marques déposées de Microsoft Corporation.

D'autres marques et noms commerciaux peuvent être utilisés dans ce document pour faire référence à des entités se réclamant de ces marques et de ces noms ou à leurs produits. Dell Computer Corporation dénie tout intérêt propriétaire aux marques et aux noms commerciaux autres que les siens.

# Sommaire

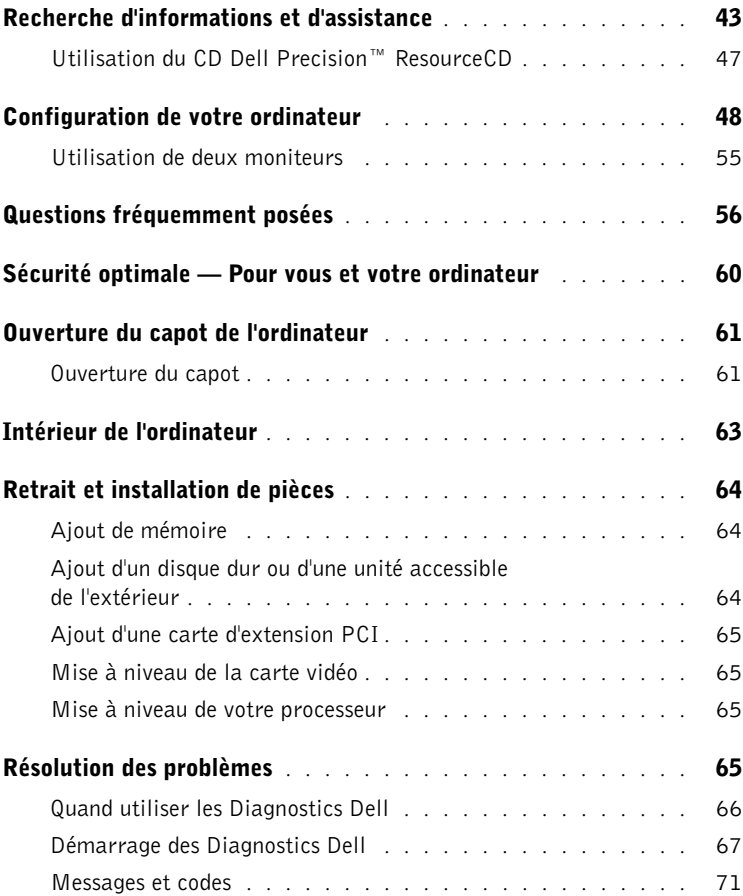

### Recherche d'informations et d'assistance

Le tableau suivant dresse la liste des ressources fournies par Dell en tant qu'outils de support. D'autres ressources peuvent être livrées avec votre ordinateur.

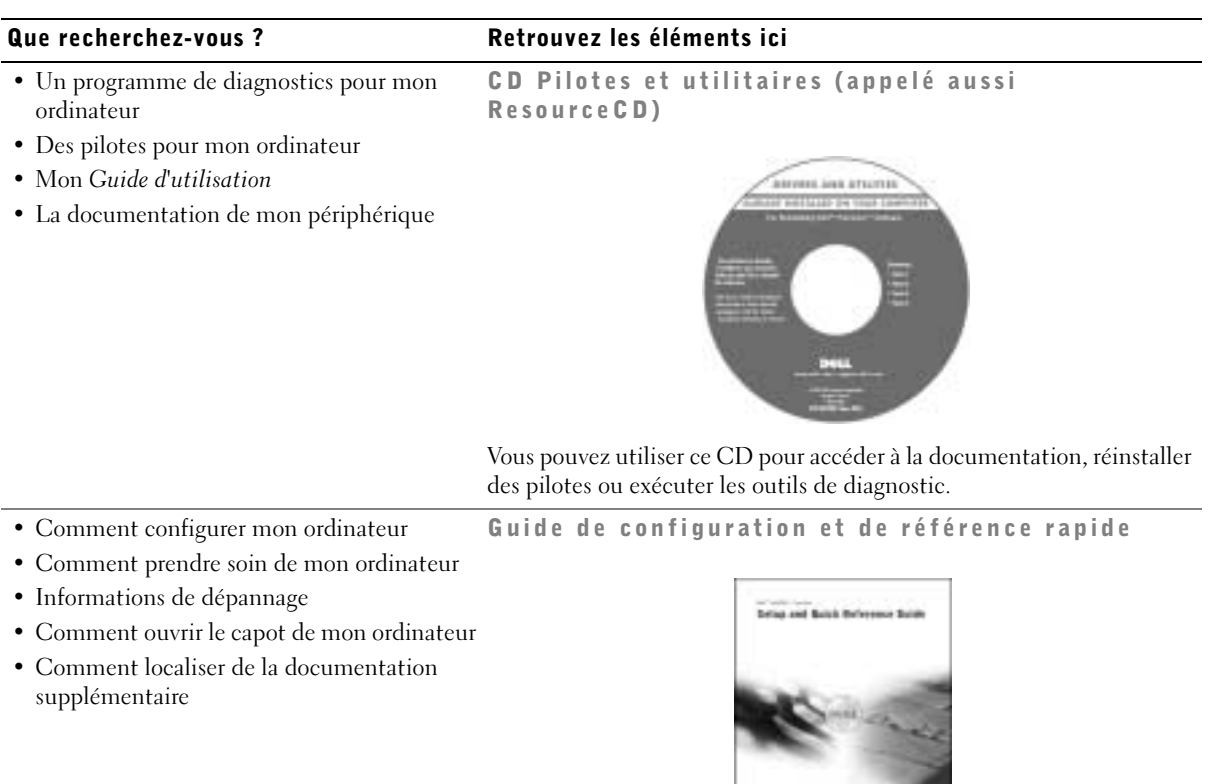

**TALL** 

Que recherchez-vous ? Retrouvez les éléments ici

• Code de service express et numéro de service • Étiquette de licence Microsoft® Windows® Code de service express et clé du produit

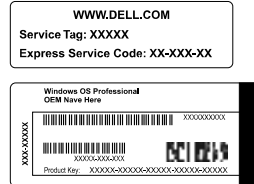

Les étiquettes sont apposées sur votre ordinateur.

• Comment réinstaller mon système d'exploitation

CD du système d'exploitation et Guide d'installation

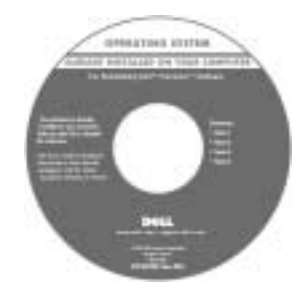

Après avoir réinstallé le système d'exploitation, utilisez le CD Pilotes et utilitaires pour réinstaller les pilotes des périphériques fournis avec votre ordinateur.

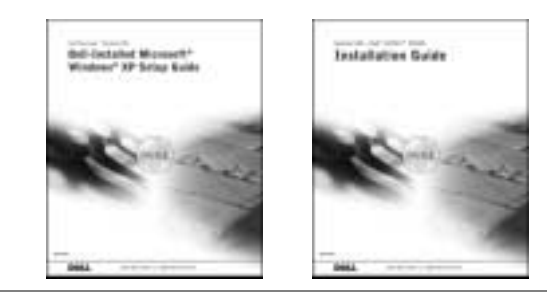

### Que recherchez-vous ? Retrouvez les éléments ici • Comment démonter et remplacer des pièces Icône du Guide d'utilisation (Microsoft Windows 2000) • Caractéristiques techniques • Comment configurer les paramètres système • Comment dépanner et résoudre les problèmes Double-cliquez sur l'icône Guide d'utilisation située sur votre bureau. Centre d'aide et de support Windows XP <sup>1</sup> Cliquez sur le bouton Start (Démarrer), puis sur Help and Support (Aide et support). <sup>2</sup> Cliquez sur Guide d'utilisation. • Position des connecteurs sur la carte Étiquette d'informations système système ਵਾ ou

L'étiquette est apposée sur la face interne du capot de votre ordinateur.

**Extracted** 

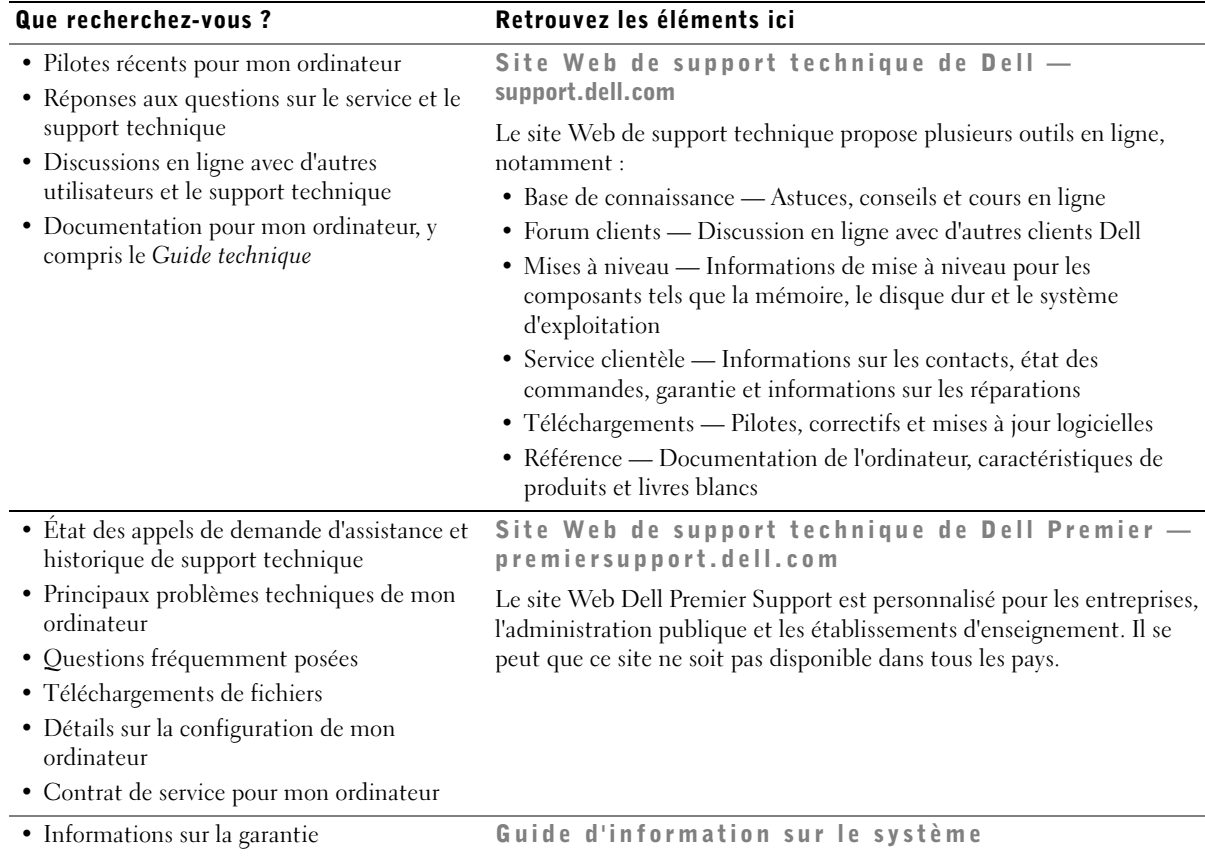

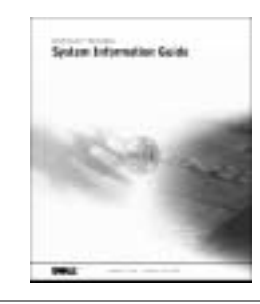

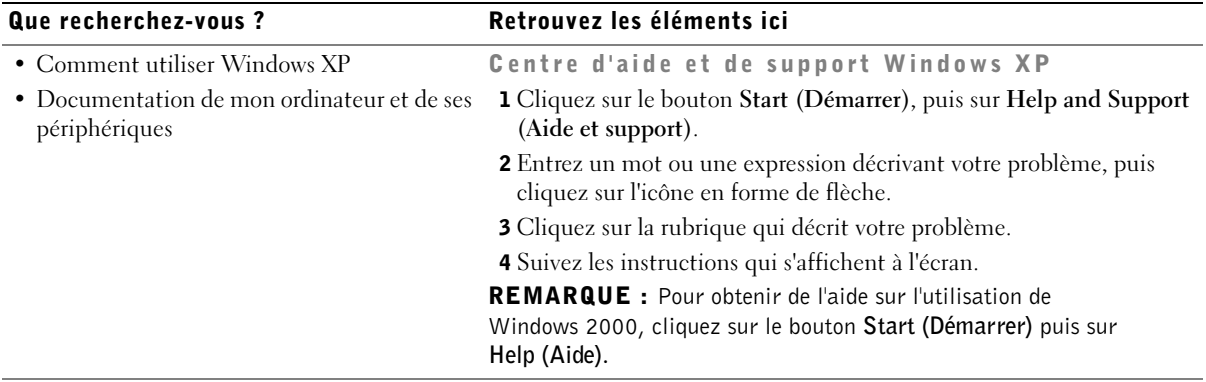

### <span id="page-46-0"></span>Utilisation du CD Dell Precision™ ResourceCD

Pour utiliser le CD Dell Precision ResourceCD à partir de votre système d'exploitation Microsoft® Windows® :

1 Introduisez le CD Dell Precision ResourceCD dans le lecteur de CD-ROM.

Si vous utilisez le CD Dell Precision ResourceCD pour la première fois sur cet ordinateur, la fenêtre d'installation ResourceCD Installation (Installation de ResourceCD) s'ouvre pour vous indiquer que le CD va commencer l'installation.

2 Cliquez sur OK pour continuer.

Pour terminer l'installation, suivez les invites du programme d'installation.

- 3 Cliquez sur Suivant dans l'écran Welcome Dell System Owner (Bienvenue au propriétaire du système Dell).
- 4 Sélectionnez la liste appropriée System Model (Modèle de système), Operating System (Système d'exploitation), Device Type (Type de périphérique) ou Topic (Rubrique).

Pour accéder au Guide Dell Precision ResourceCD, cliquez sur User's Guides (Guides d'utilisation) dans le menu déroulant Topic (Rubrique), puis cliquez sur Dell Precision ResourceCD.

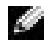

**REMARQUE :** Pour accéder aux pilotes de périphériques et à la documentation utilisateur, vous devez utiliser le CD ResourceCD à partir de Windows. Pour utiliser les Diagnostics Dell, vous devez insérer le CD ResourceCD dans le lecteur de CD-ROM et redémarrer votre ordinateur. Pour plus d'informations sur l'exécution des Diagnostics Dell, consultez la section [« Quand utiliser les Diagnostics Dell » à la page 66](#page-65-0).

## Configuration de votre ordinateur

Les numéros indiqués dans la figure suivante correspondent aux tâches décrites dans la procédure de configuration.

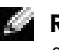

**REMARQUE :** Vous devez réaliser toutes les étapes pour configurer correctement votre ordinateur.

<span id="page-47-0"></span>Caractéristiques de l'ordinateur

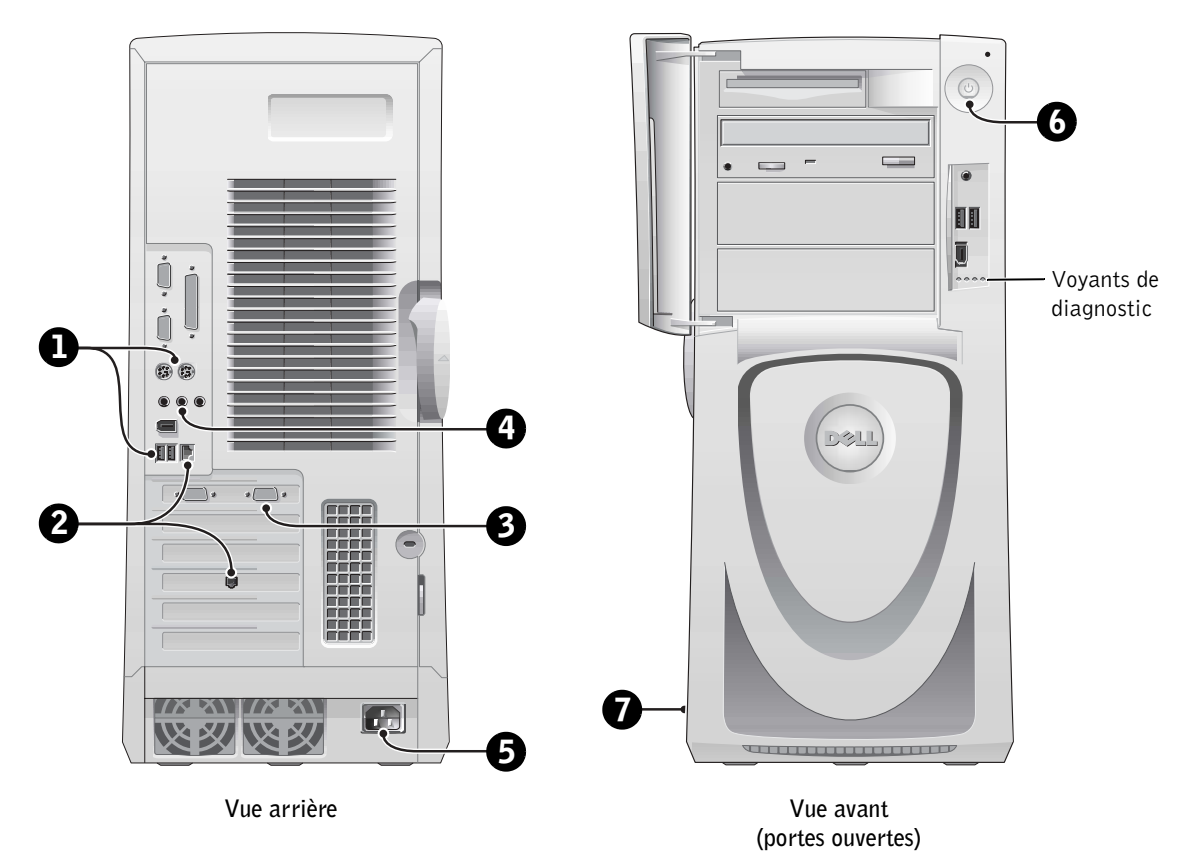

### Clavier et souris

Connectez le clavier et la souris tel qu'indiqué sur l'illustration suivante.

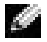

REMARQUE : Si vous utilisez un clavier de style PS/2 (Personal System/2), reliez-le au connecteur de clavier PS/2. Si vous utilisez un clavier de type USB (Universal Serial Bus), reliez-le à un connecteur USB tel qu'indiqué sur l'illustration. Les souris et claviers USB ne doivent pas être reliés aux connecteurs USB situés à l'avant de l'ordinateur.

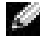

**REMARQUE** : Vous ne devez pas utiliser une souris  $PS/2$  et USB simultanément.

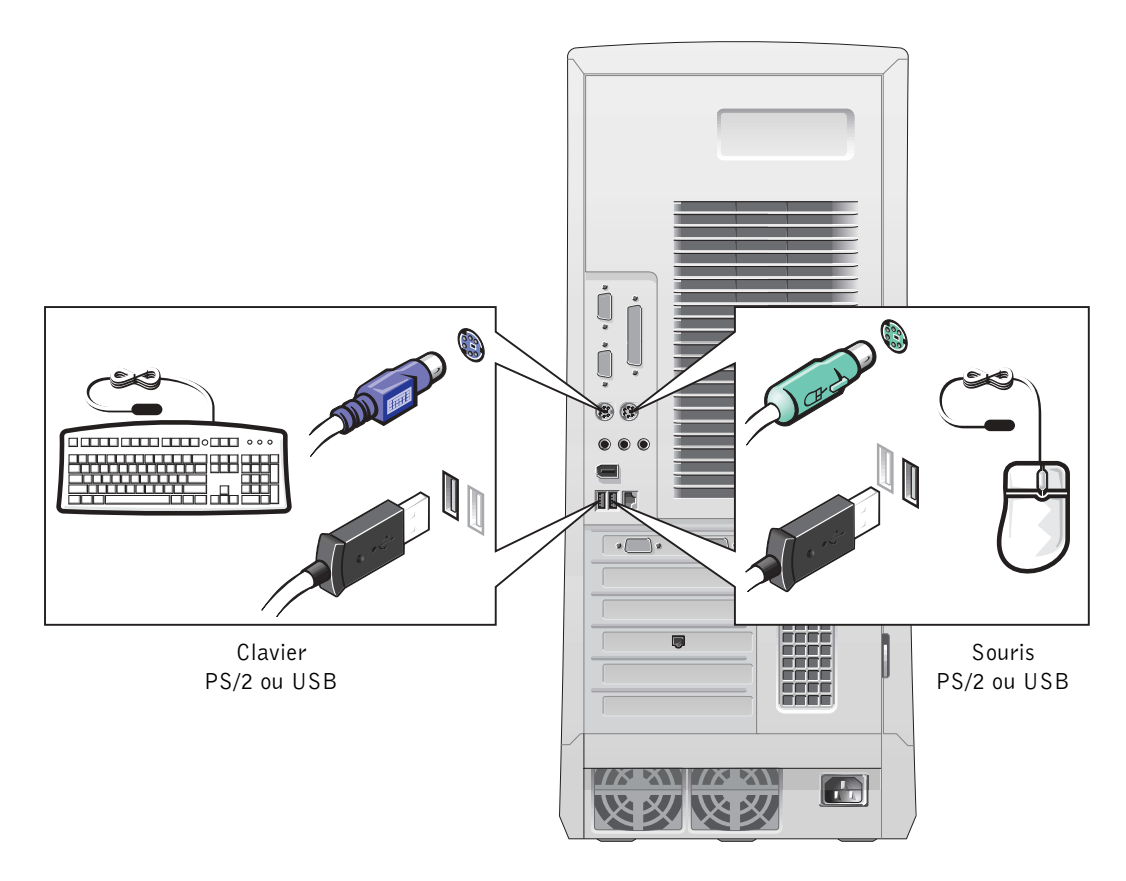

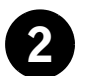

### 2 Carte réseau et modem

Insérez le câble réseau (et non la ligne téléphonique) dans le connecteur réseau.

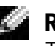

**REMARQUE** : Votre ordinateur est doté d'une carte réseau intégrée. Toutefois, si une carte d'extension réseau est installée sur celui-ci, vous devez connecter le câble réseau à la carte réseau, et non au connecteur situé sur le panneau arrière de l'ordinateur.

Si vous disposez d'un modem en option, branchez la ligne téléphonique à ce dernier.

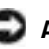

 AVIS : Ne raccordez pas le câble de modem au connecteur réseau. La tension de la ligne de communication téléphonique risquerait d'endommager l'adaptateur réseau.

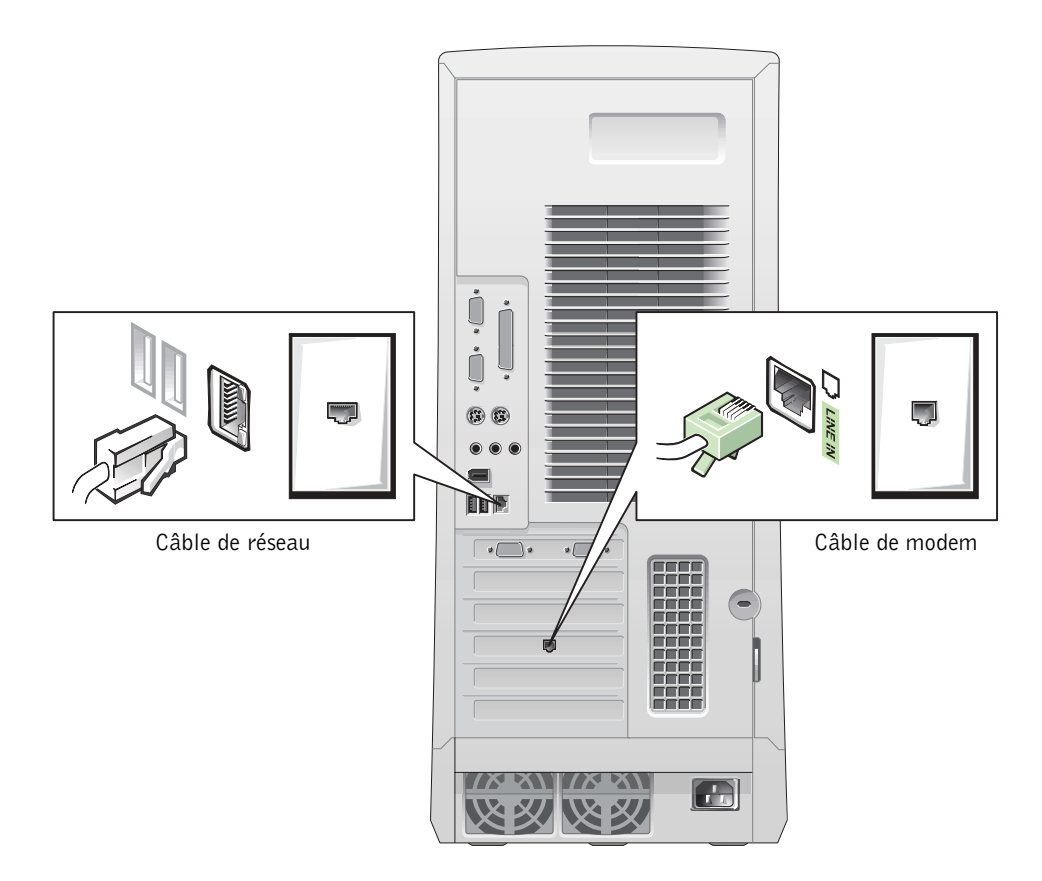

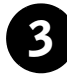

### 3 Moniteur

Alignez puis insérez avec précaution le câble du moniteur, de manière à ne pas tordre les broches du connecteur. Resserrez les vis à ailettes du connecteur de câble.

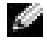

**REMARQUE** : Si vous utilisez un seul moniteur avec une carte prenant en charge l'utilisation de deux moniteurs, vous devez utiliser le port principal. Pour activer la prise en charge de deux moniteurs, les deux moniteurs doivent être connectés à l'ordinateur au moment du démarrage.

Pour plus d'informations sur la configuration de deux moniteurs, consultez la section « [Utilisation de deux moniteurs](#page-54-0) » à la [page 55](#page-54-0).

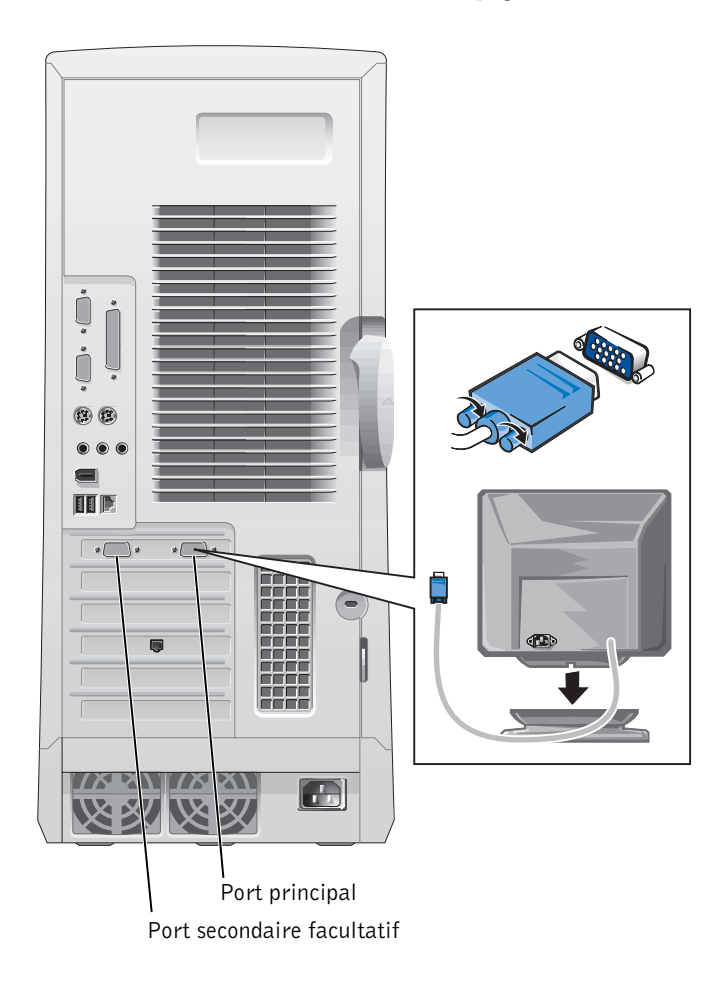

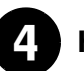

### 4 Haut-parleurs

Connectez les haut-parleurs à l'ordinateur, tel qu'indiqué dans les instructions qui les accompagnent.

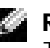

**REMARQUE :** Votre ordinateur est doté d'un contrôleur audio intégré. Toutefois, si une carte d'extension audio est installée sur celui-ci, vous devez connecter les périphériques audio externes à la carte son, et non aux connecteurs situés sur le panneau arrière de l'ordinateur.

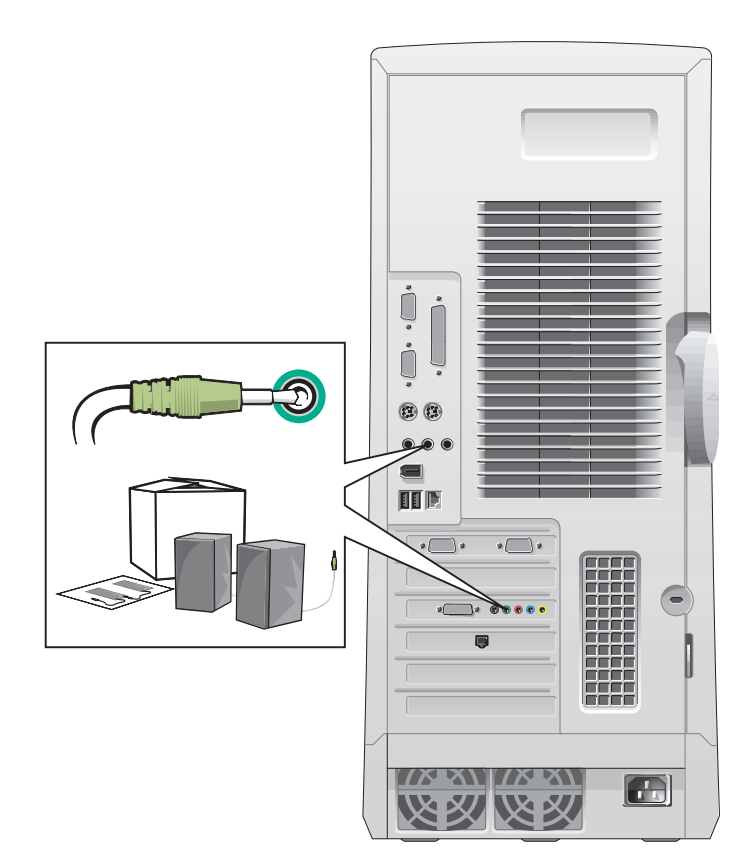

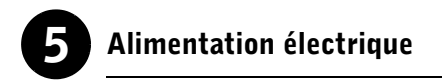

Branchez les prises électriques de l'ordinateur et du moniteur.

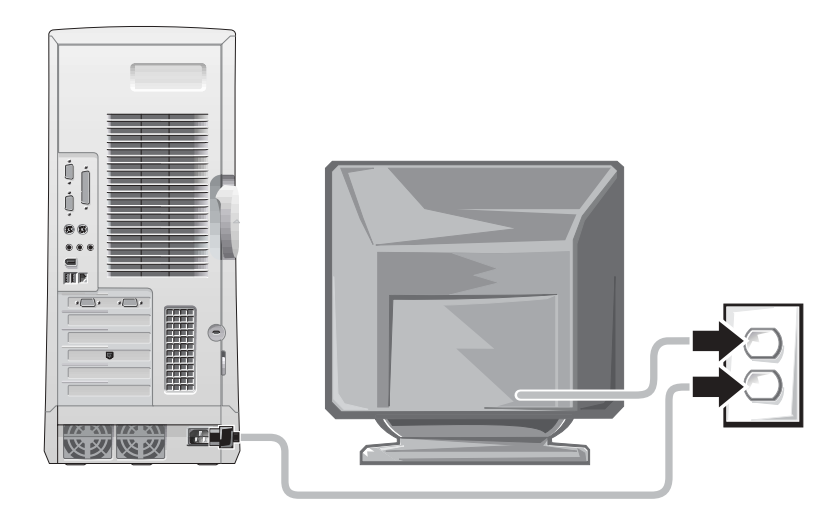

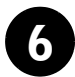

### 6 Mise sous tension

Appuyez sur le bouton d'alimentation de l'ordinateur et du moniteur pour les mettre sous tension.

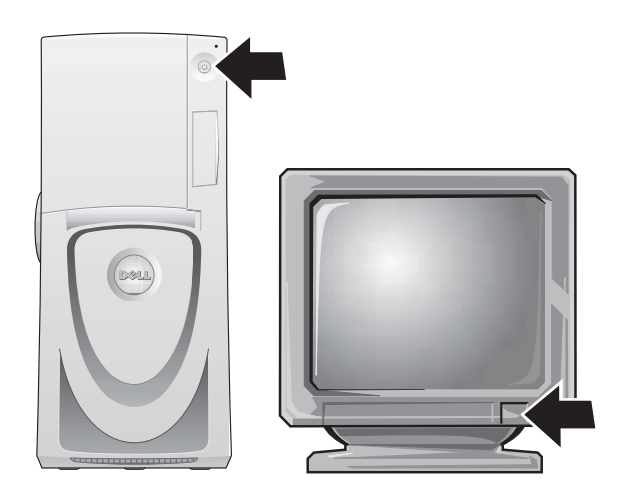

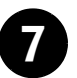

### 7 Configuration du système d'exploitation

Lorsque vous démarrez l'ordinateur pour la première fois, quelques messages de démarrage peuvent s'afficher. Ils vous indiquent notamment votre code de maintenance et votre numéro de service.

Votre ordinateur est préconfiguré et le système d'exploitation a déjà été installé sur celui-ci. Avant de démarrer l'ordinateur pour la première fois, vous devez réaliser toutes les étapes de configuration décrites précédemment, de manière à connecter tous les périphériques à l'ordinateur.

La première configuration du système d'exploitation se fait automatiquement et elle peut nécessiter plusieurs minutes. Il peut être nécessaire de continuer la configuration selon les périphériques internes et externes installés sur l'ordinateur.

Suivez les invites du système d'exploitation pour achever la configuration. Il sera peut-être nécessaire d'entrer la clé de produit Windows (également appelée ID de produit ou Certificat d'authenticité) pour terminer l'installation. Ce numéro figure sur votre ordinateur, au-dessus du numéro de service.

**REMARQUE :** Pour plus d'informations sur la configuration du système d'exploitation, consultez le guide d'installation du système d'exploitation.

Notez le numéro de clé ci-après, pour une référence future :

<span id="page-53-0"></span>Clé de produit (ID ou Certificat d'authenticité) :

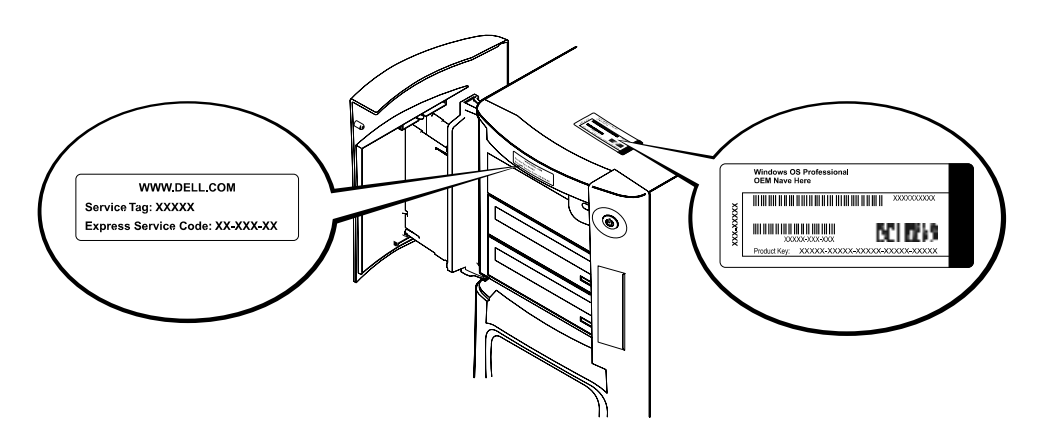

Pour plus d'informations, accédez à la documentation de votre ordinateur à partir de l'icône User's Guides (Guides d'utilisation) située sur votre bureau ou du CD Dell Precision ResourceCD.

### <span id="page-54-0"></span>Utilisation de deux moniteurs

Connectez le moniteur principal au port principal. Pour plus d'informations, consultez [« Questions fréquemment posées » à la page 56](#page-55-0).

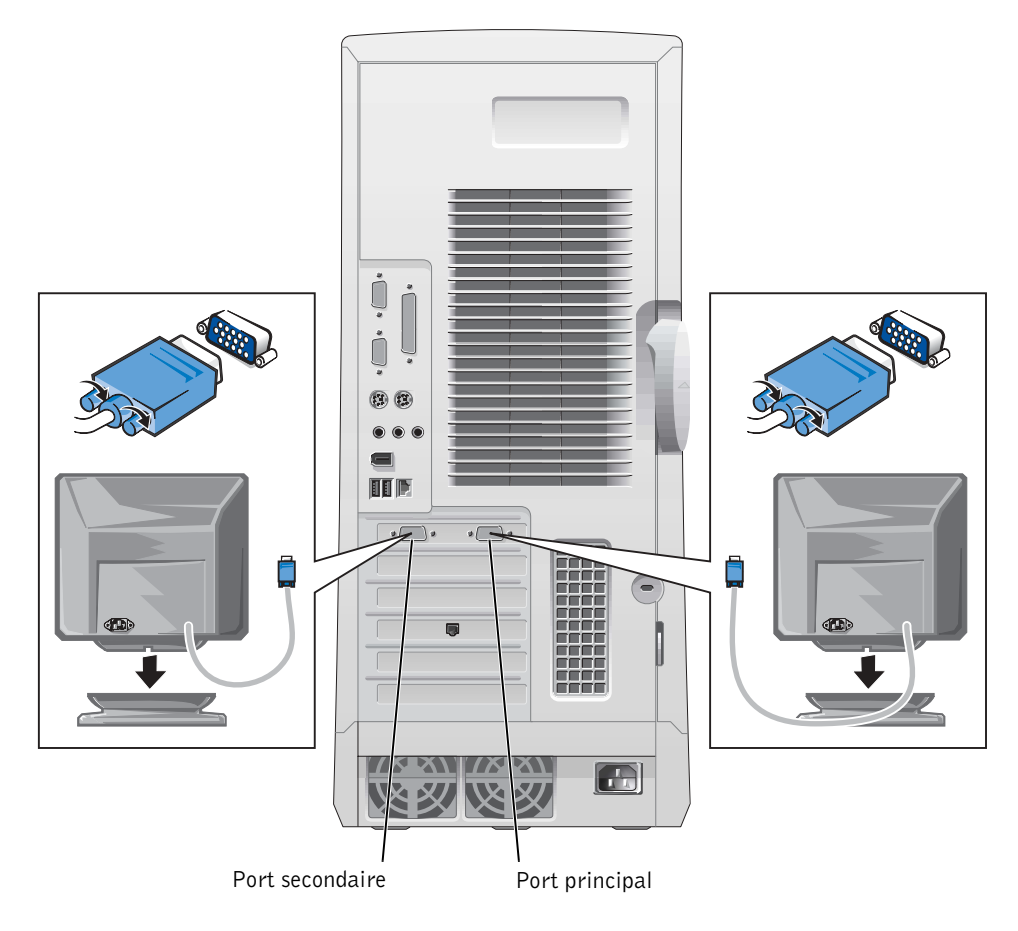

**REMARQUE** : Un deuxième moniteur peut être utilisé. Dans ce cas, une carte graphique multimoniteurs est requise.

**REMARQUE** : Pour activer la prise en charge de deux moniteurs, les deux moniteurs doivent être connectés à l'ordinateur au moment du démarrage.

## <span id="page-55-0"></span>Questions fréquemment posées

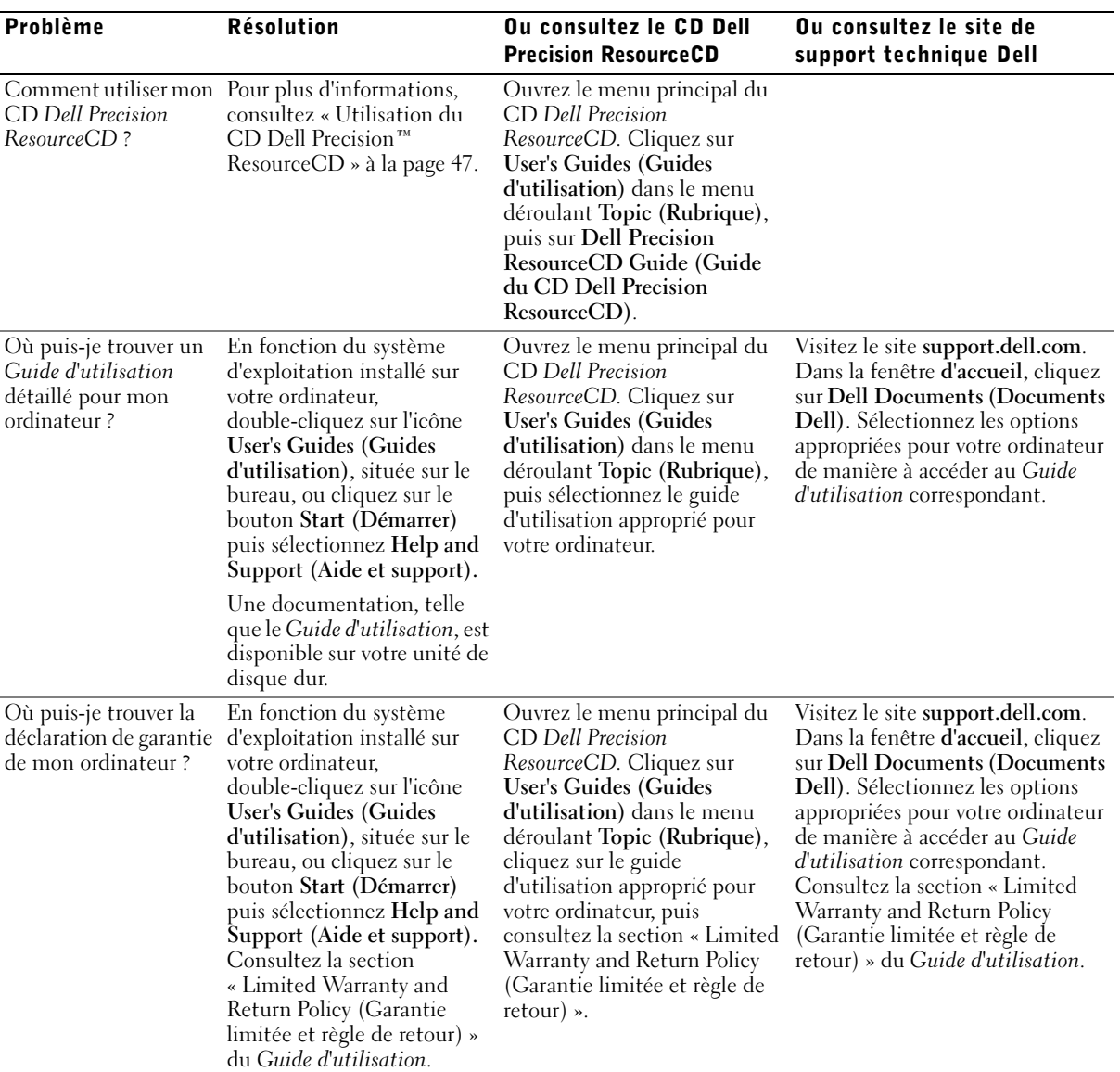

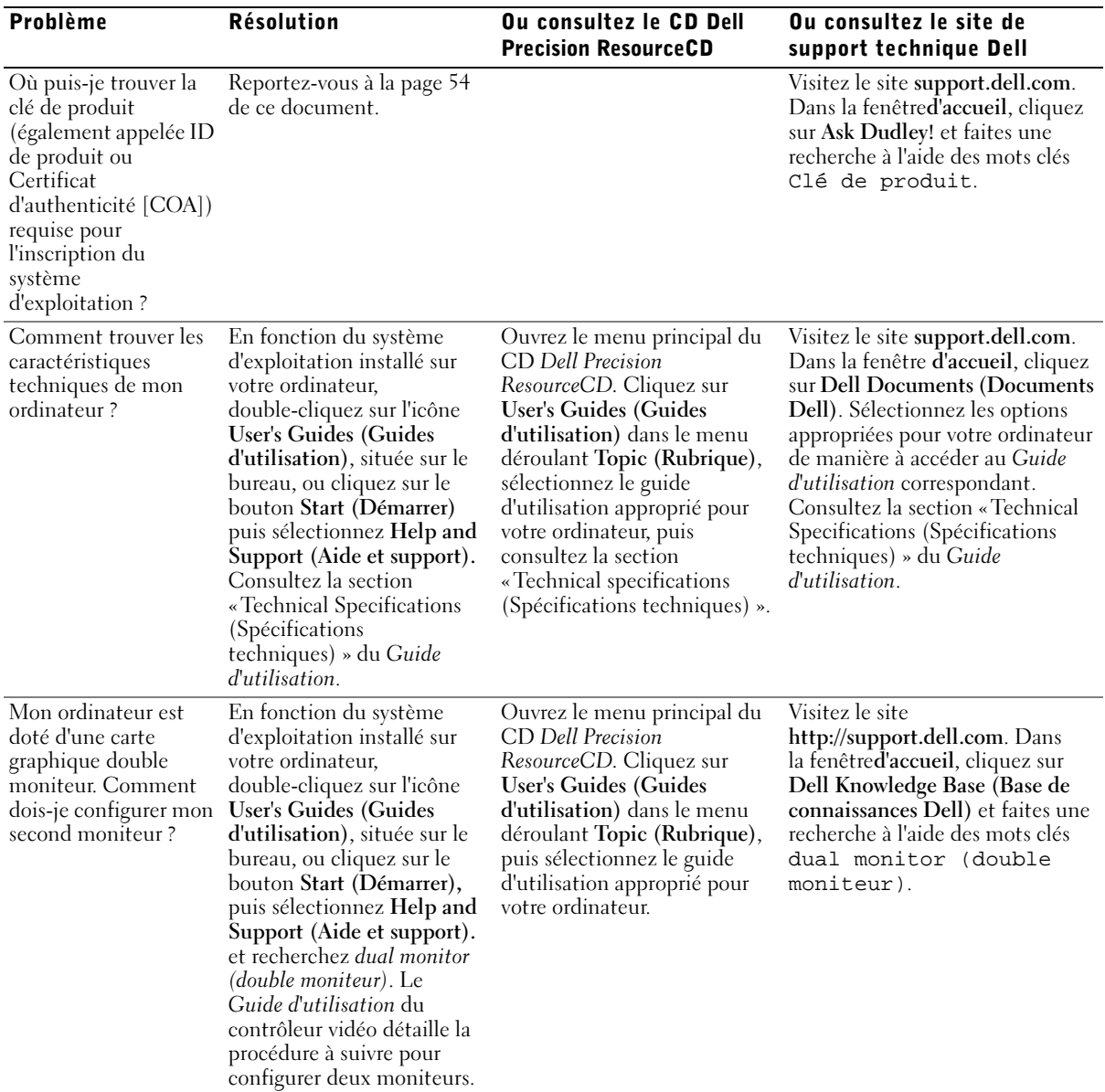

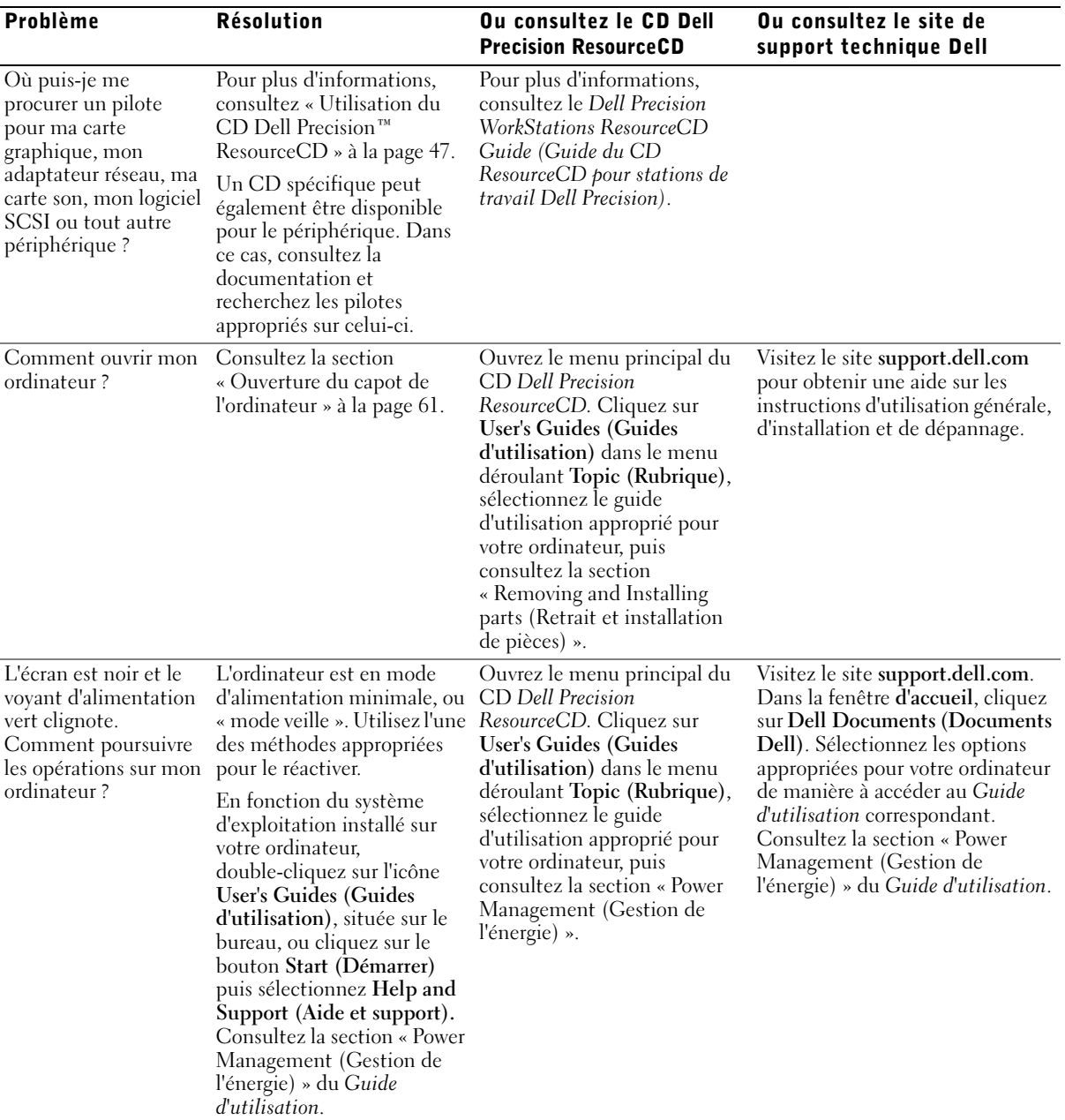

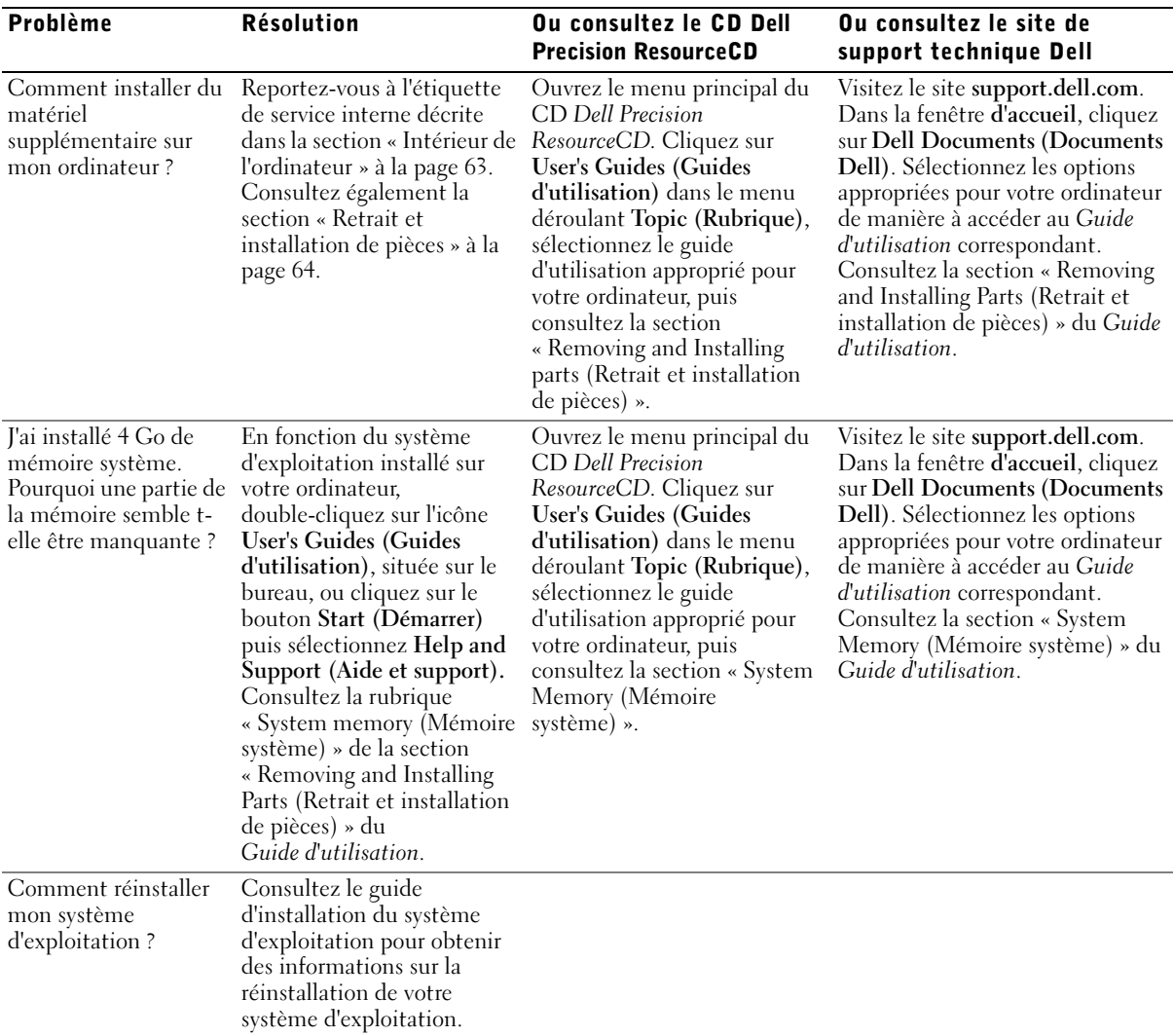

### <span id="page-59-0"></span>Sécurité optimale — Pour vous et votre ordinateur

Lors d'une intervention à l'intérieur de votre ordinateur, n'essayez pas d'intervenir vous-même sur l'ordinateur, excepté en suivant les instructions de ce guide ou d'une autre documentation Dell. Suivez toujours scrupuleusement les instructions.

Vous pouvez intervenir à l'intérieur de votre ordinateur en toute sécurité, si vous prenez les précautions suivantes.

### **AN PRÉCAUTION : POUR VOTRE SÉCURITÉ PERSONNELLE ET LA** PROTECTION DU MATÉRIEL

Avant de commencer à travailler sur l'ordinateur, effectuez les étapes suivantes dans l'ordre indiqué :

- 1 Éteignez votre ordinateur ainsi que tous ses périphériques.
- 2 *Touchez* une surface métallique non peinte de l'ordinateur, telle que les ouvertures d'emplacement de carte à l'arrière de l'ordinateur, avant de toucher tout élément à l'intérieur de votre ordinateur.
- **3** Débranchez l'ordinateur et ses périphériques de leurs prises électriques. Vous réduirez ainsi le risque de blessure ou de décharge électrique. Déconnectez également de l'ordinateur les lignes téléphoniques ou de télécommunication.

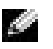

**REMARQUE** : Avant de déconnecter un périphérique de l'ordinateur ou de retirer un composant de la carte système, assurez-vous que le voyant d'alimentation du mode veille est éteint sur la carte système. Reportez-vous à l'étiquette de service apposée sur la face interne du capot pour localiser le voyant d'alimentation du mode veille.

Pendant votre travail à l'intérieur de l'ordinateur, touchez régulièrement une surface métallique non peinte sur l'ordinateur pour dissiper toute électricité statique qui pourrait endommager les composants internes.

En outre, Dell vous recommande de consulter régulièrement les instructions de sécurité figurant dans la documentation qui accompagne votre ordinateur.

## <span id="page-60-0"></span>Ouverture du capot de l'ordinateur

Il vous sera parfois nécessaire d'ouvrir le capot de l'ordinateur pour retirer ou installer une pièce, redéfinir un mot de passe oublié ou identifier un problème lié à l'ordinateur.

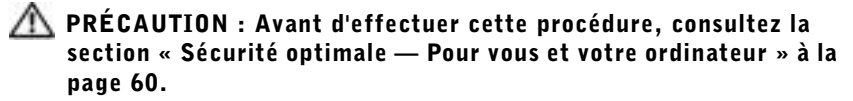

### Ouverture du capot

- 1 Mettez l'ordinateur et ses périphériques hors tension, déconnectez-les de leurs prises électriques et attendez 20 à 30 secondes.
- 2 Si vous avez installé un cadenas dans l'anneau situé sur le panneau arrière, retirez le cadenas (reportez-vous à l'illustration suivante).
- 3 Couchez l'ordinateur sur le côté droit.
- 4 Ouvrez le capot de l'ordinateur :
	- a Faites glisser le loquet de verrouillage du capot vers le haut de l'ordinateur (voir figure suivante).
	- b Soulevez le bas du capot, puis faites-le pivoter vers l'avant de l'ordinateur.

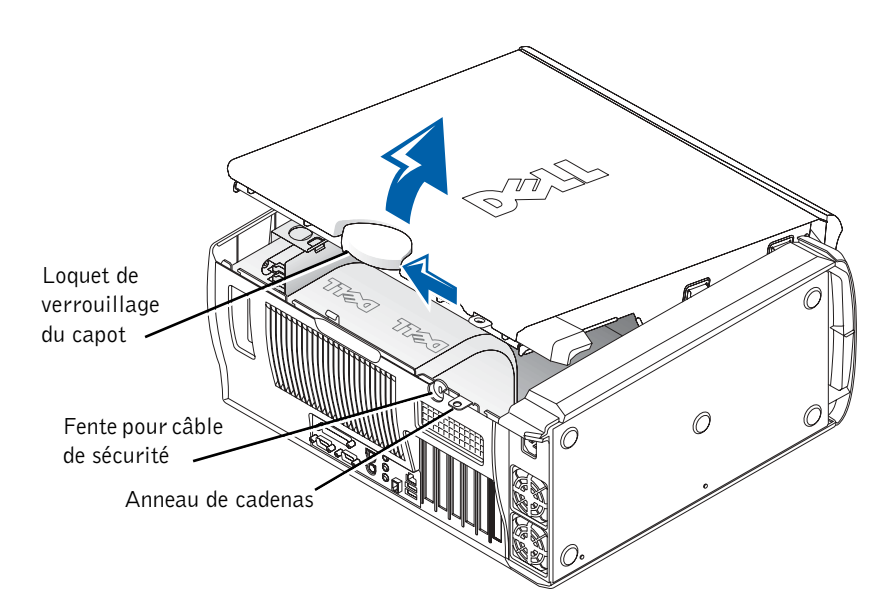

## <span id="page-62-0"></span>Intérieur de l'ordinateur

L'illustration suivante montre l'ordinateur avec le capot ouvert.

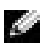

**REMARQUE :** Une étiquette de sécurité apposée sur la face interne du capot de votre ordinateur donne des informations relatives aux opérations effectuées à l'intérieur de l'ordinateur.

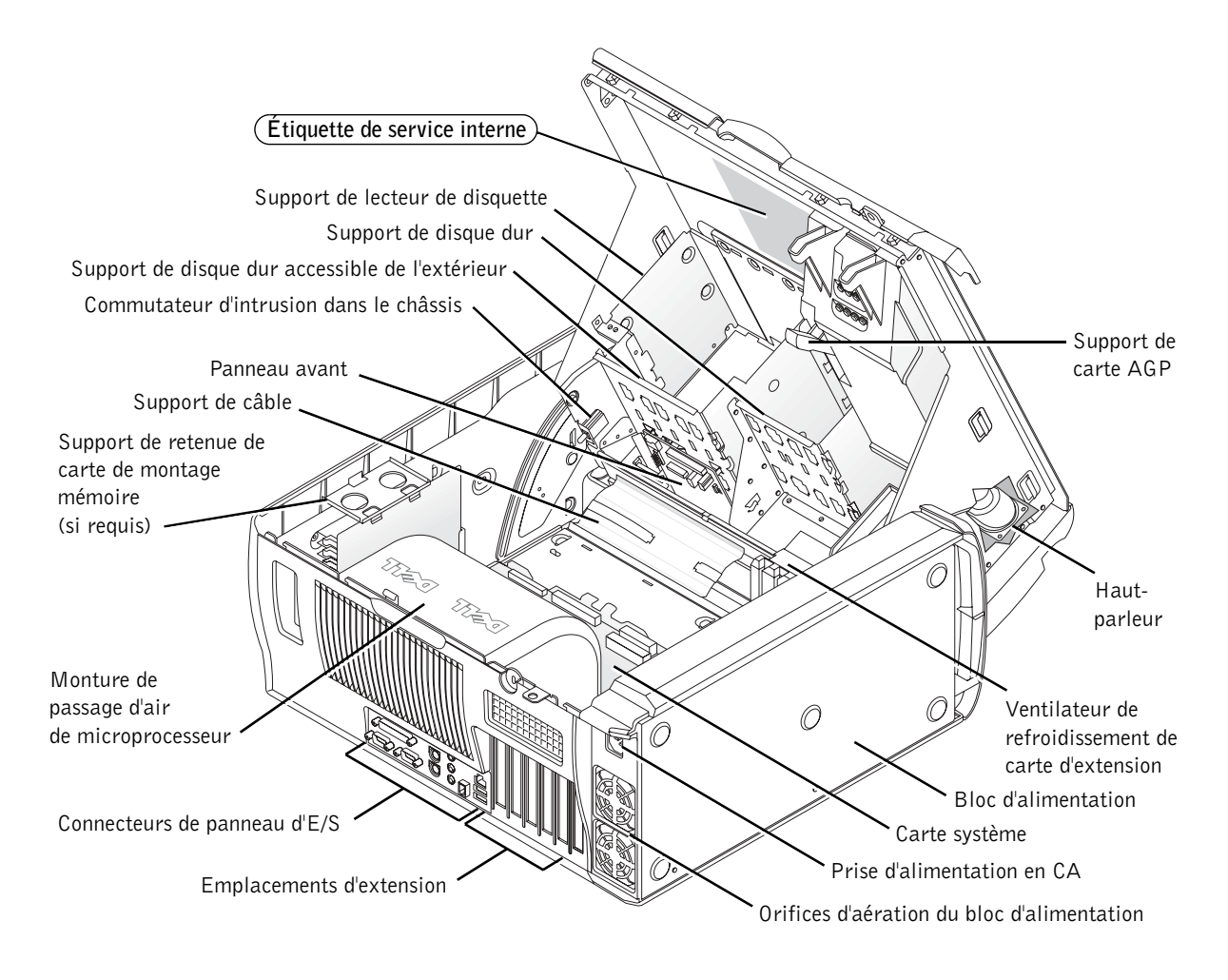

### <span id="page-63-0"></span>Retrait et installation de pièces

Les instructions à suivre pour le retrait et l'installation des diverses pièces figurent dans le Guide d'utilisation qui se trouve sur votre disque dur. Pour accéder à ce document :

- 1 Double-cliquez sur l'icône User's Guides (Guides d'utilisation) située sur votre bureau.
	- **REMARQUE** : Le *Guide d'utilisation* est également disponible sous forme de document de format PDF à partir du site support.dell.com.
- 2 Cliquez sur System Information (Informations système).
- 3 Cliquez sur System Documentation (Documentation système).
- 4 Cliquez sur Dell Precision WorkStation 530 System User's Guide (Guide d'utilisation système de la station de travail Dell Precision 530).
- 5 Cliquez sur Removing and Installing Parts (Retrait et installation de pièces).
- 6 Sélectionnez Print (Imprimer) dans le menu File (Fichier) pour imprimer la procédure avant de commencer à travailler.
- **REMARQUE :** Pour imprimer l'intégralité du *Guide d'utilisation* à partir de Microsoft Internet Explorer, sélectionnez Print all linked documents (Imprimer tous les documents liés) dans la boîte de dialogue Print (Imprimer).

### Ajout de mémoire

Procédez comme décrit précédemment pour accéder au Guide d'utilisation, puis consultez la section « System Memory (Mémoire système) ».

### Ajout d'un disque dur ou d'une unité accessible de l'extérieur

Votre ordinateur est doté d'une ou de plusieurs unités EIDE (Enhanced Integrated Drive Electronics) ou SCSI. Pour déterminer les types d'unités installés, reportez-vous au bon de commande accompagnant votre ordinateur.

Procédez comme décrit précédemment pour accéder au Guide d'utilisation,, puis consultez la section « Disk (Disque) Drives and Media (Lecteurs et périphériques) ».

### Ajout d'une carte d'extension PCI

Pour ajouter une carte d'extension PCI (Peripheral Component Interconnect), par exemple un modem, à votre ordinateur, procédez comme décrit précédemment pour accéder au Guide d'utilisation, puis consultez la section « Expansion Cards (Cartes d'extension) ».

### Mise à niveau de la carte vidéo

Pour effectuer une mise à niveau de la carte AGP, reportez-vous à la documentation fournie avec celle-ci, ainsi qu'à toutes autres instructions spécifiques. La documentation de la carte vidéo est incluse dans son kit de mise à niveau. Vous pouvez également accéder à la documentation en ligne de votre carte vidéo à partir du site support.dell.com. Accédez à la page applicable à votre ordinateur, puis cliquez successivement sur Dell Documents (Documents Dell) et Video Adapter (Carte vidéo). Sélectionnez la carte vidéo appropriée dans la liste qui s'affiche.

Pour savoir comment installer la carte dans votre ordinateur, accédez au Guide d'utilisation, comme décrit précédemment, puis consultez la section « Expansion cards (Cartes d'extension) ».

### Mise à niveau de votre processeur

Accédez au Guide d'utilisation, comme décrit précédemment, puis consultez la section « Microprocessor (Microprocesseur) ».

### Résolution des problèmes

**REMARQUE** : Si des problèmes nécessitant l'assistance de Dell surviennent, notez votre Code de service express et votre Numéro de service ci-dessous, puis contactez Dell depuis l'endroit où se trouve votre ordinateur.

Code de service express : \_\_\_\_\_\_\_\_\_\_\_\_\_\_\_\_\_\_\_\_\_\_\_\_\_\_\_

Numéro de service :

Dell fournit divers outils qui vous aident à résoudre les problèmes éventuels. Les outils répertoriés dans cette section peuvent vous aider à résoudre un problème, lorsque aucun autre outil en ligne n'est disponible. Les outils suivants figurent sur votre ordinateur :

DIAGNOSTICS DELL— Le CD Dell Precision ResourceCD contient les Diagnostics Dell qui testent divers composants de l'ordinateur et vous aident à identifier la cause des problèmes survenant sur votre ordinateur. Pour plus d'informations, consultez la section [« Quand utiliser les Diagnostics Dell » à la](#page-65-0)  [page 66](#page-65-0).

VOYANTS DU SYSTÈME— Situés à l'avant de l'ordinateur, ces voyants peuvent indiquer un problème lié à l'ordinateur. Pour plus d'informations, consultez la section [« Voyants du système » à la page 71.](#page-70-0)

VOYANTS DE DIAGNOSTIC— Situés à l'avant de l'ordinateur, ces voyants peuvent indiquer un problème lié à l'ordinateur. Pour plus d'informations, consultez la section [« Voyants de diagnostic » à la page 73.](#page-72-0)

MESSAGES DU SYSTÈME— L'ordinateur affiche ces messages pour vous avertir d'un problème actuel ou susceptible de se produire. Pour plus d'informations, consultez la section [« Messages du système » à la page 78](#page-77-0).

CODES SONORES— Une série de bips sonores émis par votre ordinateur peut vous aider à identifier un problème. Pour plus d'informations, consultez la section [« Codes sonores » à la page 78](#page-77-1).

#### <span id="page-65-0"></span>Quand utiliser les Diagnostics Dell

Si vous rencontrez un problème lors de l'utilisation de votre ordinateur, exécutez les vérifications répertoriées dans la section « Finding Solutions (Recherche de solutions) » de votre Guide d'utilisation et exécutez les Diagnostics Dell avant de contacter le service d'assistance technique Dell. L'exécution des Diagnostics Dell peut vous permettre de résoudre un problème, sans qu'il soit nécessaire de contacter Dell. Si vous devez contacter Dell, les résultats des tests peuvent fournir des informations importantes pour l'équipe de support technique de Dell.

Les Diagnostics Dell vous permettent de :

- effectuer des tests express, complets ou personnalisés sur un ou sur l'ensemble des périphériques ;
- sélectionner les tests en fonction du problème rencontré ;
- spécifier combien de fois un test doit être exécuté ;
- afficher les résultats des tests ;
- interrompre un test lorsqu'une erreur est détectée;
- accéder à des informations d'aide en ligne décrivant les tests et les périphériques ;
- recevoir des messages d'état vous indiquant si les tests ont été correctement exécutés ;
- recevoir des messages d'erreur en cas de détection de problèmes

### Démarrage des Diagnostics Dell

Il est recommandé d'imprimer ces procédures avant de commencer.

 AVIS : Utilisez les Diagnostics Dell pour tester uniquement votre ordinateur Dell™. L'utilisation de ce programme avec d'autres ordinateurs peut entraîner l'affichage de messages d'erreur.

Accédez au programme de configuration du système, vérifiez les informations de configuration de votre ordinateur et assurez-vous que le périphérique que vous allez tester est affiché dans la configuration du système et qu'il est actif.

Lancez les Diagnostics Dell à partir de votre disque dur ou du CD Drivers and Utilities (Pilotes et utilitaires) (également appelé ResourceCD).

#### Démarrage des Diagnostics Dell à partir du disque dur

- 1 Arrêtez puis redémarrez l'ordinateur.
- 2 Lorsque le logo DELL apparaît, appuyez immédiatement sur <F12>.

Si vous attendez trop longtemps et que le logo Windows apparaît, attendez encore jusqu'à ce que le bureau Windows s'affiche. Arrêtez ensuite votre ordinateur à partir du menu Start (Démarrer) et faites une nouvelle tentative.

- 3 Lorsque la liste des périphériques d'initialisation s'affiche, mettez en surbrillance l'option Boot to Utility Partition (Initialisation sur la partition de l'utilitaire) et appuyez sur <Entrée>.
- 4 Lorsque le menu principal des Diagnostics Dell s'affiche, sélectionnez le test à exécuter.

#### Démarrage des Diagnostics Dell à partir du CD Pilotes et utilitaires

- 1 Insérez le CD Pilotes et utilitaires dans le lecteur de CD.
- 2 Arrêtez puis redémarrez l'ordinateur.

Lorsque le logo DELL apparaît, appuyez immédiatement sur <F12>.

Si vous attendez trop longtemps et que le logo Windows apparaît, attendez encore jusqu'à ce que le bureau Windows s'affiche. Arrêtez ensuite votre ordinateur à partir du menu Start (Démarrer) et faites une nouvelle tentative.

- 3 Lorsque la liste des périphériques d'initialisation s'affiche, mettez en surbrillance l'option IDE CD-ROM Device (Périphérique CD-ROM IDE) et appuyez sur <Entrée>.
- 4 Sélectionnez IDE CD-ROM Device (Périphérique CD-ROM IDE) dans le menu d'initialisation du CD.
- 5 Sélectionnez l'option Boot from CD-ROM (Initialiser à partir du CD-ROM) dans le menu qui s'affiche.
- 6 Entrez 1 pour lancer le menu du CD ResourceCD.
- 7 Entrez 2 pour démarrer les Diagnostics Dell.

 REMARQUE : Si un message vous informe qu'aucune partition d'utilitaire de diagnostics n'a été trouvée, suivez les instructions pour exécuter les Diagnostics Dell à partir de votre CD Drivers and Utilities (Pilotes et utilitaires).

**REMARQUE : Cette** fonctionnalité change la séquence d'initialisation pour une fois seulement. Lors du prochain démarrage, l'ordinateur s'initialisera en fonction des périphériques spécifiés dans la configuration du système.

K.

- 8 Sélectionnez Run the 32-Bit Dell Diagnostics (Exécuter les Diagnostics Dell 32 bits) dans la liste numérotée. Si plusieurs versions sont répertoriées, sélectionnez la version appropriée pour votre plate-forme.
- 9 Lorsque le menu principal des Diagnostics Dell s'affiche, sélectionnez le test à exécuter.

#### Menu principal des Diagnostics Dell

1 Une fois les Diagnostics Dell chargés et l'écran Main Menu (Menu principal) affiché, cliquez sur le bouton correspondant à l'option requise.

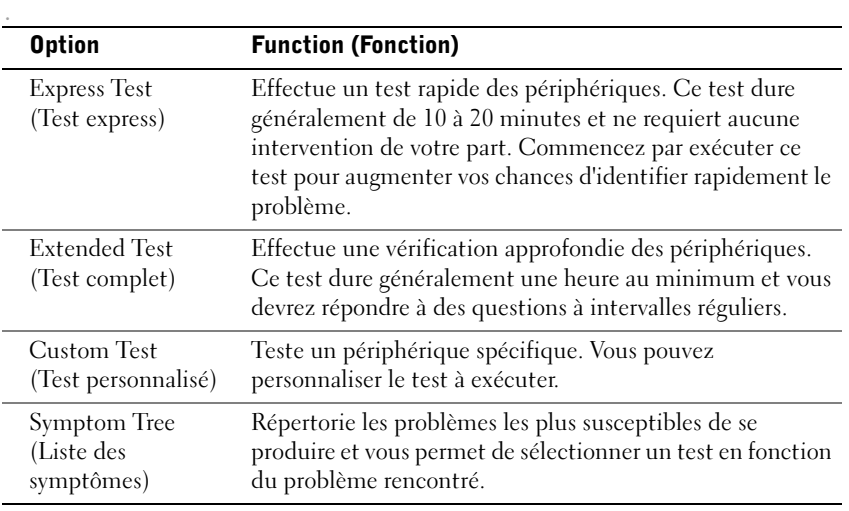

2 Si un problème survient durant l'exécution d'un test, un message affiche le code d'erreur et une description du problème. Notez ces informations et suivez les instructions affichées à l'écran.

Si vous ne parvenez pas à résoudre le problème, contactez Dell.

3 Si vous exécutez un test à partir de l'option Custom Test (Test personnalisé) ou Symptom Tree (Liste des symptômes), cliquez sur l'onglet approprié, tel que décrit dans le tableau suivant, pour obtenir de plus amples informations.

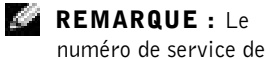

votre ordinateur est affiché au sommet de chaque écran de test.

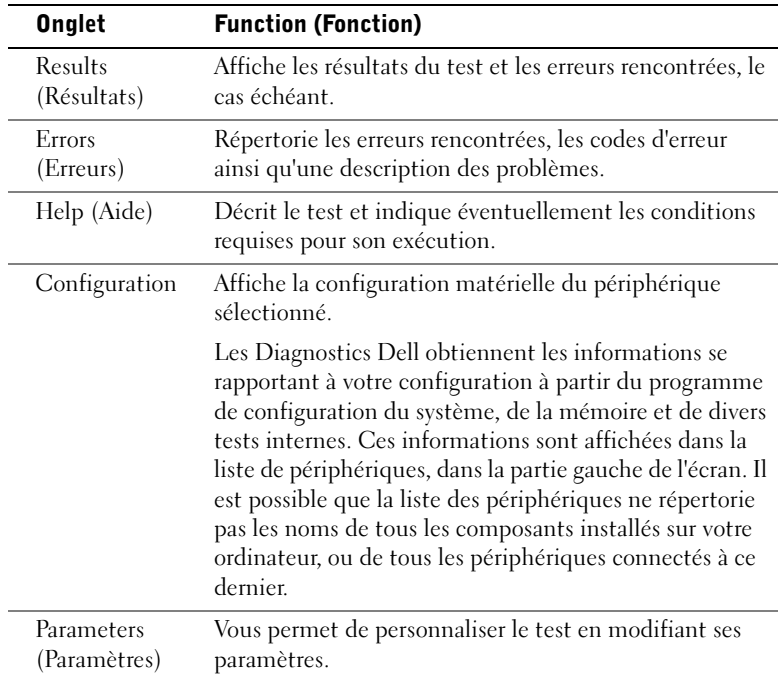

- 4 Si vous exécutez les Diagnostics Dell à partir du CD Drivers and Utilities (Pilotes et utilitaires), retirez le CD du lecteur, une fois les tests achevés.
- 5 Fermez l'écran de test pour revenir à l'écran Main Menu (Menu principal). Pour quitter les Diagnostics Dell et redémarrer l'ordinateur, fermez l'écran Main Menu (Menu principal).

#### Modification de la séquence d'initialisation

- **REMARQUE :** Pour plus d'informations, consultez le *Guide d'utilisation*.
- 1 Allumez l'ordinateur (s'il est déjà allumé, redémarrez-le).
- 2 Lorsque F2 = Setup (F2 = Configuration) s'affiche dans le coin supérieur droit de l'écran, appuyez sur <F2>.

Le menu System Setup (Configuration système) s'affiche.

**REMARQUE :** Si vous attendez trop longtemps et que le système d'exploitation commence son chargement en mémoire, laissez-le terminer son chargement, puis redémarrez l'ordinateur et faites une nouvelle tentative.

3 Utilisez les touches de direction pour mettre en surbrillance l'option de menu Boot Sequence (Séquence d'initialisation), puis appuyez sur <Entrée> pour accéder au menu contextuel.

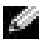

**REMARQUE :** Consignez la séquence d'initialisation en cours au cas où vous vous souhaiteriez la restaurer après l'exécution des Diagnostics Dell.

- 4 À l'aide des touches de direction, mettez en surbrillance CD Device (Périphérique CD) dans l'option de menu Boot First Device (Initialiser premier périphérique) : et appuyez sur <+> pour le placer au sommet de la liste.
- 5 Appuyez sur  $\langle$ Alt $\rangle$  $\langle$ b $\rangle$  pour redémarrer votre ordinateur.

### Messages et codes

Vos programmes d'application, votre système d'exploitation et l'ordinateur peuvent identifier les problèmes et vous alerter. En cas de problème, un message peut s'afficher sur votre écran, un bip sonore peut retentir ou un code de voyant peut être généré. Les sous-sections suivantes contiennent des informations sur les messages, les codes sonores et les codes de voyant.

#### <span id="page-70-0"></span>Voyants du système

Votre ordinateur comporte plusieurs voyants qui peuvent vous aider à analyser et résoudre les problèmes éventuels. Pour identifier ces voyants, consultez la section [« Caractéristiques de l'ordinateur » à la page 48.](#page-47-0)

Le tableau suivant répertorie les codes correspondants aux voyants système, détaille les causes probables et propose des actions correctives.

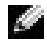

**REMARQUE** : Pour de nombreux codes de voyants système, il peut être utile de vérifier les voyants de diagnostic pour établir si un problème spécifique a été identifié. Consultez la section [« Voyants de diagnostic » à la page 73.](#page-72-0)

### Codes des voyants système

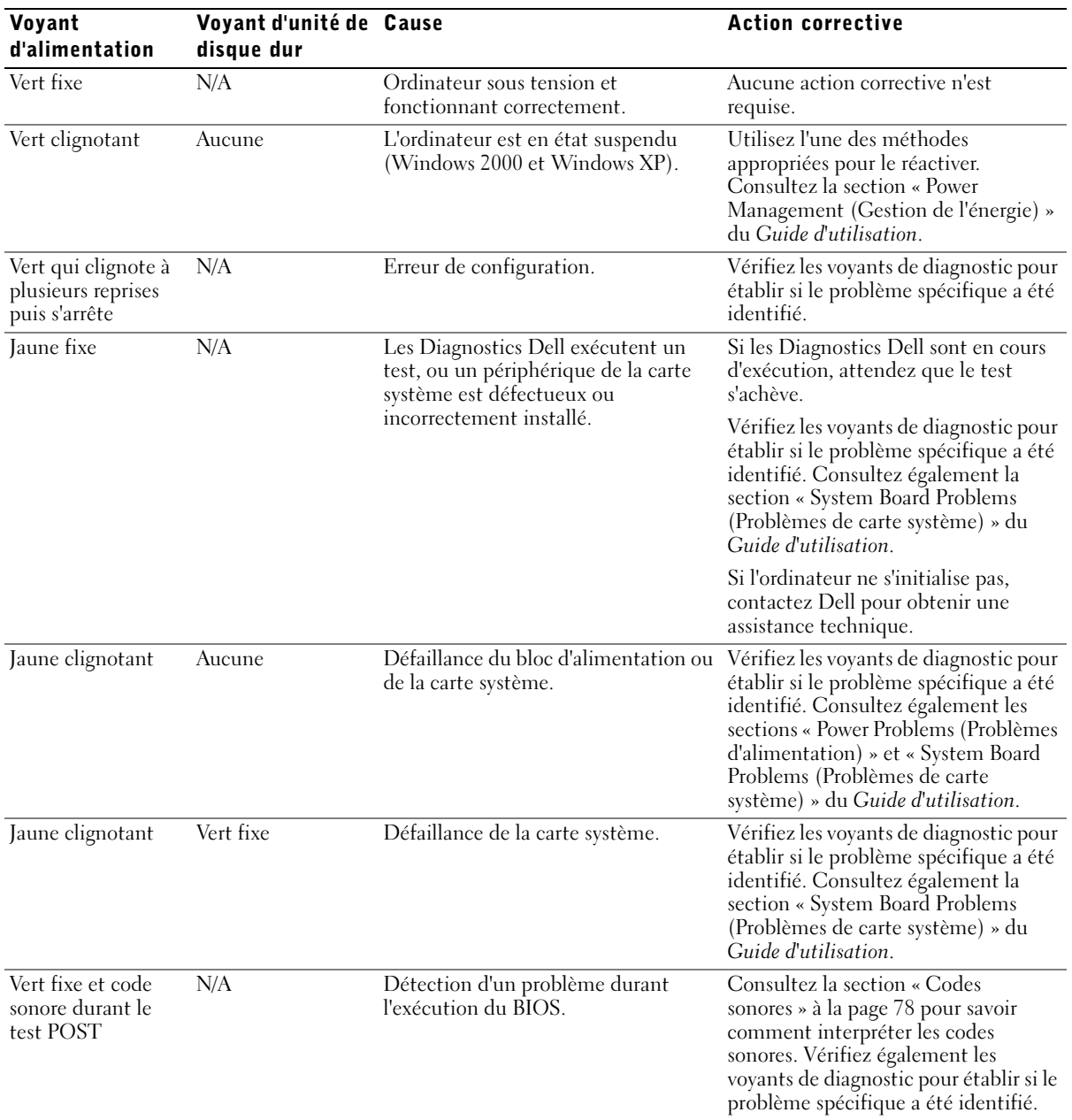
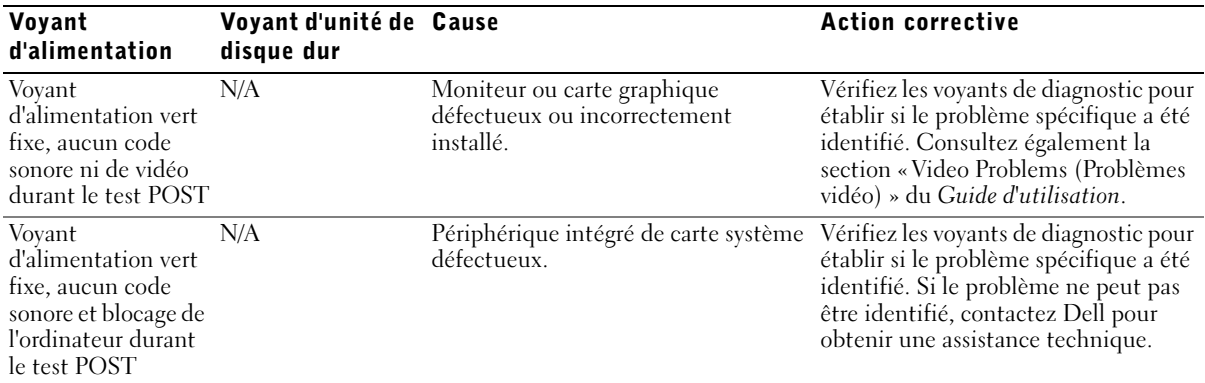

Codes des voyants système (suite)

#### Voyants de diagnostic

Lorsque vous démarrez votre ordinateur, il effectue une série de tests d'auto-diagnostic. Si le test automatique à la mise sous tension (POST) est correctement effectué, l'ordinateur émet un seul bip sonore, indiquant un début de fonctionnement normal. S'il n'est pas en mesure d'achever le test POST, plusieurs voyants de l'ordinateur peuvent vous aider à identifier le test ayant échoué ou à établir pourquoi l'ordinateur a cessé de fonctionner. Ces voyants signalent des problèmes rencontrés avant et durant le test POST uniquement, et non durant le fonctionnement normal. Pour identifier ces voyants de diagnostic, consultez la section [« Caractéristiques](#page-47-0)  [de l'ordinateur » à la page 48.](#page-47-0)

Le tableau suivant répertorie les codes correspondants aux voyants de diagnostic, détaille les causes probables et propose des actions correctives. Les voyants sont identifiés pour vous aider à comparer les illustrations du tableau aux voyants de votre ordinateur.

### <span id="page-73-0"></span>Codes de voyants de diagnostic avant le test POST

Le tableau suivant répertorie les codes de voyants de diagnostic susceptibles de s'afficher avant le début de l'exécution du test POST par l'ordinateur.

Codes de voyants de diagnostic avant le test POST

| Voyants          | Cause                                                                              | <b>Action</b>                                                                                                    |
|------------------|------------------------------------------------------------------------------------|----------------------------------------------------------------------------------------------------|
| B.               | Pas d'alimentation électrique pour<br>l'ordinateur.                                | Connectez votre ordinateur à une prise électrique. Assurez-<br>vous que le voyant d'alimentation est allumé sur le panneau<br>avant. S'il est éteint, vérifiez que l'ordinateur est branché à<br>une prise électrique en état de marche, puis appuyez sur le<br>bouton d'alimentation. |
|                  |                                                                                    | Si le problème n'est toujours pas résolu, contactez Dell<br>pour obtenir une assistance technique.                                                                                                    |
|                  | Mise hors tension normale.<br>L'ordinateur est connecté à une prise<br>électrique. | Assurez-vous que le voyant d'alimentation est allumé sur le<br>panneau avant. S'il est éteint, vérifiez que l'ordinateur est<br>branché à une prise électrique en état de marche, puis<br>appuyez sur le bouton d'alimentation.                                                        |
|                  |                                                                                    | Lorsque l'ordinateur fonctionne normalement, il peut être<br>démarré automatiquement ou à distance tant qu'il reste<br>branché à une prise électrique. Pour plus d'informations,<br>consultez la section « Power Management (Gestion de<br>l'énergie) » du Guide d'utilisation.        |
|                  |                                                                                    | Si le problème n'est toujours pas résolu, contactez Dell<br>pour obtenir une assistance technique.                                                                                                    |
|                  | Ordinateur en mode d'alimentation<br>minimale, ou « mode veille ».                 | Utilisez l'une des méthodes appropriées pour le réactiver.<br>Consultez la section « Power Management (Gestion de<br>l'énergie) » du Guide d'utilisation.                                                                                                    |
| BC.              |                                                                                    | Si le problème n'est toujours pas résolu, contactez Dell<br>pour obtenir une assistance technique.                                                                                                    |
| A B C<br>D       | Non exécution du BIOS.                                                             | Consultez la section « Reset Corrupted BIOS Settings<br>(Réinitialisation de paramètres BIOS endommagés) » du<br>Guide d'utilisation.                                                                                                    |
| B C<br>D         | Défaillance du bloc ou du cordon<br>d'alimentation.                                | Consultez la section « Power Problems (Problèmes<br>d'alimentation) » du Guide d'utilisation.                                                                                                    |
|                  |                                                                                    |                                                                                                    |
| jaune            |                                                                                    |                                                                                                    |
| vert<br>= éteint |                                                                                    |                                                                                                    |
|                  |                                                                                    |                                                                                                    |

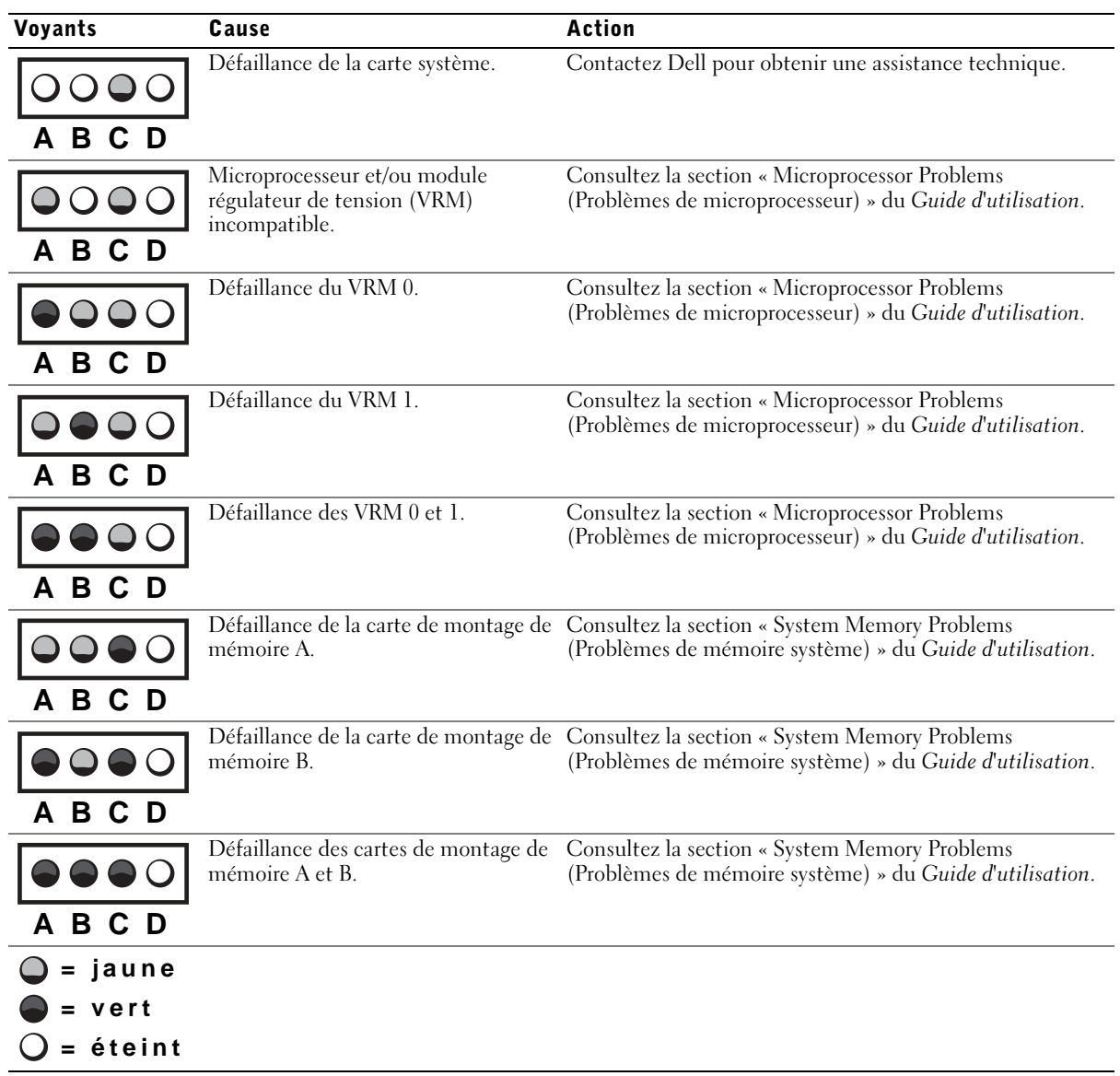

### Codes de voyants de diagnostic avant le test POST (suite)

### Codes de voyants de diagnostic durant le test POST

Le tableau suivant répertorie les codes de voyants de diagnostic susceptibles de s'afficher durant l'exécution du test POST par l'ordinateur.

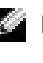

**REMARQUE** : Si l'ordinateur est en marche et que les quatre voyants de diagnostic sont éteints, consultez la section [« Codes de voyants de diagnostic](#page-73-0)  [avant le test POST » à la page 74](#page-73-0).

#### Codes de voyants de diagnostic durant le test POST

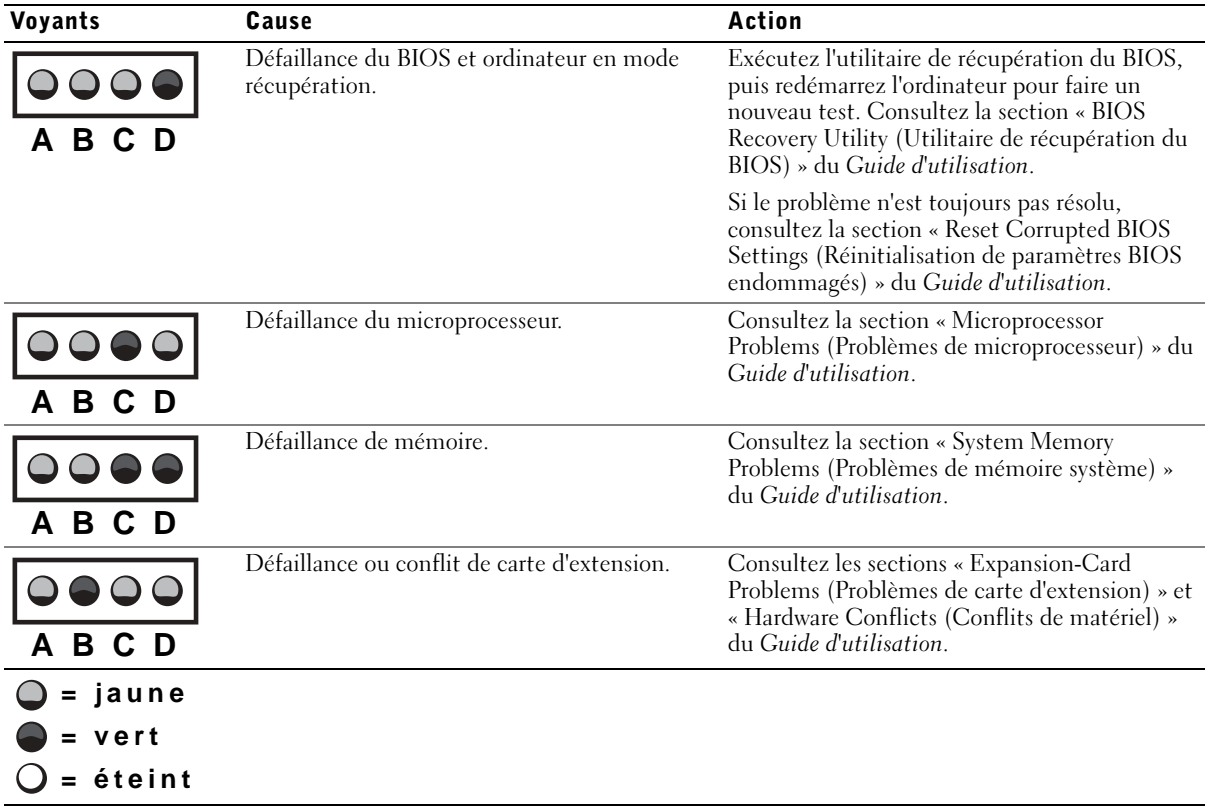

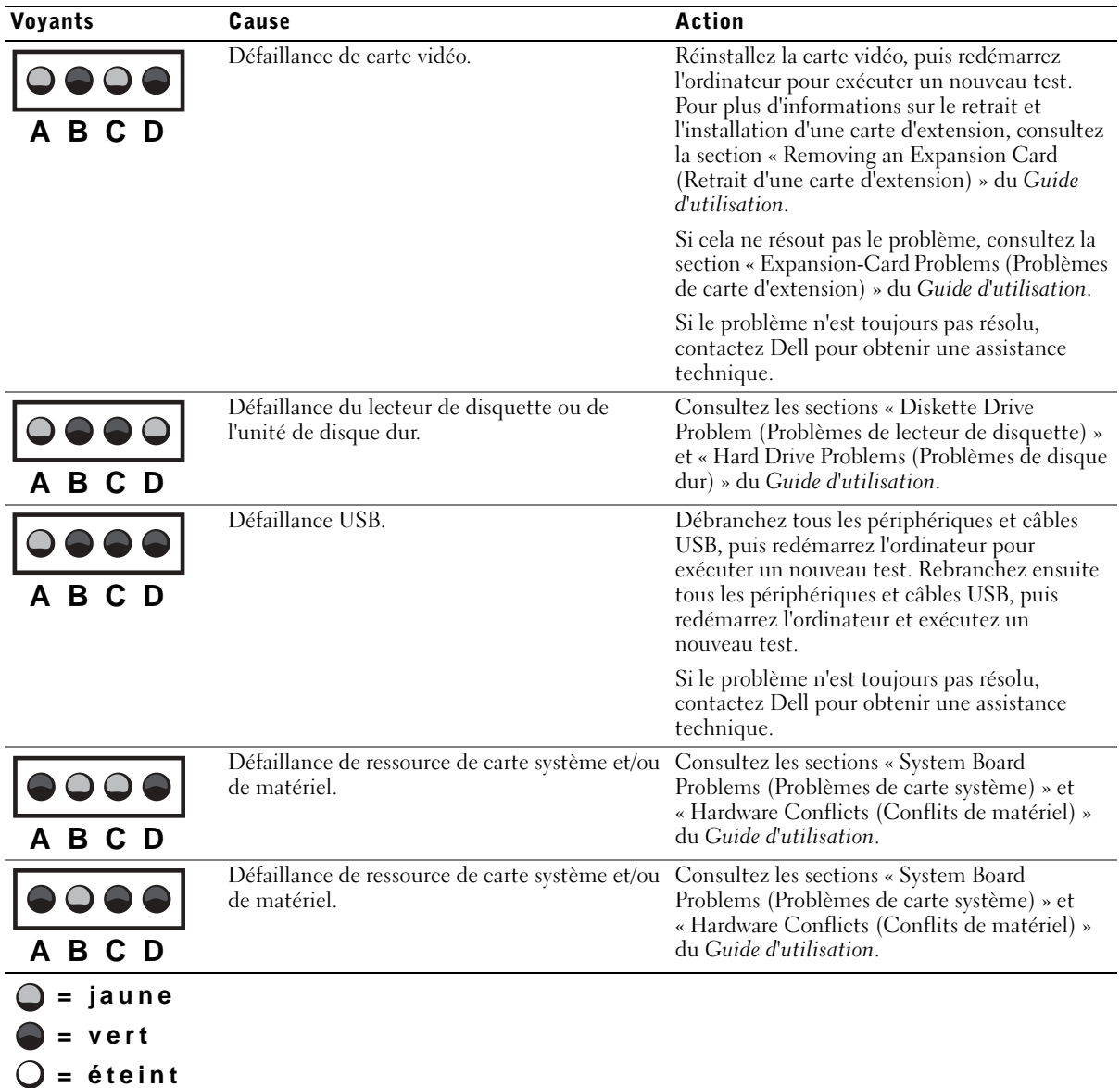

Codes de voyants de diagnostic durant le test POST (suite)

#### Codes de voyants de diagnostic durant le test POST (suite)

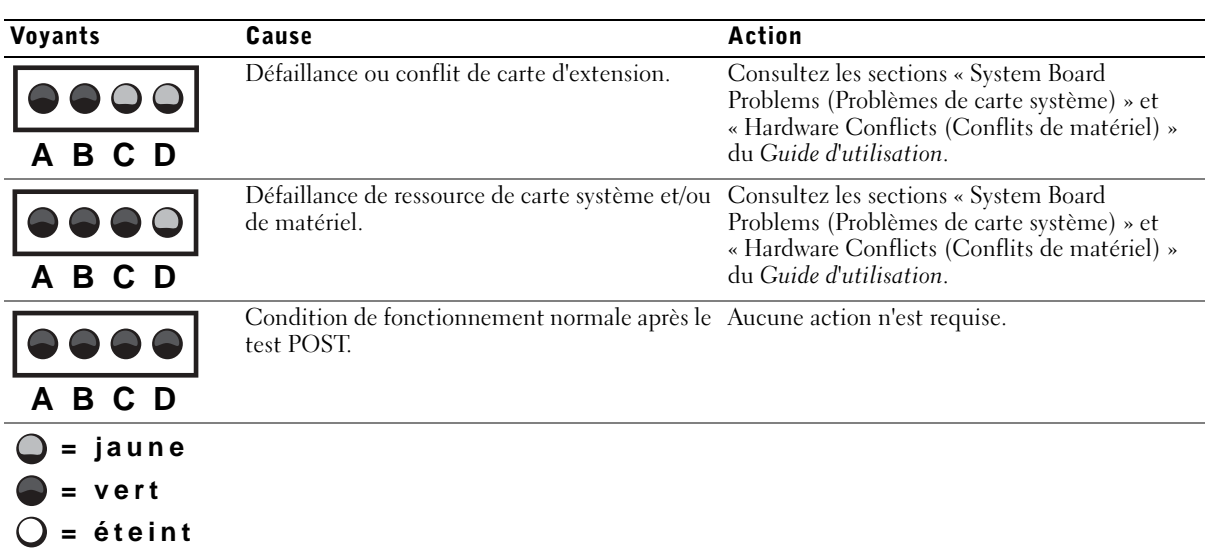

#### Messages du système

Si une erreur survient durant le démarrage, un message identifiant le problème peut s'afficher à l'écran. Lors de l'affichage d'un message système, consultez la section « System Messages (Messages système) » du Guide d'utilisation, pour vérifier les suggestions de résolution proposées. Les messages systèmes sont répertoriés dans l'ordre alphabétique.

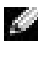

**REMARQUE** : Si le message système affiché n'est pas répertorié dans le Guide d'utilisation, consultez la documentation du programme d'application qui était en cours d'exécution au moment où le message s'est affiché et/ou la documentation du système d'exploitation ; vous y trouverez probablement l'explication du message et la mesure à prendre.

#### Codes sonores

Si l'erreur qui survient durant le démarrage ne peut pas être signalée à l'écran, l'ordinateur peut émettre un code sonore identifiant le problème. Le code sonore se compose d'une série de bips : par exemple, un bip suivi d'un second bip, puis d'une série de trois bips successifs (code 1-1-3) signifie que l'ordinateur n'a pas pu lire les données contenues dans la mémoire NVRAM.

En cas d'émission d'un code sonore, notez-le et vérifiez sa signification dans la section « System Beep Codes (Codes sonores système) » du Guide d'utilisation.

Dell Precision™ Workstation 530

# Installatiegids en beknopte handleiding

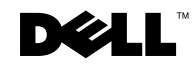

www.dell.com | support.euro.dell.com

### Opmerkingen, kennisgevingen en waarschuwingen

**OPMERKING:** Een OPMERKING duidt belangrijke informatie aan voor een beter gebruik van de computer.

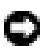

**KENNISGEVING:** Een KENNISGEVING duidt mogelijke beschadiging van de hardware of gegevensverlies aan en geeft aan hoe u dergelijke problemen kunt voorkomen.

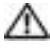

 WAARSCHUWING: Een WAARSCHUWING duidt het risico van schade aan eigendommen, persoonlijk letsel of de dood aan.

December 2002 P/N 402GU Rev. A03

\_\_\_\_\_\_\_\_\_\_\_\_\_\_\_\_\_\_\_\_

**De informatie in dit document kan zonder voorafgaande kennisgeving worden gewijzigd. © 2002 Dell Computer Corporation. Alle rechten voorbehouden.**

Verveelvoudiging van dit materiaal, op welke wijze dan ook, is alleen toegestaan na uitdrukkelijke, schriftelijke toestemming van Dell Computer Corporation.

Handelsmerken in dit document: *Dell*, het *DELL*-logo en *Dell Precision* zijn handelsmerken van Dell Computer Corporation; *Microsoft* en *Windows* zijn gedeponeerde handelsmerken van Microsoft Corporation.

Andere handelsmerken en handelsnamen die mogelijk in dit document worden gebruikt, dienen ter aanduiding van de rechthebbenden met betrekking tot de merken en namen of ter aanduiding van hun producten. Dell Computer Corporation claimt op geen enkele wijze enig eigendomsrecht ten aanzien van andere handelsmerken of handelsnamen dan haar eigen handelsmerken en handelsnamen.

# Inhoud

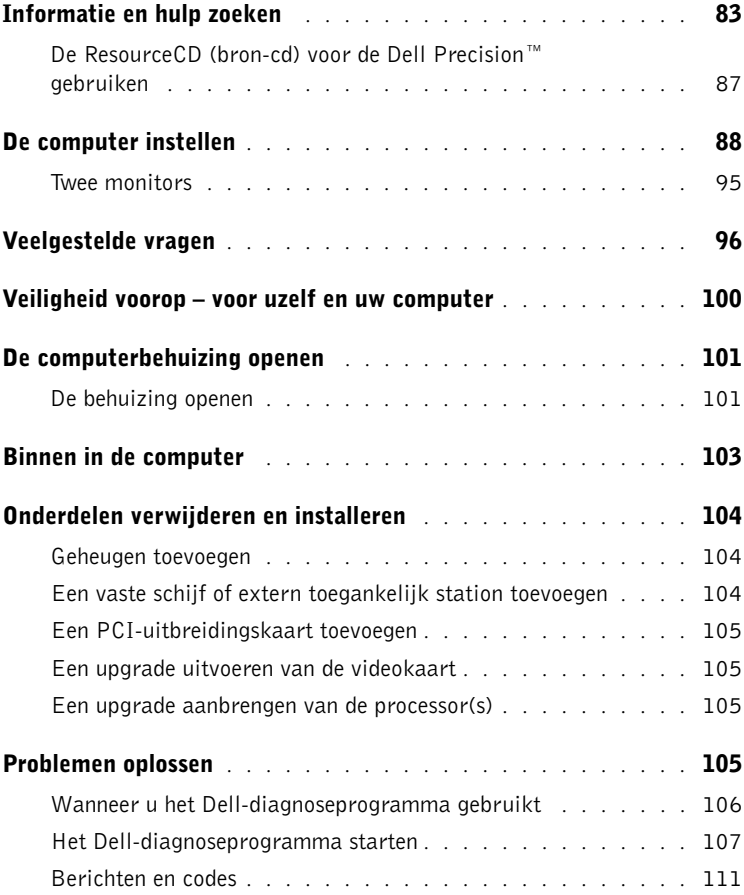

### <span id="page-82-0"></span>Informatie en hulp zoeken

In de volgende tabel vindt u de bronnen die Dell ter ondersteuning biedt. Er kunnen nog extra bronnen bij de computer zijn meegeleverd.

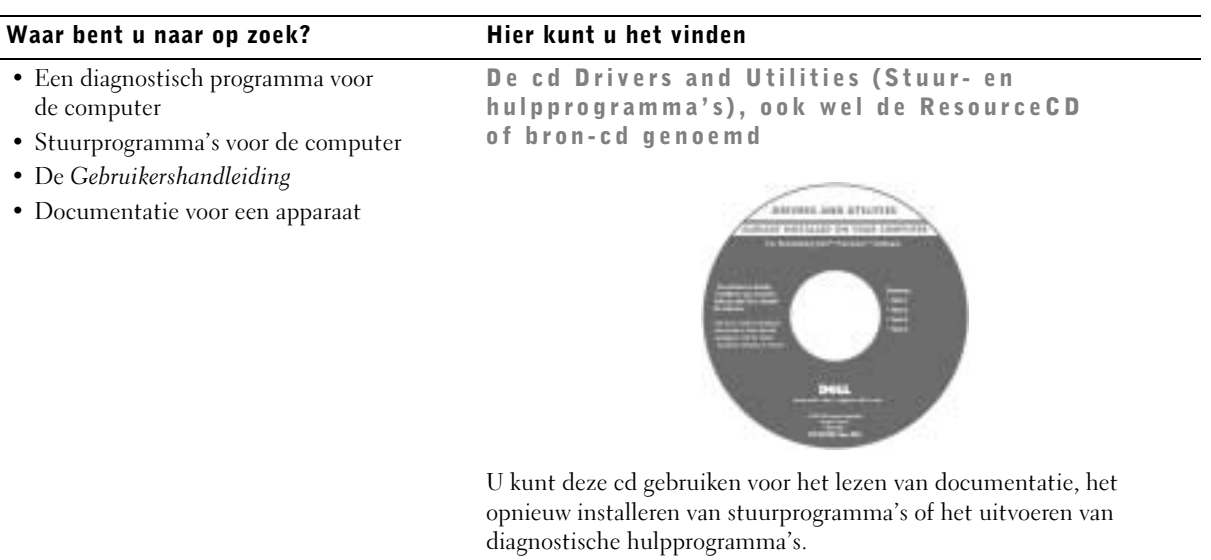

- De computer instellen
- De computer onderhouden
- Informatie voor probleemoplossing
- De behuizing van de computer openen
- Overige documentatie vinden

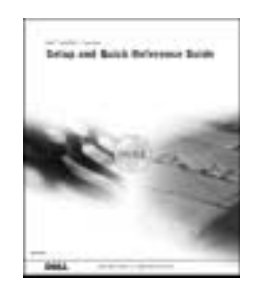

Installatiegids en beknopte handleiding

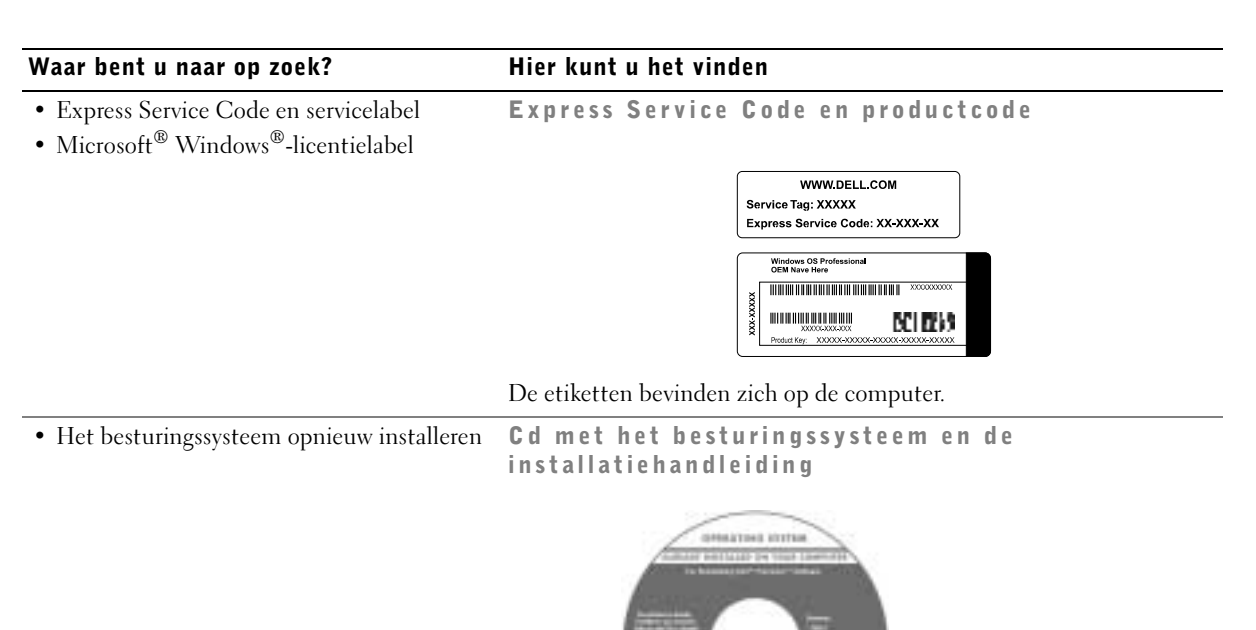

Nadat u het besturingssysteem opnieuw hebt geïnstalleerd, gebruikt u de cd Drivers and Utilities (Stuur- en hulpprogramma's) om de stuurprogramma's voor de apparaten die bij de computer zijn geleverd, opnieuw te installeren.

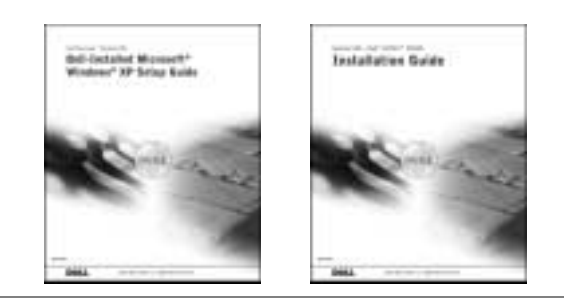

#### Waar bent u naar op zoek?<br>
Hier kunt u het vinden

- Onderdelen verwijderen en vervangen
- Technische specificaties
- Systeeminstellingen configureren
- Problemen vaststellen en oplossen

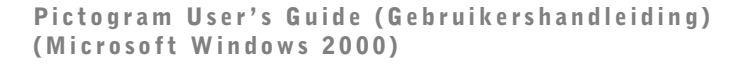

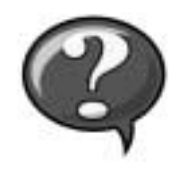

Dubbelklik op het pictogram User's Guide (Gebruikershandleiding) op het bureaublad van de computer.

Help and Support Center (Help en ondersteuning) van Windows XP

1 Klik op de knop Start en klik vervolgens op Help and Support (Help en ondersteuning).

2 Klik op User's Guide (Gebruikershandleiding).

• Locatie van connectoren op het moederbord Systeeminformatielabel

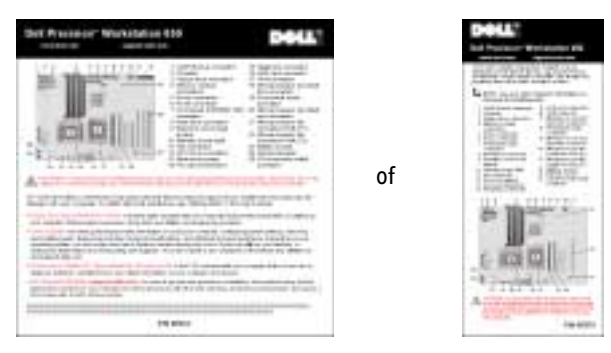

Het etiket bevindt zich aan de binnenkant van de behuizing van de computer.

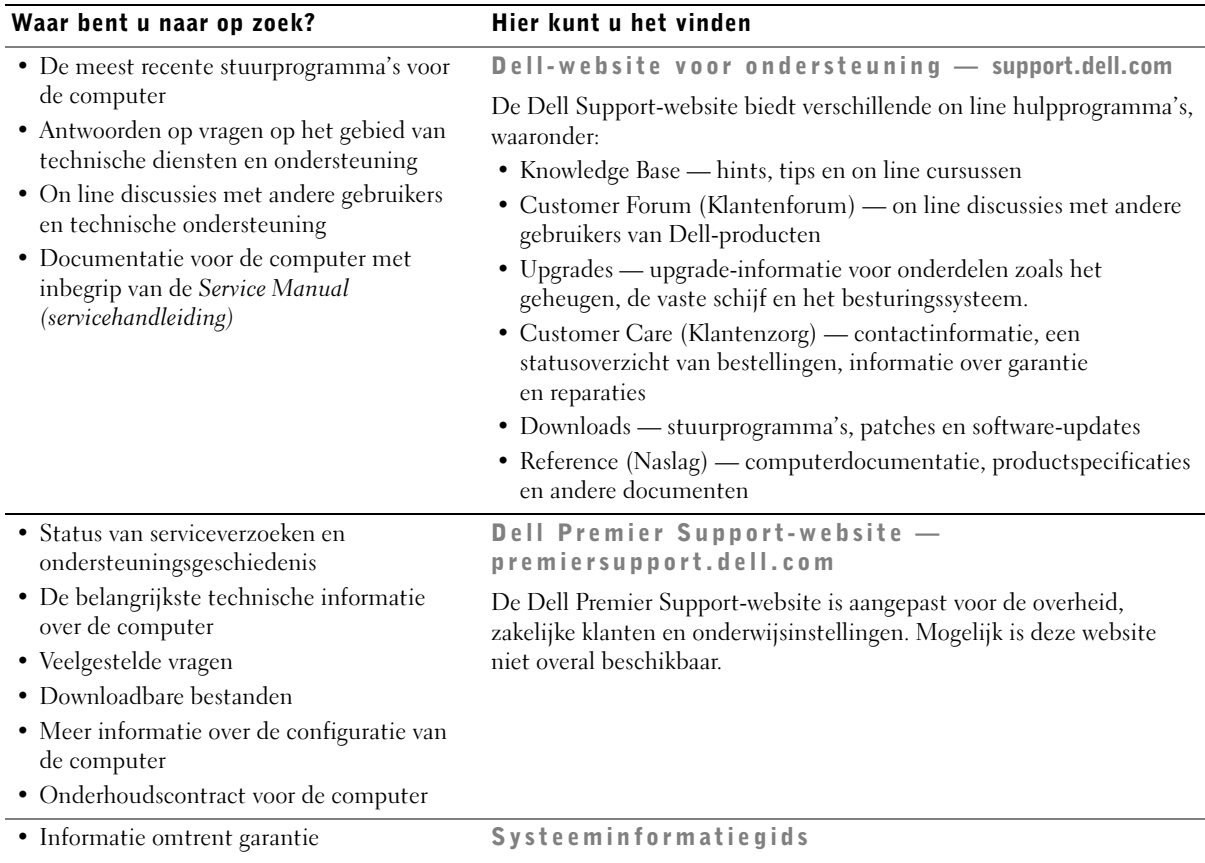

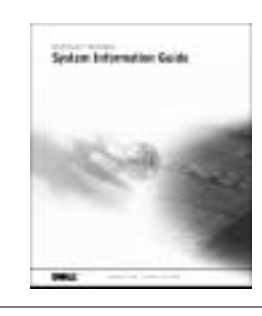

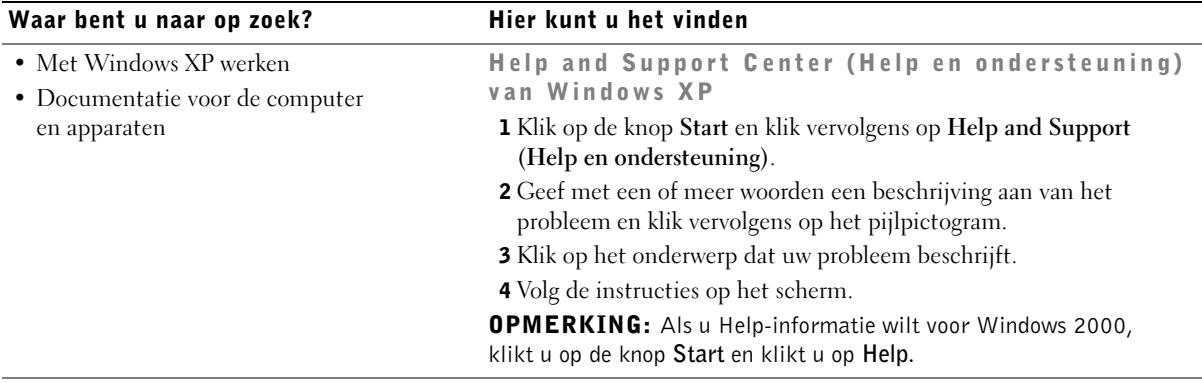

### <span id="page-86-0"></span>De ResourceCD (bron-cd) voor de Dell Precision™ gebruiken

U gaat als volgt te werk om de ResourceCD van de Dell Precision te gebruiken binnen het besturingssysteem Microsoft® Windows®:

1 Plaats de ResourceCD van de Dell Precision in het cd-station.

Als u de cd Drivers and Utilities (Stuur- en hulpprogramma's) van Dell voor de eerste keer op deze computer gebruikt, wordt in het installatievenster aangegeven dat de cd gereed is voor de installatie.

2 Klik op OK om door te gaan.

Voer de installatie uit door te reageren op de aanwijzingen van het installatieprogramma.

- 3 Klik op Volgende in het venster Welkom, gebruiker van het Dell-systeem.
- 4 Selecteer het juiste System Model (systeemmodel) , Operating System (besturingssyteem), Device Type (apparaattype), en Topic (onderwerp).

Als u de Dell Precision ResourceCD Guide (Handleiding bij Dell Precisionbron-cd) wilt openen, klikt u op User's Guides (Gebruikershandleidingen) in het vervolgkeuzemenu Topic (Onderwerp) en klikt u vervolgens op Dell Precision ResourceCD (Dell Precision-bron-cd).

**OPMERKING:** Als u toegang wenst tot stuurprogramma's en gebruikersdocumentatie, moet u de ResourceCD (bron-cd) gebruiken vanuit Windows. Voor gebruik van het Dell-diagnoseprogramma dient u de ResourceCD (bron-cd) in het cd-station te plaatsen en de computer opnieuw op te starten. Zie ["Wanneer](#page-105-0)  [u het Dell-diagnoseprogramma gebruikt" op pagina 106](#page-105-0) voor informatie over het gebruik van het Dell-diagnoseprogramma.

### <span id="page-87-0"></span>De computer instellen

De in de volgende afbeelding gebruikte nummers komen overeen met de taken die worden beschreven in de afzonderlijke stappen van de installatieprocedure.

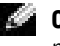

**OPMERKING:** De computer is pas juist ingesteld nadat alle stappen uit de procedure zijn uitgevoerd.

Computerkenmerken

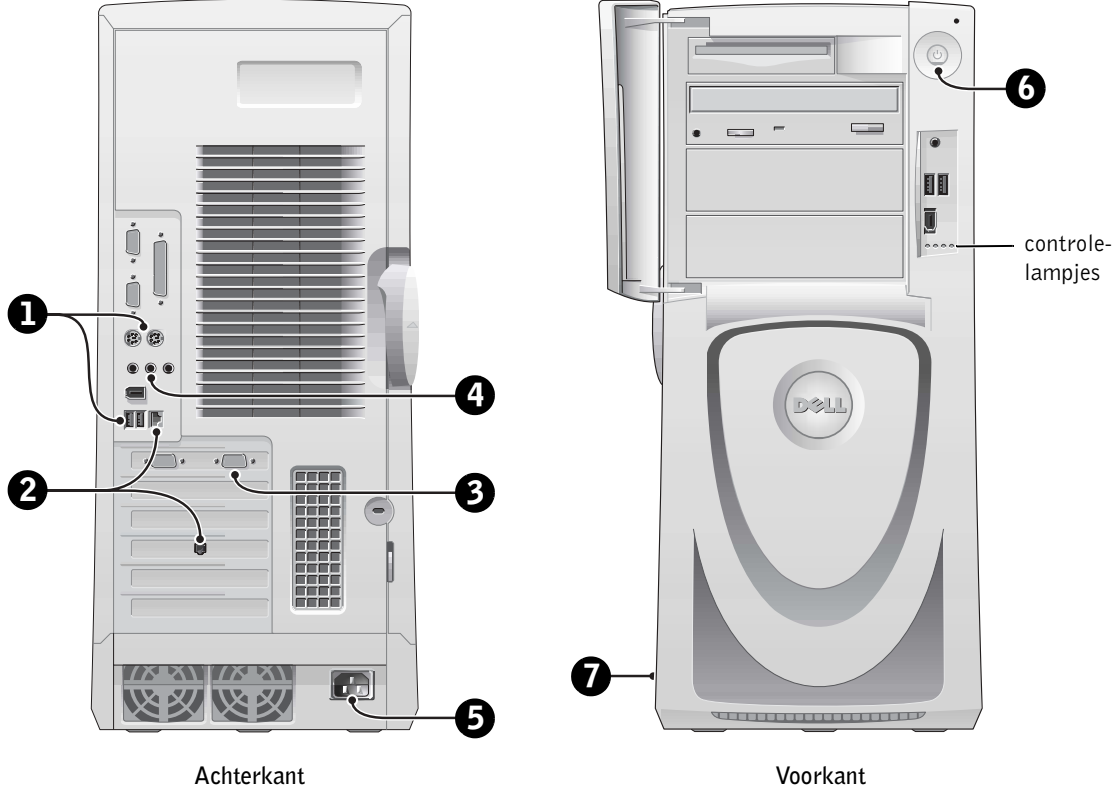

(geopende behuizing)

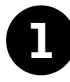

### **1** Toetsenbord en muis

Sluit het toetsenbord en de muis aan zoals is aangegeven in de volgende afbeelding.

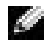

**OPMERKING:** Als u een PS/2-toetsenbord (Personal System/2) hebt, sluit u dit aan op de PS/2-toetsenbordconnector. Als u een USB-toetsenbord (Universal Serial Bus) hebt, sluit u dit aan op een USB-connector zoals is aangegeven in de volgende afbeelding. Sluit een USB-muis of –toetsenbord niet aan op de USB-connectoren op de voorzijde van de computer.

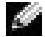

 OPMERKING: Probeer niet een PS/2-muis en een USB-muis tegelijkertijd te gebruiken.

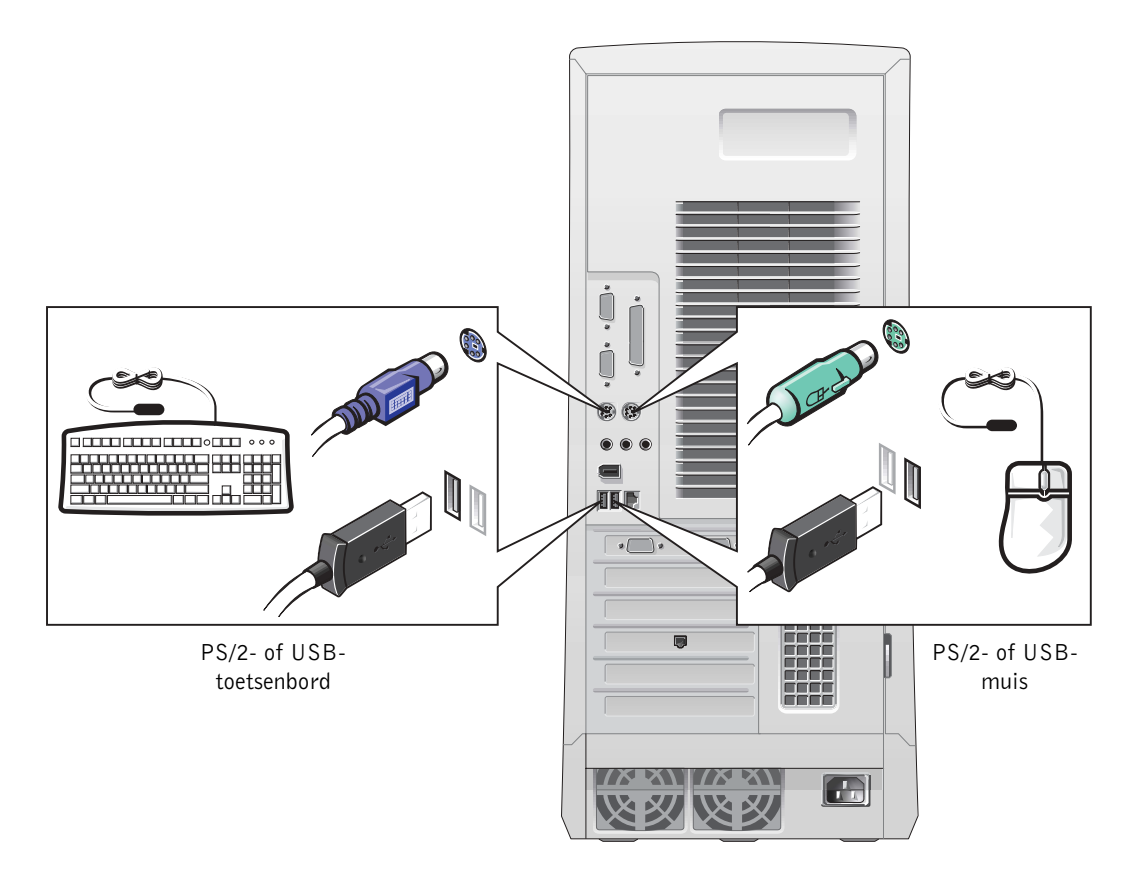

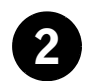

### 2 Netwerkadapter en modem

Sluit de netwerkstekker (dus niet de telefoonstekker) aan op de netwerkconnector.

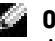

**OPMERKING:** In de computer bevindt zich een geïntegreerde netwerkadapter. Als in de computer echter tevens een netwerkuitbreidingskaart is geïnstalleerd, sluit u de netwerkkabel aan op de netwerkkaart en *niet* op de connector op het achterpaneel van de computer.

Als de computer beschikt over een modem, sluit u de telefoonlijn aan op de modem.

 KENNISGEVING: Sluit geen modemkabel aan op de netwerkadapter. Het voltage van apparaten voor telefooncommunicatie kan de netwerkadapter beschadigen.

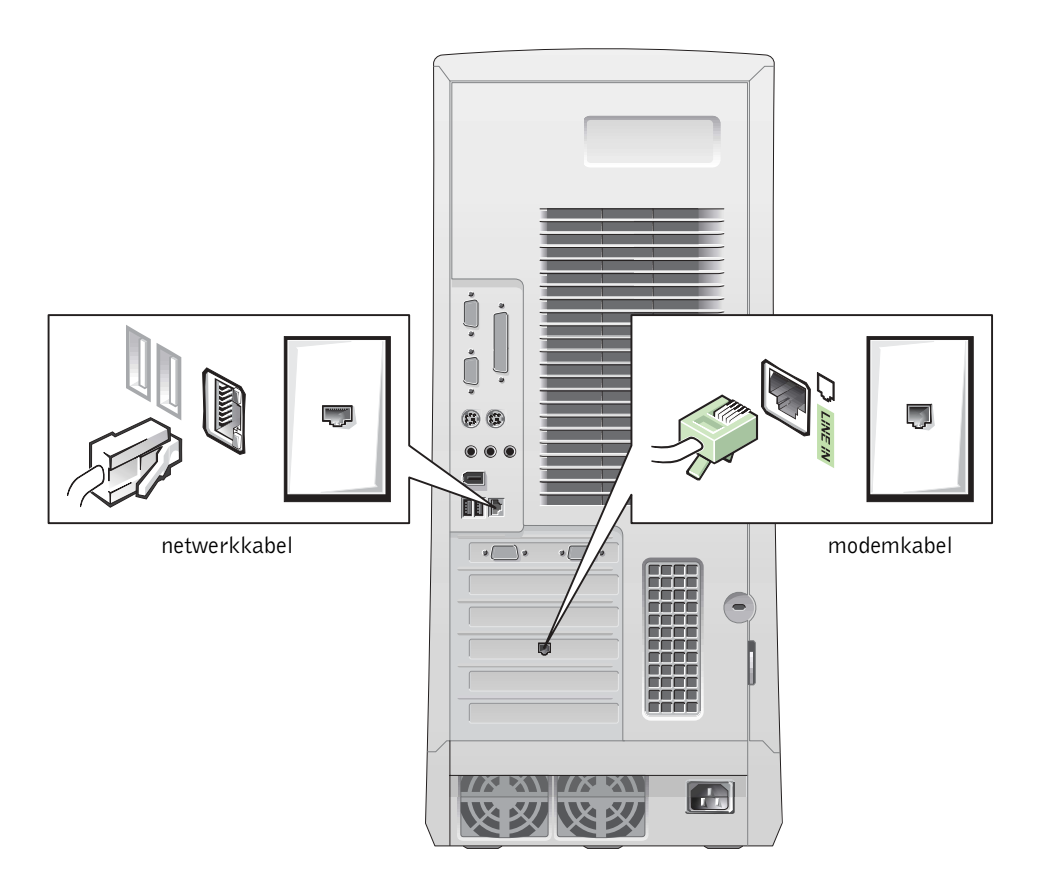

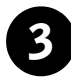

### **Monitor**

Houd de stekker van de monitorkabel in de juiste positie voor de connector op de computer en duw de stekker voorzichtig in de connector. Op die manier voorkomt u dat pennen in de connector worden verbogen. Draai vervolgens de vingerschroeven op de kabelconnector aan.

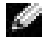

**OPMERKING:** Als de computer beschikt over een videokaart voor twee monitors (optioneel) en u gebruikt slechts één monitor, moet u de primaire aansluiting gebruiken. Als u ondersteuning van twee monitors wilt inschakelen, moeten beide monitors zijn aangesloten wanneer u de computer opstart.

Zie "[Twee monitors](#page-94-0)" op [pagina 95](#page-94-0) voor informatie over het instellen van twee monitors.

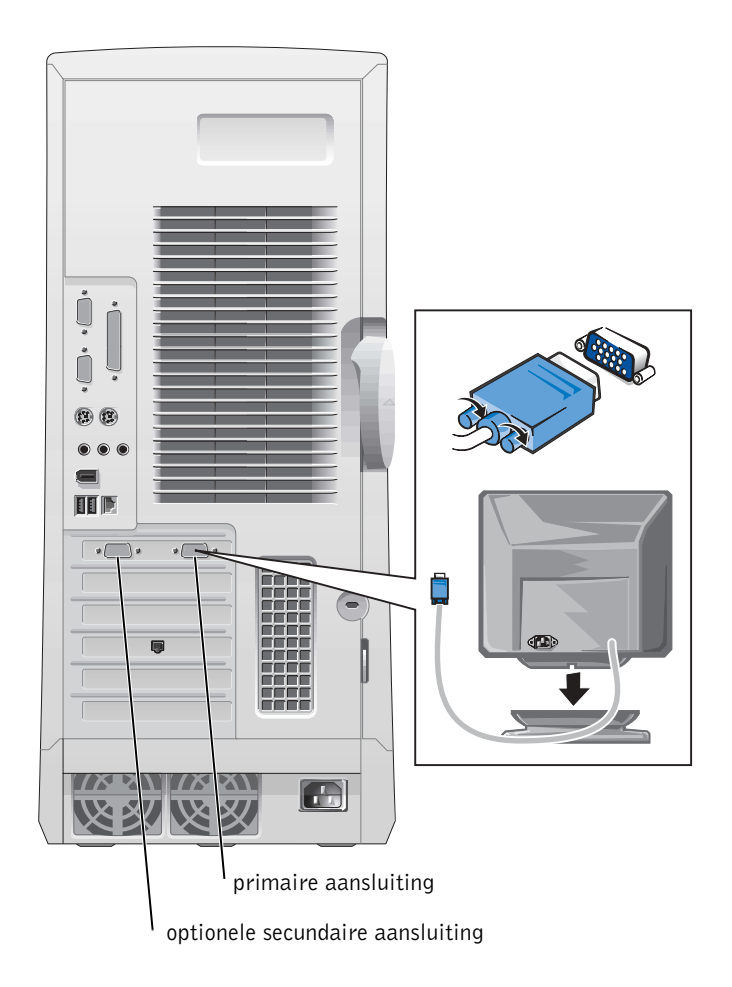

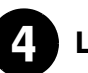

### 4 Luidsprekers

Sluit de luidsprekers aan op de computer volgens de instructies die bij de luidsprekers zijn meegeleverd.

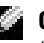

**OPMERKING:** In de computer bevindt zich een geïntegreerde audiocontroller. Als in de computer echter tevens een audio-uitbreidingskaart is geïnstalleerd, sluit u externe audioapparaten aan op de geluidskaart en niet op de connectoren op het achterpaneel van de computer.

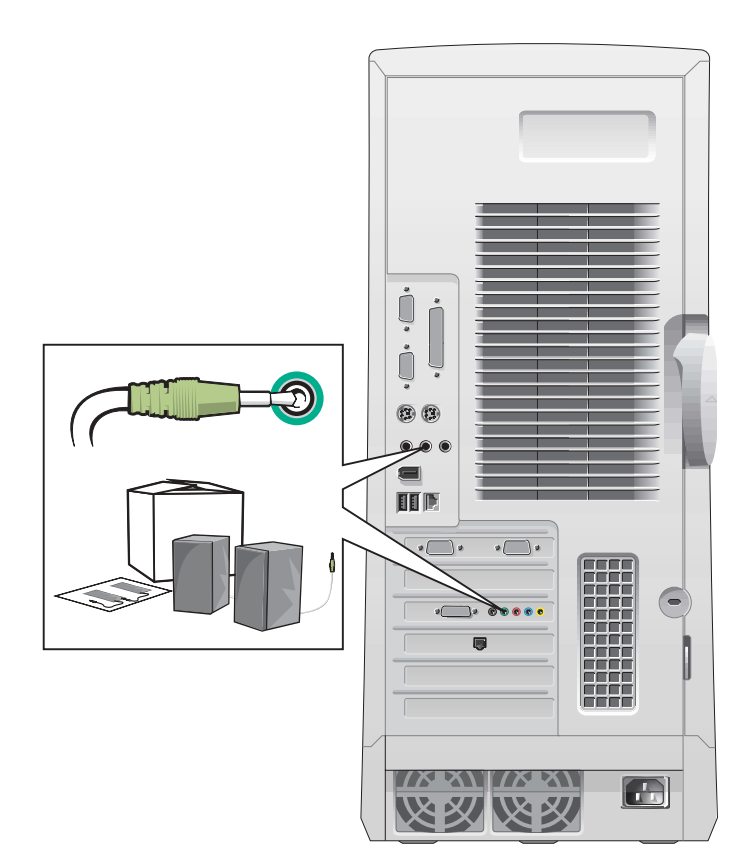

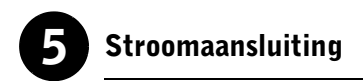

Sluit de stekkers van de computer en de monitor aan op een stopcontact.

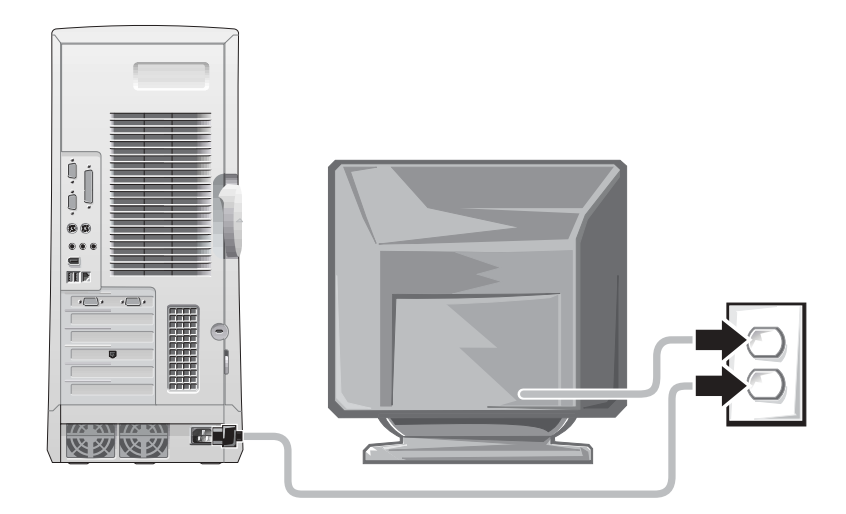

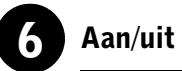

Druk op de aan/uit-knop van de computer en de monitor om deze in te schakelen.

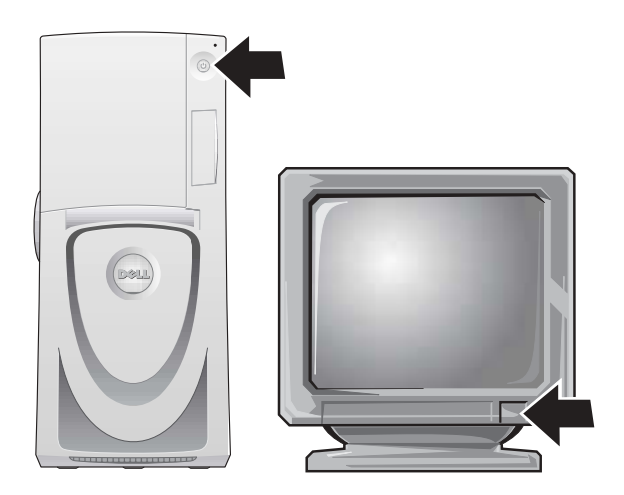

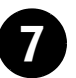

### Het besturingssysteem instellen

Wanneer u de computer voor het eerst opstart, worden mogelijk enkele opstartberichten van het systeem weergegeven. In een van deze berichten wordt het servicelabel en de Express Service Code weergegeven.

De computer is vooraf geconfigureerd en het besturingssysteem is reeds geïnstalleerd. Voordat u de computer de eerste keer inschakelt, moet u de voorafgaande instelprocedure volledig hebben uitgevoerd en alle apparaten voor de computer hebben aangesloten.

De beginfase van de installatie van het besturingssysteem is automatisch en kan enkele minuten in beslag nemen. Voor de installatie kan extra tijd vereist zijn, afhankelijk van de interne en externe apparaten van het systeem.

Volg de aanwijzingen van het besturingssysteem om de installatie te voltooien. Mogelijk wordt u gevraagd de productcode van Windows (ook wel product-id genoemd) op te geven om de installatie te voltooien. U kunt deze code vinden boven het servicelabel op uw computer.

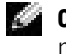

**OPMERKING:** Zie de installatiehandleiding van het besturingssysteem voor meer informatie over het installeren van het besturingssysteem.

Noteer hieronder het nummer zodat u dit beschikbaar hebt wanneer dat nodig zou zijn.

<span id="page-93-0"></span>Productcode (of product-id):

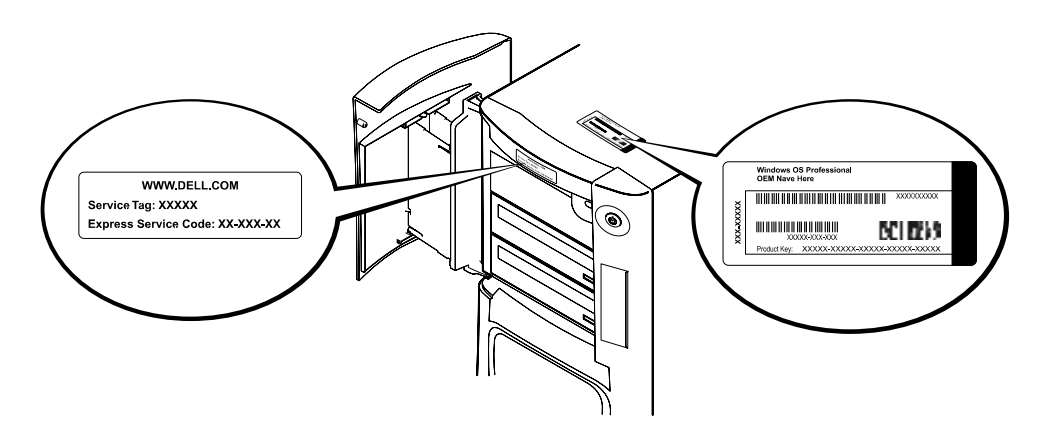

Voor meer informatie opent u de documentatie via het pictogram User's Guides (Gebruikershandleidingen)op het bureaublad of vanuit de ResourceCD (bron-cd) van de Dell Precision.

### <span id="page-94-0"></span>Twee monitors

Sluit de hoofdmonitor aan op de primaire aansluiting. Zie ["Veelgestelde](#page-95-0)  [vragen" op pagina 96](#page-95-0) voor meer informatie.

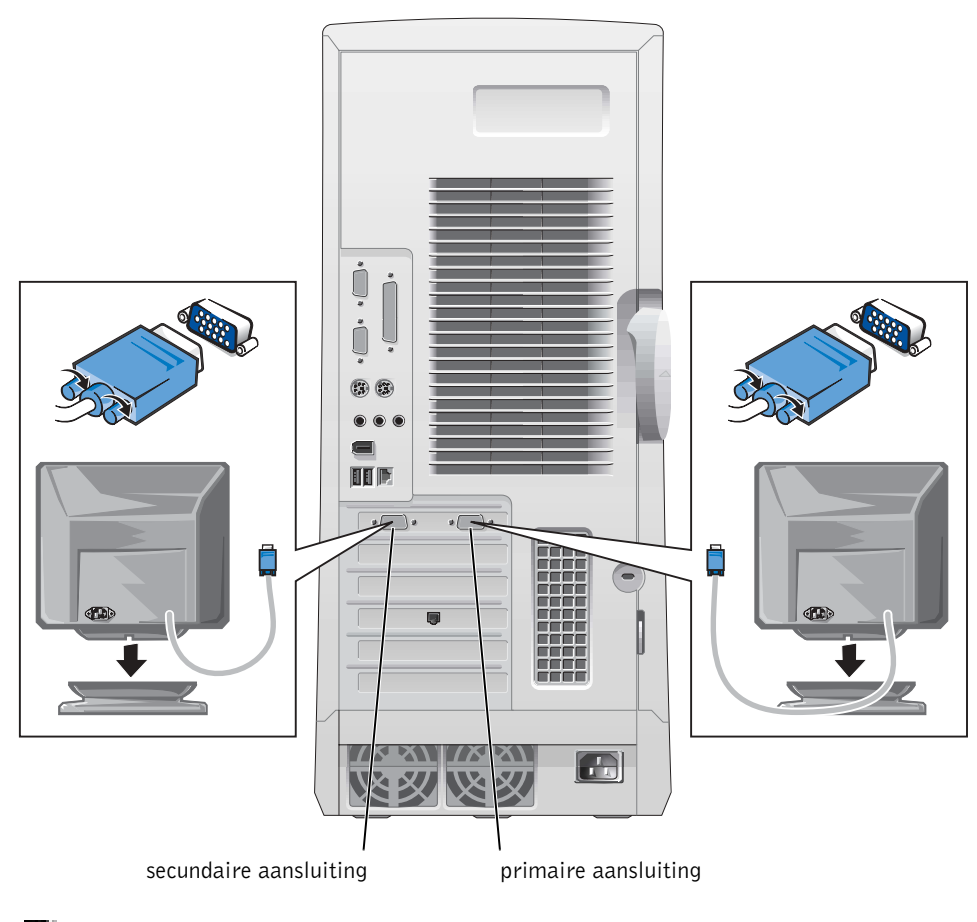

**OPMERKING:** Een tweede monitor is optioneel. Deze vereist een videoadapterkaart die ondersteuning biedt voor meerdere monitors.

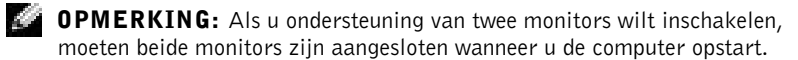

## <span id="page-95-0"></span>Veelgestelde vragen

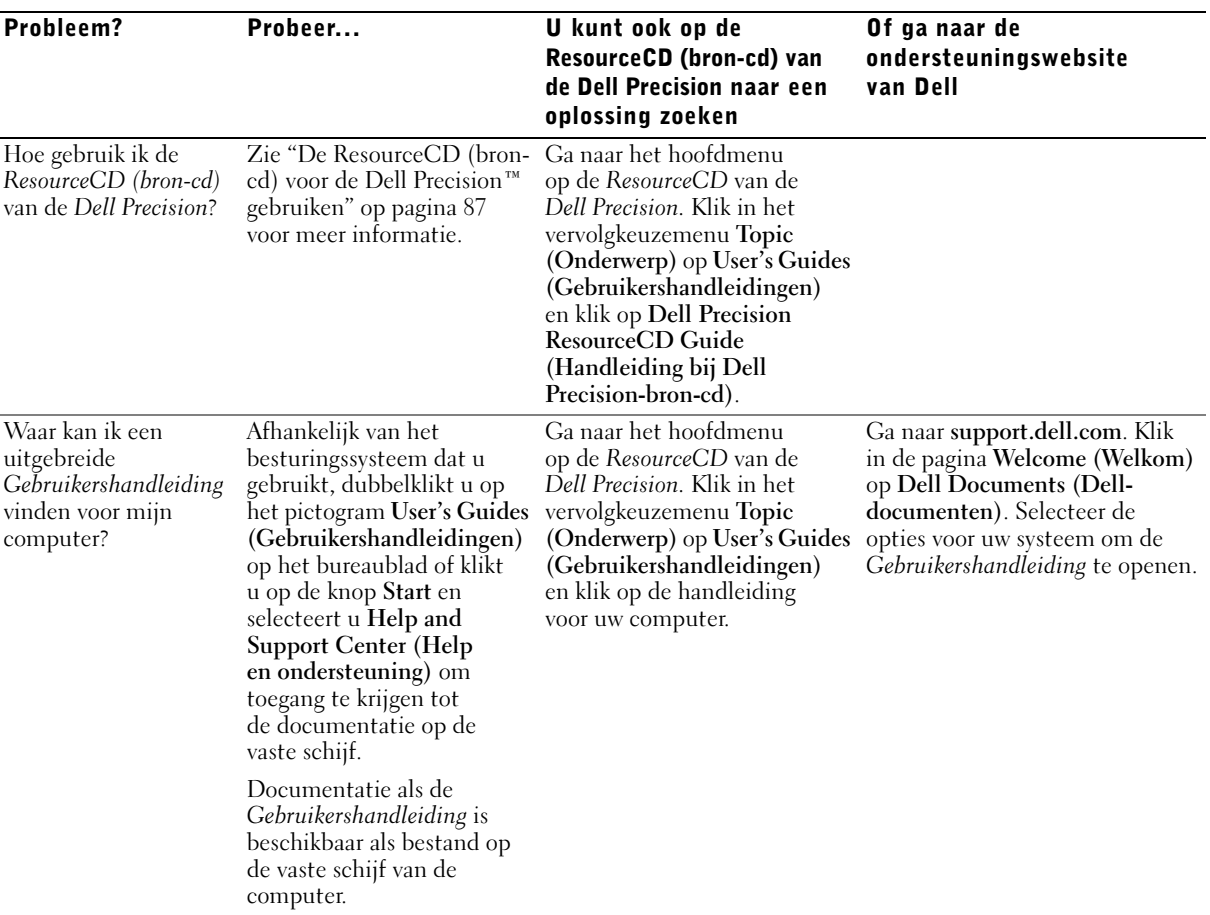

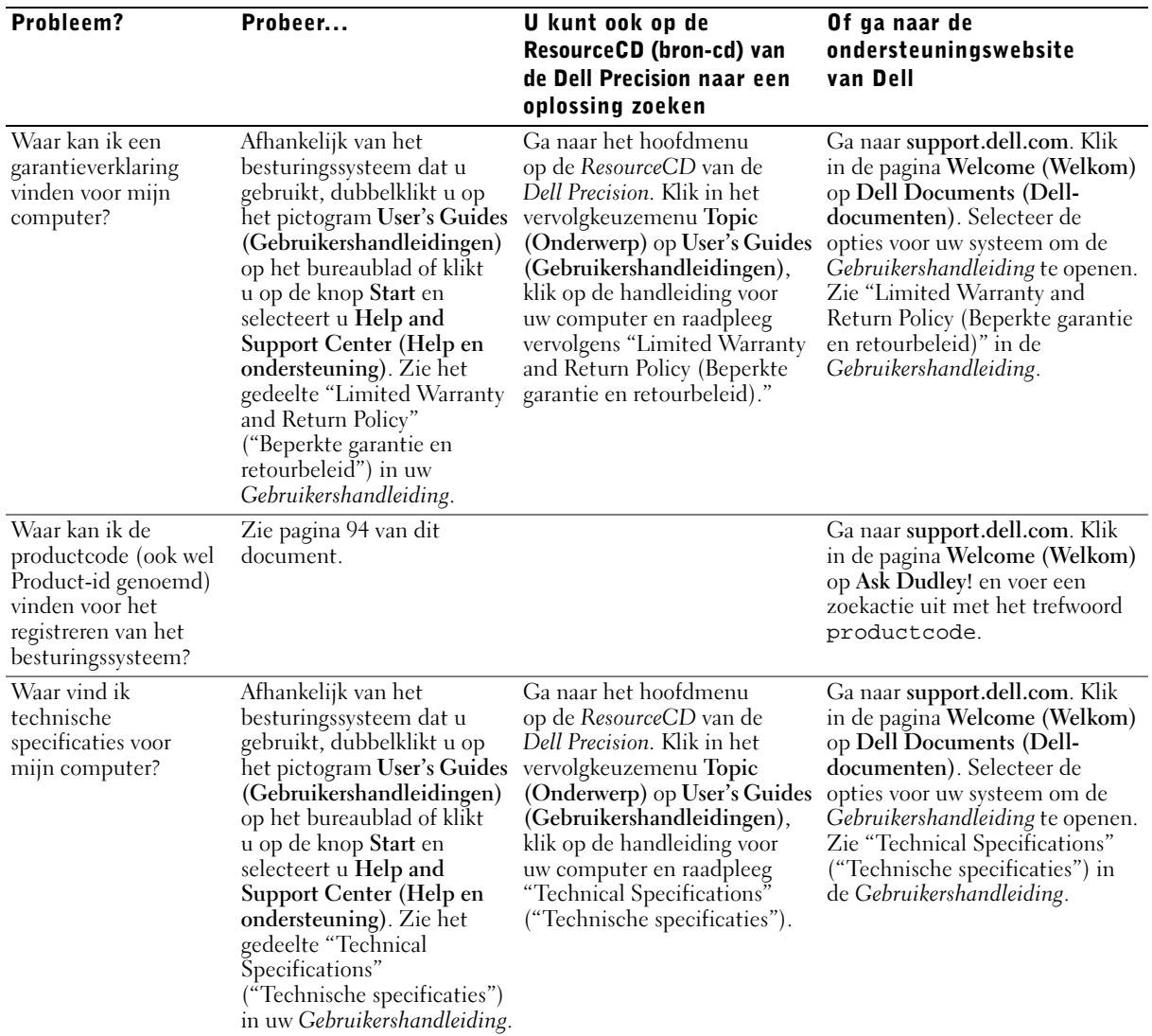

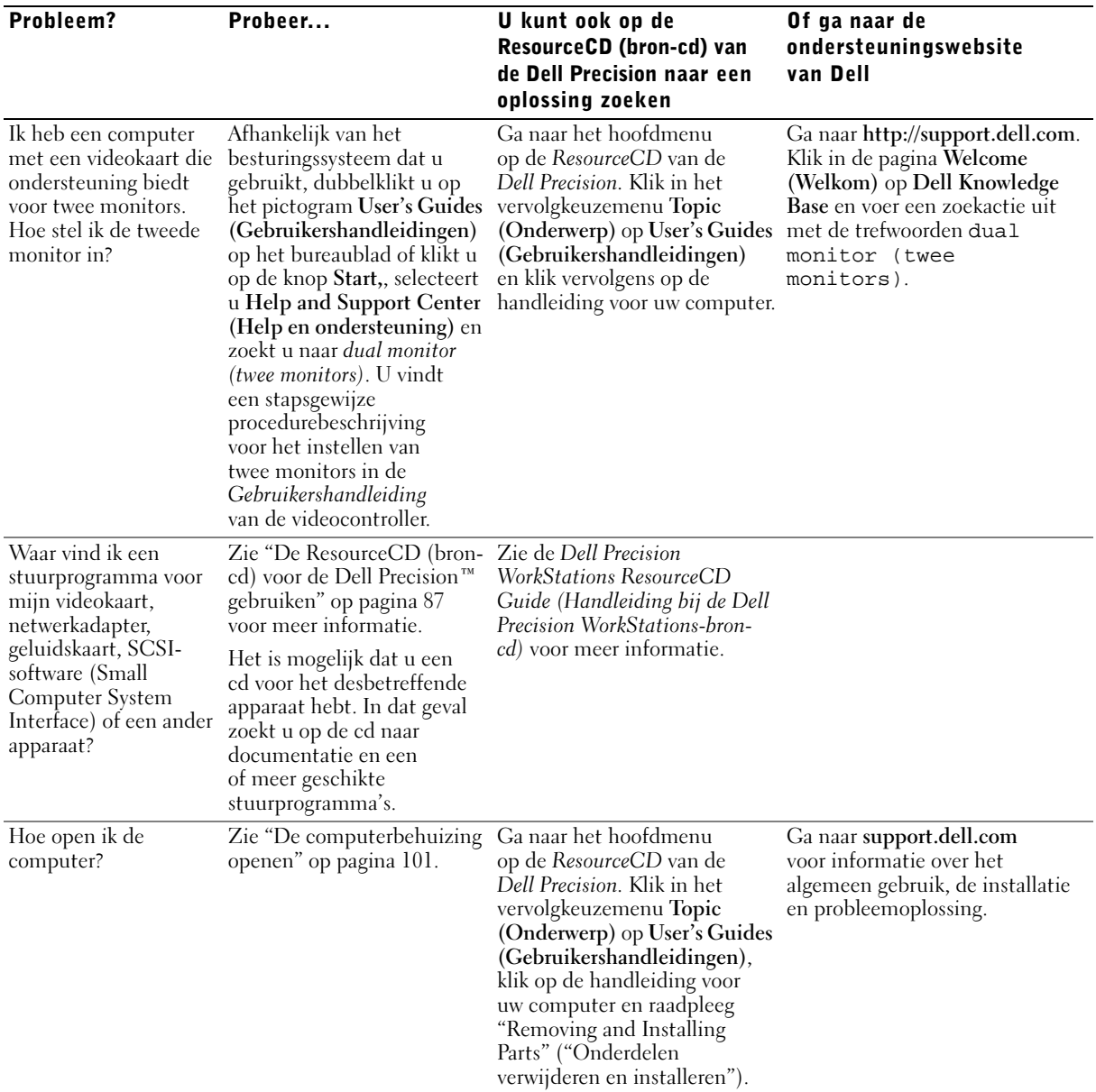

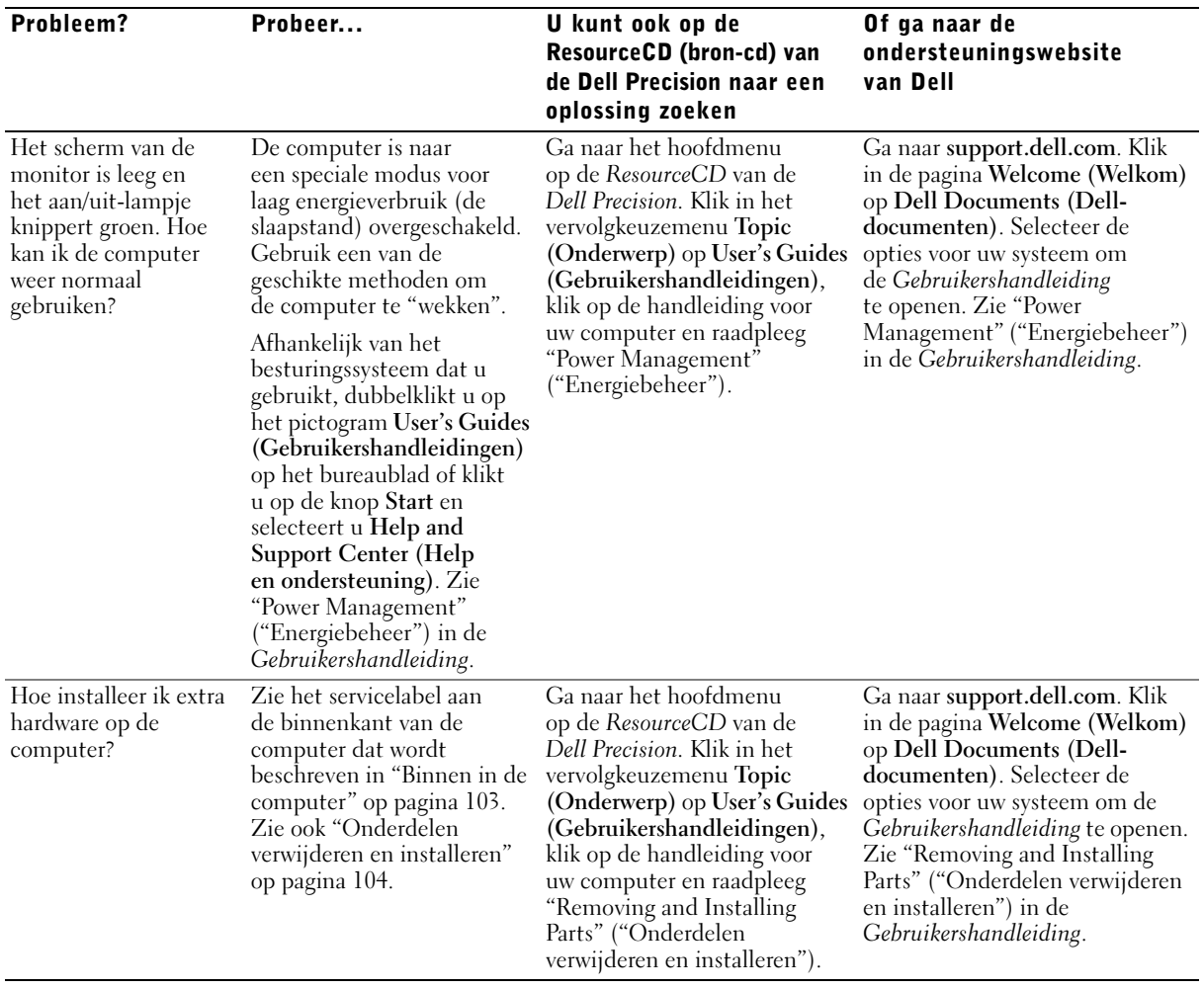

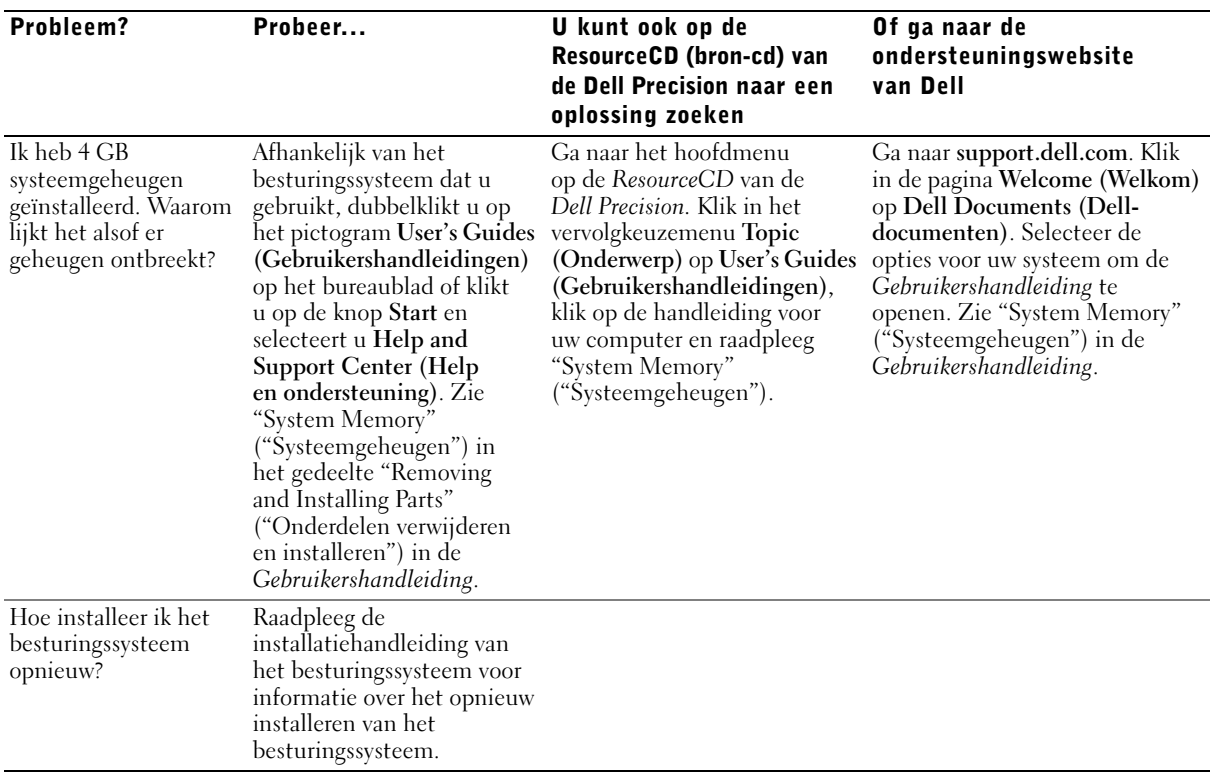

### <span id="page-99-0"></span>Veiligheid voorop – voor uzelf en uw computer

Voer alleen de handelingen uit die in dit document en de overige Delldocumentatie worden beschreven wanneer u werkzaamheden verricht in de computer. Volg de instructies altijd nauwlettend op.

Het verrichten van werkzaamheden in de computer is veilig – mits u let op de volgende voorzorgsmaatregelen.

### WAARSCHUWING: VOOR UW EIGEN VEILIGHEID EN BESCHERMING VAN DE APPARATUUR

Voordat u begint met de werkzaamheden aan de computer, moet u de volgende stappen in de aangegeven volgorde uitvoeren:

- **1** Schakel de computer en alle randapparatuur *uit*.
- 2 Raak het ongeverfde metalen oppervlak op de computer aan, zoals het metaal bij de openingen van de kaartsleuven aan de achterkant van de computer, voordat u iets aanraakt binnen in de computer.
- 3 Haal de stekkers van de computer en alle randapparatuur uit het stopcontact. Hiermee vermindert u de kans op persoonlijk letsel of elektrische schokken. Koppel tevens eventuele telefoon- of telecommunicatielijnen los van de computer.
- **COPMERKING:** Voordat u een apparaat loskoppelt van de computer of een onderdeel verwijdert van het moederbord, controleert u of het aan/uit-lampje voor stand-by op de computer uit is. Op het servicelabel aan de binnenkant van de computer kunt u zien waar het aan/uit-lampje voor stand-by zich op de computer bevindt.

Raak tijdens het werken zo nu en dan een ongeverfd metalen oppervlak op de computer aan om eventuele statische elektriciteit te ontladen die de interne onderdelen zou kunnen beschadigen.

Verder raadt Dell aan met enige regelmaat de veiligheidsinstructies door te nemen in de documentatie die bij uw computer werd geleverd.

### <span id="page-100-0"></span>De computerbehuizing openen

Als u een onderdeel wilt installeren of verwijderen, een vergeten wachtwoord opnieuw wilt instellen of de oorzaak wilt vaststellen van een probleem met de computer, moet u wellicht de behuizing van de computer openen.

WAARSCHUWING: Zie "Veiligheid voorop - voor uzelf en uw [computer" op pagina 100](#page-99-0) voordat u deze procedure uitvoert.

### <span id="page-100-1"></span>De behuizing openen

- 1 Schakel de computer en alle randapparatuur uit, haal de stekkers van de computer en alle randapparatuur uit het stopcontact en wacht 10 tot 20 seconden.
- 2 Als u een hangslot hebt geplaatst in de hangslotbevestiging op het achterpaneel, maakt u het hangslot los (zie de volgende afbeelding).
- 3 Leg de computer op de rechterzijde.
- 4 Open de computerbehuizing.
	- a Schuif het ontgrendelingsschuifje naar de bovenkant van de computer toe (zie de volgende afbeelding).
	- b Til de achterkant van de behuizing op en kantel deze naar de voorkant van de computer toe.

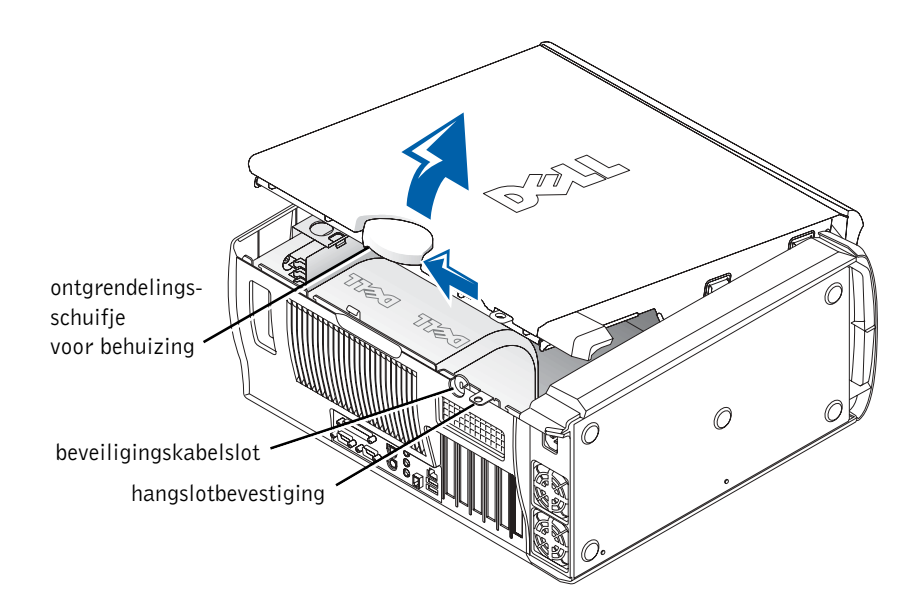

### <span id="page-102-0"></span>Binnen in de computer

In de volgende afbeelding ziet u de computer met de behuizing geopend.

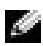

**OPMERKING:** Op een servicelabel aan de binnenkant van de computerbehuizing vindt u informatie over het uitvoeren van werkzaamheden in de computer.

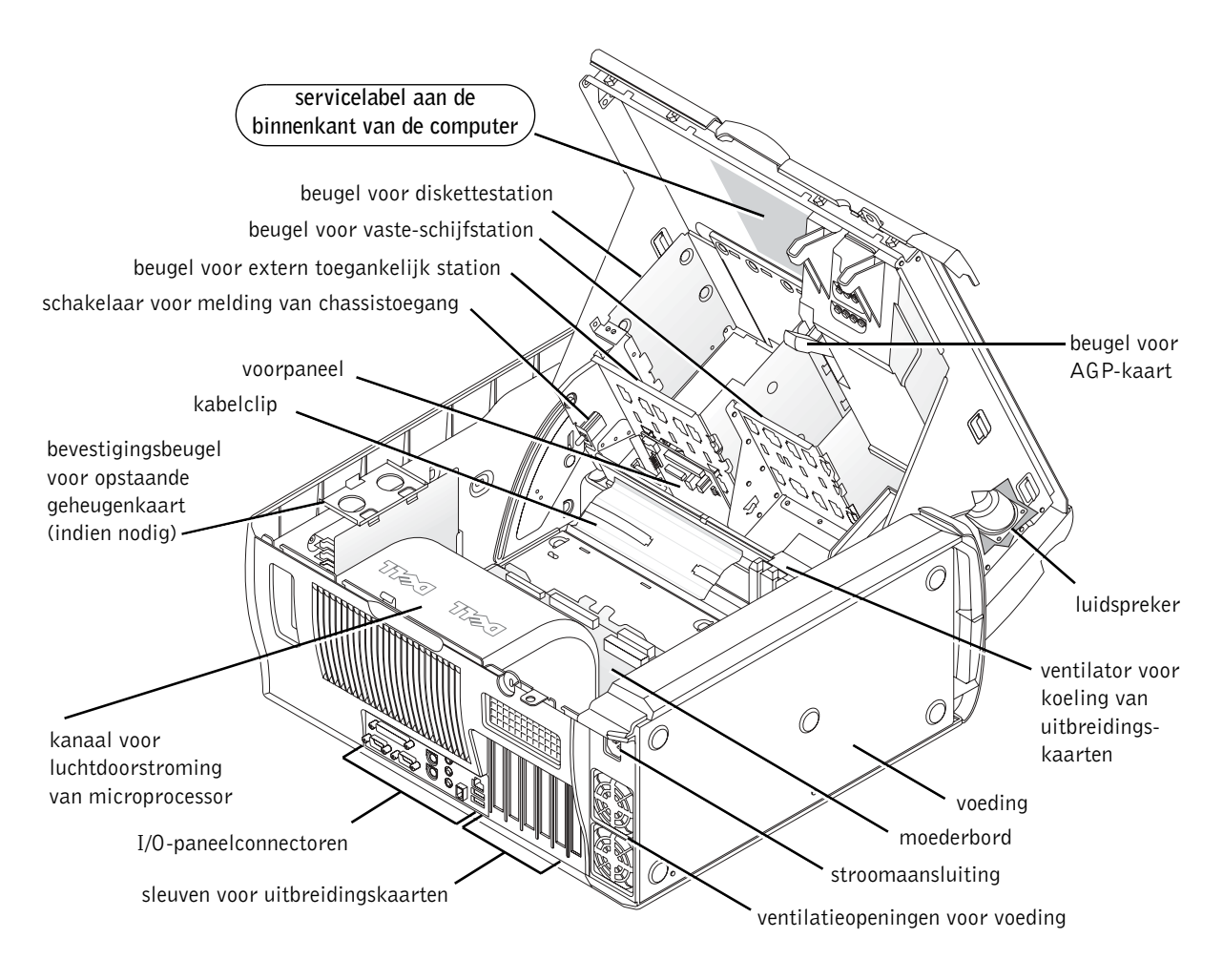

### <span id="page-103-0"></span>Onderdelen verwijderen en installeren

Instructies voor het verwijderen en installeren van verschillende onderdelen zijn te vinden in de User's Guide (Gebruikershandleiding) op de vaste schijf. U opent dit document als volgt:

1 Dubbelklik op het pictogram User's Guides (Gebruikershandleidingen) op het bureaublad van de computer.

**OPMERKING:** De *Gebruikershandleiding* is ook verkrijgbaar als PDFbestand (Portable Document Format) op support.dell.com.

- 2 Klik op System Information (Systeeminformatie).
- 3 Klik op System Documentation (Systeemdocumentatie).
- 4 Klik op Dell Precision WorkStation 530 System User's Guide (Gebruikershandleiding bij Dell Precision WorkStation 530 systeem).
- 5 Klik op Removing and Installing Parts (Onderdelen verwijderen en installeren).
- 6 Selecteer Print (Afdrukken) in het menu File (Bestand) om de procedure af te drukken voordat u met de werkzaamheden begint.
- **OPMERKING:** Als u de gehele *Gebruikershandleiding* wilt afdrukken met de Internet Explorer-browser, selecteert u Print all linked documents (Alle gekoppelde documenten afdrukken) in het venster Print (Afdrukken).

### <span id="page-103-1"></span>Geheugen toevoegen

Voer de voorafgaande stappen uit om de Gebruikershandleiding te openen en raadpleeg "System Memory" ("Systeemgeheugen").

### <span id="page-103-2"></span>Een vaste schijf of extern toegankelijk station toevoegen

Uw systeem beschikt over een of meer EIDE-stations (Enhanced Integrated Drive Electronics) of SCSI-stations. Zie het bestelformulier dat bij uw computer werd geleverd om vast te stellen welk type stations uw computer bevat.

Voer de voorafgaande stappen uit om de Gebruikershandleiding te openen en raadpleeg vervolgens "Drives and Media" ("Schijfstations en media").

### <span id="page-104-0"></span>Een PCI-uitbreidingskaart toevoegen

Als u een PCI-uitbreidingskaart (Peripheral Component Interconnect), zoals een modem, wilt aansluiten op uw computer, voert u de voorafgaande stappen uit om de Gebruikershandleiding te openen en raadpleegt u "Expansion Cards" ("Uitbreidingskaarten").

### <span id="page-104-1"></span>Een upgrade uitvoeren van de videokaart

Zie de documentatie bij de videokaart en eventuele overige speciale instructies als u een upgrade wilt uitvoeren op de AGP-kaart (Accelerated Graphics Port). De documentatie voor uw videokaart wordt bij uw upgradepakket voor de videokaart meegeleverd. U kunt tevens on line documentatie aantreffen over uw videokaart op support.dell.com. Ga naar de pagina voor uw computer, klik op Dell Documents (Dell-documenten) en klik op Video Adapter (Videoadadapter). Selecteer uw videokaart in het overzicht.

Voor instructies voor het installeren van de kaart in de computer voert u de voorafgaande stappen uit om de Gebruikershandleiding te openen en raadpleegt u "Expansion Cards" ("Uitbreidingskaarten)".

### <span id="page-104-2"></span>Een upgrade aanbrengen van de processor(s)

Voer de voorafgaande stappen uit om de Gebruikershandleiding te openen en raadpleeg "Microprocessor".

### <span id="page-104-3"></span>Problemen oplossen

**COPMERKING:** Als zich computerproblemen voordoen waarvoor u de hulp van Dell-ondersteuning nodig hebt, noteert u hieronder uw Express Service Code en Service Tag (servicelabel), waarna u contact opneemt met Dell vanaf dezelfde locatie als uw computer.

Express Service Code:

Servicelabel:

Dell biedt hulpmiddelen om u te helpen bij het oplossen van problemen. De in dit gedeelte beschreven hulpmiddelen kunnen u mogelijk helpen bij het oplossen van problemen wanneer er geen andere on line hulpmiddelen beschikbaar zijn. Uw computer bevat de volgende hulpmiddelen:

DELL-DIAGNOSEPROGRAMMA— De ResourceCD van de Dell Precision bevat een Dell-diagnoseprogramma waarmee verscheidene onderdelen op uw computer worden getest. Dit programma kan u helpen bij het vaststellen van de oorzaak van computerproblemen. Zie ["Wanneer u het Dell-diagnoseprogramma](#page-105-0)  [gebruikt" op pagina 106](#page-105-0) voor meer informatie.

SYSTEEMLAMPJES— Deze lampjes aan de voorzijde van de computer kunnen aangeven of er een probleem is met de computer. Zie ["Systeemlampjes" op](#page-110-1)  [pagina 111](#page-110-1) voor meer informatie.

CONTROLELAMPJES— Deze lampjes aan de voorzijde van de computer kunnen aangeven of er een probleem is met de computer. Zie ["Controlelampjes"](#page-112-0)  [op pagina 113](#page-112-0) voor meer informatie.

SYSTEEMBERICHTEN— De computer geeft deze berichten weer om u op de hoogte te stellen van huidige of toekomstige storingen. Zie ["Systeemberichten"](#page-117-0)  [op pagina 118](#page-117-0) voor meer informatie.

GELUIDSCODES— Een reeks geluidssignalen van de computer kan u helpen bij het vaststellen of er een probleem is. Zie ["Geluidscodes" op pagina 118](#page-117-1) voor meer informatie.

### <span id="page-105-0"></span>Wanneer u het Dell-diagnoseprogramma gebruikt

Als u een probleem ondervindt met uw computer, voert u de controlestappen uit die worden beschreven in "Finding Solutions" ("Oplossingen zoeken") in de Gebruikershandleiding en voert u het Dell-diagnoseprogramma uit voordat u contact opneemt met Dell voor technische ondersteuning. Door het Dell-diagnoseprogramma uit te voeren kunt u wellicht het probleem oplossen zodat u geen contact hoeft op te nemen met Dell. Als u wel contact opneemt met Dell, kunnen de testresultaten belangrijke informatie geven voor het service- en ondersteuningspersoneel van Dell.

Met het Dell-diagnoseprogramma kunt u:

- Snelle, uitgebreide of aangepaste tests uitvoeren voor een bepaald apparaat of voor alle apparaten
- Tests selecteren op basis van een symptoom van het probleem dat u ondervindt
- Kiezen hoe vaak een test moet worden uitgevoerd
- De testresultaten weergeven
- De testprocedure uitstellen als een fout wordt gevonden
- On line Help-informatie opvragen waarin de tests en apparaten worden beschreven
- Statusberichten ontvangen waarin u wordt meegedeeld of de tests met goed gevolg zijn uitgevoerd
- Foutberichten ontvangen als problemen worden aangetroffen

### <span id="page-106-0"></span>Het Dell-diagnoseprogramma starten

Het verdient aanbeveling deze procedures af te drukken voordat u begint.

KENNISGEVING: Gebruik het Dell-diagnoseprogramma alleen om uw Dell™-computer te testen. Het gebruik van dit programma op andere computers kan leiden tot foutberichten.

Start het Setup-programma van het systeem, controleer de configuratiegegevens van de computer en verzeker u ervan dat het apparaat dat u wilt testen, wordt weergegeven in het Setup-programma van het systeem en actief is.

Start het Dell-diagnoseprogramma vanaf de vaste schijf of vanaf de cd Drivers and Utilities (Stuur- en hulpprogramma's) (ook wel de ResourceCD of bron-cd genoemd).

#### Het Dell-diagnoseprogramma starten vanaf de vaste schijf

- 1 Sluit de computer af en start deze opnieuw op.
- 2 Druk zodra het DELL-logo wordt weergegeven, onmiddellijk op <F12>.

Als u te lang hebt gewacht en het Windows-logo wordt weergegeven, moet u wachten totdat het bureaublad van Windows wordt weergegeven. Sluit vervolgens de computer af via het menu Start en probeer het opnieuw.

- 3 Selecteer in de lijst met opstartapparaten Boot to Utility Partition (Opstarten vanaf partitie van hulpprogramma) en druk op <Enter>.
- 4 Selecteer de test die u wilt uitvoeren wanneer het hoofdmenu van het Dell-diagnoseprogramma wordt weergegeven.

#### Het Dell-diagnoseprogramma starten vanaf de cd Drivers and Utilities (Stuur- en hulpprogramma's)

- 1 Plaats de cd Drivers and Utilities (Stuur- en hulpprogramma's) in het cd-station.
- 2 Sluit de computer af en start deze opnieuw op.

Druk zodra het DELL-logo wordt weergegeven, onmiddellijk op <F12>.

Als u te lang hebt gewacht en het Windows-logo wordt weergegeven, moet u wachten totdat het bureaublad van Windows wordt weergegeven. Sluit vervolgens de computer af via het menu Start en probeer het opnieuw.

- 3 Selecteer IDE CD-ROM Device (IDE CD-ROM-apparaat) in de lijst met opstartapparaten en druk op <Enter>.
- 4 Selecteer de optie IDE CD-ROM Device (IDE CD-ROM-apparaat) in het opstartmenu van de cd.
- 5 Selecteer de optie Boot from CD-ROM (Opstarten vanaf cd-rom) in het menu dat wordt geopend.
- 6 Typ 1 om het menu van de ResourceCD weer te geven.
- 7 Typ 2 om het Dell-diagnoseprogramma te starten.
- 8 SelecteerRun the Dell 32-bit Diagnostics (32-bits Dell-diagnoseprogramma uitvoeren) in de genummerde lijst. Als de lijst meerdere versies bevat, moet u de juiste versie voor uw platform selecteren.
- 9 Wanneer het hoofdmenu van het Dell-diagnoseprogramma wordt weergegeven, selecteert u de test die u wilt uitvoeren.

#### OPMERKING: Als K.

een bericht wordt weergegeven dat geen partitie is aangetroffen met het Delldiagnoseprogramma, volgt u de instructies voor het uitvoeren van het Delldiagnoseprogramma vanaf de cd Drivers and Utilities (Stuur- en hulpprogramma's).

### **CA** OPMERKING: Met

deze optie wordt de opstartvolgorde eenmalig gewijzigd. Wanneer u de computer opnieuw inschakelt, start de computer op met de hardwarevolgorde die is aangegeven in de systeeminstellingen.
#### Hoofdmenu van Dell-diagnoseprogramma

.

1 Nadat het Dell-diagnoseprogramma is geladen en het scherm met het hoofdmenu wordt weergegeven, klikt u op de knop voor de gewenste optie.

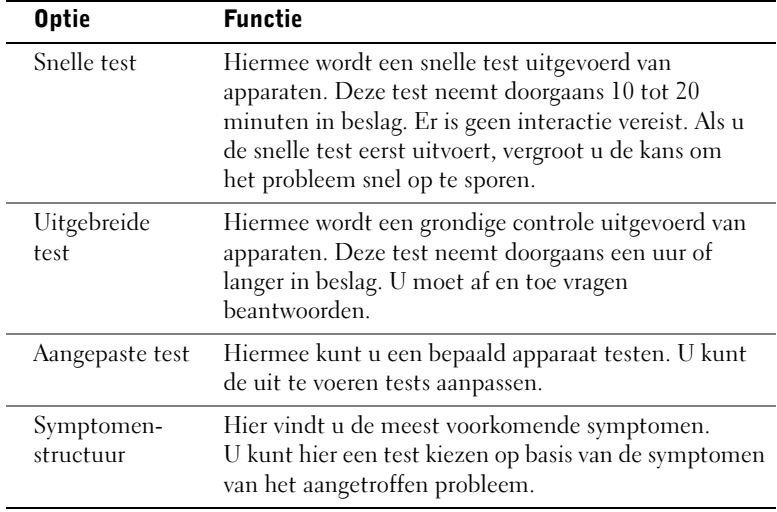

2 Als tijdens het uitvoeren van een test een probleem wordt aangetroffen, wordt een bericht weergegeven met de foutcode en een beschrijving van het probleem. Noteer de foutcode en de beschrijving van het probleem en volg de instructies op het scherm.

Neem contact op met Dell, als u de foutconditie niet kunt herstellen.

3 Wanneer u een test uitvoert van de optie Custom Test (Aangepaste test) of Symptom Tree (Symptomenstructuur), kunt u op een van de tabbladen klikken die in de volgende tabel worden beschreven voor meer informatie over de test.

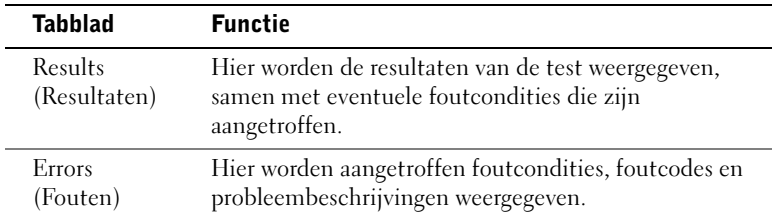

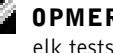

**CO** OPMERKING: Boven in elk testscherm ziet u het servicelabel voor uw computer.

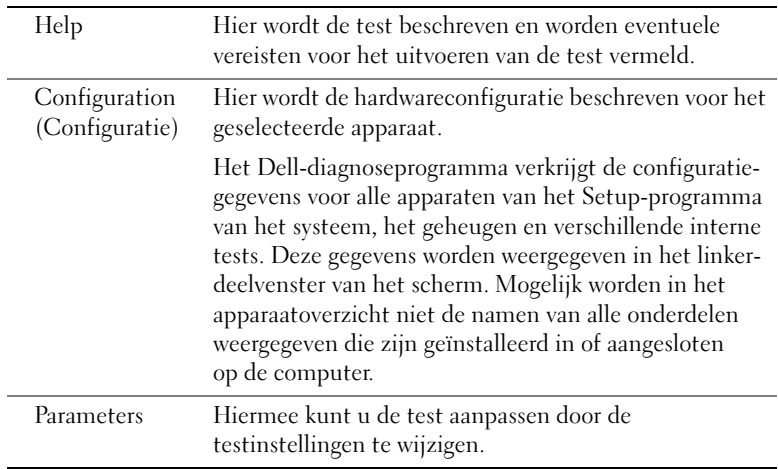

- 4 Wanneer u het Dell-diagnoseprogramma uitvoert vanaf de cd Drivers and Utilities (Stuur- en hulpprogramma's), moet u de cd verwijderen zodra de tests voltooid zijn.
- 5 Sluit het testscherm om terug te keren naar het scherm met het hoofdmenu. Als u het Dell-diagnoseprogramma wilt afsluiten en de computer opnieuw wilt opstarten, sluit u het scherm met het hoofdmenu.

#### De opstartvolgorde wijzigen

**OPMERKING:** Zie de *Gebruikershandleiding* voor meer informatie.

- 1 Zet de computer aan (of start de computer opnieuw op als deze al aan staat).
- 2 Als de tekst F2 = Setup rechtsboven in het scherm wordt weergegeven, drukt u op de knop <F2>.

Het menu System Setup (Systeem-Setup) wordt weergegeven.

- **OPMERKING:** Als u te lang hebt gewacht en het besturingssysteem wordt in het geheugen geladen, moet u de computer deze actie laten voltooien en vervolgens de computer opnieuw opstarten en het opnieuw proberen.
- 3 Gebruik de pijltoetsen om de optie Boot Sequence (Opstartvolgorde) te selecteren en druk op <Enter> om het popupmenu te openen.

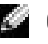

**OPMERKING:** Schrijf de huidige opstartvolgorde op voor het geval u deze moet herstellen na het uitvoeren van het Dell-diagnoseprogramma.

- 4 Gebruik de pijltoetsen om de optie CD Device (Cd-apparaat) te selecteren in de lijst Boot First Device: (Eerst opstarten met:) en druk op <+> om de optie naar boven te verplaatsen in de lijst.
- 5 Druk op <Alt><br/>b> om de computer opnieuw op te starten.

#### Berichten en codes

Toepassingsprogramma's, het besturingssysteem en de computer kunnen problemen ontdekken en u hierop attenderen. Als een probleem optreedt, kan een bericht worden weergegeven op het monitorscherm, een geluidscode worden weergegeven of een lichtcode worden gegenereerd. In de volgende gedeelten vindt u informatie over berichten, geluidscodes en lichtcodes.

#### Systeemlampjes

Uw computer beschikt over een aantal lampjes die u kunnen helpen bij het opsporen en oplossen van problemen. Zie ["Computerkenmerken" op](#page-87-0)  [pagina 88](#page-87-0) voor informatie over de locatie van deze lampjes.

In de volgende tabel vindt u de codes voor de systeemlampjes, mogelijke oorzaken en suggesties voor oplossingen.

**COPMERKING:** Bij een groot aantal codes van systeemlampjes is het een goed idee om de controlelampjes te raadplegen. Het is mogelijk dat het probleem hier is vastgesteld. Zie ["Controlelampjes" op pagina 113.](#page-112-0)

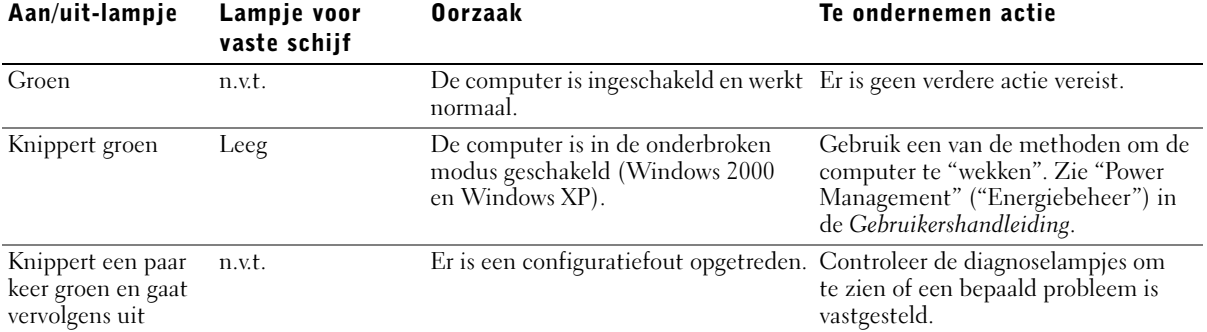

#### Codes van systeemlampjes

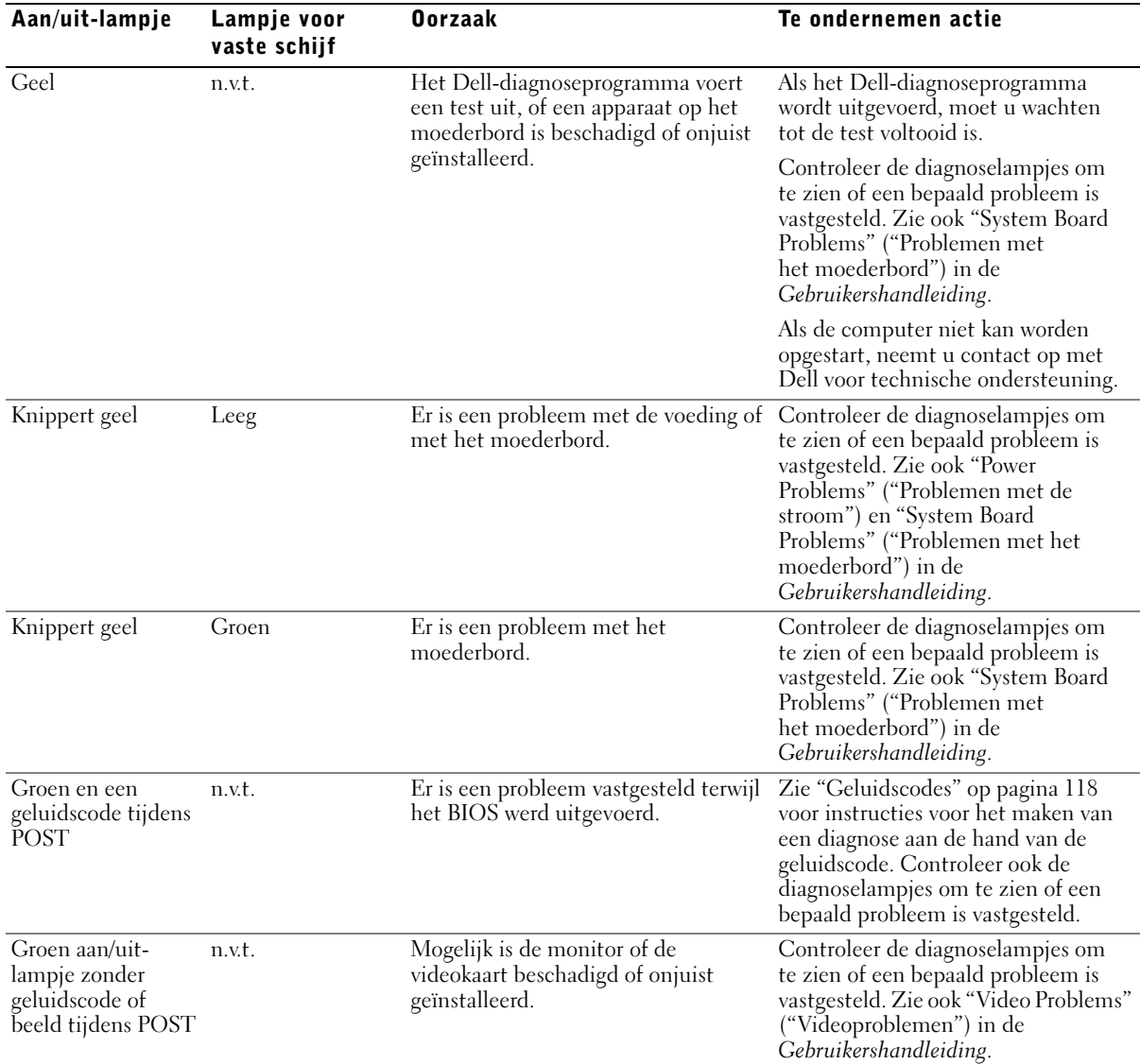

Codes van systeemlampjes (vervolg)

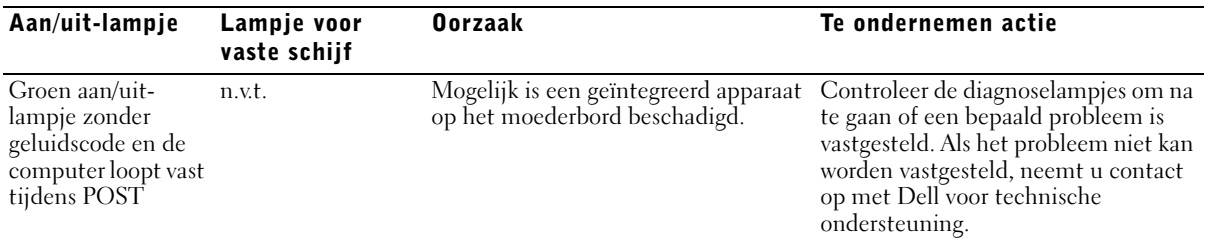

#### Codes van systeemlampjes (vervolg)

#### <span id="page-112-0"></span>Controlelampjes

Wanneer u de computer inschakelt, wordt een reeks diagnostische tests uitgevoerd op het systeem. Aan het eind van een met goed gevolg uitgevoerde POST (Power-On Self Test) wordt een enkel geluidssignaal weergegeven als teken dat de computer begint met de normale uitvoering. Als de computer de POST niet met goed gevolg doorloopt, kunt u aan de hand van een aantal lampjes op de computer zien welke test is mislukt en waarom de computer niet meer reageert. Deze lampjes geven alleen een indicatie van problemen die zijn aangetroffen vóór en tijdens de POST, niet tijdens de normale werking. Zie ["Computerkenmerken" op pagina 88](#page-87-0) voor informatie over de locatie van deze lampjes.

In de volgende tabel vindt u de codes voor de controlelampjes, mogelijke oorzaken en suggesties voor oplossingen. De lampjes zijn voorzien van een aanduiding zodat u het patroon op de computer gemakkelijker kunt vergelijken met een van de patronen in de tabellen.

#### <span id="page-113-0"></span>Codes van controlelampjes voor POST

In de volgende tabel vindt u de codes voor de controlelampjes die plaatsvinden voordat de computer de POST uitvoert.

Codes van controlelampjes voor de POST

| Lichtpatroon | <b>Oorzaak</b>                                                                                         | Actie                                                                                                    |
|--------------|----------------------------------------------------------------------------------------------------|----------------------------------------------------------------------------------------------------|
| B.           | De computer krijgt geen stroom.                                                                        | Steek de stekker van de computer in het stopcontact.<br>Controleer of het aan/uit-lampje op het voorpaneel aan is.<br>Als het lampje uit is, dient u te controleren of de computer<br>is aangesloten op een werkend stopcontact en vervolgens de<br>aan/uit-knop in te drukken. |
|              |                                                                                                    | Als het probleem nog niet is opgelost, neemt u contact op<br>met Dell voor technische ondersteuning.                                                                                                    |
|              | Normale uitgeschakelde toestand.<br>De computer is aangesloten op het<br>stopcontact.                  | Controleer of het aan/uit-lampje op het voorpaneel aan is.<br>Als het lampje uit is, dient u te controleren of de computer<br>is aangesloten op een werkend stopcontact en vervolgens de<br>aan/uit-knop in te drukken.                                                         |
|              |                                                                                                    | Als de computer naar behoren functioneert, kan deze<br>automatisch of op afstand worden opgestart als de<br>stekker van de computer in het stopcontact blijft.<br>Zie "Power Management" ("Energiebeheer") in de<br>Gebruikershandleiding voor meer informatie.                 |
|              |                                                                                                    | Als het probleem nog niet is opgelost, neemt u contact op<br>met Dell voor technische ondersteuning.                                                                                                    |
|              | De computer is naar een speciale<br>modus voor laag energieverbruik<br>(de slaapstand) overgeschakeld. | Gebruik een van de geschikte methoden om de computer<br>te "wekken". Zie "Power Management" ("Energiebeheer")<br>in de Gebruikershandleiding.                                                                                                    |
| B C<br>D     |                                                                                                    | Als het probleem nog niet is opgelost, neemt u contact op<br>met Dell voor technische ondersteuning.                                                                                                    |
| A B C<br>D   | Het BIOS wordt niet uitgevoerd.                                                                        | Zie "Reset Corrupted BIOS Settings" ("Beschadigde BIOS-<br>instellingen opnieuw instellen") in de<br>Gebruikershandleiding.                                                                                                    |
| A B C<br>D   | Mogelijk probleem met de voeding<br>of het snoer.                                                      | Zie "Power Problems" ("Problemen met de stroom") in de<br>Gebruikershandleiding.                                                                                                    |
| geel         |                                                                                                    |                                                                                                    |
| groen        |                                                                                                    |                                                                                                    |
| = uit        |                                                                                                    |                                                                                                    |

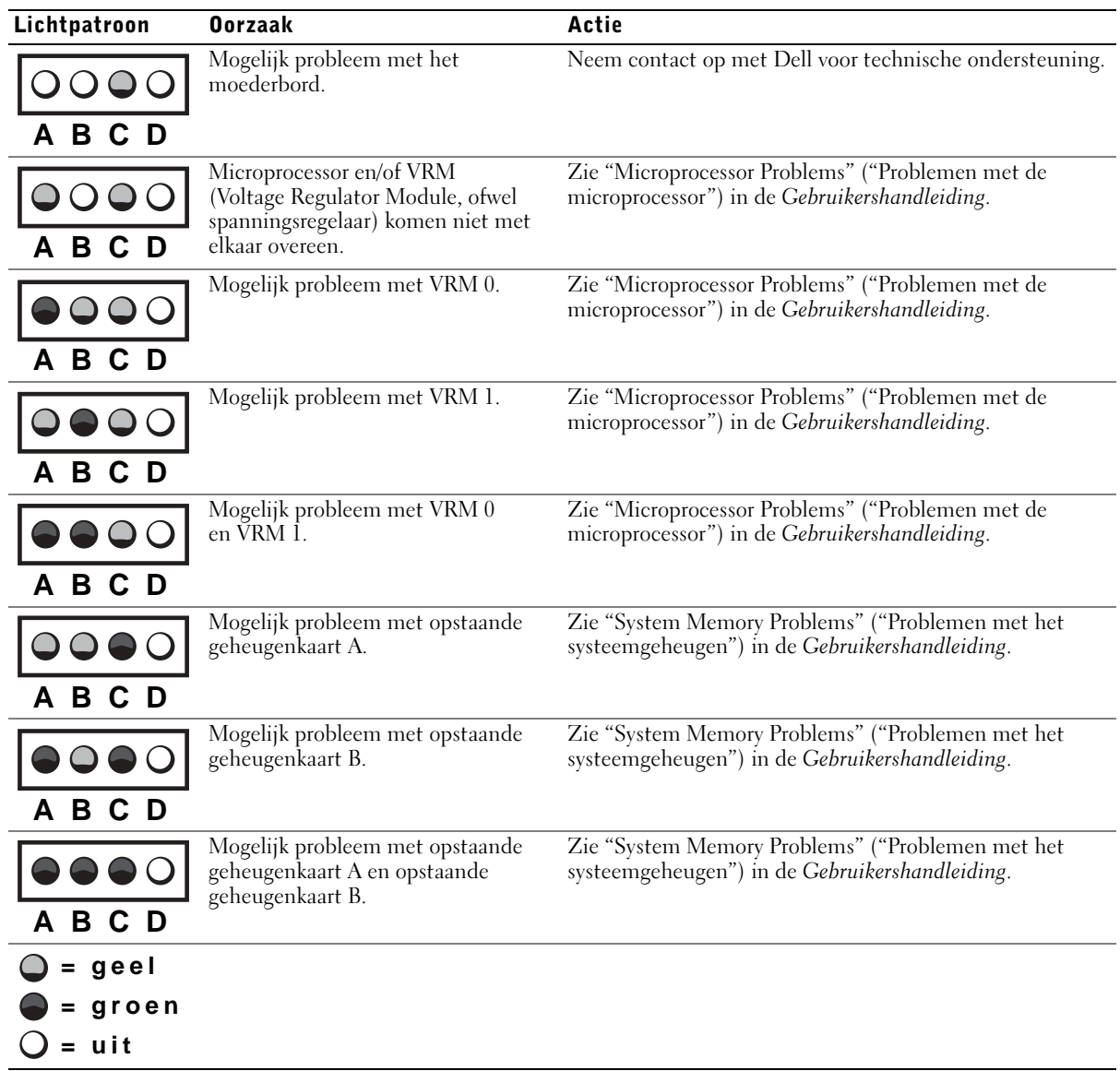

#### Codes van controlelampjes voor de POST (vervolg)

#### Codes van controlelampjes tijdens POST

In de volgende tabel vindt u de codes voor de controlelampjes die plaatsvinden terwijl de computer de POST uitvoert.

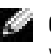

**OPMERKING:** Zie ["Codes van controlelampjes voor POST" op pagina 114](#page-113-0) wanneer de computer is ingeschakeld en de controlelampjes niet alle vier branden.

#### Codes van controlelampjes tijdens POST

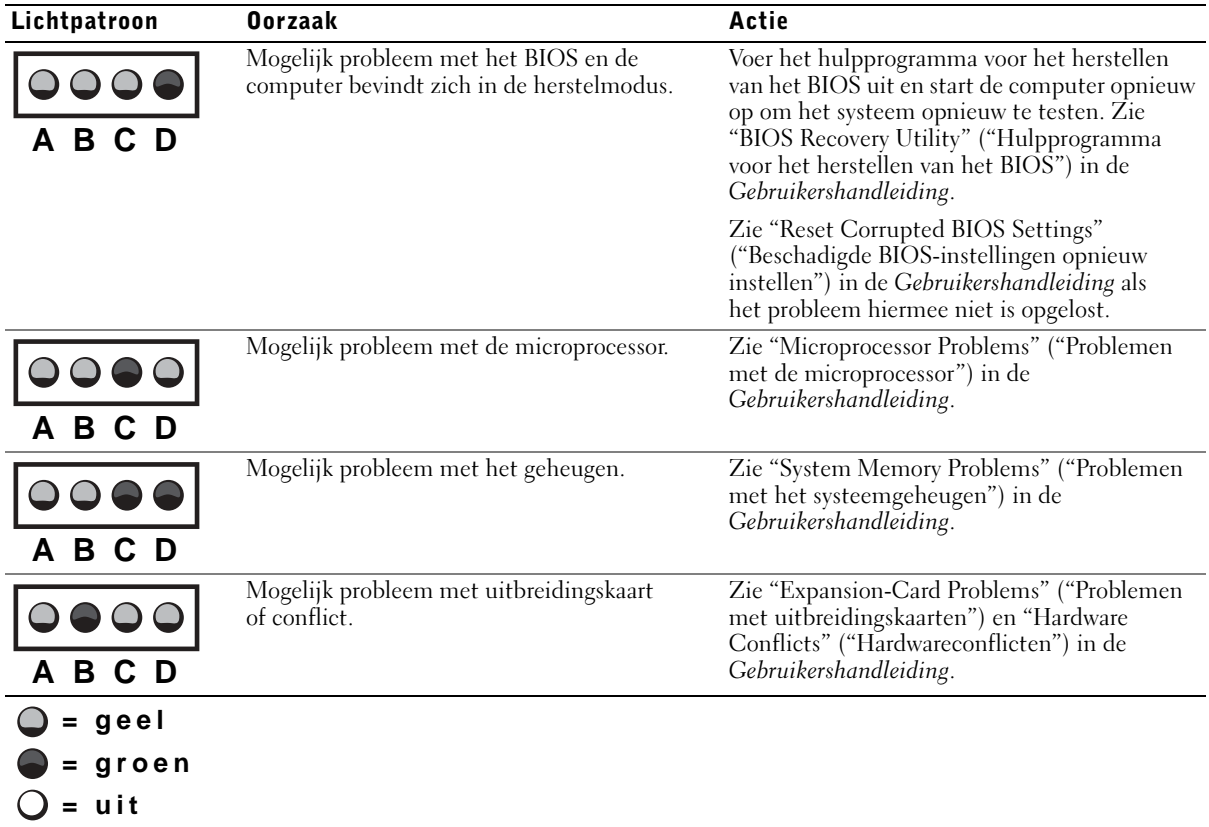

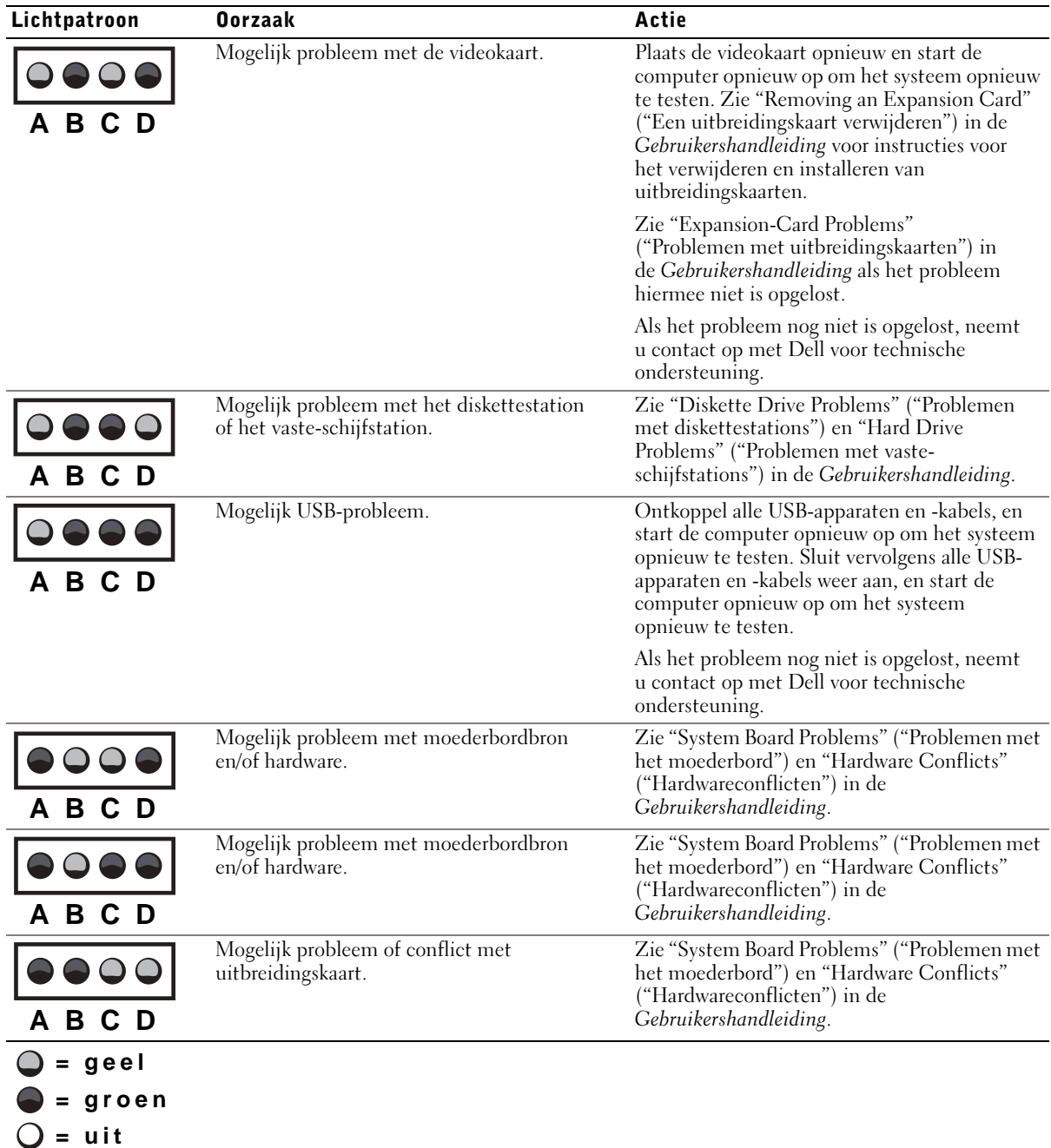

#### Codes van controlelampjes tijdens POST (vervolg)

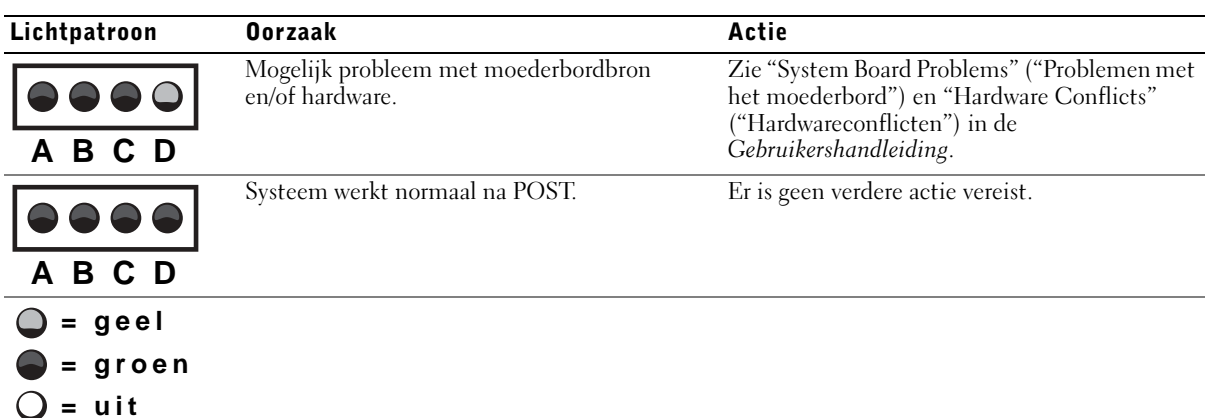

#### Codes van controlelampjes tijdens POST (vervolg)

#### Systeemberichten

Als tijdens het opstarten een fout optreedt, wordt mogelijk een bericht weergegeven waarin het probleem wordt aangegeven. Als een systeembericht wordt weergegeven, kunt u dit opzoeken bij "System Messages" ("Systeemberichten") in de Gebruikershandleiding. Mogelijk worden hier suggesties geboden voor het oplossen van problemen. De systeemberichten worden in alfabetische volgorde vermeld.

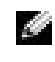

**OPMERKING:** Als het systeembericht dat op uw systeem werd weergegeven niet is opgenomen in de *Gebruikershandleiding*, dient u de documentatie te raadplegen bij het toepassingsprogramma dat u gebruikte op het moment dat het bericht werd weergegeven, en/of de documentatie bij het besturingssysteem. Mogelijk vindt u hier een beschrijving van het bericht en een aanbevolen actie.

#### <span id="page-117-0"></span>Geluidscodes

Als tijdens het opstarten een fout optreedt die niet op het beeldscherm kan worden weergegeven, geeft de computer mogelijk een geluidscode weer die het probleem aangeeft. De geluidscode bestaat uit een serie geluidssignalen: zo betekent één pieptoon, gevolgd door een tweede pieptoon, gevolgd door drie opeenvolgende pieptonen (code 1-1-3) dat de computer de gegevens niet kon lezen in niet-vluchtig RAM-geheugen (NVRAM).

Als een geluidscode wordt weergegeven, noteert u deze en zoekt u deze op bij "System Beep Codes" ("Geluidscodes van het systeem") in de Gebruikershandleiding.

Dell Precision™ Workstation 530

# Setup- und Schnellreferenzhandbuch

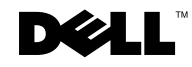

## Hinweise, Vorsichtshinweise und Warnungen

**HINWEIS:** Ein HINWEIS macht auf wichtige Informationen aufmerksam, mit denen Sie das System besser einsetzen können.

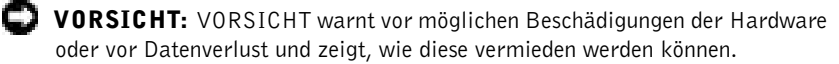

WARNUNG: Eine WARNUNG weist auf Gefahrenquellen hin, die materielle Schäden, Verletzungen oder sogar den Tod von Personen zur Folge haben können.

Dezember 2002 P/N 402GU Rev. A03

\_\_\_\_\_\_\_\_\_\_\_\_\_\_\_\_\_\_\_\_

**Irrtümer und technische Änderungen vorbehalten. © 2002 Dell Computer Corporation. Alle Rechte vorbehalten.**

Nachdrucke jeglicher Art ohne die vorherige schriftliche Genehmigung der Dell Computer Corporation sind strengstens untersagt.

Marken in diesem Text: *Dell*, das *DELL*-Logo und *Dell Precision* sind Marken der Dell Computer Corporation; *Microsoft* und *Windows* sind eingetragene Marken der Microsoft Corporation.

Alle anderen in dieser Dokumentation genannten Marken und Handelsbezeichnungen sind Eigentum der entsprechenden Hersteller und Firmen. Die Dell Computer Corporation verzichtet auf alle Besitzrechte an Marken und Handelsbezeichnungen, die nicht ihr Eigentum sind.

# Inhalt

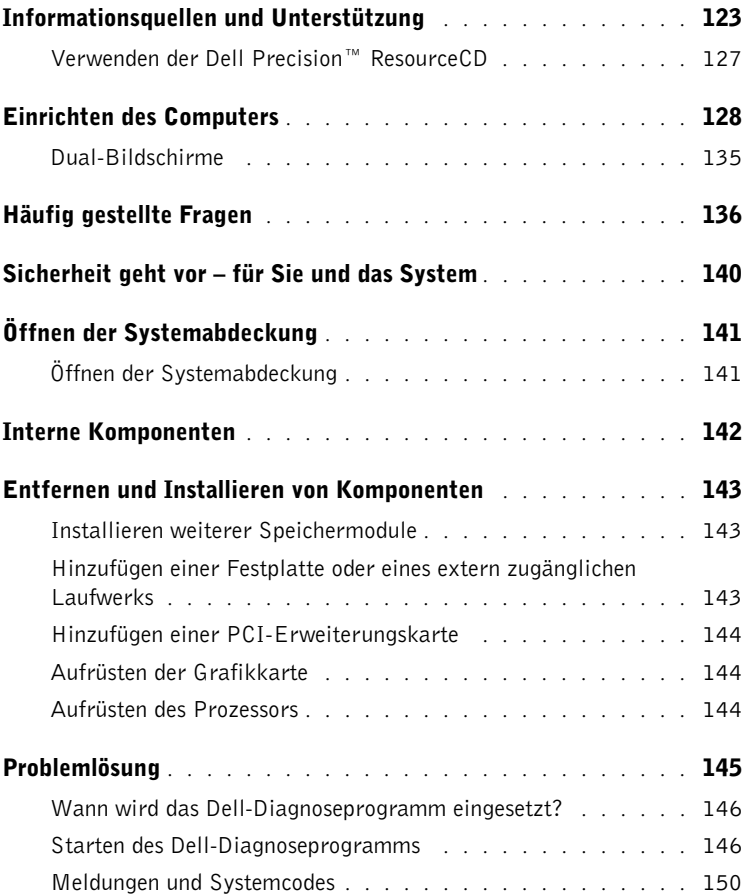

# <span id="page-122-0"></span>Informationsquellen und Unterstützung

weiterer Dokumentation

Die folgende Tabelle enthält Informationsquellen und Hilfsprogramme, die von Dell zu Ihrer Unterstützung bereit gestellt werden. Weiteres Informations- und Dokumentationsmaterial ist möglicherweise im Lieferumfang des Computers enthalten.

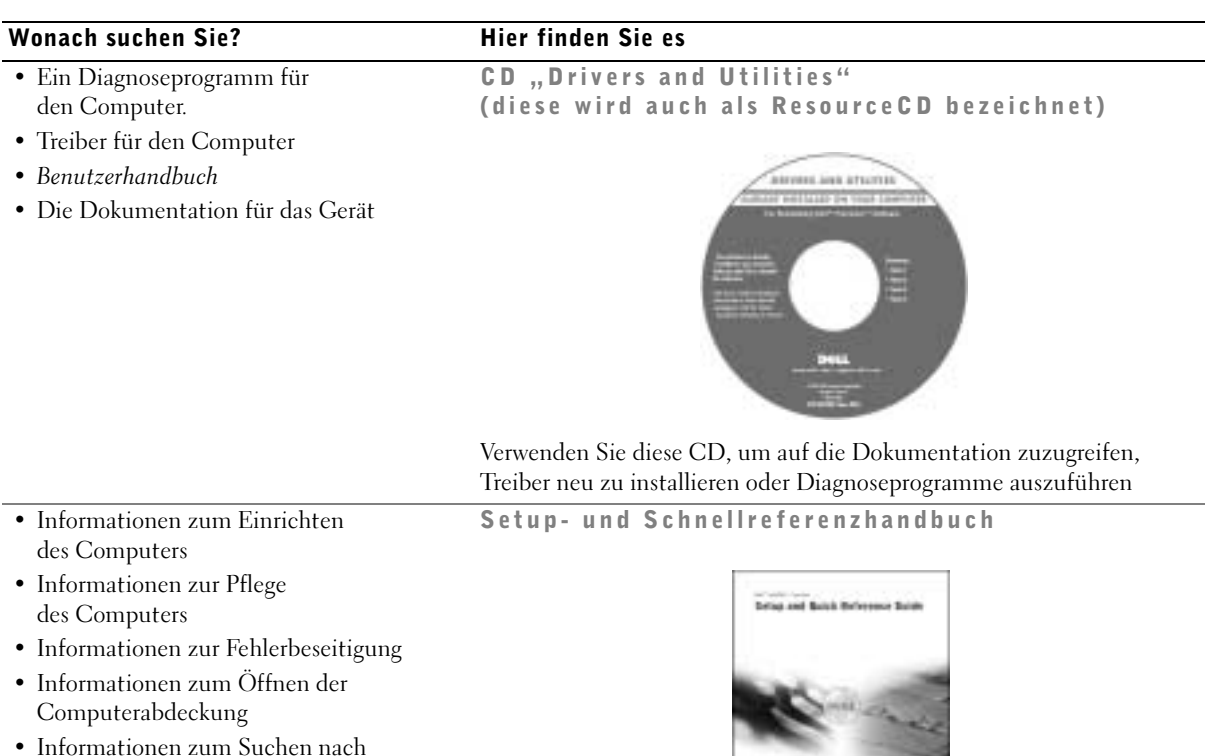

sau.

#### Wonach suchen Sie? Hier finden Sie es

- Expressdienst-Codenummer und Service-Kennnummer
- Microsoft® Windows®-Lizenzetikett

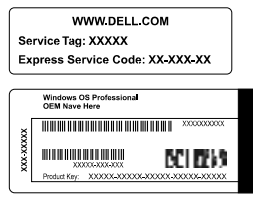

Expressdienst-Codenummer und Produktschlüssel

Die Etiketten sind am Computer angebracht.

• Informationen zum Neuinstallieren des Betriebssystems

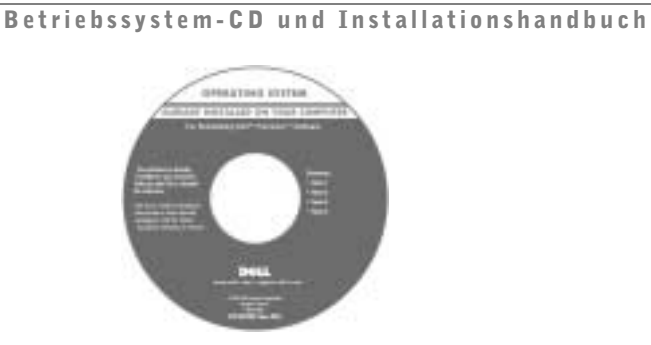

Verwenden Sie die Drivers and Utilities-CD, um neuere Treiber für die mit Ihrem Computer ausgelieferten Geräte zu installieren, wenn Sie das Betriebssystem Ihres Computers neu installiert haben.

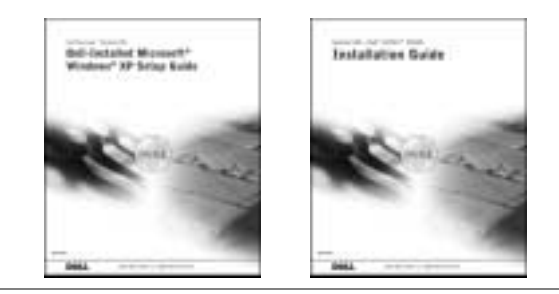

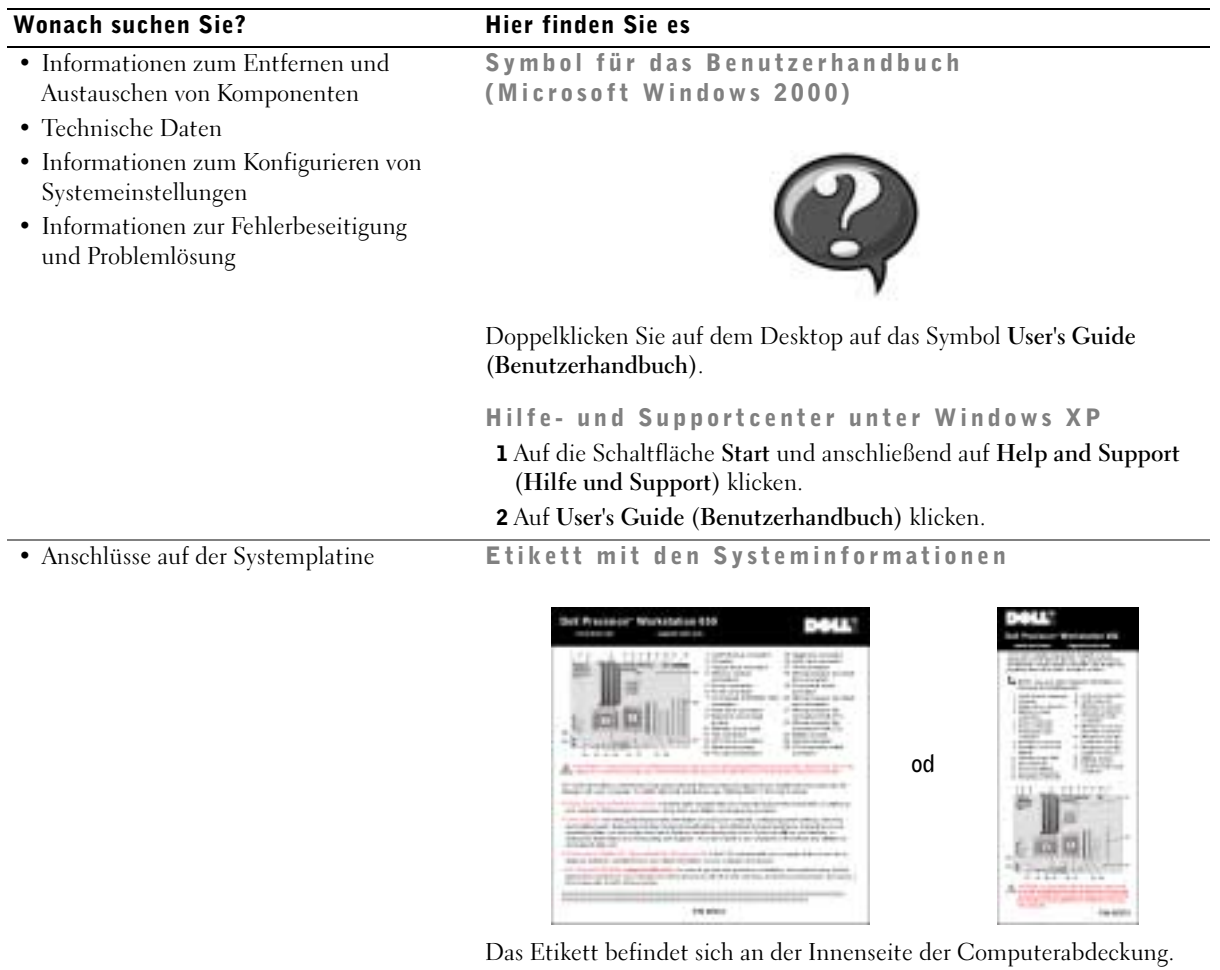

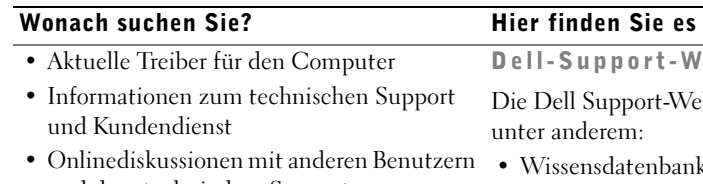

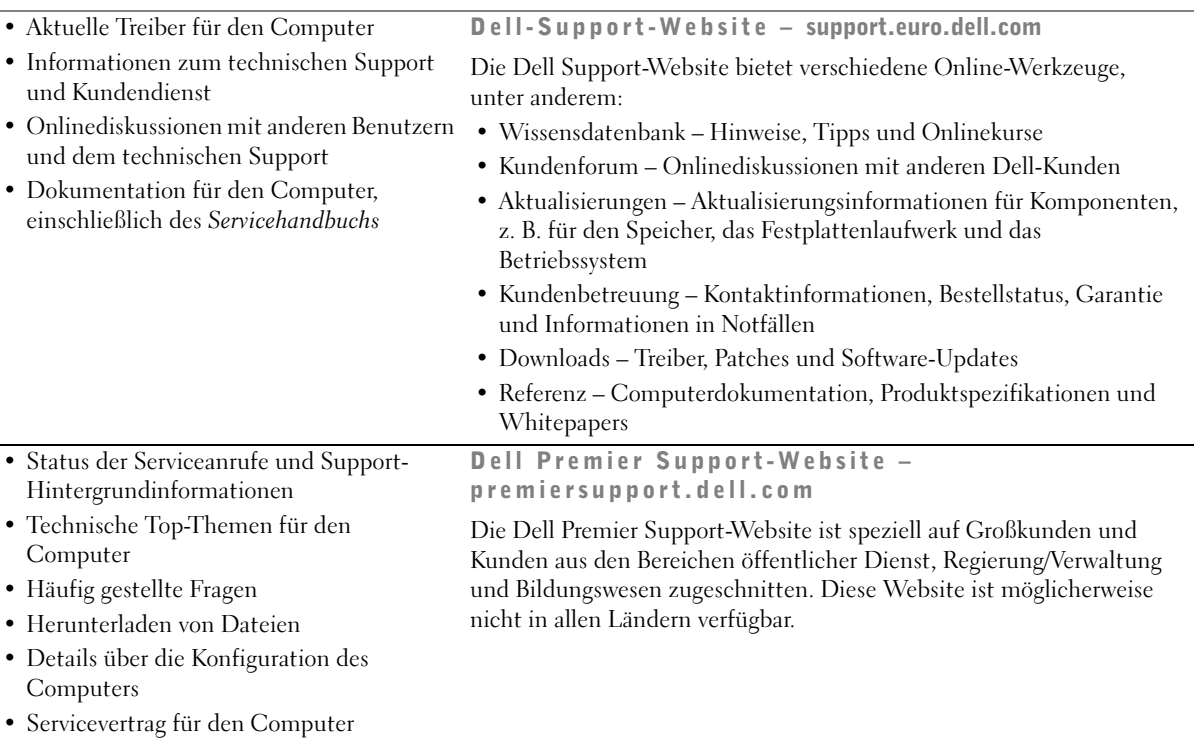

• Garantieinformationen Systeminformationshandbuch

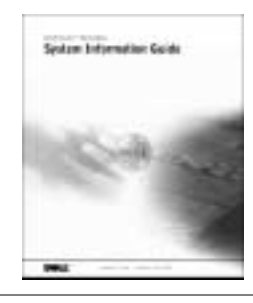

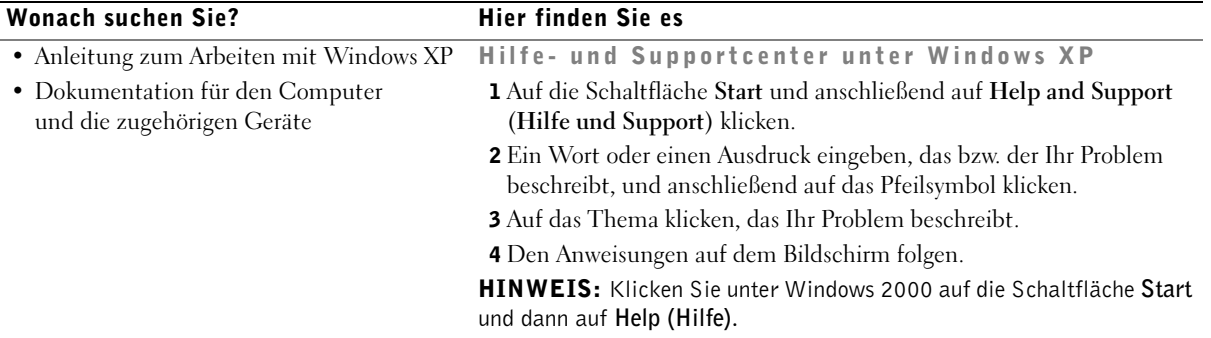

#### <span id="page-126-0"></span>Verwenden der Dell Precision™ ResourceCD

So nutzen Sie die Dell Precision ResourceCD mit dem Betriebssystem Microsoft<sup>®</sup> Windows<sup>®</sup>:

1 Die Dell Precision ResourceCD in das CD-ROM-Laufwerk einlegen.

Wenn Sie die Dell Precision ResourceCD zum ersten Mal verwenden, wird das Fenster ResourceCD-Installation geöffnet, das Sie über den Beginn der Installation von der ResourceCD informiert.

2 Auf OK klicken, um fortzufahren.

Den Bildschirmanweisungen des Installationsprogramms folgen, um die Installation abzuschließen.

- 3 Im Fenster Welcome Dell System Owner (Willkommen) auf Weiter klicken.
- 4 Die geeignete Auswahl für Systemmodell, Betriebssystem, Gerätetyp und Thema treffen.

Um auf das Dell Precision ResourceCD-Handbuch zuzugreifen, im Listenfeld Thema auf Benutzerhandbücher und anschließend auf Dell Precision ResourceCD klicken.

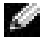

**HINWEIS:** Verwenden Sie die ResourceCD unter Windows, um auf Gerätetreiber und Benutzerdokumentation zuzugreifen. Um das Dell-Diagnoseprogramm zu verwenden, legen Sie die ResourceCD in das CD-ROM-Laufwerk ein und starten den Computer neu. Informationen zum Ausführen des Dell-Diagnoseprogramms finden Sie unter "Wann wird das Dell-Diagnoseprogramm [eingesetzt?" auf Seite 146](#page-145-0).

# <span id="page-127-0"></span>Einrichten des Computers

Die Zahlen in der folgenden Abbildung entsprechen den dazugehörigen Schritten zum Einrichten des Systems.

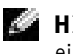

 HINWEIS: Sie müssen alle Schritte ausführen, um den Computer korrekt einzurichten.

Merkmale des Computers

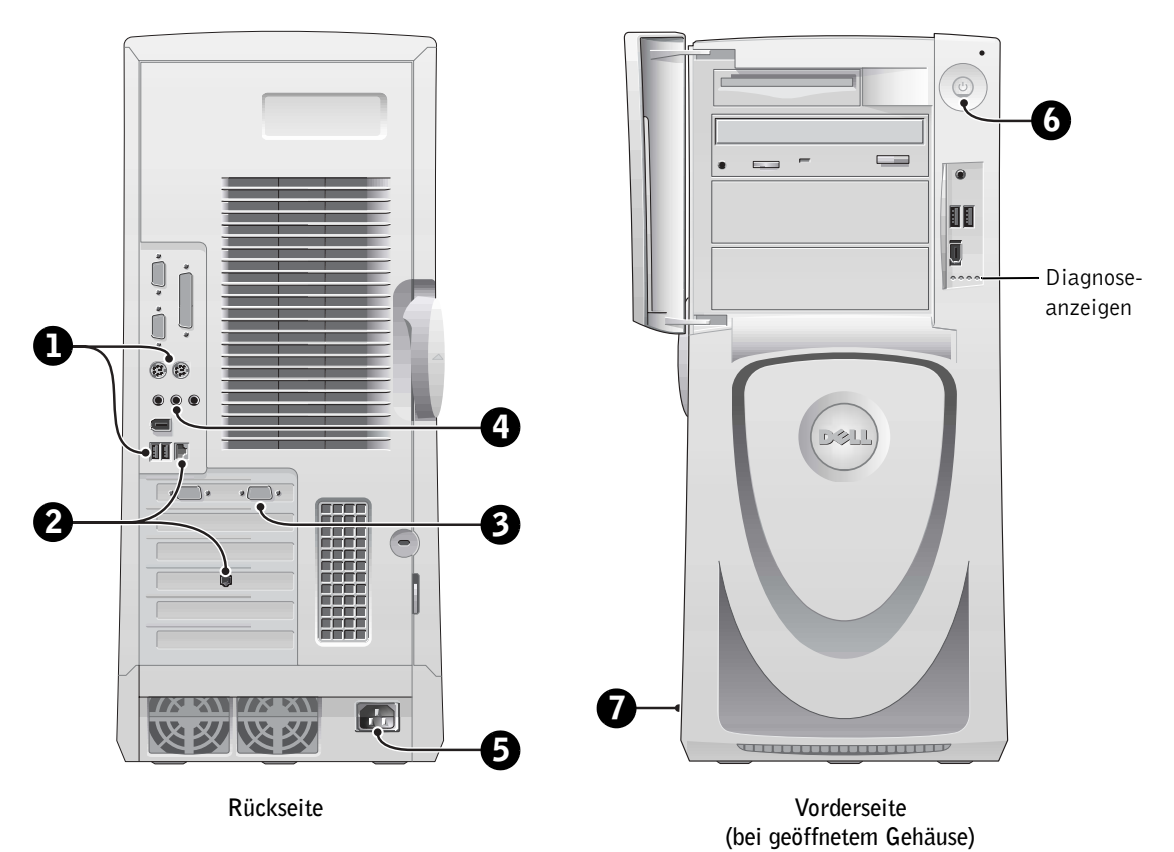

www.dell.com www.dell.com |

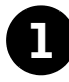

#### **Tastatur und Maus**

Schließen Sie die Tastatur und die Maus gemäß der nachfolgenden Abbildung an.

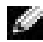

**HINWEIS:** Wenn es sich um eine PS/2-(Personal System/2-)Tastatur handelt, schließen Sie diese an den PS/2-Tastaturanschluss an. Wenn Sie eine USB-(Universal Serial Bus-)Tastatur verwenden möchten, verbinden Sie diese mit einem der USB-Anschlüsse (siehe Abbildung). Schließen Sie eine USB-Maus oder -Tastatur nicht an den USB-Anschluss an der Vorderseite des Computers an.

HINWEIS: Verwenden Sie eine PS/2- und eine USB-Maus nicht gleichzeitig.

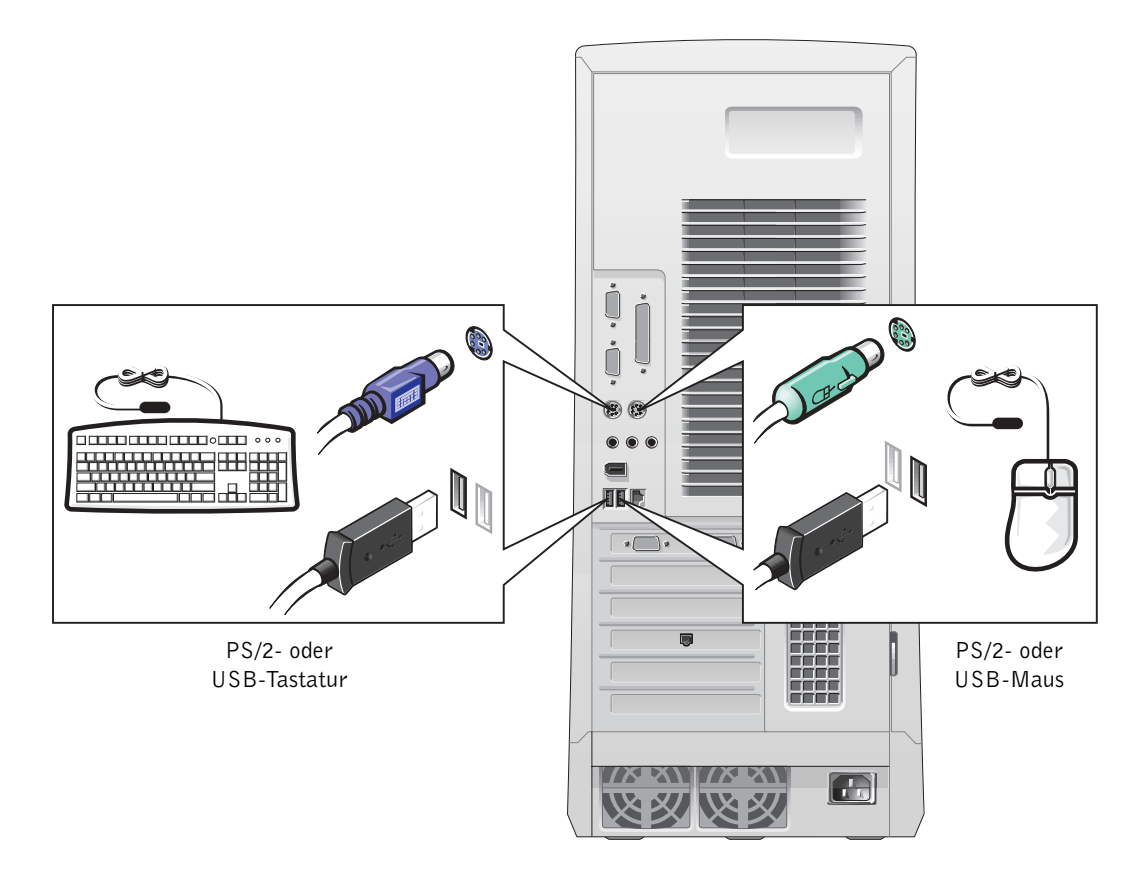

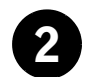

#### 2 Netzwerkadapter und Modem

Schließen Sie das Netzwerkkabel an den Netzwerkanschluss an. Achten Sie darauf, nicht das Telefonkabel mit diesem Anschluss zu verbinden.

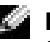

**HINWEIS:** Der Computer verfügt über einen integrierten Netzwerkadapter. Ist eine Netzwerkerweiterungskarte installiert, verbinden Sie das Netzwerkkabel mit der Netzwerkkarte und nicht mit dem Anschluss auf der Rückseite des Computers.

Wenn Sie ein optionales Modem verwenden möchten, schließen Sie das Telefonkabel an das Modem an.

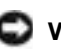

 VORSICHT: Schließen Sie kein Modemkabel an den Netzwerkadapter an. Die bei der Telefonkommunikation entstehende Spannung kann den Netzwerkadapter beschädigen.

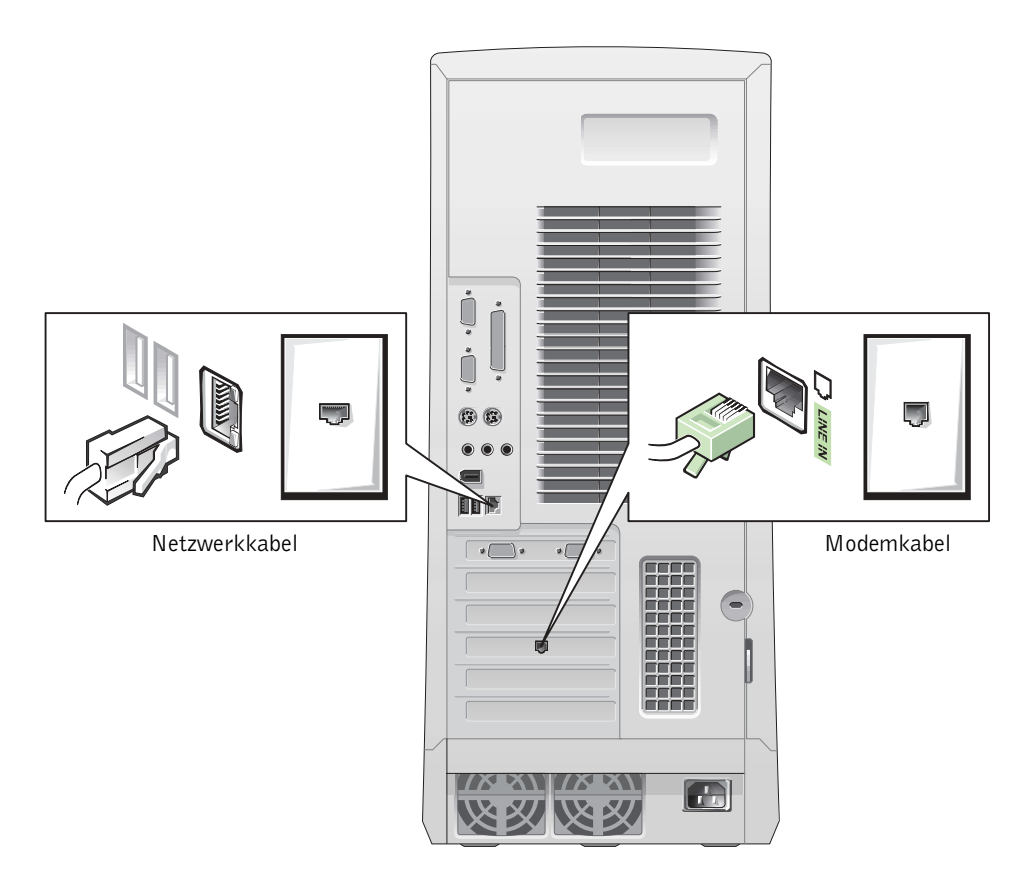

### 3 Bildschirm

Richten Sie das Bildschirmkabel aus, und schließen Sie es vorsichtig an, damit die Anschlussstifte nicht verbogen werden. Ziehen Sie anschließend die Rändelschrauben des Steckers fest.

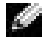

**HINWEIS:** Wird nur ein Bildschirm mit einer optionalen Dual-Monitor-Karte verwendet, muss der Bildschirm mit dem Primäranschluss verbunden werden. Um eine Dual-Monitor-Unterstützung zu ermöglichen, müssen beide Bildschirme beim Starten des Computers angeschlossen sein.

Um zwei Bildschirme einzurichten, beachten Sie die Hinweise unter ["Dual-Bildschirme](#page-134-0)" auf [Seite 135](#page-134-0).

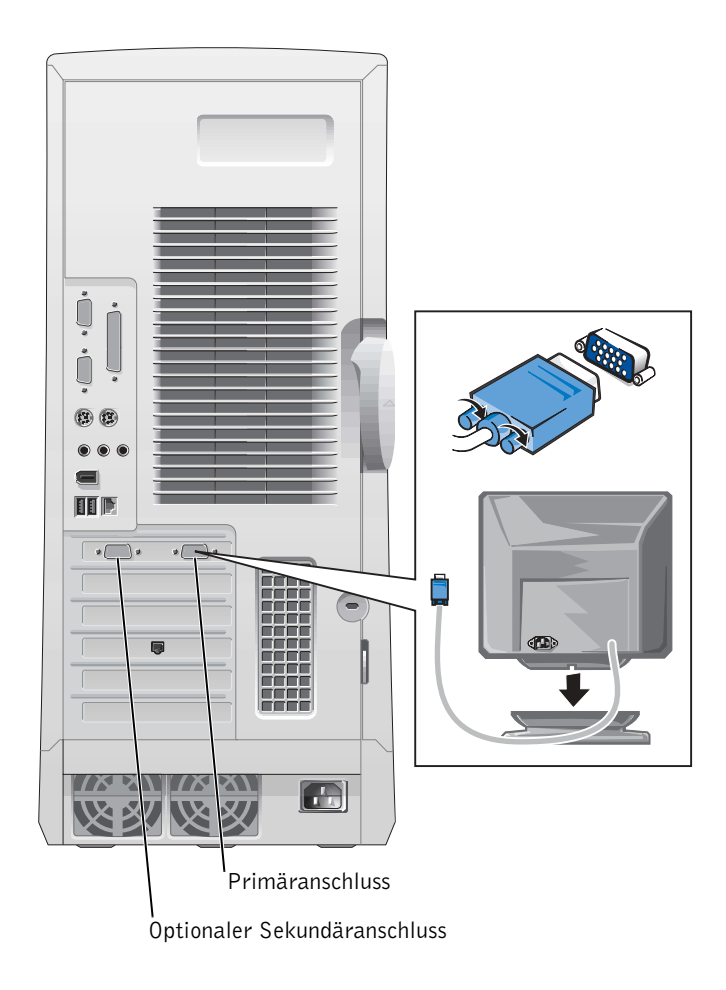

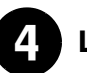

#### 4 Lautsprecher

Beachten Sie beim Anschließen der Lautsprecher die Anweisungen, die im Lieferumfang der Lautsprecher enthalten sind.

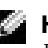

HINWEIS: Der Computer verfügt über einen integrierten Audiokontroller. Ist eine Audio-Erweiterungskarte installiert, verbinden Sie externe Audiogeräte mit der Soundkarte und nicht mit den Anschlüssen auf der Rückseite des Computers.

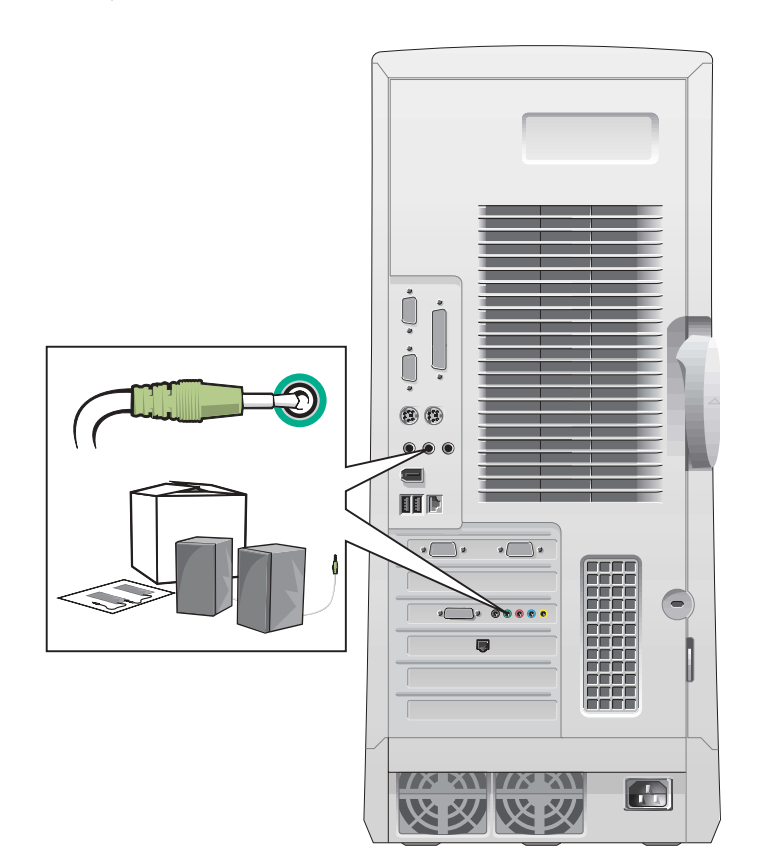

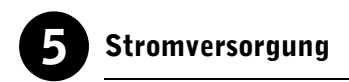

Schließen Sie den Computer und den Bildschirm an Steckdosen an.

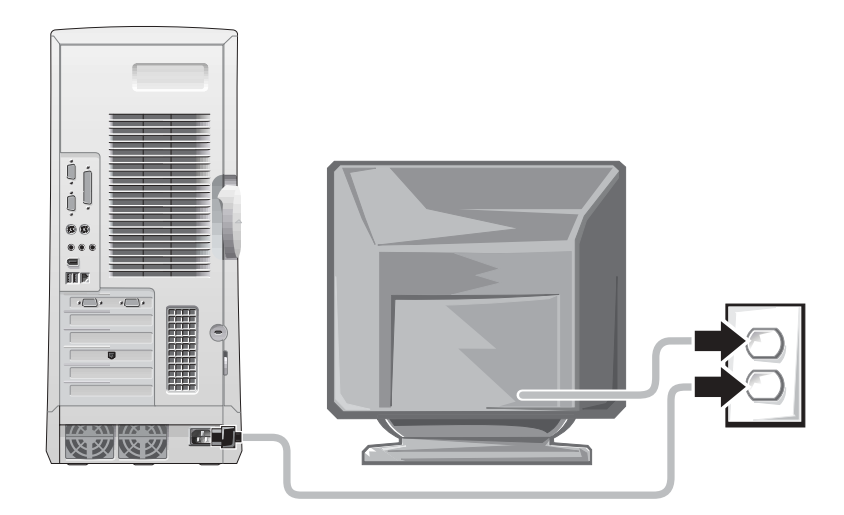

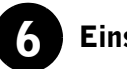

### 6 Einschalten

Drücken Sie den jeweiligen Netzschalter, um den Computer und den Bildschirm einzuschalten.

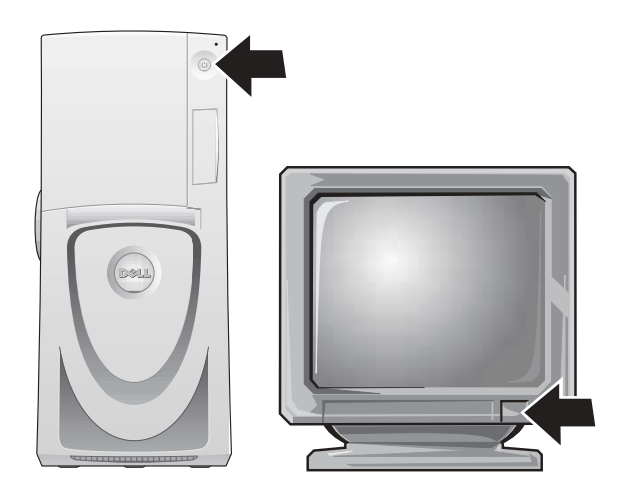

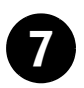

#### 7 Einrichten des Betriebssystems

Wird der Computer zum ersten Mal gestartet, erscheinen möglicherweise einige Startmeldungen, u. a. eine Meldung, in der die Service-Kennnummer und die Expressdienst-Codenummer aufgeführt werden.

Der Computer ist vorkonfiguriert und das Betriebssystem bereits installiert. Führen Sie vor dem ersten Einschalten des Computers alle vorgenannten Schritte durch, um alle Geräte anzuschließen.

Das erste Einrichten des Betriebssystems erfolgt automatisch und kann einige Minuten in Anspruch nehmen. Je nachdem, welche internen und externen Geräte an Ihrem Computer angeschlossen sind, wird möglicherweise mehr Zeit für das Setup benötigt.

Folgen Sie den Anweisungen auf dem Bildschirm, um das Setup durchzuführen. Möglicherweise erscheint eine Aufforderung, den Windows-Produktschlüssel (wird auch als Produkt-ID oder COA bezeichnet) einzugeben, um die Registrierung durchzuführen. Sie finden diesen oberhalb der Service-Kennnummer auf dem Computer.

**SILLER** HINWEIS: Weitere Informationen zum Einrichten des Betriebssystems finden Sie im dazugehörigen Installationshandbuch.

Um den Produktschlüssel schnell zur Hand zu haben, notieren Sie diesen:

<span id="page-133-0"></span>Produktschlüssel (Produkt-ID oder COA):

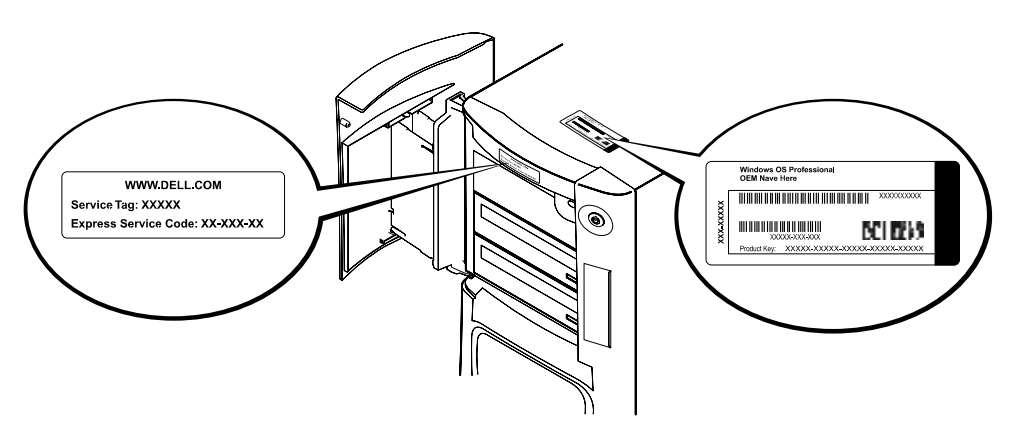

Weitere Informationen finden Sie in der Computerdokumentation. Um diese aufzurufen, klicken Sie auf dem Desktop auf das Symbol User's Guides (Benutzerhandbücher), oder verwenden Sie die Dell Precision ResourceCD.

#### <span id="page-134-0"></span>Dual-Bildschirme

Schließen Sie den Hauptbildschirm an den Primäranschluss an. Weitere Informationen hierzu finden Sie unter "Häufig gestellte Fragen" [auf Seite 136](#page-135-0).

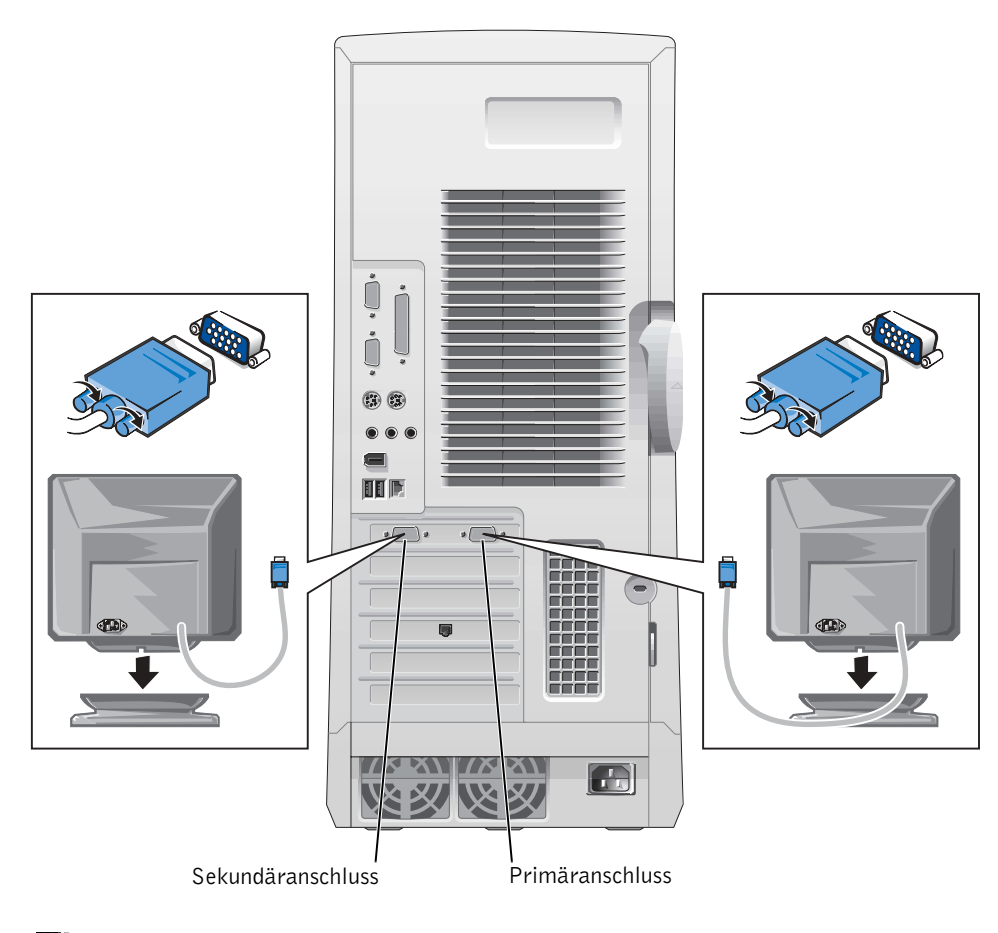

**HINWEIS:** Optional kann ein weiterer Bildschirm angeschlossen werden. Dafür ist eine Grafikadapterkarte erforderlich, die mehrere Bildschirme unterstützt.

 $\blacksquare$  HINWEIS: Um eine Dual-Monitor-Unterstützung zu ermöglichen, müssen beide Bildschirme beim Starten des Computers angeschlossen sein.

# <span id="page-135-0"></span>Häufig gestellte Fragen

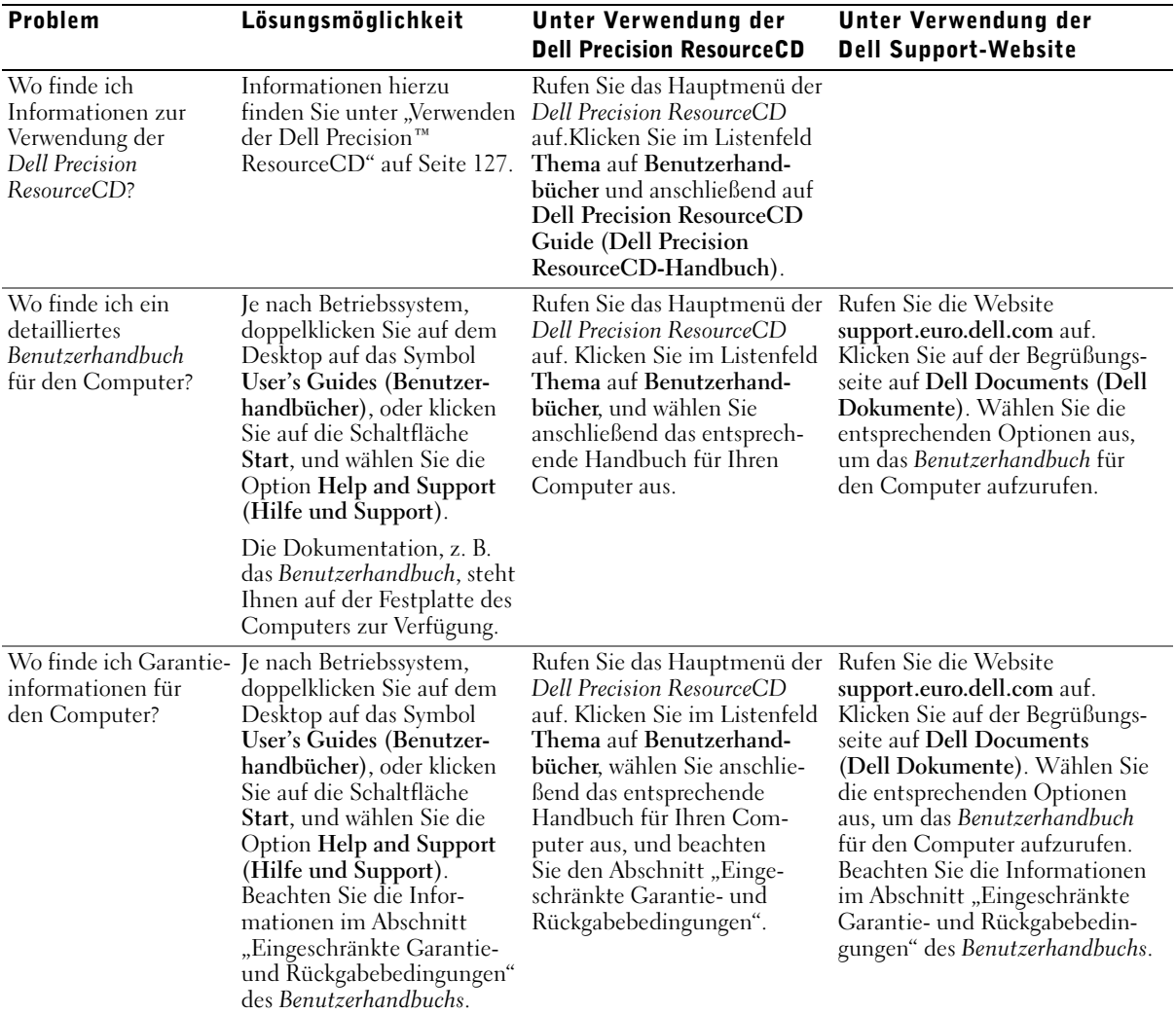

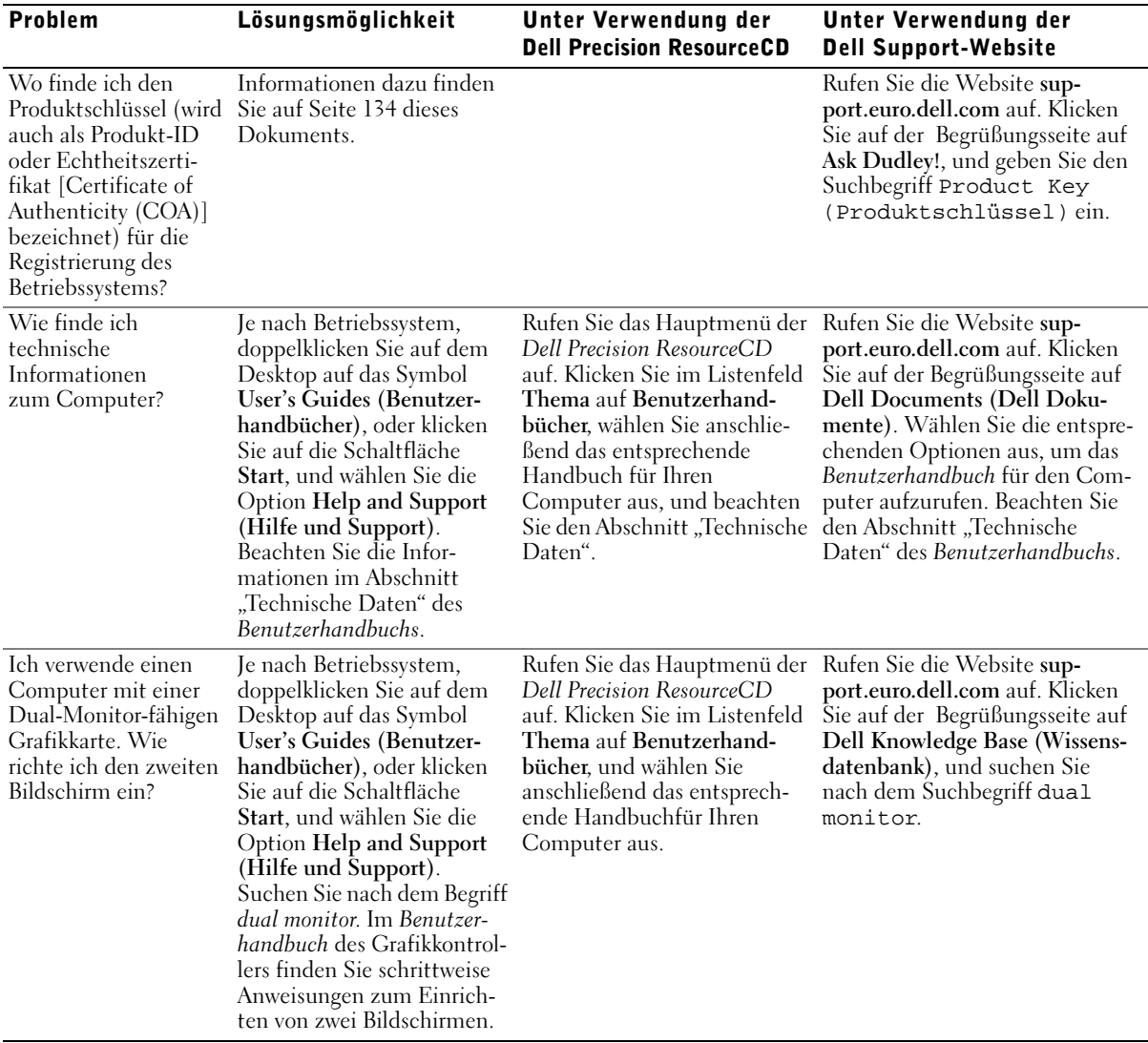

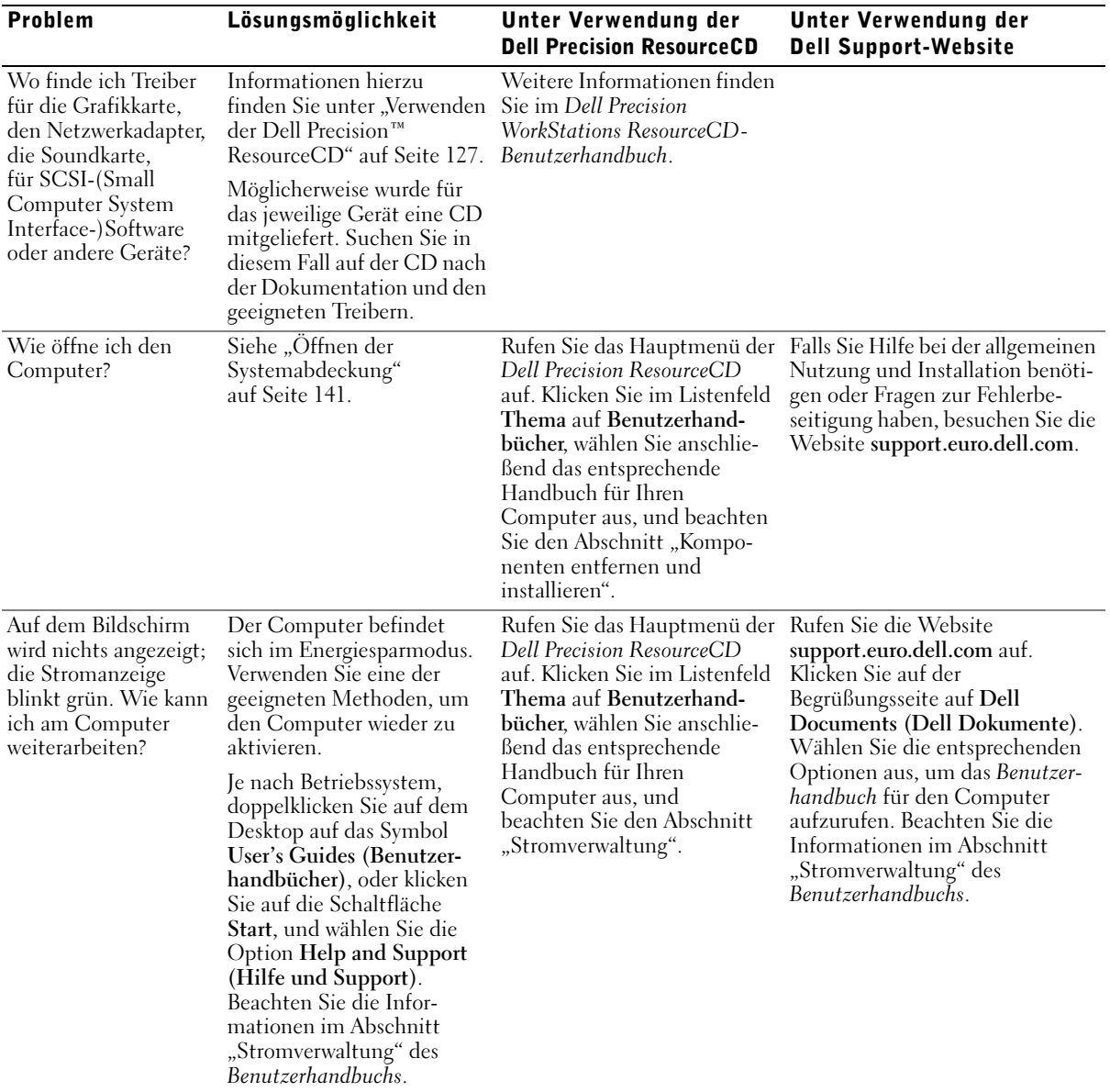

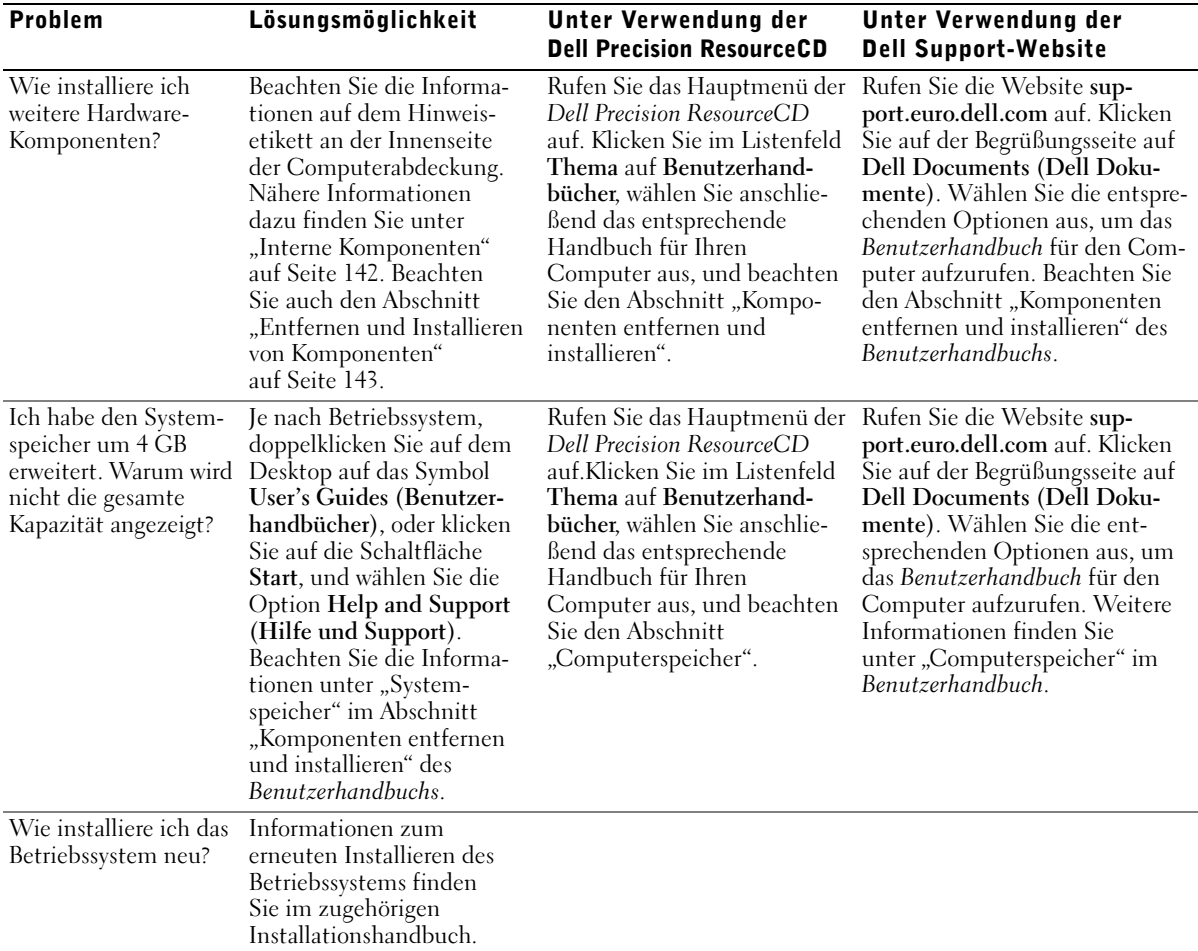

# <span id="page-139-0"></span>Sicherheit geht vor – für Sie und das System

Führen Sie beim Arbeiten im Inneren des Computers nur Wartungsarbeiten aus, die in diesem Handbuch oder einer anderen Dokumentation von Dell beschrieben werden. Beachten Sie alle Anweisungen stets genau.

Die Arbeit im Inneren des Systems ist völlig ungefährlich, wenn folgende Sicherheitshinweise berücksichtigt werden.

#### WARNUNG: ZU IHRER PERSÖNLICHEN SICHERHEIT UND ZUM SCHUTZ DES SYSTEMS

Bevor Sie mit der Arbeit am System beginnen, sind unbedingt die folgenden Schritte in der angegebenen Reihenfolge auszuführen:

- 1 Den Computer und alle Peripheriegeräte ausschalten.
- 2 Eine unbeschichtete Metalloberfläche des Computers berühren, beispielsweise den Metallrahmen der Kartensteckplätze an der Rückseite des Computers, bevor Sie eine Komponente im Inneren des Systems berühren.
- 3 Den Computer und die Peripheriegeräte von der Stromversorgung trennen. So wird die Gefahr von Verletzungen oder Stromschlägen verringert. Außerdem alle Telefon- und Datenübertragungskabel vom System trennen.

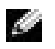

**HINWEIS:** Überprüfen Sie vor dem Trennen eines Gerätes vom Computer bzw. dem Entfernen einer Komponente von der Systemplatine, dass die Standby-Stromanzeige der Systemplatine erloschen ist. Informationen zur Position dieser Stand-by-Stromanzeige finden Sie auf dem Hinweisetikett an der Innenseite der Computerabdeckung.

Diese Erdung während der Arbeit im System regelmäßig wiederholen, um statische Elektrizität abzuleiten, die interne Bauteile beschädigen könnte.

Es empfiehlt sich ebenfalls, die Sicherheitshinweise in der Dokumentation des Computers regelmäßig zu lesen.

# <span id="page-140-0"></span>Öffnen der Systemabdeckung

Möglicherweise müssen Sie die Computerabdeckung öffnen, um eine Komponente zu installieren oder zu entfernen, das Passwort zurückzusetzen oder die Ursache für ein Computerproblem zu finden.

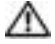

WARNUNG: Bevor Sie mit den nächsten Schritten fortfahren, beachten Sie die Hinweise unter "Sicherheit geht vor – für Sie [und das System" auf Seite 140.](#page-139-0)

#### <span id="page-140-1"></span>Öffnen der Systemabdeckung

- 1 Den Computer und die Geräte ausschalten, von der Steckdose trennen und danach mindestens 10 bis 20 Sekunden warten.
- 2 Ist auf der Rückseite ein Vorhängeschloss angebracht, dieses entfernen (siehe folgende Abbildung).
- 3 Den Computer auf die rechte Seite legen.
- 4 Die Systemabdeckung öffnen:
	- a Die Freigabeklinke der Abdeckung in Richtung Computeroberseite schieben (siehe folgende Abbildung).
	- b Den hinteren Teil der Abdeckung anheben und zur Vorderseite des Computers schwenken.

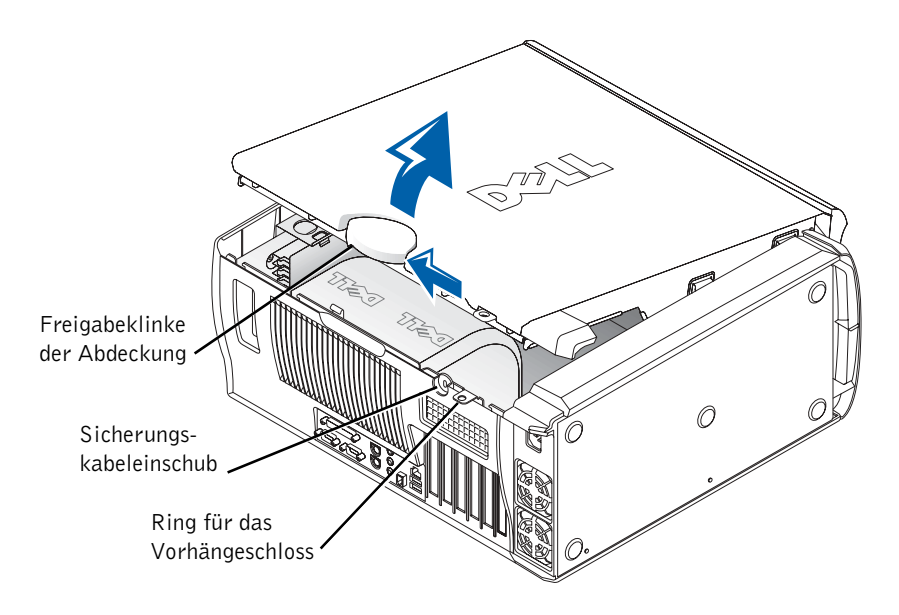

# <span id="page-141-0"></span>Interne Komponenten

K.

In der folgenden Abbildung ist der Computer mit geöffneter Abdeckung dargestellt.

 HINWEIS: Auf dem Hinweisetikett an der Innenseite der Abdeckung finden Sie Informationen zum Arbeiten im Inneren des Computers.

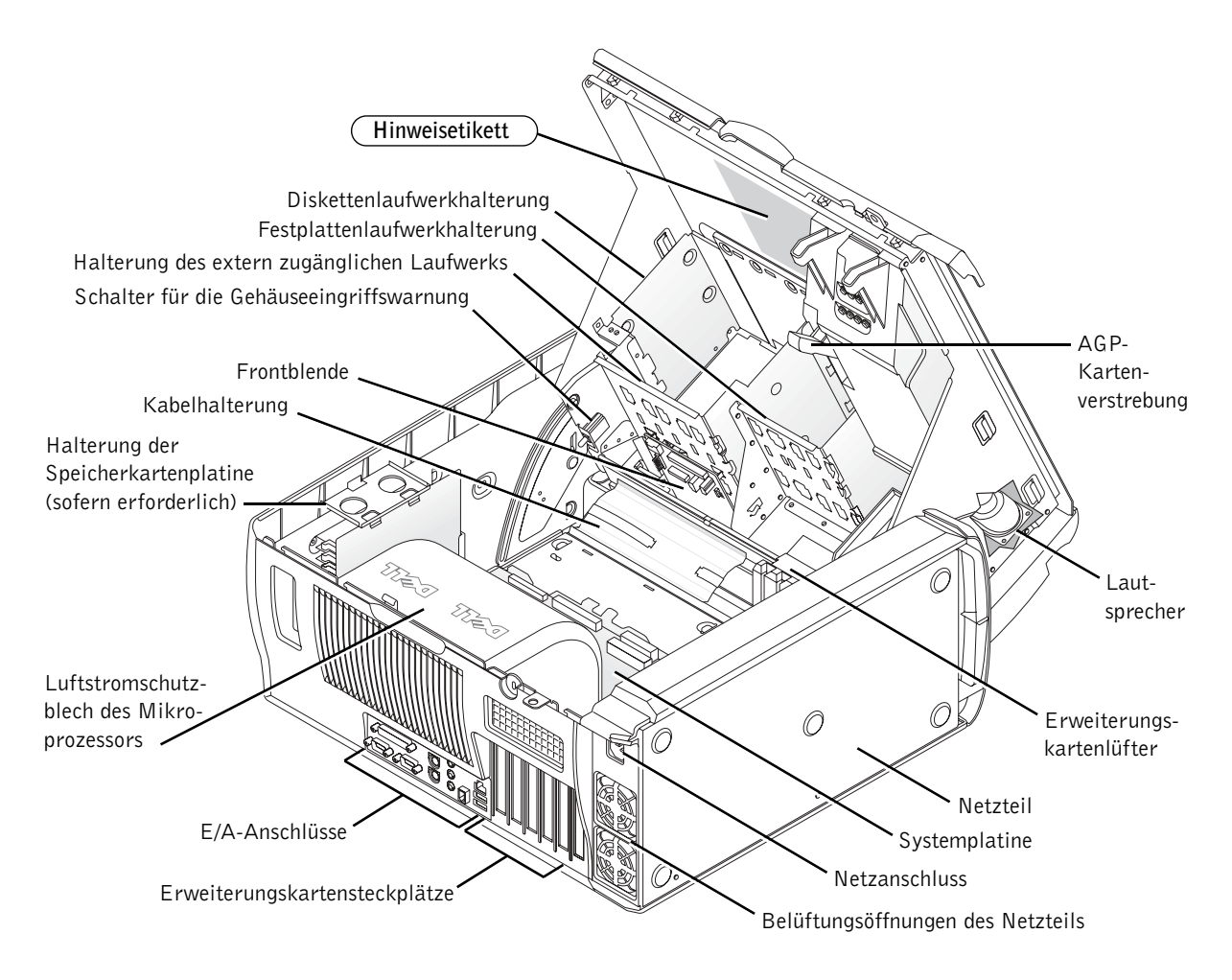

# <span id="page-142-0"></span>Entfernen und Installieren von Komponenten

Anweisungen zum Entfernen und Installieren von Komponenten finden Sie im Benutzerhandbuch auf der Festplatte. So öffnen Sie das Dokument:

1 Auf dem Desktop auf das Symbol User's Guide (Benutzerhandbuch) doppelklicken.

**HINWEIS:** Das *Benutzerhandbuch* ist auch im PDF-Format auf der Website support.euro.dell.com verfügbar.

- 2 Auf System Information (Systeminformationen) klicken.
- 3 Auf System Documentation (Systemdokumentation) klicken.
- 4 Auf Dell Precision WorkStation 530 System User's Guide (Dell Precision WorkStation 530 System Benutzerhandbuch) klicken.
- 5 Auf Komponenten entfernen und installieren klicken.
- 6 Im Menü File (Datei) die Option Print (Drucken) auswählen, um die Anweisungen auszudrucken, bevor Sie mit der Arbeit beginnen.

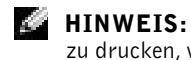

**HINWEIS:** Um das gesamte *Benutzerhandbuch* von Internet Explorer aus zu drucken, wählen Sie die Option Print all linked documents (Alle durch Links verbundenen Dokumente drucken) im Fenster Drucken.

#### <span id="page-142-1"></span>Installieren weiterer Speichermodule

Führen Sie die im vorangegangenen Abschnitt aufgeführten Schritte durch, um das Benutzerhandbuch aufzurufen, und lesen Sie dann den Abschnitt "Computerspeicher".

#### <span id="page-142-2"></span>Hinzufügen einer Festplatte oder eines extern zugänglichen Laufwerks

Der Computer ist mit einem oder mehreren EIDE-Laufwerken (Enhanced Integrated Drive Electronics) oder SCSI-Laufwerken ausgestattet. Angaben zu den Laufwerken Ihres Systems finden Sie auf dem Bestellformular, das mit dem Computer ausgeliefert wurde.

Führen Sie die im vorangegangenen Abschnitt aufgeführten Schritte durch, um das Benutzerhandbuch aufzurufen, und lesen Sie dann den Abschnitt "Festplattenlaufwerke und Medien".

#### <span id="page-143-0"></span>Hinzufügen einer PCI-Erweiterungskarte

Um eine PCI-Erweiterungskarte (Peripheral Component Interconnect) hinzuzufügen, beispielsweise ein Modem, führen Sie zum Aufrufen des Benutzerhandbuchs die im vorangegangenen Abschnitt aufgeführten Schritte durch, und lesen Sie anschließend den Abschnitt "Erweiterungskarten".

#### <span id="page-143-1"></span>Aufrüsten der Grafikkarte

Informationen zum Aufrüsten der AGP-Karte (Accelerated Graphics Port) finden Sie in der dazugehörigen Dokumentation und in anderen Dokumenten. Die Dokumentation der Grafikkarte ist im entsprechenden Aufrüstsatz enthalten. Die Online-Dokumentation zur Grafikkarte kann ebenfalls über die Website support.euro.dell.com aufgerufen werden. Rufen Sie die Seite für Ihren Computer auf, klicken Sie auf Dell Documents (Dell Dokumente) und anschließend auf Video Adapter (Grafikkarte). Wählen Sie in der angezeigten Liste die Grafikkarte aus.

Führen Sie die im vorangegangenen Abschnitt aufgeführten Schritte durch, um das Benutzerhandbuch aufzurufen. Im Abschnitt "Erweiterungskarten" finden Sie Informationen zum Installieren der Karte.

#### <span id="page-143-2"></span>Aufrüsten des Prozessors

Führen Sie die im vorangegangenen Abschnitt aufgeführten Schritte durch, um das Benutzerhandbuch aufzurufen, und lesen Sie dann den Abschnitt "Mikroprozessor".
# Problemlösung

**HINWEIS:** Wenn bei dem System Probleme auftreten, die Sie allein nicht lösen können, notieren Sie die Expressdienst-Codenummer sowie die Service-Kennnummer und wenden sich an Dell. (Bleiben Sie dabei am Computer.)

Expressdienst-Codenummer:

Service-Kennnummer:

Dell stellt Ihnen eine Reihe von Werkzeugen zur Verfügung, um Computerprobleme zu lösen. Mit den hier aufgeführten Werkzeugen können Sie ein Problem lösen, wenn keine anderen Online-Werkzeuge verfügbar sind. Der Computer beinhaltet folgende Werkzeuge:

DELL-DIAGNOSEPROGRAMM – Auf der Dell Precision ResourceCD finden Sie das Dell-Diagnoseprogramm, mit dem verschiedene Komponenten des Systems geprüft und die Ursachen für Computerprobleme gesucht werden können. Weitere Informationen hierzu finden Sie unter "Wann wird das [Dell-Diagnoseprogramm eingesetzt?" auf Seite 146.](#page-145-0)

SYSTEMANZEIGEN – Diese Anzeigen an der Vorderseite des Computers weisen auf ein Computerproblem hin. Weitere Informationen hierzu finden Sie unter ["Systemanzeigen" auf Seite 150](#page-149-0).

DIAGNOSEANZEIGEN – Diese Anzeigen an der Vorderseite des Computers weisen auf ein Computerproblem hin. Weitere Informationen hierzu finden Sie unter ["Diagnoseanzeigen" auf Seite 152](#page-151-0).

SYSTEMMELDUNGEN – Diese Meldungen weisen auf aktuelle oder mögliche Fehlfunktionen des Systems hin. Weitere Informationen hierzu finden Sie unter ["Systemmeldungen" auf Seite 157](#page-156-0).

SIGNALTONCODES – Es werden eine Reihe von Signaltönen ausgegeben, anhand deren ein Computerproblem erkannt werden kann. Weitere Informa-tionen hierzu finden Sie unter ["Signaltoncodes" auf Seite 157](#page-156-1).

## <span id="page-145-0"></span>Wann wird das Dell-Diagnoseprogramm eingesetzt?

Wenn Probleme mit dem Computer auftreten, führen Sie die unter "Lösungen finden" im Benutzerhandbuch aufgeführten Maßnahmen durch, und führen Sie das Dell-Diagnoseprogramm aus, bevor Sie von Dell technische Unterstützung anfordern. Durch die Verwendung des Dell-Diagnoseprogramms kann das Problem möglicherweise auch ohne die Hilfe von Dell gelöst werden. Wenn Sie sich an Dell wenden, können die Testergebnisse den Service-Technikern von Dell wichtige Informationen liefern.

Mit dem Dell-Diagnoseprogramm können Sie:

- schnelle, ausführliche oder benutzerdefinierte Tests für ein Gerät oder alle Geräte durchführen
- die entsprechenden Tests für das jeweilige Problem auswählen
- auswählen, wie oft ein Test ausgeführt werden soll
- die Testergebnisse anzeigen
- den Test unterbrechen, wenn ein Fehler festgestellt wird
- über die Online-Hilfe auf Informationen zu den Tests und Geräten zugreifen
- Statusmeldungen anzeigen, die angeben, ob die Tests erfolgreich ausgeführt wurden
- Fehlermeldungen erhalten, die angezeigt werden, wenn Probleme festgestellt werden

## Starten des Dell-Diagnoseprogramms

Es wird empfohlen, diese Anweisungen vor der Installation auszudrucken.

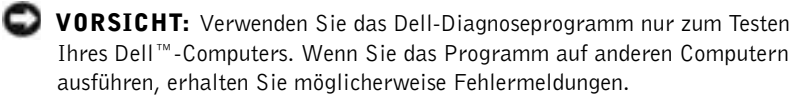

Rufen Sie das System-Setup-Programm auf, prüfen Sie die Konfiguration des Computers, und stellen Sie sicher, dass das zu prüfende Gerät im System-Setup aufgeführt wird sowie aktiviert ist.

Starten Sie das Dell-Diagnoseprogramm auf der Festplatte oder der Drivers and Utilities-CD. (Diese CD wird auch als ResourceCD bezeichnet.)

### Starten des Dell-Diagnoseprogramms auf der Festplatte

- 1 Den Computer herunterfahren und erneut starten.
- 2 Wenn das DELL-Logo angezeigt wird, sofort <F12> drücken.

Falls so lange gewartet wurde, bis das Windows-Logo erscheint, noch warten, bis der Windows-Desktop angezeigt wird. Den Computer über das Menü Start herunterfahren und erneut starten.

- 3 Wenn die Liste der Startgeräte erscheint, die Option Boot to Utility Partition (In Dienstprogrammpartition starten) markieren und <Eingabe> drücken.
- 4 Wenn das Hauptmenü des Dell-Diagnoseprogramms erscheint, den gewünschten Test auswählen.

### Starten des Dell-Diagnoseprogramms von der Drivers and Utilities-CD

- 1 Die Drivers and Utilities-CD in das Laufwerk einlegen.
- 2 Den Computer herunterfahren und erneut starten.

Wenn das DELL-Logo angezeigt wird, sofort <F12> drücken.

Falls so lange gewartet wurde, bis das Windows-Logo erscheint, noch warten, bis der Windows-Desktop angezeigt wird. Den Computer über das Menü Start herunterfahren und erneut starten.

- 3 Wenn die Liste der Startgeräte erscheint, die Option IDE CD-ROM Device (IDE CD-ROM-Gerät) markieren und <Eingabe> drücken.
- 4 Die Option IDE CD-ROM-Gerät im CD-Startmenü auswählen.
- 5 Im anschließend erscheinenden Menü die Option Boot from CD-ROM (Von CD-ROM starten) auswählen.
- 6 1 eingeben, um das ResourceCD-Menü aufzurufen.
- 7 2 eingeben, um das Dell-Diagnoseprogramm aufzurufen.
- 8 Run Dell 32-bit Diagnostics (Dell 32-Bit-Diagnose ausführen) aus der nummerierten Liste auswählen. Wenn mehrere Versionen aufgeführt sind, die Ihrer Plattform entsprechende Version wählen.
- 9 Wenn das Hauptmenü des Dell-Diagnoseprogramms erscheint, den gewünschten Test auswählen.

**HINWEIS:** Wenn eine Meldung erscheint, dass keine Partition mit dem Diagnosedienstprogramm gefunden wurde, folgen Sie den Anweisungen, um das Dell-Diagnoseprogramm von der Drivers and Utilities-CD auszuführen.

HINWEIS: Durch diese Funktion wird die Startreihenfolge nur einmal geändert. Beim nächsten Start wird der Computer gemäß den im System-Setup festgelegten Geräten gestartet.

### Hauptmenü des Dell-Diagnoseprogramms

1 Wenn das Dell-Diagnoseprogramm geladen wurde und das Hauptmenü erscheint, auf die Schaltfläche für die gewünschte Option klicken.

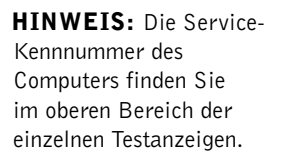

.

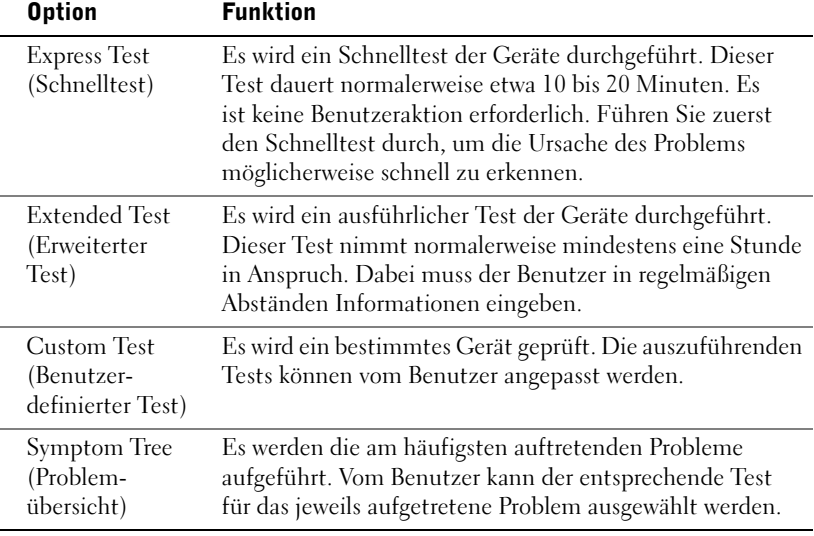

2 Tritt während eines Tests ein Problem auf, werden in einer Meldung der Fehlercode und eine Beschreibung des Problems angezeigt. Den Fehlercode und die Problembeschreibung notieren und den Anweisungen auf dem Bildschirm folgen.

Kann das Problem nicht gelöst werden, an Dell wenden.

3 Wird ein Test der Kategorie Custom Test (Benutzerdefinierter Test) oder Symptom Tree (Problemübersicht) ausgeführt, auf die entsprechende, im Folgenden beschriebene Registerkarte klicken, um weitere Informationen zu erhalten.

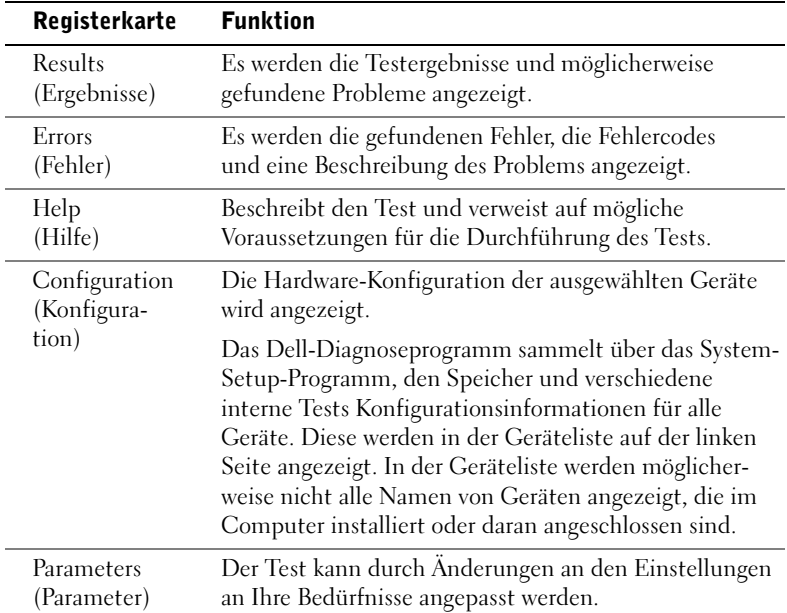

- 4 Werden die Tests von der Drivers and Utilities -CD ausgeführt, nach Abschluss der Tests die CD aus dem Laufwerk entfernen.
- 5 Das Testfenster schließen, um zum Hauptmenü zurückzukehren. Um das Dell-Diagnoseprogramm zu verlassen und den Computer neu zu starten, das Fenster des Hauptmenüs schließen.

### Ändern der Startreihenfolge

**HINWEIS:** Weitere Informationen finden Sie im Benutzerhandbuch.

- 1 Den Computer einschalten oder einen Neustart durchführen, falls er bereits eingeschaltet ist.
- 2 Wenn F2 = Setup in der rechten oberen Ecke des Bildschirms angezeigt wird, die Taste <F2> drücken.

Das Menü System Setup erscheint.

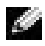

 $\blacksquare$  HINWEIS: Wenn Sie zu lange warten und das Laden des Betriebssystems bereits eingeleitet wurde, den Computer den Ladevorgang beenden lassen. Anschließend den Computer neu starten und es erneut versuchen.

- 3 Mit den Pfeiltasten die Menüoption Boot Sequence (Startreihenfolge) markieren und <Eingabe> drücken, um das Listenfeld zu öffnen.
	- **HINWEIS:** Notieren Sie sich die aktuelle Startreihenfolge, falls Sie diese nach dem Durchführen des Dell-Diagnoseprogramms wiederherstellen möchten.
- 4 Mit Hilfe der Pfeiltasten die Option CD Device (CD-Gerät) unter Boot First Device (Erstes Startgerät) markieren und die Taste <+> drücken, um dieses an die erste Stelle der Liste zu verschieben.
- 5 Die Tastenkombinatioin <Alt> <br/>b> drücken, um den Computer neu zu starten.

# Meldungen und Systemcodes

Probleme können von Anwendungsprogrammen, dem Betriebssystem und vom Computer selbst erkannt und gemeldet werden. Tritt ein Problem auf, erscheint möglicherweise eine Meldung auf dem Bildschirm, oder es wird ein Signalton bzw. ein Anzeigecode ausgegeben. In den nachfolgenden Abschnitten finden Sie Informationen zu den Meldungen, Signaltönen oder Anzeigecodes.

### <span id="page-149-0"></span>Systemanzeigen

Der Computer verfügt über eine Reihe von Anzeigen, mit deren Hilfe Probleme erkannt und behoben werden können. Informationen über das Suchen dieser Anzeigen finden Sie unter "Merkmale des Computers" [auf Seite 128.](#page-127-0)

In der folgenden Tabelle finden Sie die Codes der Systemanzeigen, mögliche Ursachen der Probleme sowie Lösungsvorschläge.

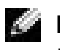

**HINWEIS:** Für viele Anzeigecodes empfiehlt es sich, die Diagnoseanzeigen zu prüfen, durch die möglicherweise das Problem angezeigt wird. Siehe ["Diagnoseanzeigen" auf Seite 152.](#page-151-0)

## Systemanzeigecodes

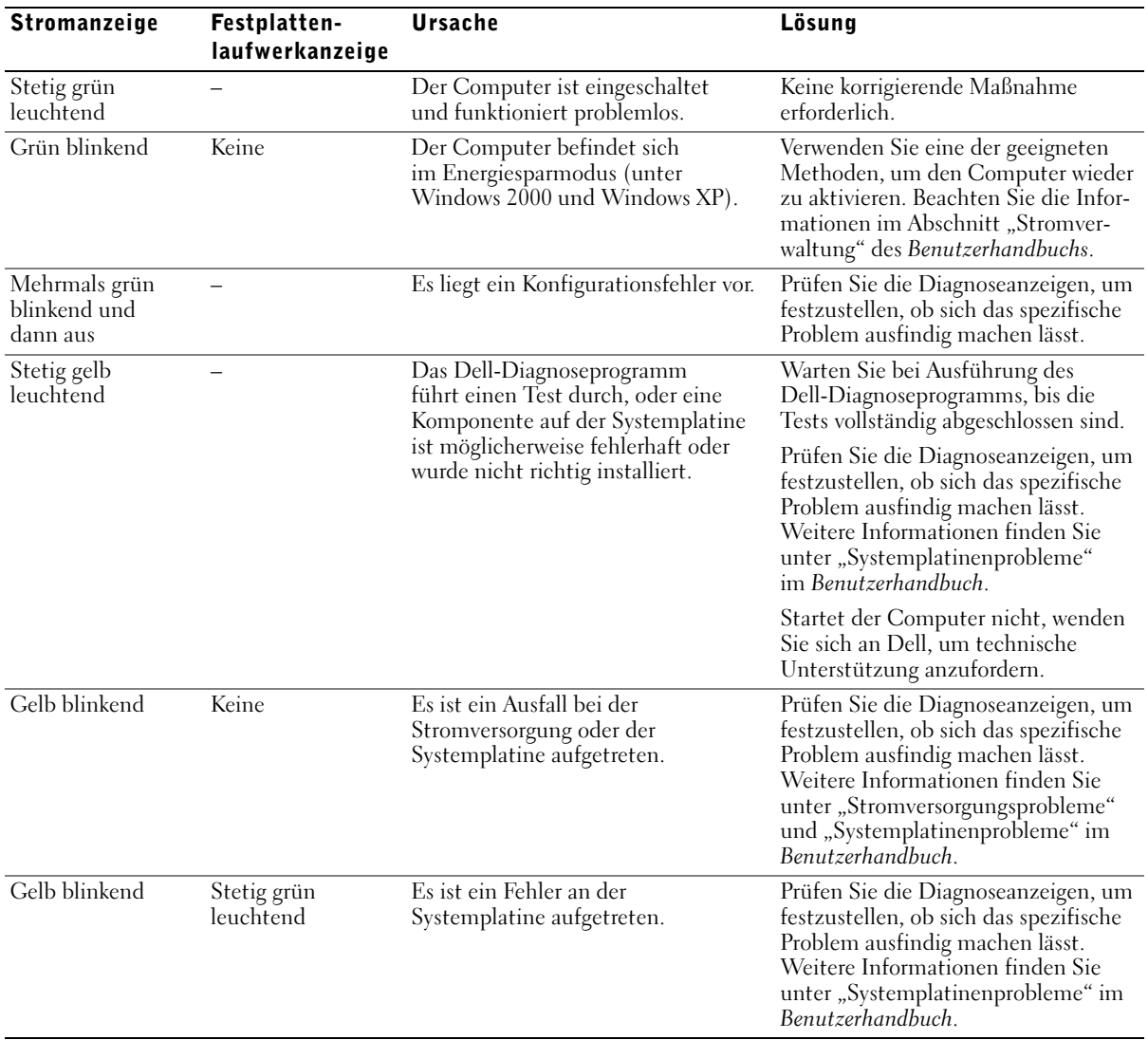

Stetig grün leuchtend und ein Signaltoncode während des POST – Während der Ausführung des BIOS wurde ein Problem ermittelt. Informationen zum Auswerten des Signaltoncodes finden Sie unter ["Signaltoncodes" auf Seite 157.](#page-156-1) Prüfen Sie auch die Diagnoseanzeigen, um festzustellen, ob sich das spezifische Problem ausfindig machen lässt. Stetig grün leuchtende Stromanzeige und kein Signaltoncode sowie keine Anzeige während des POST – Der Bildschirm oder die Grafikkarte ist möglicherweise fehlerhaft oder wurde nicht richtig installiert. Prüfen Sie die Diagnoseanzeigen, um festzustellen, ob sich das spezifische Problem ausfindig machen lässt. Weitere Informationen finden Sie unter "Videoprobleme" im Benutzerhandbuch. Stromanzeige stetig grün leuchtend, kein Signaltoncode, Computer stürzt ab bei POST – Eine integrierte Komponente der Systemplatine ist möglicherweise fehlerhaft. Prüfen Sie die Diagnoseanzeigen, um festzustellen, ob sich das spezifische Problem ausfindig machen lässt. Wenn Sie das Problem nicht finden können, wenden Sie sich an Dell, um technische Unterstützung anzufordern. Stromanzeige Festplattenlaufwerkanzeige Ursache Lösung

### <span id="page-151-0"></span>Diagnoseanzeigen

Beim Einschalten des Computers wird eine Reihe von Selbsttests durchgeführt. Wird der POST-Vorgang (Power-on Self Test) erfolgreich durchgeführt, gibt das System einen einzelnen Signalton aus, durch den das Starten des normalen Betriebs angezeigt wird. Wird der POST-Vorgang nicht abgeschlossen, können Sie mit Hilfe der Anzeigen des Computers feststellen, welcher Test fehlgeschlagen ist bzw. aus welchem Grund das System nicht mehr reagiert. Diese Anzeigen weisen nur auf Probleme vor oder während des POST hin, nicht auf Probleme während des normalen Betriebs. Informationen über das Suchen dieser Diagnoseanzeigen finden Sie unter ["Merkmale des Computers" auf Seite 128](#page-127-0).

In der folgenden Tabelle finden Sie die Codes der Diagnoseanzeigen, mögliche Ursachen der Probleme sowie Lösungsvorschläge. Die Anzeigen sind gekennzeichnet, so dass Sie schneller die entsprechenden Informationen aus den Tabellen ablesen können.

#### Systemanzeigecodes (Fortsetzung)

### <span id="page-152-0"></span>Diagnoseanzeigecodes vor dem POST

In der folgenden Tabelle finden Sie die Diagnoseanzeigecodes, die vor dem POST ausgegeben werden.

Anzeigemuster Ursache Maßnahme Der Computer wird nicht mit Strom versorgt. Schließen Sie den Computer an eine Steckdose an. Vergewissern Sie sich, dass die Stromanzeige an der Vorderseite leuchtet. Leuchtet die Stromanzeige nicht, stellen Sie sicher, dass der Computer mit einer funktionierenden Steckdose verbunden ist, und drücken Sie dann den Netzschalter. Wenn das Problem nicht gelöst werden konnte, wenden Sie sich an Dell, um technische Unterstützung anzufordern. Der Computer ist ausgeschaltet. Das System ist an eine Steckdose angeschlossen. Vergewissern Sie sich, dass die Stromanzeige an der Vorderseite leuchtet. Leuchtet die Stromanzeige nicht, stellen Sie sicher, dass der Computer mit einer funktionierenden Steckdose verbunden ist, und drücken Sie dann den Netzschalter. Wenn der Computer ordnungsgemäß funktioniert, kann er automatisch oder per Fernzugriff gestartet werden, sofern er an eine funktionierende Steckdose angeschlossen ist. Weitere Informationen finden Sie unter "Stromverwaltung" im Benutzerhandbuch. Wenn das Problem nicht gelöst werden konnte, wenden Sie sich an Dell, um technische Unterstützung anzufordern. Der Computer befindet sich im Energiesparmodus. Verwenden Sie eine der geeigneten Methoden, um den Computer wieder zu aktivieren. Beachten Sie die Informationen im Abschnitt "Stromverwaltung" des Benutzerhandbuchs. Wenn das Problem nicht gelöst werden konnte, wenden Sie sich an Dell, um technische Unterstützung anzufordern. Das BIOS wird nicht ausgeführt. Weitere Informationen finden Sie unter "Beschädigte BIOS-Einstellungen zurücksetzen" im Benutzerhandbuch. **A-B-C-D A-B-C-D A-B-C-D A-B-C-D = gelb = grün = aus**

Diagnoseanzeigecodes vor dem POST

### Diagnoseanzeigecodes vor dem POST (Fortsetzung)

Anzeigemuster Ursache Maßnahme Beachten Sie die Informationen im Abschnitt Möglicherweise sind Probleme  $\bigcirc$   $\bigcirc$   $\bigcirc$ bei der Stromversorgung bzw. am "Stromversorgungsprobleme" des Benutzerhandbuchs. Netzkabel aufgetreten. **A-B-C-D** Die Systemplatine ist möglicherweise Wenden Sie sich für technische Unterstützung an Dell. OOC fehlerhaft. **A-B-C-D** Es liegt ein Mikroprozessor- und/oder Beachten Sie die Informationen im Abschnitt VRM-(Voltage Regulator Module-) "Mikroprozessorprobleme" im Benutzerhandbuch. Konflikt vor. **A-B-C-D** Möglicher VRM 0-Fehler. Beachten Sie die Informationen im Abschnitt  $\bigcirc$   $\bigcirc$   $\bigcirc$ "Mikroprozessorprobleme" im Benutzerhandbuch. **A-B-C-D** Möglicher VRM 1-Fehler. Beachten Sie die Informationen im Abschnitt  $\bullet$  O C "Mikroprozessorprobleme" im Benutzerhandbuch. **A-B-C-D** Möglicher VRM 0- und Beachten Sie die Informationen im Abschnitt VRM 1-Fehler. "Mikroprozessorprobleme" im Benutzerhandbuch. **A-B-C-D** Möglicher Fehler der Weitere Informationen finden Sie unter Speicherkartenplatine A. "Systemspeicherprobleme" im Benutzerhandbuch. **A-B-C-D** Möglicher Fehler der Weitere Informationen finden Sie unter **DOOC** Speicherkartenplatine B. "Systemspeicherprobleme" im Benutzerhandbuch. **A-B-C-D** Möglicher Fehler der Weitere Informationen finden Sie unter Speicherkartenplatinen A und B. "Systemspeicherprobleme" im Benutzerhandbuch. **A-B-C-D= gelb = grün = aus**

### Diagnoseanzeigecodes während des POST

In der folgenden Tabelle finden Sie die Diagnoseanzeigecodes, die während des POST ausgegeben werden.

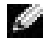

**HINWEIS:** Ist der Computer eingeschaltet und alle vier Diagnoseanzeigen leuchten nicht, beachten Sie die Informationen unter "Diagnoseanzeigecodes [vor dem POST" auf Seite 153.](#page-152-0)

#### Diagnoseanzeigecodes während des POST

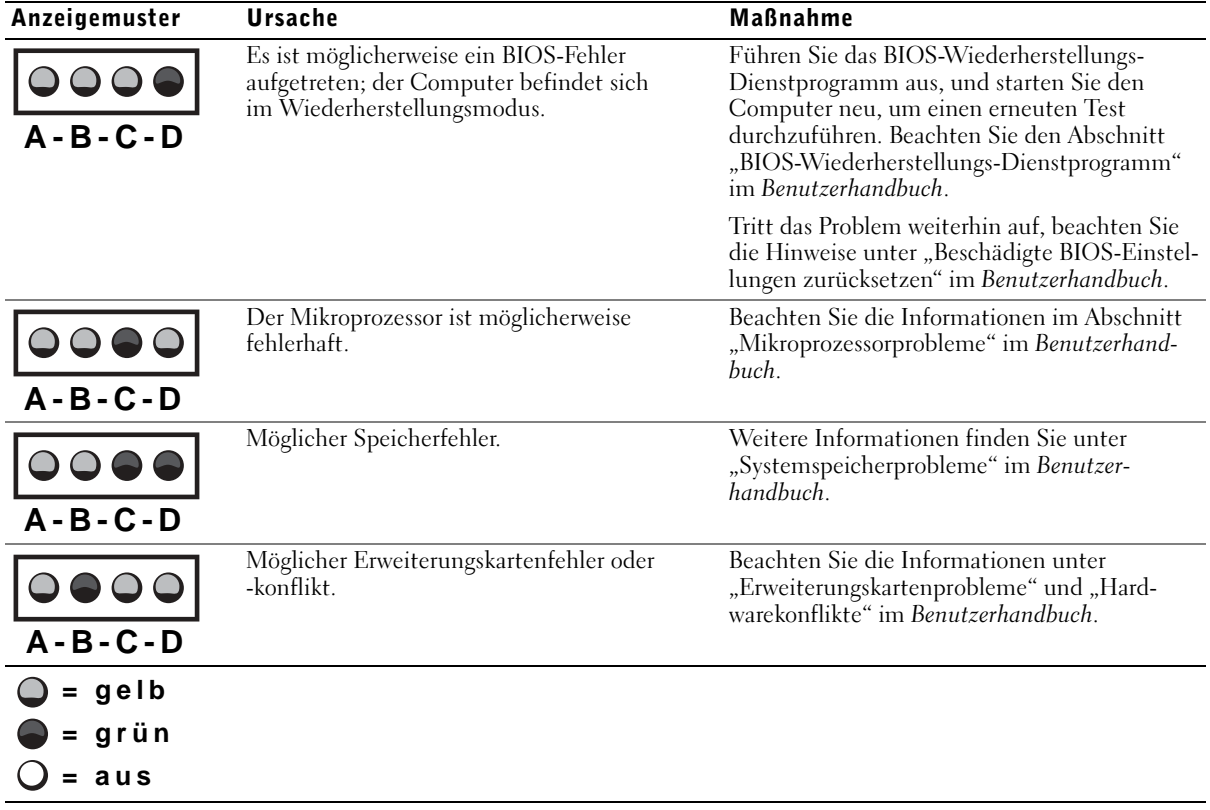

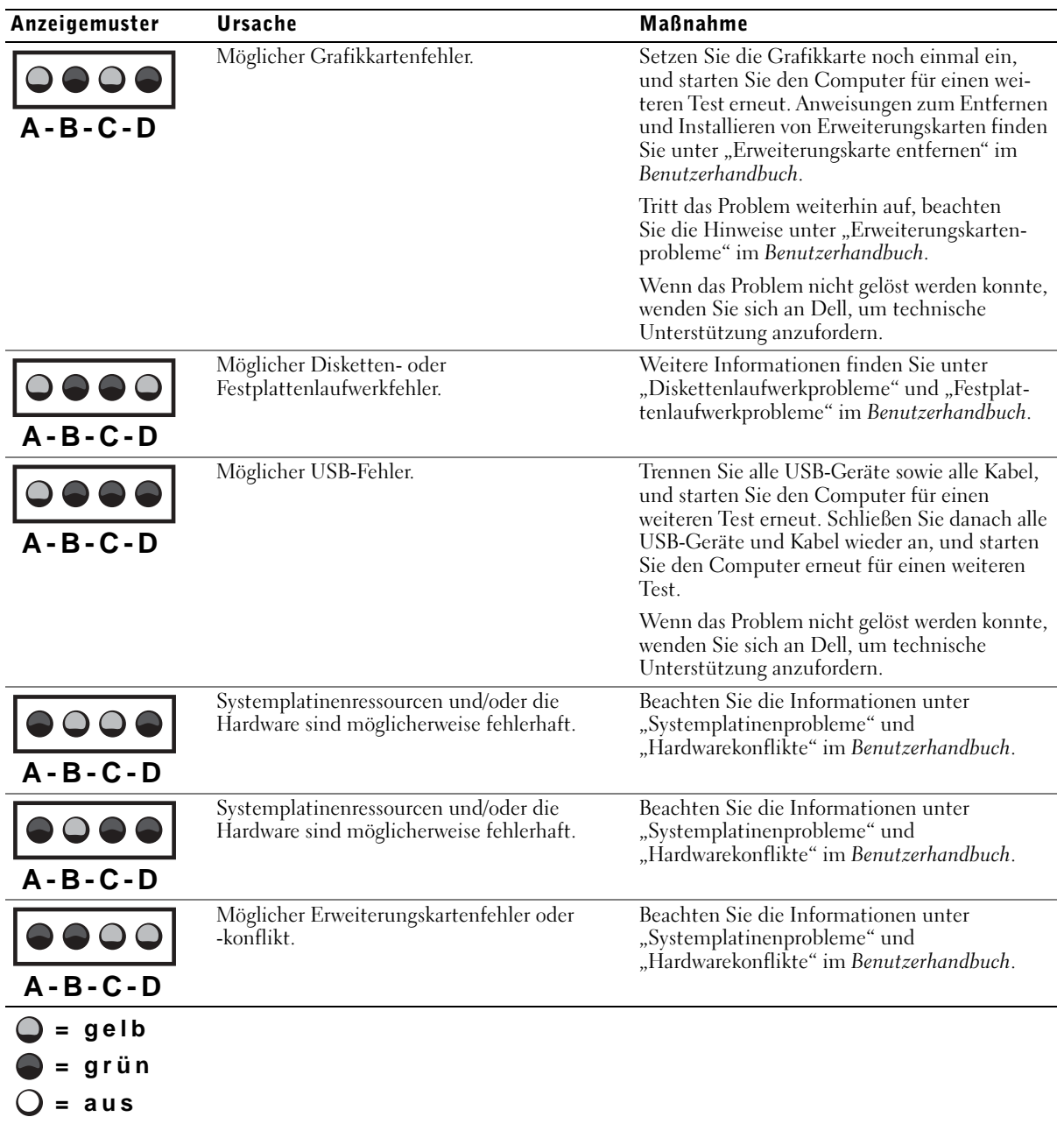

# Diagnoseanzeigecodes während des POST (Fortsetzung)

Anzeigemuster Ursache Maßnahme Systemplatinenressourcen und/oder die Beachten Sie die Informationen unter "System-D Q Hardware sind möglicherweise fehlerhaft. platinenprobleme" und "Hardwarekonflikte" im Benutzerhandbuch. **A-B-C-**Normale Betriebsbedingung nach POST. Keine Maßnahme erforderlich. **A-B-C-= gelb = grün = aus**

Diagnoseanzeigecodes während des POST (Fortsetzung)

### <span id="page-156-0"></span>Systemmeldungen

Wenn während des Starts ein Fehler auftritt, wird möglicherweise eine Meldung angezeigt, die auf ein Problem hinweist. Falls eine solche Meldung angezeigt wird, schlagen Sie unter "Systemmeldungen" im Benutzerhandbuch nach, um Vorschläge zur Lösung des Problems zu erhalten. Die Systemmeldungen werden in alphabetischer Reihenfolge aufgeführt.

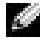

**HINWEIS:** Wenn die Meldung nicht im Benutzerhandbuch aufgeführt ist, finden Sie in der Dokumentation des Anwendungsprogramms, das beim Auftreten der Störung ausgeführt wurde, und/oder in der Dokumentation zum Betriebssystem eine Erklärung zu der Meldung sowie eine empfohlene Korrekturmaßnahme.

### <span id="page-156-1"></span>**Signaltoncodes**

Tritt während des Systemstarts ein Fehler auf, der nicht auf dem Bildschirm angezeigt werden kann, gibt der Computer möglicherweise einen Signaltoncode aus, der auf das Problem hinweist. Der Signaltoncode ist eine Kombination aus Signaltönen: beispielsweise ein Signalton gefolgt von einem zweiten und anschließend eine Folge von drei Signaltönen (Code 1-1-3). Dies bedeutet, dass nicht vom NVRAM gelesen werden kann.

Wenn ein Signaltoncode ausgegeben wird, notieren Sie diesen und schlagen ihn imBenutzerhandbuch unter "System-Signaltoncodes" nach.

www.dell.com | www.dell.com |

Dell Precision™ Workstation 530

# Guía de instalación y de referencia rápida

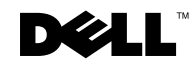

www.dell.com | support.euro.dell.com

# Notas, avisos y precauciones

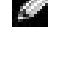

 $\blacksquare$  NOTA: Una NOTA proporciona información importante que le ayuda a utilizar su equipo de la mejor manera posible.

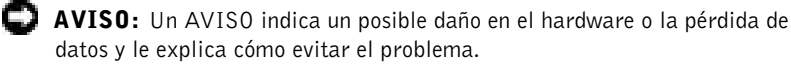

**PRECAUCIÓN: Una PRECAUCIÓN indica un posible daño** material, lesión corporal o muerte.

Diciembre 2002 P/N 402GU Rev. A03

\_\_\_\_\_\_\_\_\_\_\_\_\_\_\_\_\_\_\_\_

**La información contenida en este documento puede modificarse sin aviso previo. © 2002 Dell Computer Corporation. Reservados todos los derechos.**

Queda estrictamente prohibida la reproducción de este documento por cualquier medio sin la autorización por escrito de Dell Computer Corporation.

Marcas comerciales utilizadas en este texto: *Dell*, el logotipo de *DELL* y *Dell Precision* son marcas comerciales de Dell Computer Corporation; *Microsoft* y *Windows* son marcas comerciales registradas de Microsoft Corporation.

Otras marcas y nombres comerciales pueden utilizarse en este documento para hacer referencia a las entidades que los poseen o a productos de las mismas. Dell Computer Corporation renuncia a cualquier interés sobre la propiedad de marcas y nombres comerciales que no sean los suyos.

# Contenido

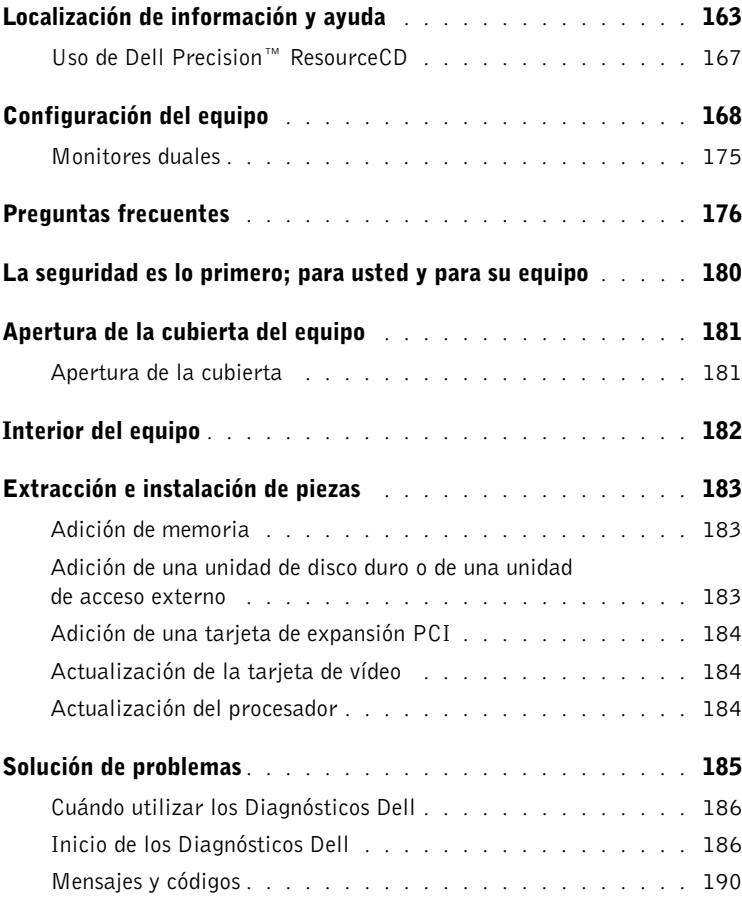

# <span id="page-162-0"></span>Localización de información y ayuda

La tabla siguiente enumera los recursos que Dell proporciona como herramientas de asistencia. El ordenador puede entregarse con recursos adicionales.

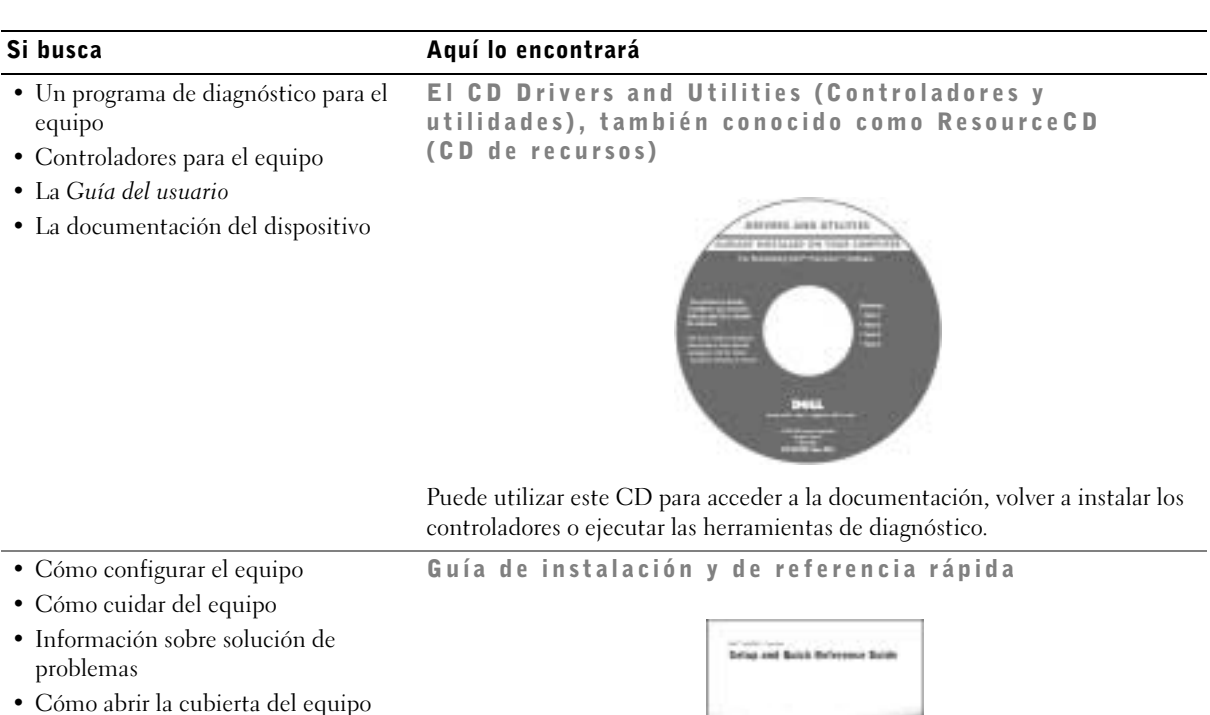

• Cómo encontrar documentación

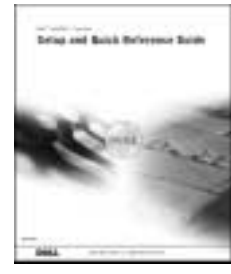

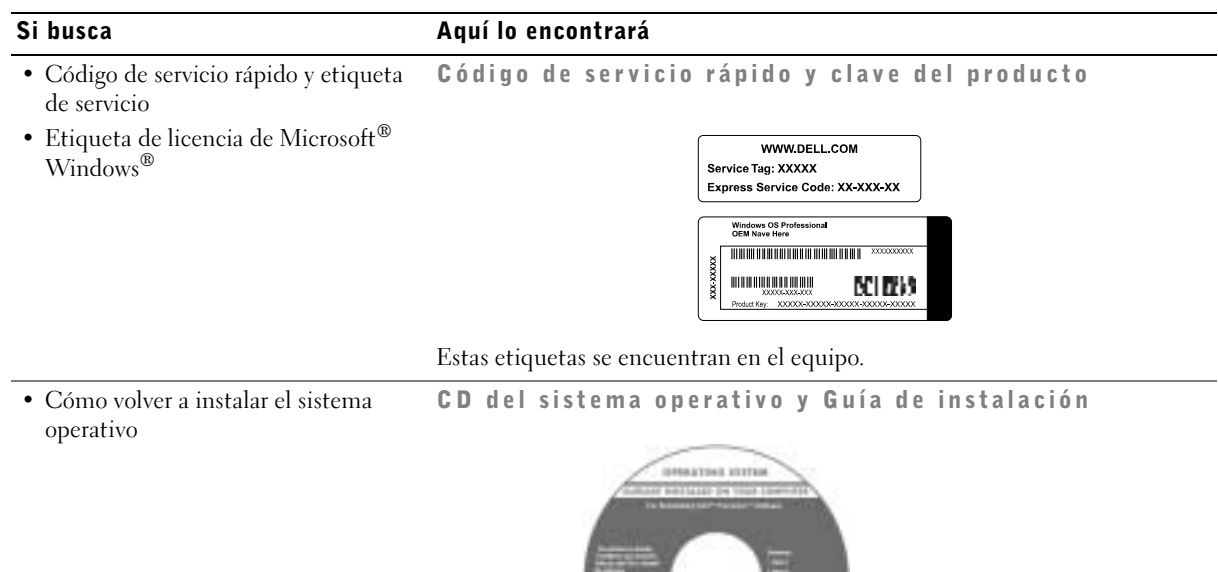

Después de volver a instalar el sistema operativo, utilice el CD Drivers and Utilities (Controladores y utilidades) para volver a instalar los controladores de los dispositivos que se entregaron con el equipo en el momento de su compra.

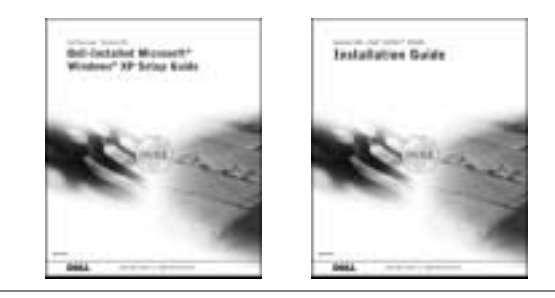

![](_page_164_Picture_136.jpeg)

![](_page_165_Picture_118.jpeg)

# <span id="page-166-0"></span>Uso de Dell Precision™ ResourceCD

Para usar Dell Precision ResourceCD (CD de recursos de Dell Precision) desde el sistema operativo Windows® de Microsoft®:

1 Inserte Dell Precision ResourceCD (CD de recursos de Dell Precision) en la unidad de CD.

Si utiliza Dell Precision ResourceCD (CD de recursos de Dell Precision) por primera vez en este equipo, la ventana ResourceCD Installation (Instalación del CD de recursos) le informará de que el CD va a comenzar la instalación.

2 Haga clic en OK (Aceptar) para continuar.

Para finalizar la instalación, responda a los mensajes mostrados por el programa.

- 3 En la pantalla Welcome Dell System Owner (Bienvenida al propietario del sistema Dell), haga clic en Next (Siguiente).
- 4 Seleccione el System Model (Modelo del sistema), Operating System (Sistema operativo), Device Type (Tipo de dispositivo) y Topic (Tema) adecuados.

Para acceder a la Dell Precision ResourceCD Guide (Guía del CD de recursos de Dell Precision), haga clic en Guías del usuario, en el menú desplegable Topic (Tema) y, a continuación, haga clic en Dell Precision ResourceCD (CD de recursos de Dell Precision).

![](_page_166_Picture_9.jpeg)

 $\blacksquare$  NOTA: Para acceder a los controladores de los dispositivos y a la documentación del usuario, debe utilizar ResourceCD (CD de recursos) desde Windows. Para utilizar Dell Diagnostics (Diagnósticos Dell), inserte ResourceCD (CD de recursos) en la unidad correspondiente y reinicie el equipo. Para obtener información sobre cómo ejecutar Dell Diagnostics (Diagnósticos Dell), consulte ["Cuándo utilizar los Diagnósticos Dell" en la página 186](#page-185-0).

# <span id="page-167-0"></span>Configuración del equipo

Los números que aparecen en la imagen se corresponden con las tareas descritas en el procedimiento de configuración.

![](_page_167_Picture_2.jpeg)

 NOTA: Para configurar correctamente el equipo, siga todos los pasos indicados.

Características del equipo

![](_page_167_Figure_5.jpeg)

![](_page_168_Picture_0.jpeg)

# **1** Teclado y ratón

Conecte el teclado y el ratón como se muestra en la siguiente ilustración.

![](_page_168_Picture_3.jpeg)

NOTA: Si dispone de un teclado Personal System/2 (PS/2), conéctelo a la salida correspondiente para teclados PS/2. Si se trata de un teclado bus serie universal (Universal Serial Bus, USB), enchúfelo al conector USB tal y como se muestra en la ilustración. No conecte un teclado o un ratón USB a los conectores USB de la parte delantera del equipo.

**NOTA:** No intente utilizar un ratón PS/2 y un ratón USB al mismo tiempo.

![](_page_168_Figure_6.jpeg)

![](_page_169_Picture_0.jpeg)

## 2 Módem y adaptador de red

Inserte el cable de red, no el cable del teléfono, en el conector de red.

 $\blacksquare$  NOTA: El equipo cuenta con un adaptador de red integrado. No obstante, si el equipo tiene instalada una tarjeta de expansión de red, conecte el cable de red a la tarieta, no al conector situado en el panel posterior del equipo.

Si dispone de un módem opcional, conecte el cable del teléfono al módem.

 AVISO: No conecte el cable de módem al adaptador de red, ya que el voltaje requerido para las comunicaciones telefónicas podría dañarlo.

![](_page_169_Figure_6.jpeg)

![](_page_170_Picture_0.jpeg)

# 3 Monitor

Alinee e inserte con suavidad el cable del monitor para evitar que se doblen las patillas del conector. A continuación, ajuste los tornillos del conector del cable.

![](_page_170_Picture_3.jpeg)

NOTA: Si está utilizando sólo un monitor con una tarjeta de monitor dual opcional, utilice el puerto principal. Para activar el sistema de monitor dual, los dos monitores deben estar conectados cuando se inicie el equipo.

Para configurar monitores duales, consulte ["Monitores duales"](#page-174-0) en la [página 175.](#page-174-0)

![](_page_170_Picture_6.jpeg)

![](_page_171_Picture_0.jpeg)

# 4 Altavoces

Conecte los altavoces al equipo como se indica en las instrucciones que acompañan a los mismos.

![](_page_171_Picture_3.jpeg)

 $\blacksquare$  NOTA: El equipo cuenta con un controlador de audio integrado. No obstante, si el equipo tiene instalada una tarjeta de expansión de audio, conecte los dispositivos de audio externos a la tarjeta de sonido, no a los conectores situados en el panel posterior del equipo.

![](_page_171_Picture_5.jpeg)

![](_page_172_Picture_0.jpeg)

Enchufe el equipo y el monitor a las tomas de corriente eléctrica.

![](_page_172_Picture_2.jpeg)

![](_page_172_Picture_3.jpeg)

# 6 Encendido

Pulse los botones de encendido del equipo y del monitor para encenderlos.

![](_page_172_Picture_6.jpeg)

![](_page_173_Picture_0.jpeg)

# 7 Configuración del sistema operativo

Cuando se inicia el equipo por primera vez, puede que aparezcan algunos mensajes de inicialización del sistema, entre los que se incluye uno que muestra la etiqueta de servicio y el código de servicio rápido.

El equipo se preconfigura con el sistema operativo instalado. Antes de encender el equipo por primera vez, siga todos los pasos anteriores y conecte todos los dispositivos.

La configuración inicial del sistema operativo es automática y puede requerir varios minutos. Puede que la configuración tarde más tiempo del habitual, dependiendo de los dispositivos internos y externos del sistema.

Siga las indicaciones del sistema operativo para finalizar la configuración. Quizá se le indique que introduzca la clave de producto de Windows (Windows Product Key), también denominada Id. de producto (Product ID) o Certificado de autenticidad (COA) a fin de finalizar el proceso de registro. Estos datos aparecen encima de la etiqueta de servicio del equipo.

![](_page_173_Picture_6.jpeg)

**NOTA:** Para obtener más información sobre cómo configurar el sistema operativo, consulte la guía de instalación del mismo.

Para futuras consultas, escriba el número aquí:

\_\_\_\_\_\_\_\_\_\_\_\_\_\_\_\_\_\_\_\_\_\_\_\_\_\_\_\_\_\_\_\_\_\_\_\_\_\_\_\_

<span id="page-173-0"></span>Clave de producto (Id. o COA):

![](_page_173_Figure_10.jpeg)

Para obtener más información, acceda a la documentación del equipo desde el icono de Guías de usuario situado en el escritorio o desde Dell Precision ResourceCD (CD de recursos de Dell Precision).

## <span id="page-174-0"></span>Monitores duales

Conecte el primer monitor al puerto principal. Consulte ["Preguntas](#page-175-0)  [frecuentes" en la página 176](#page-175-0) para obtener más información.

![](_page_174_Figure_2.jpeg)

 $\blacksquare$  NOTA: Un segundo monitor es opcional y requiere una tarjeta adaptadora de gráficos para varios monitores.

![](_page_174_Picture_4.jpeg)

**NOTA:** Para activar el sistema de monitor dual, los dos monitores deben estar conectados cuando se inicie el equipo.

# <span id="page-175-0"></span>Preguntas frecuentes

![](_page_175_Picture_326.jpeg)

![](_page_176_Picture_330.jpeg)

![](_page_177_Picture_323.jpeg)

![](_page_178_Picture_286.jpeg)

# <span id="page-179-0"></span>La seguridad es lo primero; para usted y para su equipo

No intente reparar usted mismo el ordenador, salvo de acuerdo con las instrucciones que figuran en esta guía o en otra documentación de Dell. Siga siempre paso a paso las instrucciones proporcionadas.

Manipular el interior del equipo es seguro, siempre que observe las siguientes precauciones.

## **PRECAUCIÓN: PARA SU SEGURIDAD PERSONAL Y LA** PROTECCIÓN DEL EQUIPO

Antes de comenzar a trabajar en el equipo, siga los siguientes pasos en el orden indicado:

- 1 Apague el equipo y todos los dispositivos.
- 2 Toque una superficie metálica que no lleve pintura, como el marco metálico que rodea las ranuras para tarjetas situadas en la parte posterior del equipo, antes de tocar nada del interior del mismo.
- **3** Desenchufe el equipo y los dispositivos de sus respectivas tomas de corriente. De este modo se reducirá la posibilidad de sufrir daños personales o una descarga eléctrica. Desconecte también cualquier línea telefónica o de telecomunicaciones del equipo.

![](_page_179_Picture_8.jpeg)

 $\blacksquare$  NOTA: Antes de desconectar un dispositivo del equipo o retirar cualquier pieza de la placa base, asegúrese de que la luz del indicador de energía en espera de la misma está apagado. Consulte la etiqueta de servicio que se encuentra en el interior de la cubierta para localizar la luz del indicador de energía en espera.

Mientras trabaja, toque periódicamente una superficie metálica del equipo que no lleve pintura para disipar la electricidad estática y evitar que se dañen los componentes internos.

Dell recomienda, además, que se revisen periódicamente las instrucciones de seguridad contenidas en la documentación del equipo.
# Apertura de la cubierta del equipo

Necesitará abrir la cubierta del equipo cuando desee retirar o instalar una pieza, restablecer una contraseña olvidada o diagnosticar un problema.

 PRECAUCIÓN: Antes de realizar este procedimiento, consulte la sección ["La seguridad es lo primero; para usted y para su equipo"](#page-179-0)  [en la página 180](#page-179-0).

## Apertura de la cubierta

- 1 Apague el equipo y los dispositivos, desconéctelos de las tomas de corriente y espere de 10 a 20 segundos.
- 2 Si ha instalado un candado en el anillo suministrado a tal fin del panel posterior, retírelo (observe la siguiente figura).
- 3 Apoye el equipo sobre el lado derecho.
- 4 Para abrir la cubierta del equipo:
	- a Deslice el pestillo de enganche de la cubierta hacia arriba (como muestra la siguiente figura).
	- b Levante la parte posterior de la cubierta y gírela hacia la parte delantera del equipo.

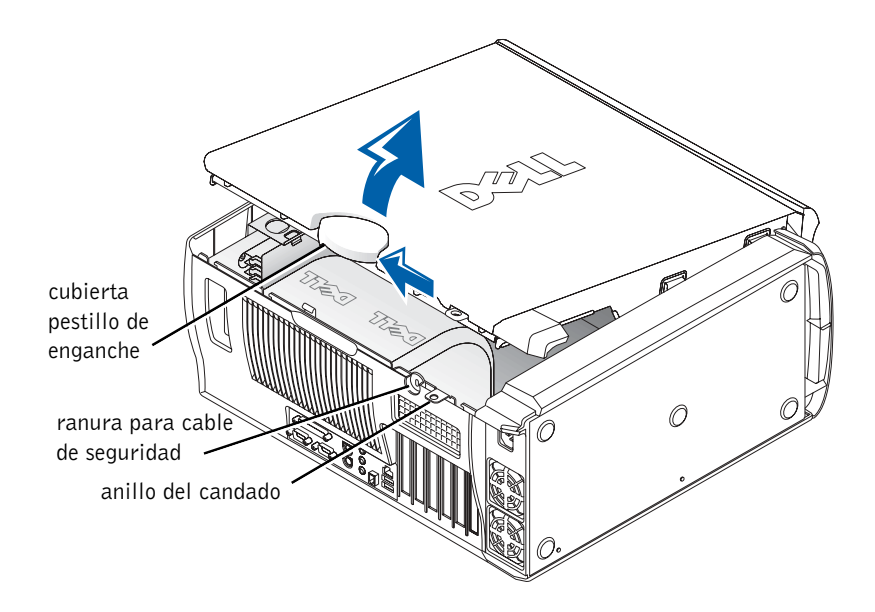

## Interior del equipo

La siguiente figura muestra el equipo con la cubierta abierta.

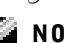

**NOTA:** La etiqueta de servicio adosada a la parte interior de la cubierta del equipo proporciona información acerca de cómo manipular las distintas piezas.

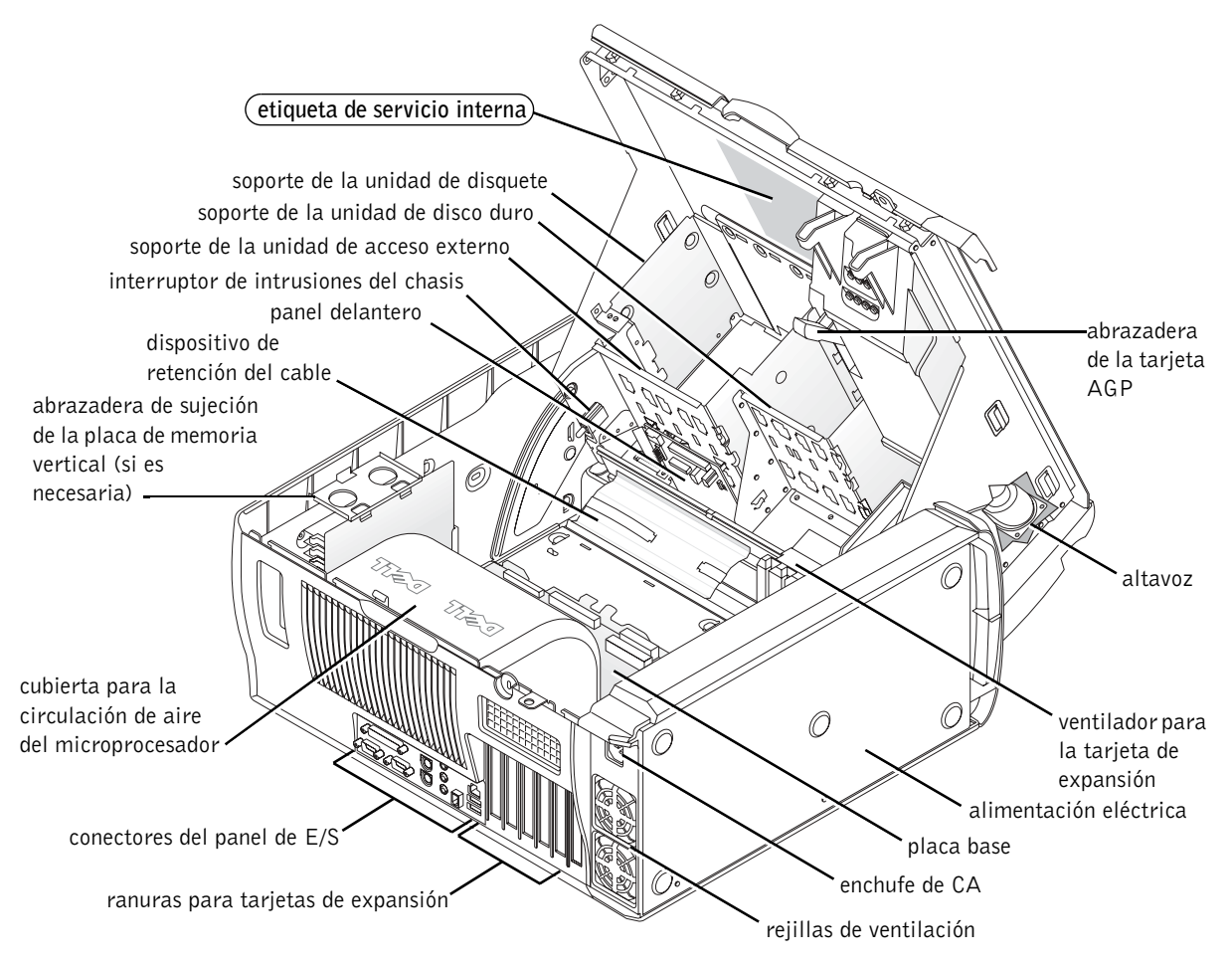

# Extracción e instalación de piezas

Las instrucciones para extraer e instalar las distintas piezas se encuentran en la Guía del usuario en la unidad de disco duro. Para acceder a este documento:

1 Haga doble clic en el icono de Guías de usuario que aparece en el escritorio.

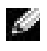

**NOTA:** La *Guía del usuario* también está disponible en formato PDF (Portable Document Format) en support.dell.com.

- 2 Haga clic en System Information (Información del sistema).
- 3 Haga clic en System Documentation (Documentación del sistema).
- 4 Haga clic en Guía del usuario del sistema Dell Precision WorkStation 530.
- 5 Haga clic en Removing and Installing Parts (Extracción e instalación de piezas).
- 6 Seleccione Print (Imprimir) en el menú File (Archivo) para imprimir el procedimiento antes de empezar a trabajar.
- **NOTA:** Para imprimir la *Guía del usuario* completa con Internet Explorer, seleccione Print all linked documents (Imprimir todos los documentos vinculados) en la ventana Print (Imprimir).

## Adición de memoria

Siga los pasos anteriores para acceder a la Guía del usuario y consulte la sección "System Memory" (Memoria del sistema).

## Adición de una unidad de disco duro o de una unidad de acceso externo

El equipo cuenta con una o varias unidades EIDE (Enhanced Integrated Drive Electronics, electrónica de unidad integrada mejorada) o SCSI. Para determinar el tipo de unidades de que dispone, consulte el formulario de pedido que acompaña al equipo.

Siga los pasos anteriores para acceder a la Guía del usuario y consulte la sección "Medios y unidades de disco".

## Adición de una tarjeta de expansión PCI

Para añadir al equipo una tarjeta de expansión PCI (Peripheral Component Interconnect, interconexión de componentes periféricos), como un módem, siga los pasos anteriores para acceder a la Guía del usuario y consulte la sección "Tarjetas de expansión".

## Actualización de la tarjeta de vídeo

Para actualizar la tarjeta AGP (Accelerated Graphics Port, puerto para gráficos acelerados), consulte la documentación de la tarjeta de vídeo y cualquier otra instrucción especial. La documentación de la tarjeta de vídeo se incluye en el paquete de actualización de la misma. También puede encontrar documentación en línea acerca de la tarjeta de vídeo en support.dell.com. Vaya a la página correspondiente a su equipo y haga clic en Dell Documents, (Documentos de Dell) y haga clic en Video Adapter (Adaptador de vídeo). Elija la tarjeta de vídeo correspondiente entre las que figuran en la lista.

Si desea obtener instrucciones para instalar la tarjeta en el equipo, siga los pasos anteriores para acceder a la Guía del usuario y consulte la sección "Tarjetas de expansión".

## Actualización del procesador

Siga los pasos anteriores para acceder a la Guía del usuario y consulte la sección "Microprocesadores".

## Solución de problemas

 $\blacksquare$  NOTA: Si se producen problemas que requieren la ayuda del servicio de asistencia técnica de Dell, anote el código de servicio rápido y el número de la etiqueta de servicio y póngase en contacto con la oficina de Dell más cercana.

Código de servicio rápido:

Número de la etiqueta de servicio:

Dell le ofrece las herramientas necesarias para ayudarle a resolver los problemas. Las herramientas que figuran en esta sección pueden ayudarle a resolver problemas cuando no se dispone de herramientas en línea. Su equipo cuenta con las siguientes herramientas:

DIAGNÓSTICOS DELL— Dell Precision ResourceCD (CD de recursos de Dell Precision) contiene la herramienta Diagnósticos Dell que comprueba diferentes componentes del equipo y ayuda a identificar problemas. Para obtener más información, consulte ["Cuándo utilizar los Diagnósticos Dell" en la página 186](#page-185-0).

INDICADORES DEL SISTEMA— Situados en la parte frontal del equipo, estos indicadores pueden señalar la existencia de problemas. Para obtener más información, consulte ["Indicadores del sistema" en la página 190](#page-189-0).

INDICADORES DE DIAGNÓSTICO— Situados en la parte frontal del equipo, estos indicadores pueden señalar la existencia de problemas. Para obtener más información, consulte ["Indicadores de diagnóstico" en la página 192](#page-191-0).

MENSAJES DEL SISTEMA— El equipo muestra estos mensajes para avisar de un fallo existente o posible. Para obtener más información, consulte ["Mensajes](#page-196-0)  [del sistema" en la página 197](#page-196-0).

CÓDIGOS DE SONIDO— Una serie de códigos de sonido audibles emitidos por el equipo para ayudarle a identificar un problema. Para obtener más información, consulte ["Códigos de sonido" en la página 197](#page-196-1).

## <span id="page-185-0"></span>Cuándo utilizar los Diagnósticos Dell

Si tiene problemas con el equipo, realice las comprobaciones sugeridas en la sección "Búsqueda de soluciones" de la Guía del usuario y ejecute los Diagnósticos Dell antes de ponerse en contacto con Dell para solicitar asistencia técnica. La ejecución de los Diagnósticos Dell puede ayudarle a resolver el problema sin tener que ponerse en contacto con Dell. Si se pone en contacto con Dell, el resultado de las pruebas puede proporcionar información importante al personal de servicio y asistencia de Dell.

Los Diagnósticos Dell le permiten:

- Realizar pruebas rápidas, extendidas o personalizadas de uno o todos los dispositivos
- Seleccionar pruebas basándose en uno de los síntomas del problema
- Elegir cuántas veces desea ejecutar una prueba
- Mostrar el resultado de la prueba
- Suspender la prueba si se detecta un error
- Acceder a información de ayuda en línea que describa las pruebas y los dispositivos
- Recibir mensajes de estado que indiquen si las pruebas se han terminado con éxito
- Recibir mensajes de error si se detectan problemas

## Inicio de los Diagnósticos Dell

Se recomienda imprimir estos procedimientos antes de empezar.

 AVISO: Utilice los Diagnósticos Dell únicamente para probar el equipo Dell™. Si se utiliza este programa con otros equipos pueden aparecer mensajes de error.

Acceda a la configuración del sistema, revise la información de configuración del equipo y asegúrese de que el dispositivo que desea probar aparece y está activo.

Inicie los Diagnósticos Dell desde la unidad de disco duro o desde el CD Drivers and Utilities (Controladores e utilidades) (también denominado ResourceCD [CD de recursos]).

#### Inicio de los Diagnósticos Dell desde la unidad de disco duro

- 1 Apague y reinicie el equipo.
- 2 Cuando aparezca el logotipo de DELL, presione <F12> inmediatamente.

Si espera demasiado y aparece el logotipo de Windows, siga esperando hasta que vea el escritorio de Windows. A continuación, cierre el equipo mediante el menú Start (Inicio) e inténtelo de nuevo.

- <sup>3</sup> Al aparecer la lista de dispositivos de inicio, resalte Boot to Utility Partition (Iniciar en la partición de la utilidad) y presione <Intro>.
- 4 Cuando aparezca la opción Main Menu (Menú principal) de los Diagnósticos Dell, seleccione la prueba que desea ejecutar.

#### Inicio de los Diagnósticos Dell desde el CD Drivers and Utilities (Controladores y utilidades)

- 1 Introduzca el CD Drivers and Utilities (Controladores y utilidades) en la unidad de CD-ROM.
- 2 Apague y reinicie el equipo.

Cuando aparezca el logotipo de DELL, presione <F12> inmediatamente.

Si espera demasiado y aparece el logotipo de Windows, siga esperando hasta que vea el escritorio de Windows. A continuación, cierre el equipo mediante el menú Start (Inicio) e inténtelo de nuevo.

- <sup>3</sup> Cuando aparezca la lista de dispositivos de inicio, resalte IDE CD-ROM Device (Dispositivo CD-ROM IDE) y presione <Intro>.
- <sup>4</sup> Seleccione la opción IDE CD-ROM Device (Dispositivo CD-ROM IDE) en el menú de inicio del CD.
- <sup>5</sup> Seleccione la opción Boot from CD-ROM (Iniciar desde el CD-ROM) en el menú que aparece.
- 6 Escriba 1 para abrir el menú ResourceCD (CD de recursos).
- 7 Escriba 2 para iniciar los Diagnósticos Dell.
- <sup>8</sup> Seleccione Run the 32 Bit Dell Diagnostics (Ejecutar los Diagnósticos Dell de 32 bits) en la lista numerada. Si aparecen varias versiones, seleccione la versión apropiada para su plataforma.
- 9 Cuando aparezca la opción Main Menu (Menú principal) de los Diagnósticos Dell, seleccione la prueba que desea ejecutar.

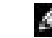

NOTA: Si recibe un mensaje indicando que no se ha encontrado ninguna partición para la utilidad de diagnóstico, siga las instrucciones para ejecutar los Diagnósticos Dell desde el CD Drivers and Utilities (Controladores y utilidades).

**NOTA:** Esta operación cambia la secuencia de inicio sólo una vez. La próxima vez que se encienda, el equipo se iniciará según los dispositivos especificados en la configuración del sistema.

#### Menú principal de los Diagnósticos Dell

1 Después de que se carguen los Diagnósticos Dell y de que aparezca la pantalla Main Menu (Menú principal), haga clic en el botón de la opción que desee.

NOTA: La Etiqueta de servicio del equipo se encuentra en la parte superior de cada una de las pantallas de prueba.

.

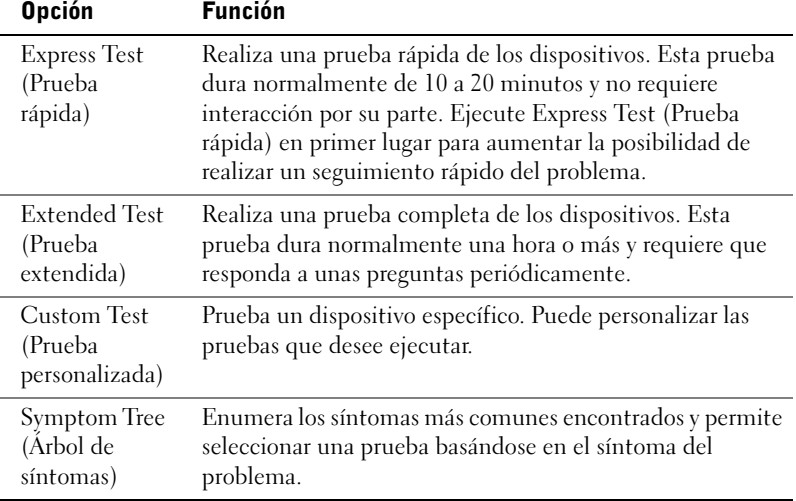

2 Si se encuentra un problema durante una prueba, aparece un mensaje que indica el código de error y una descripción del problema. Anote el código de error y la descripción del problema y siga las instrucciones de la pantalla.

Si no puede resolver el error, póngase en contacto con Dell.

<sup>3</sup> Si ejecuta una prueba mediante la opción Custom Test (Prueba personalizada) o Symptom Tree (Árbol de síntomas), haga clic en la ficha correspondiente descrita en la siguiente tabla para obtener más información.

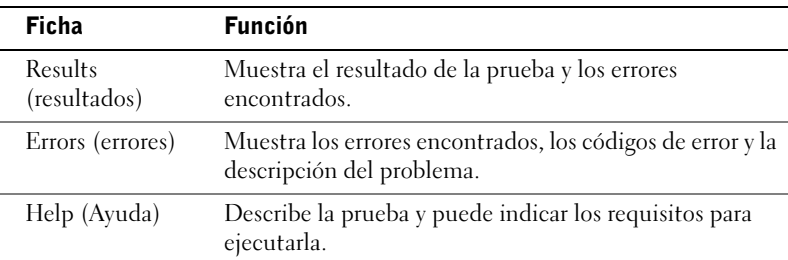

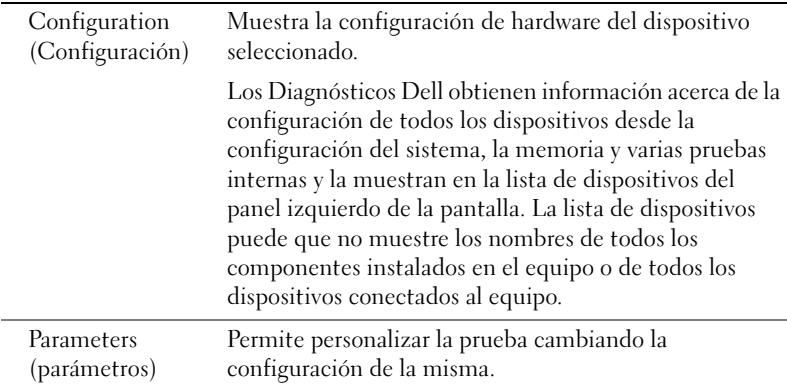

- 4 Al finalizar las pruebas, si está ejecutando los Diagnósticos Dell desde el CD Drivers and Utilities (Controladores y utilidades), extraiga el CD.
- <sup>5</sup> Cierre la pantalla de la prueba para volver a la pantalla Main Menu (Menú principal). Para salir de los Diagnósticos Dell y reiniciar el equipo, cierre la pantalla Main Menu (Menú principal).

#### Cambio de la secuencia de inicio

**NOTA:** Para obtener más información, consulte la *Guía del usuario*.

- 1 Encienda el equipo (si ya está encendido, reinícielo).
- 2 Cuando aparezca F2 = Setup (F2 = Configuración) en la esquina superior derecha de la pantalla, pulse <F12>.

Aparecerá el menú System Setup (Configuración del sistema).

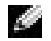

 $\blacksquare$  NOTA: Si espera demasiado y el sistema operativo empieza a cargarse en la memoria, deje que el equipo finalice la operación y, a continuación, reinícielo y vuelva a intentarlo.

<sup>3</sup> Use las teclas de flecha para resaltar la opción de menú Boot Sequence (Secuencia de inicio) y pulse <Intro>para acceder al menú emergente.

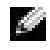

**NOTA:** Escriba la secuencia de inicio actual por si deseara modificarla después de ejecutar los Diagnósticos Dell.

- 4 Utilice las teclas de flecha para resaltar CD Device (Dispositivo de CD) en la opción de menú Boot First Device: (Primer dispositivo de inicio) y pulse <+> para colocarlo en la parte superior de la lista.
- 5 Pulse  $\langle$ Alt $\rangle$  $\langle$ b $\rangle$  para reiniciar el equipo.

## Mensajes y códigos

Los programas de aplicación, el sistema operativo y el propio equipo pueden identificar problemas y alertarle sobre la existencia de los mismos. Cuando se produce un problema, éste puede indicarse mediante un mensaje en la pantalla del monitor, un sonido o un indicador luminoso. Las siguientes subsecciones presentan información sobre los mensajes, los sonidos y los indicadores luminosos.

#### <span id="page-189-0"></span>Indicadores del sistema

El equipo cuenta con una serie de indicadores luminosos que pueden ayudarle a analizar y solucionar problemas. Para localizar estos indicadores, consulte ["Características del equipo" en la página 168.](#page-167-0)

La siguiente tabla muestra una lista de los códigos de los indicadores luminosos, proporciona posibles causas y sugiere acciones correctivas.

 $\blacksquare$  NOTA: Para muchos de los códigos de los indicadores luminosos del sistema es útil comprobar las luces de diagnóstico para ver si identifica el problema. Consulte ["Indicadores de diagnóstico" en la página 192.](#page-191-0)

#### Códigos de los indicadores luminosos del sistema

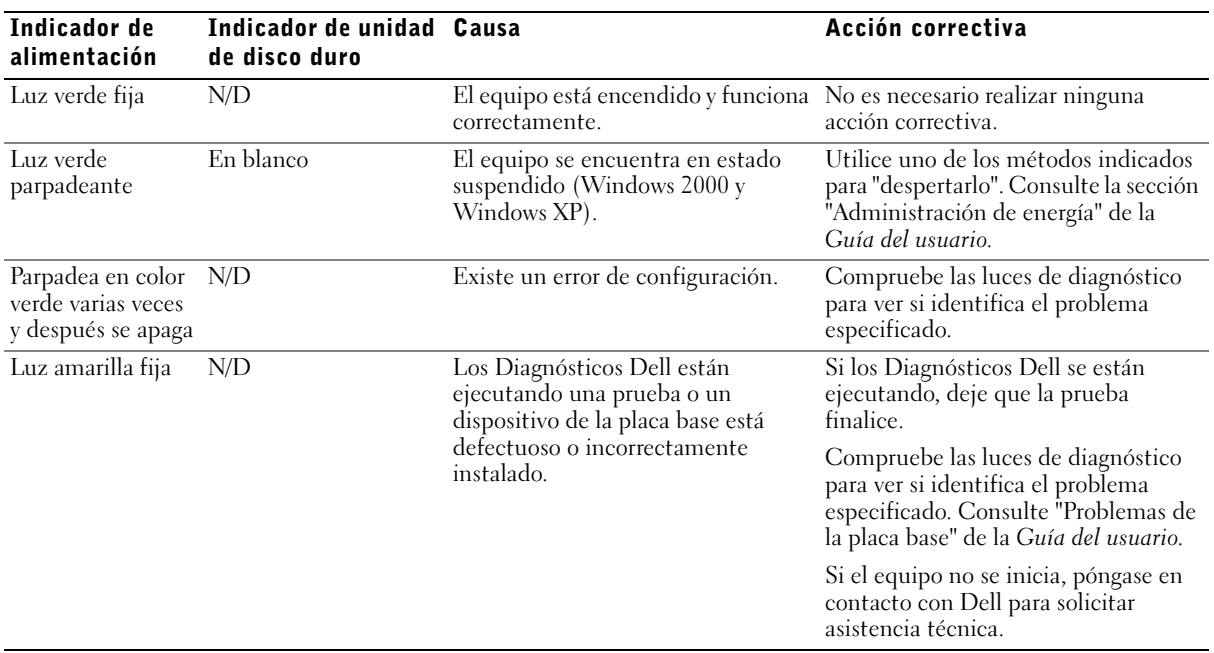

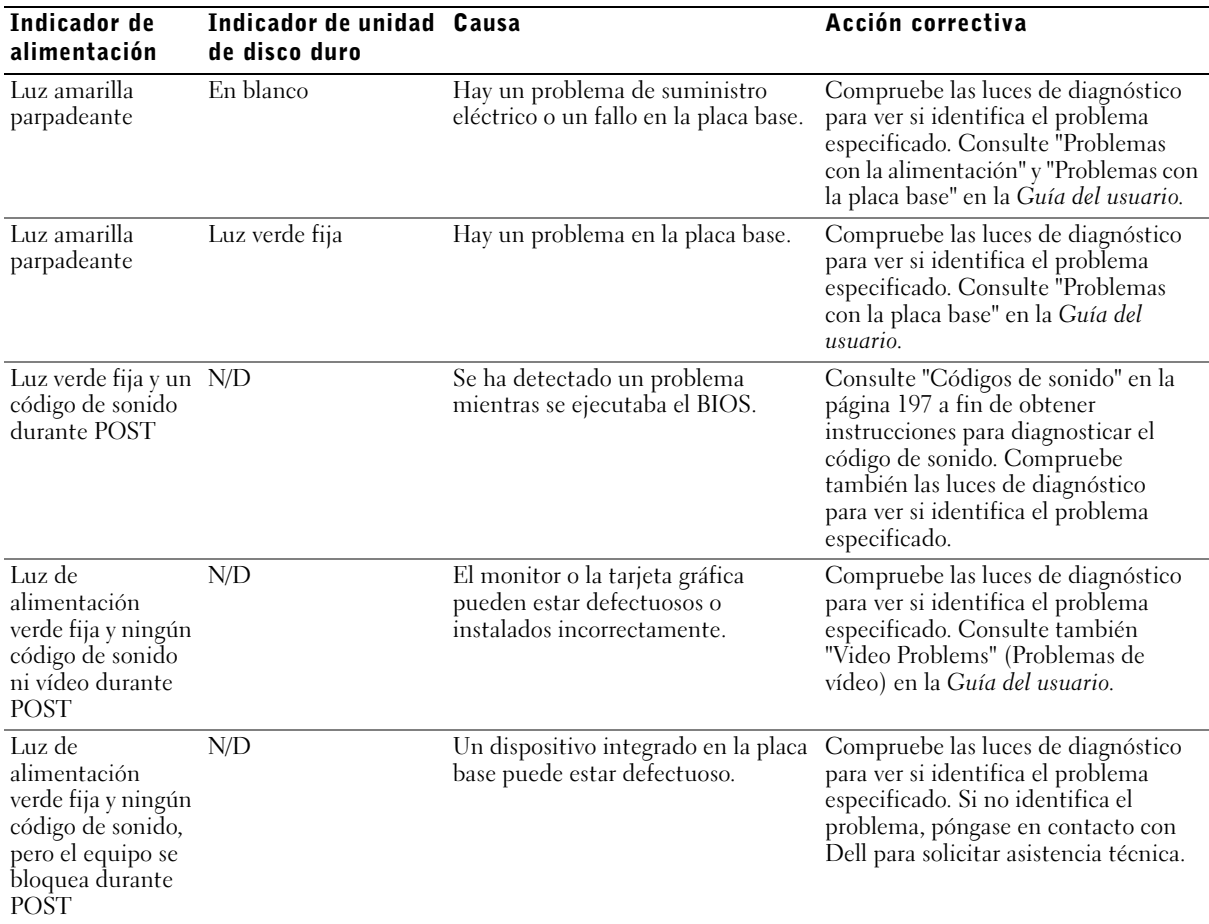

## Códigos de los indicadores luminosos del sistema (continuación)

#### <span id="page-191-0"></span>Indicadores de diagnóstico

Cuando se enciende el equipo, éste lleva a cabo una serie de pruebas de autodiagnóstico. Si la prueba de autodiagnóstico de encendido (POST, Power-on Self Test) se realiza correctamente, oirá un pitido que indica el comienzo del funcionamiento normal. Si el equipo no completa esta prueba, una serie de indicadores luminosos pueden ayudarle a entender las causas del fallo de la prueba o el motivo por el que el equipo dejó de responder. Estos indicadores luminosos comunican únicamente los problemas encontrados antes y durante POST, no durante el funcionamiento normal. Para localizar los indicadores de diagnóstico, consulte ["Características del equipo" en la página 168.](#page-167-0)

La siguiente tabla muestra una lista de los códigos de los indicadores de diagnóstico, proporciona posibles causas y sugiere acciones correctivas. Los indicadores luminosos tienen una etiqueta para ayudarle a establecer correspondencias entre el equipo y la tabla.

#### <span id="page-191-1"></span>Códigos de luces de diagnóstico antes de POST

La siguiente tabla muestra una lista de los códigos de las luces de diagnóstico que se iluminan antes de que el equipo empiece la prueba POST.

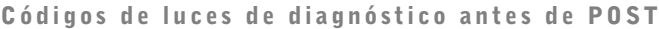

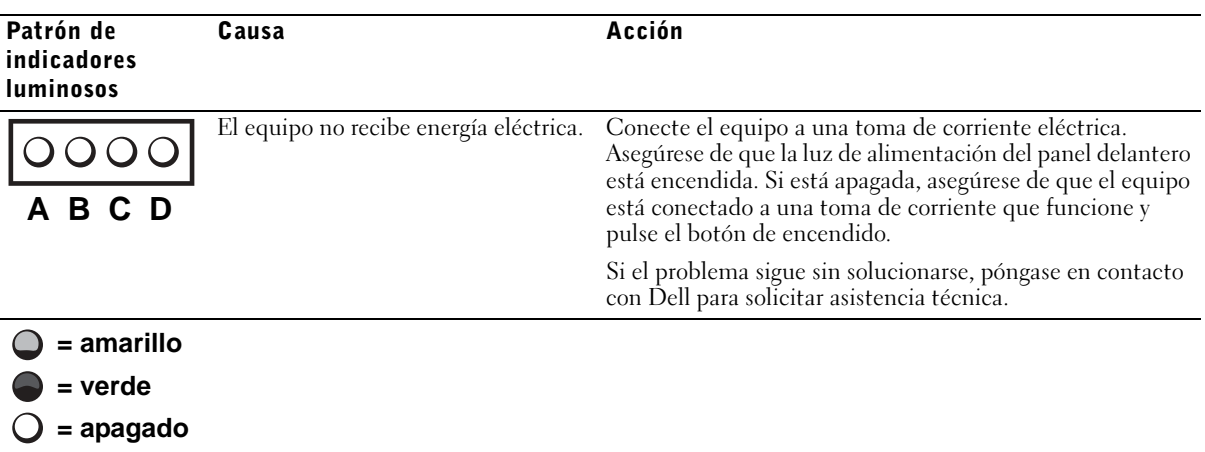

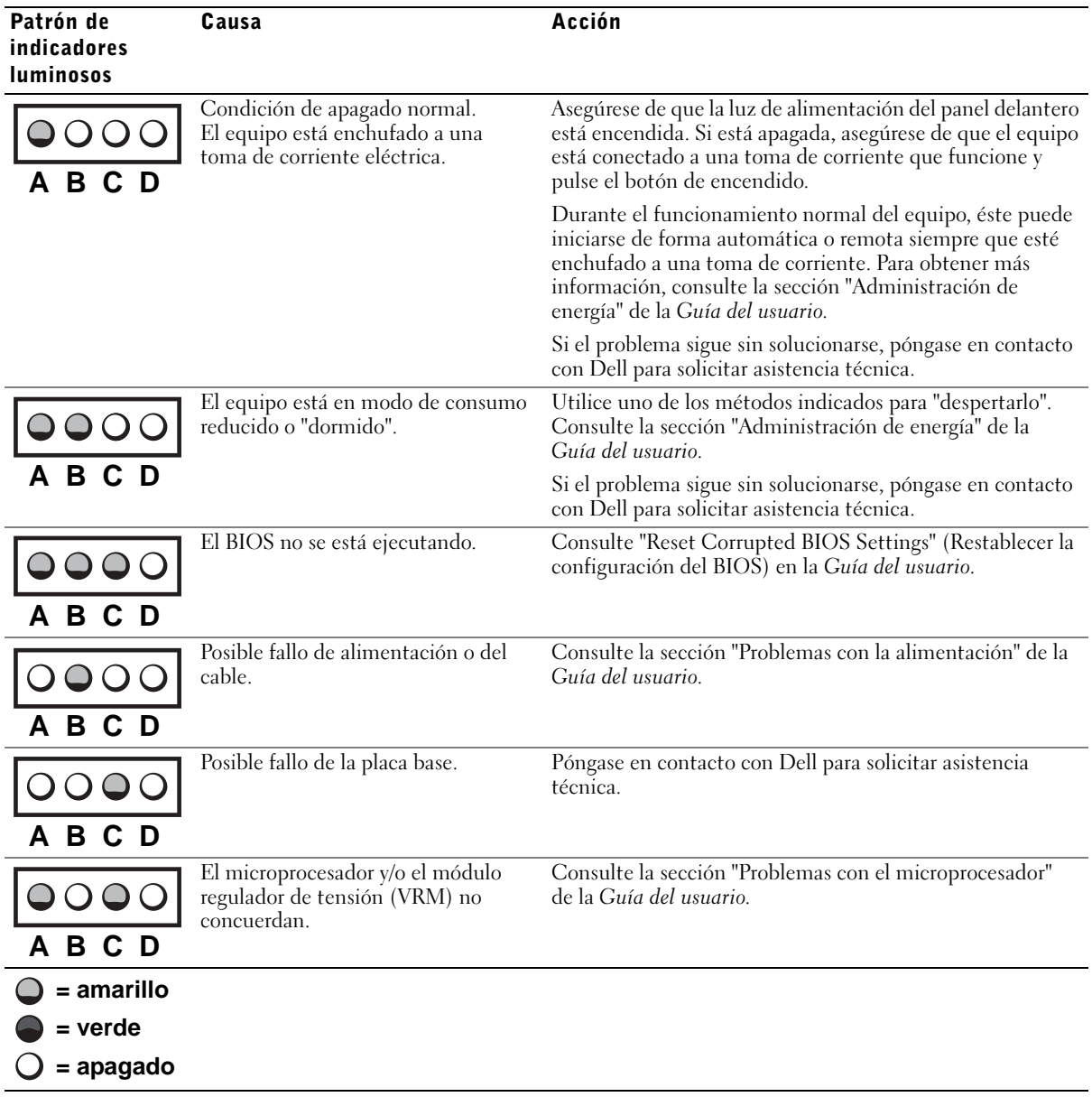

Códigos de luces de diagnóstico antes de POST (continuación)

## Códigos de luces de diagnóstico antes de POST (continuación)

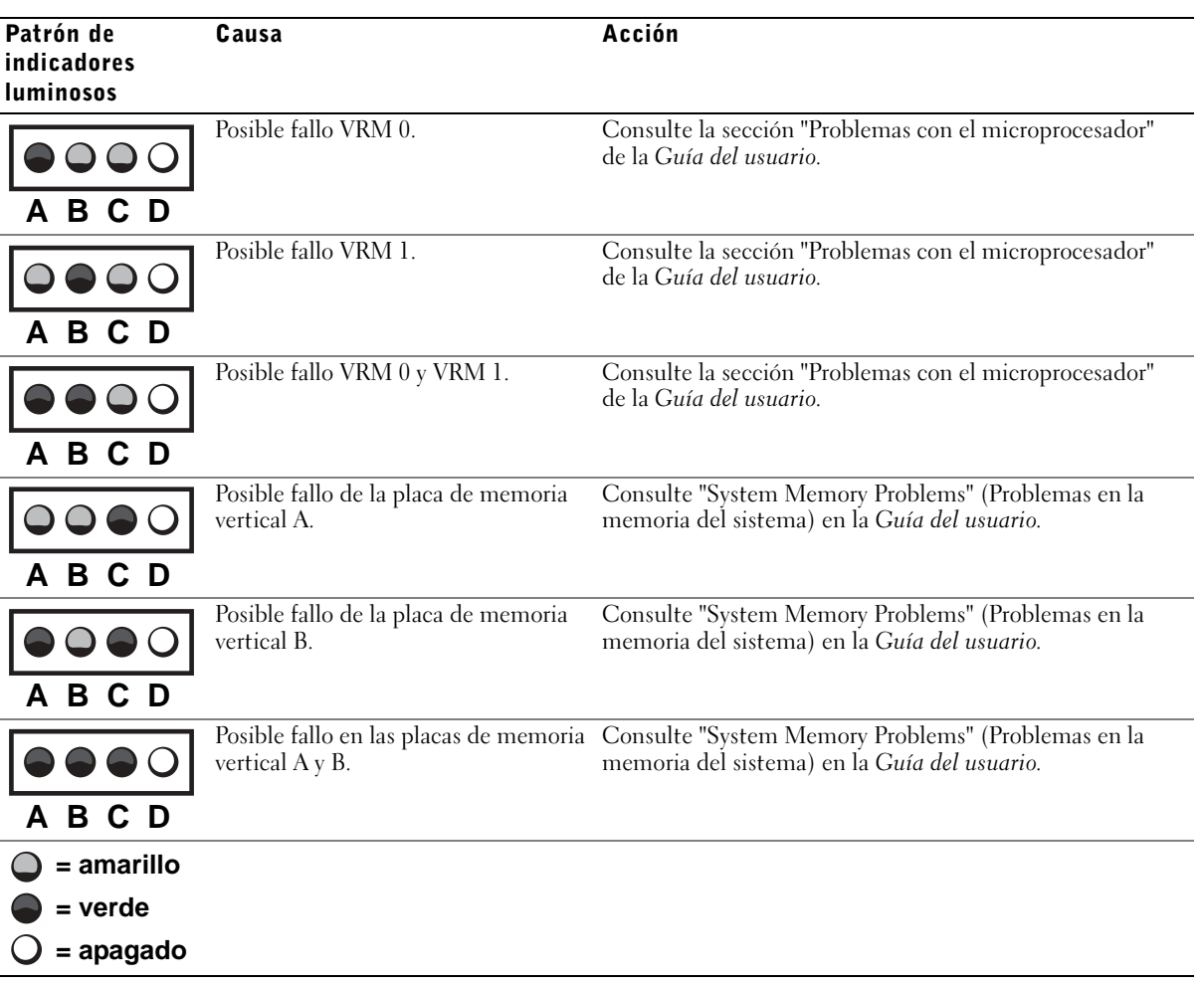

#### Códigos de luces de diagnóstico durante POST

La siguiente tabla muestra una lista de los códigos de las luces de diagnóstico que se iluminan mientras el equipo está realizando la prueba POST.

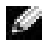

NOTA: Si enciende el equipo y ninguna de las cuatro luces de diagnóstico se ilumina, consulte ["Códigos de luces de diagnóstico antes de POST" en la](#page-191-1)  [página 192.](#page-191-1)

#### Códigos de luces de diagnóstico durante POST

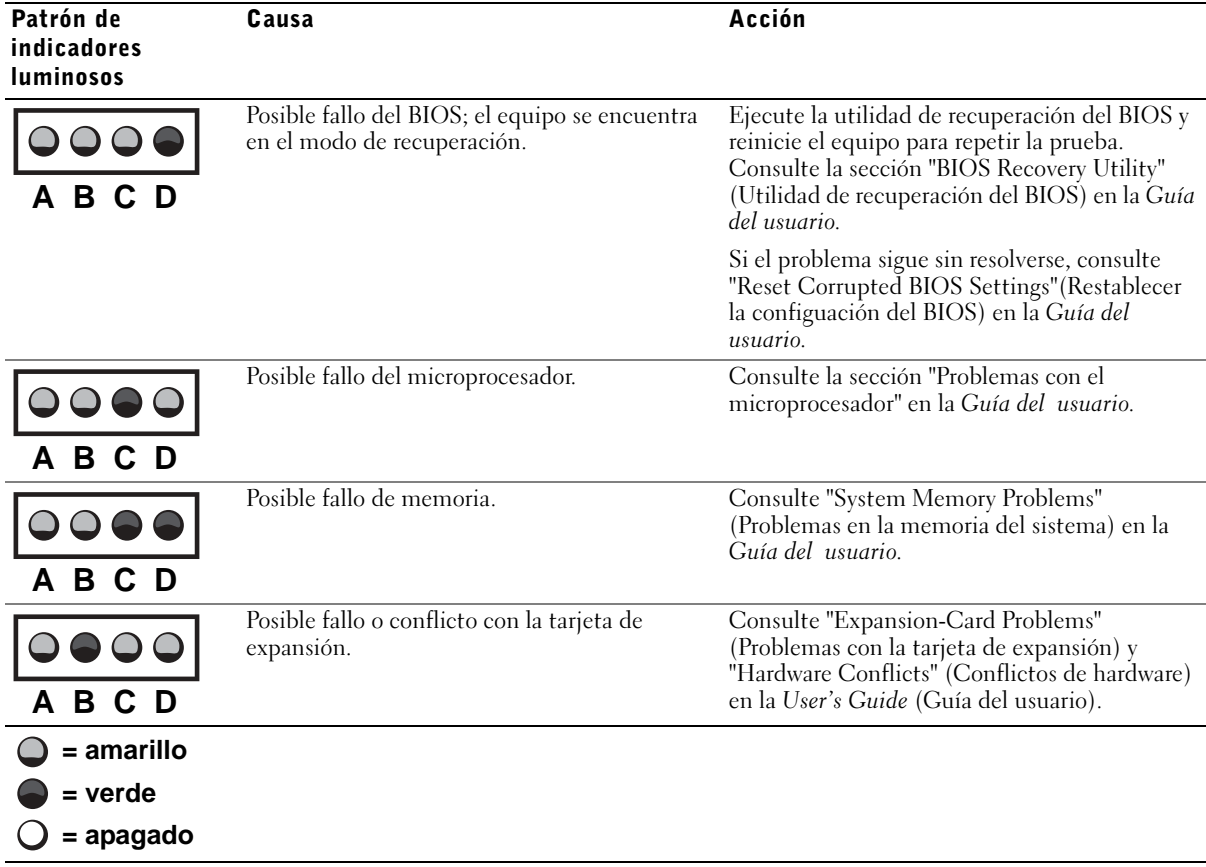

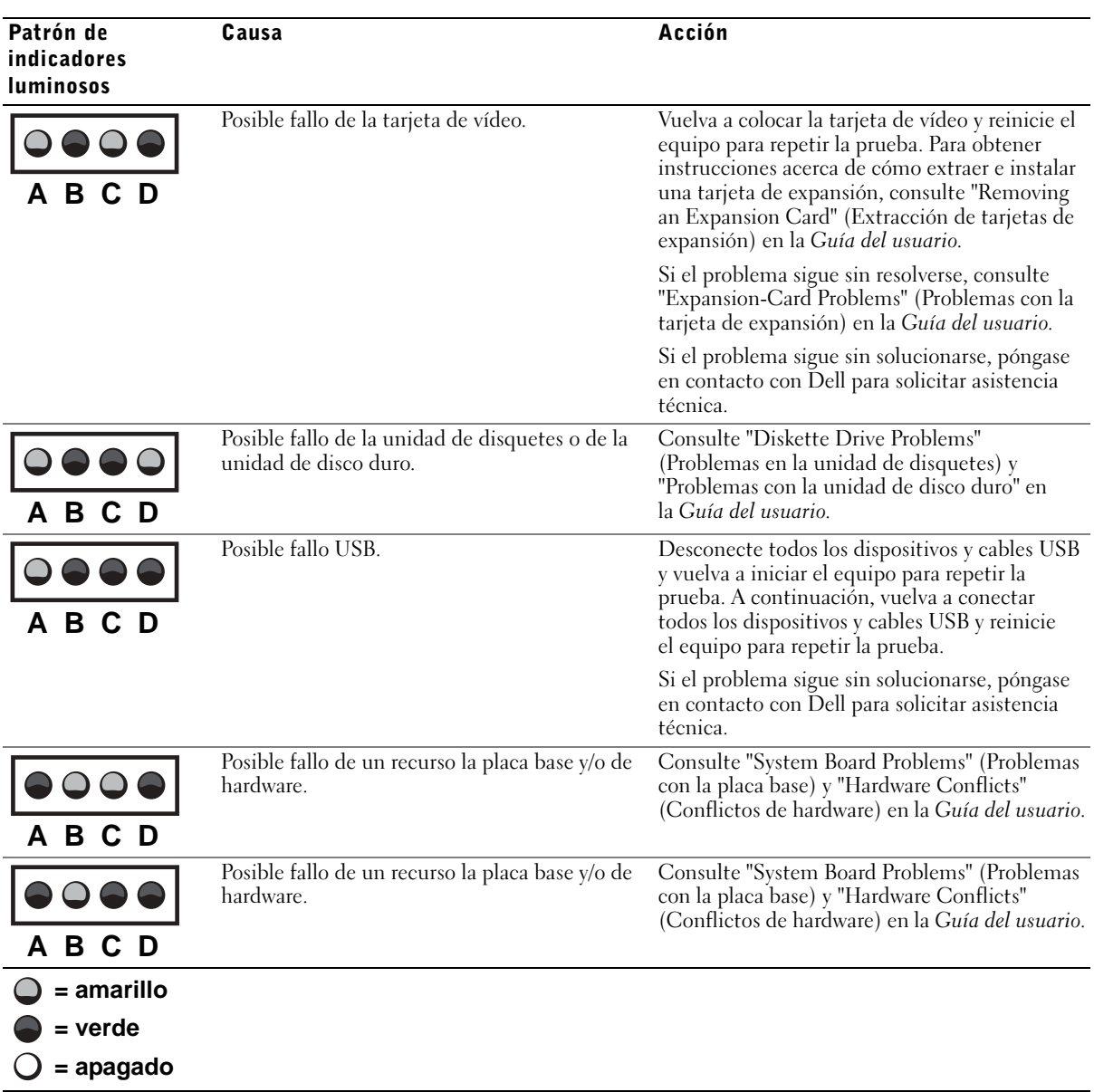

## Códigos de luces de diagnóstico durante POST (continuación)

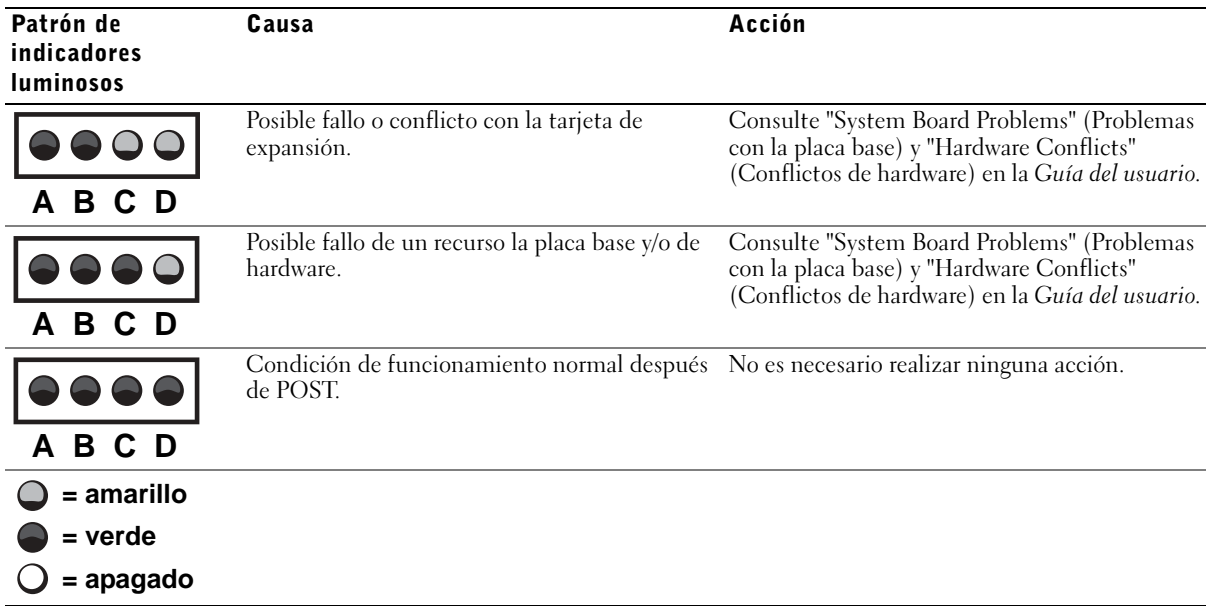

Códigos de luces de diagnóstico durante POST (continuación)

#### <span id="page-196-0"></span>Mensajes del sistema

Si se produce un fallo mientras se inicia el equipo, puede aparecer en pantalla un mensaje identificando el problema. Si aparece un mensaje del sistema, busque en "System Messages" (Mensajes del sistema) en la Guía del usuario para obtener sugerencias que le ayuden a resolver los problemas. Los mensajes están ordenados alfabéticamente.

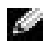

**NOTA:** si el mensaje recibido no aparece en la *Guía del usuario*, consulte la documentación de las aplicaciones que se estuvieran ejecutando en el momento en que apareció el mensaje y/o la documentación del sistema operativo, a fin de encontrar la explicación del mensaje y la acción que se recomienda.

#### <span id="page-196-1"></span>Códigos de sonido

Si durante el inicio se produce un error del que no se puede informar en el monitor, el equipo puede emitir un código de sonido que identifique el problema. El código de sonidos sigue un patrón: por ejemplo, un pitido, seguido de otro, y después tres juntos (código 1-1-3) significa que el equipo no pudo leer los datos de la memoria no volátil de acceso aleatorio (NVRAM).

Cuando el equipo emita un código de sonido, anótelo y luego búsquelo en "Códigos de sonido del sistema" en la Guía del usuario.